<span id="page-0-0"></span>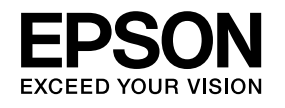

# **Bedienungsanleitung**

# **Multimedia Projector**

**EB-G6750WU EB-G6650WU EB-G6550WU EB-G6450WU EB-G6350 EB-G6250W EB-G6150 EB-G6050W** 

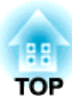

# <span id="page-1-0"></span>**Verwendete Bezeichnungen**

#### • **Sicherheitshinweise**

Die Dokumentation und der Projektor weisen Symbole auf, um zu zeigen, wie der Projektor sicher verwendet wird. Bitte informieren Sie sich über diese Warnsymbole und beachten Sie sie, um Verletzungen oder Sachschäden zu vermeiden.

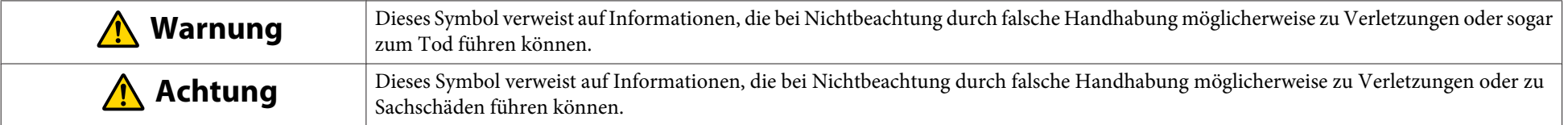

#### • **Allgemeine Hinweise**

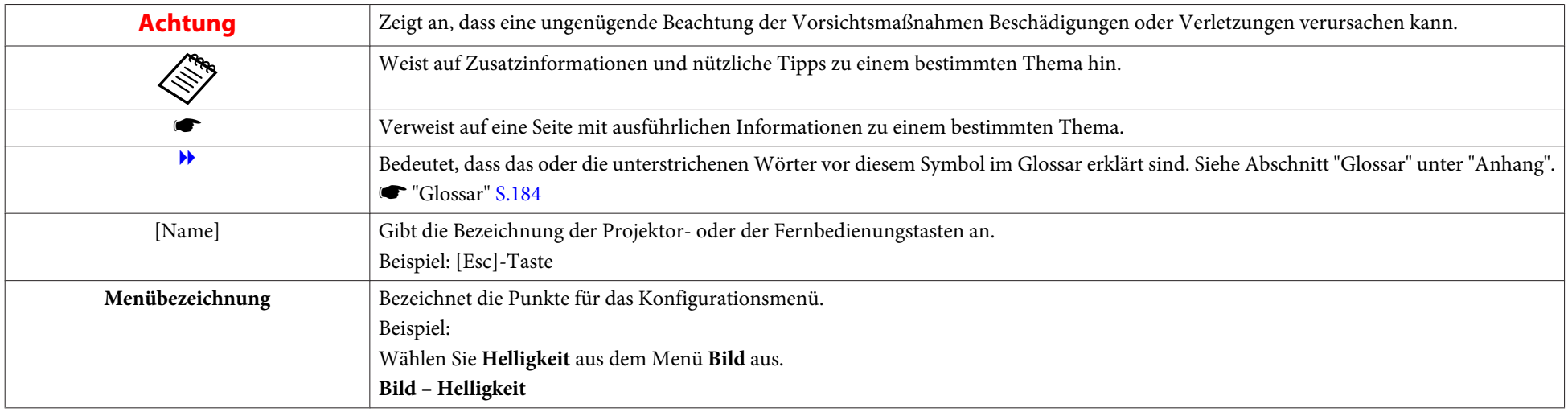

# **Inhaltsverzeichnis**

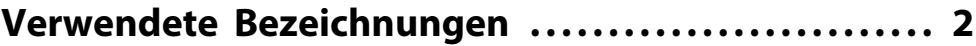

# **[Einleitung](#page-6-0)**

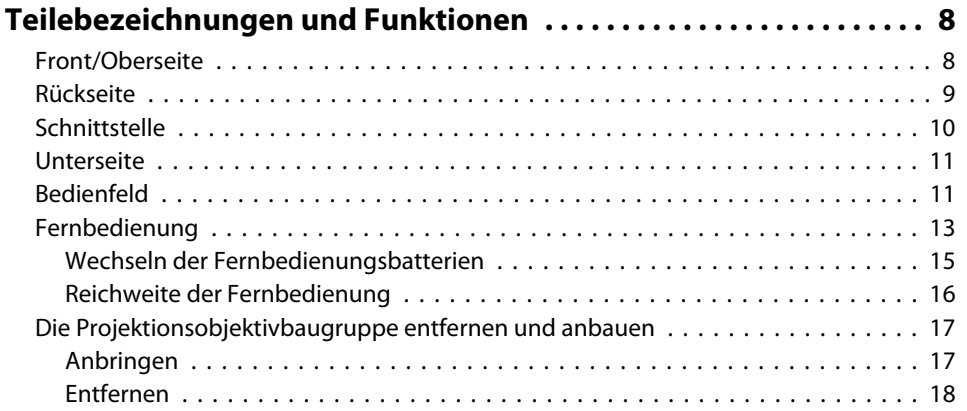

# **[Vorbereitung des Projektors](#page-19-0)**

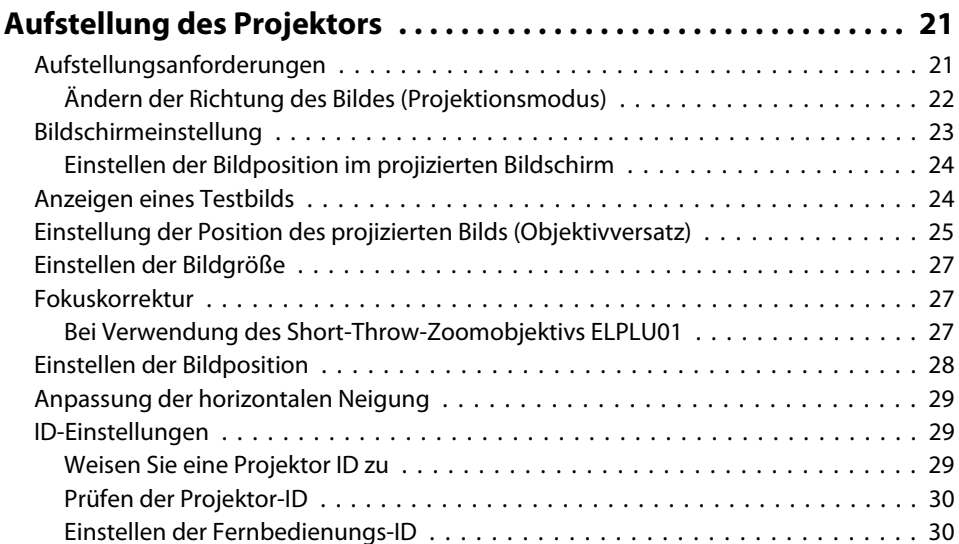

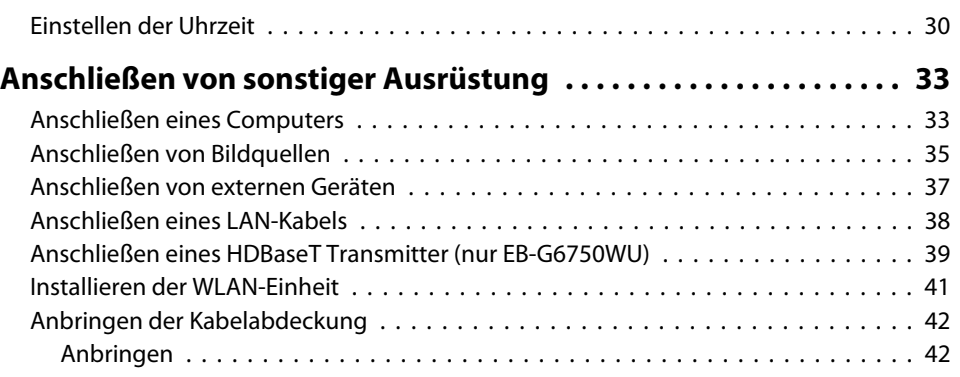

### **[Grundfunktionen](#page-42-0)**

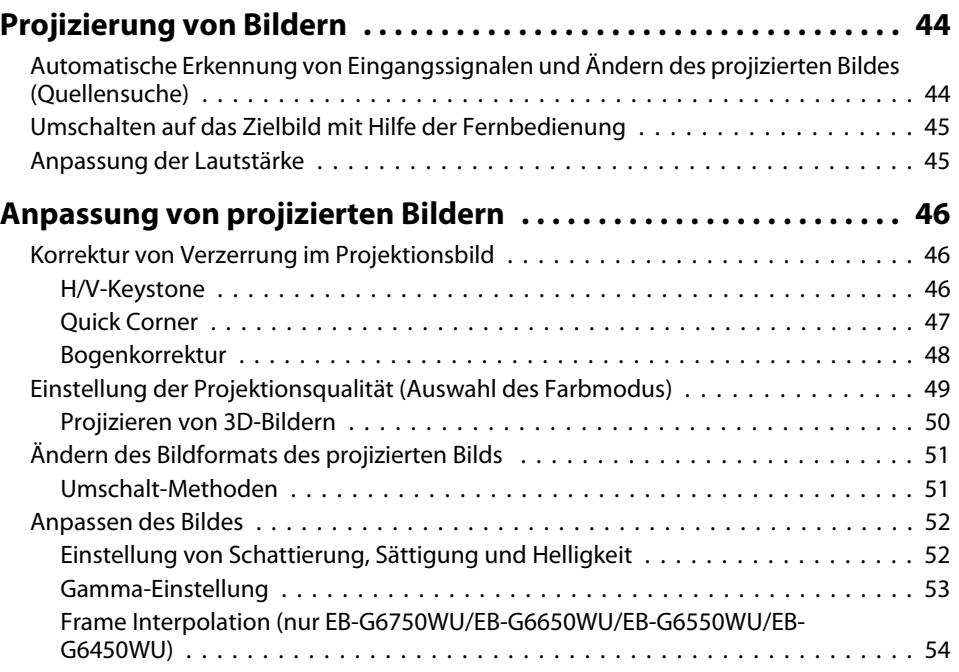

**HE**<br>TOP

## **[Nützliche Funktionen](#page-54-0)**

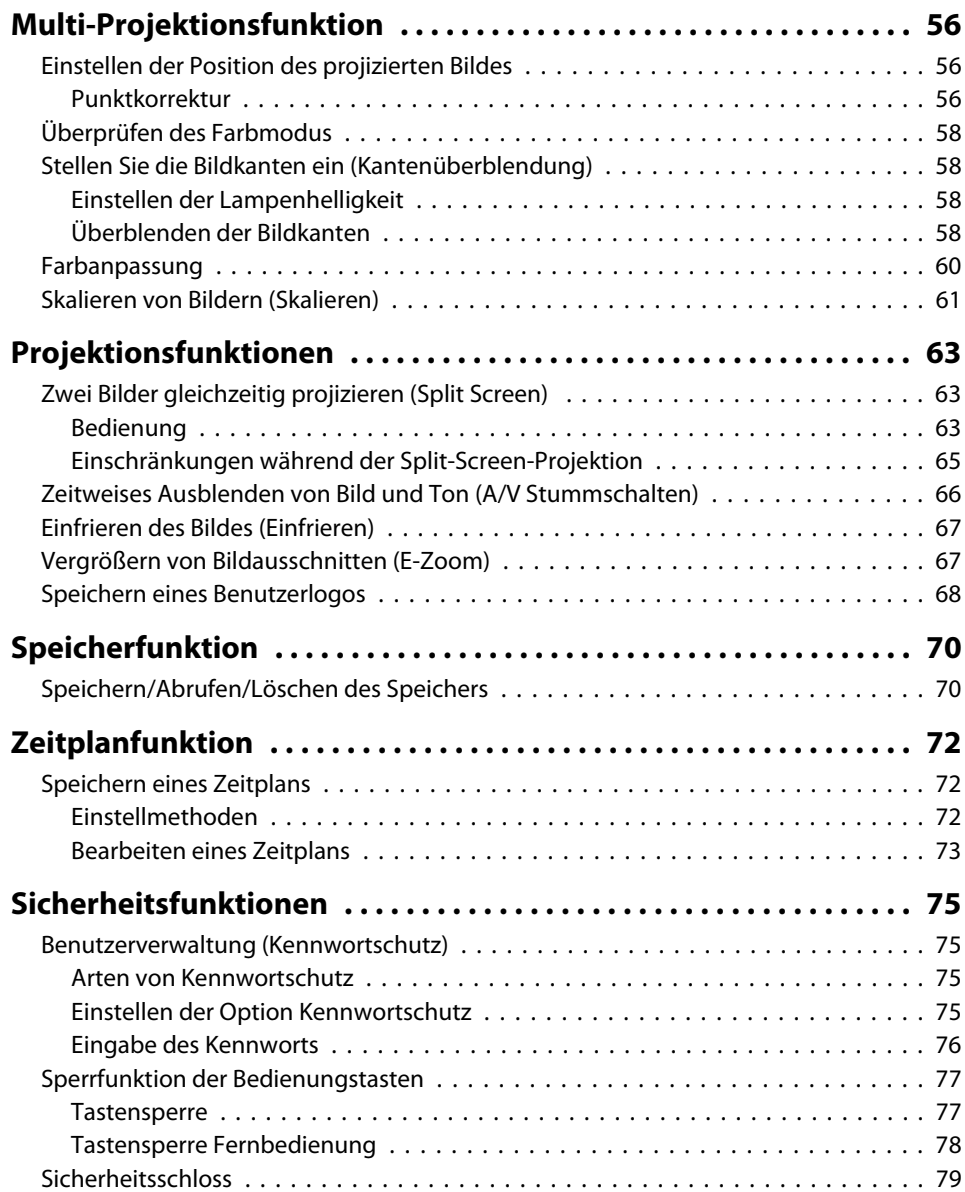

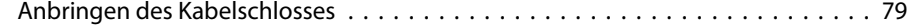

# **[Konfigurationsmenü](#page-79-0)**

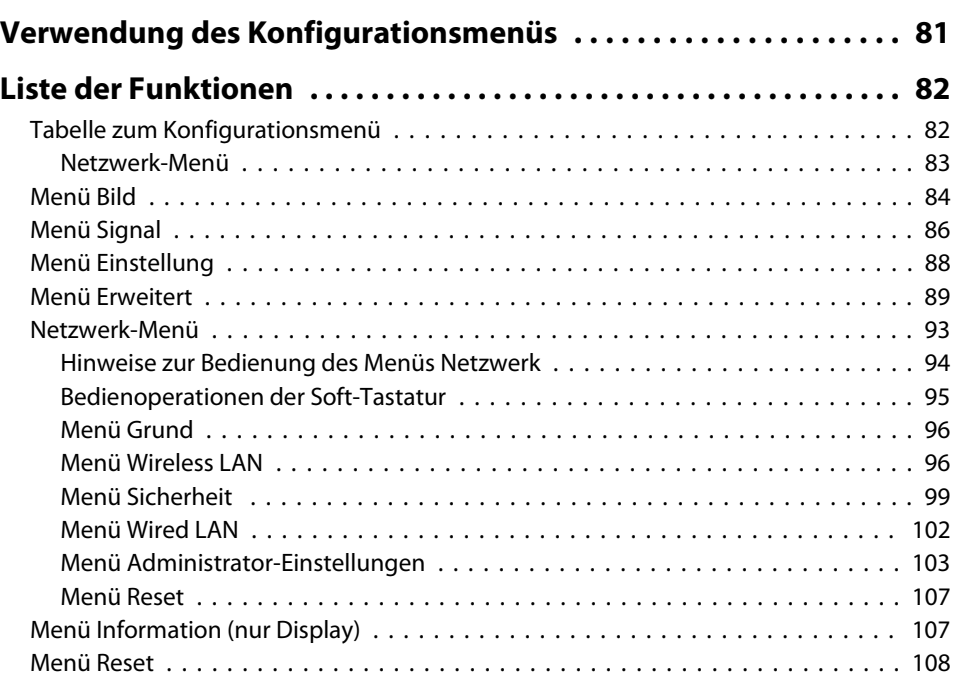

### **[Fehlersuche](#page-108-0)**

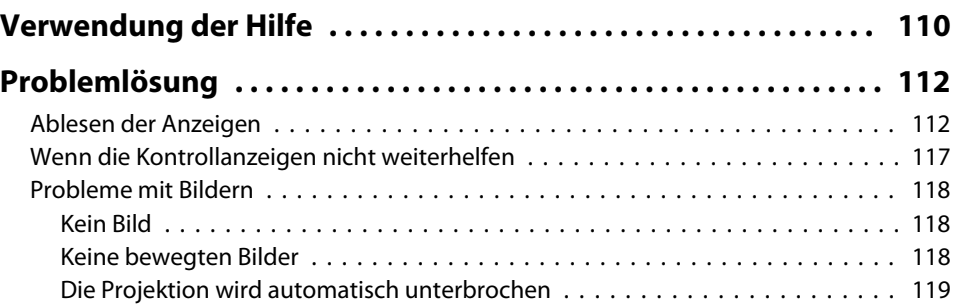

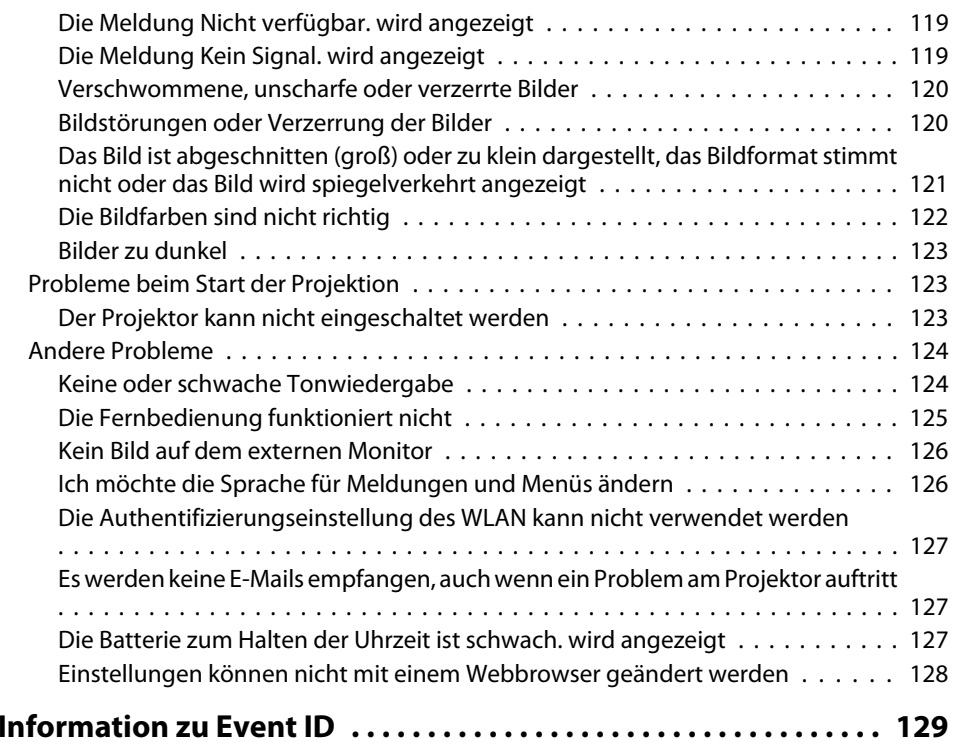

# **[Wartung](#page-130-0)**

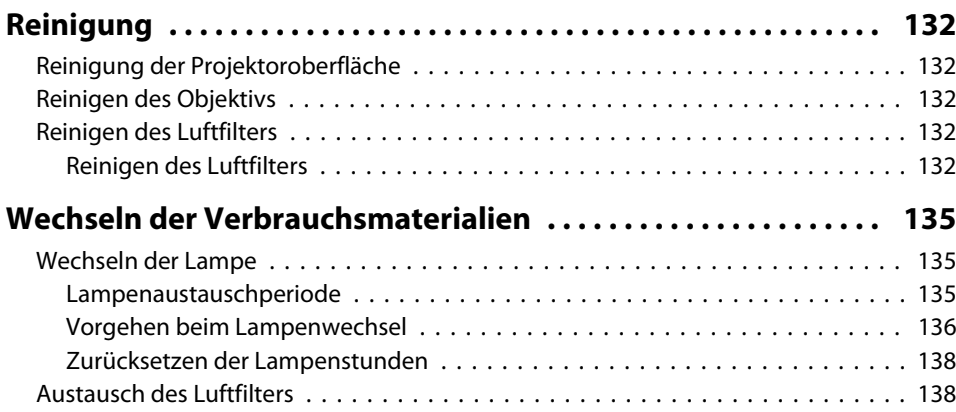

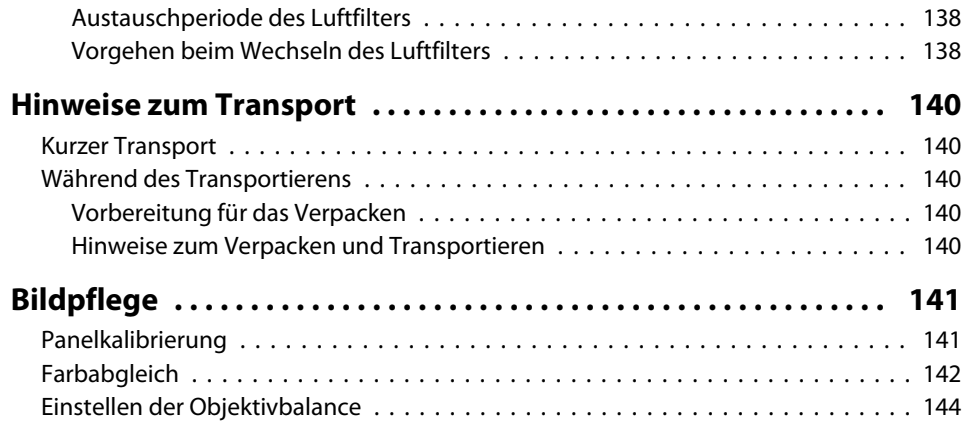

# **[Anhang](#page-147-0)**

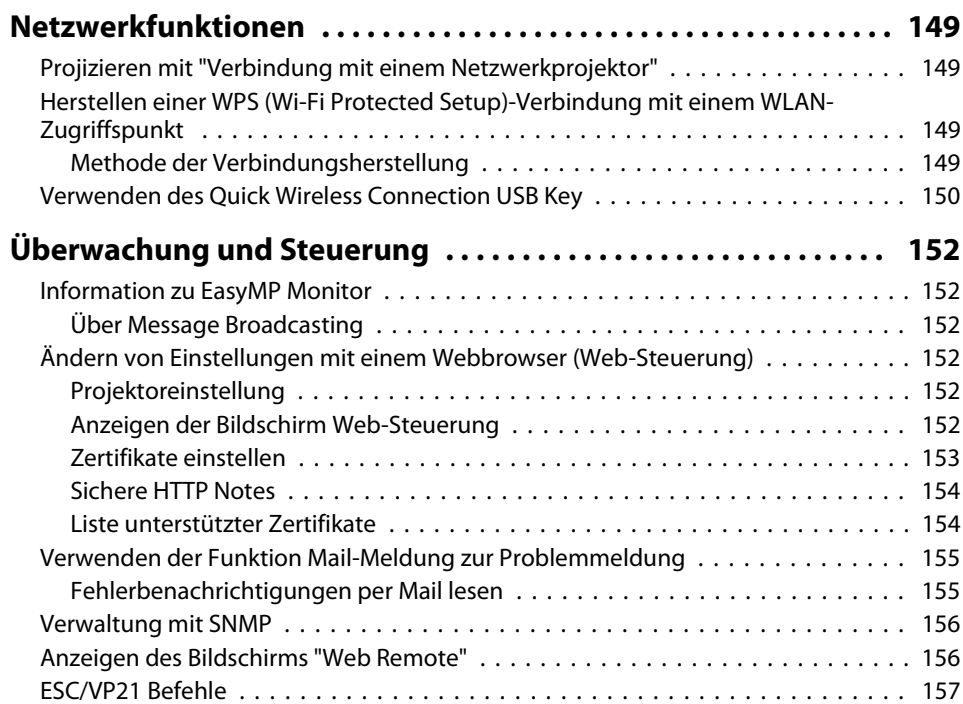

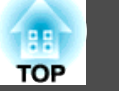

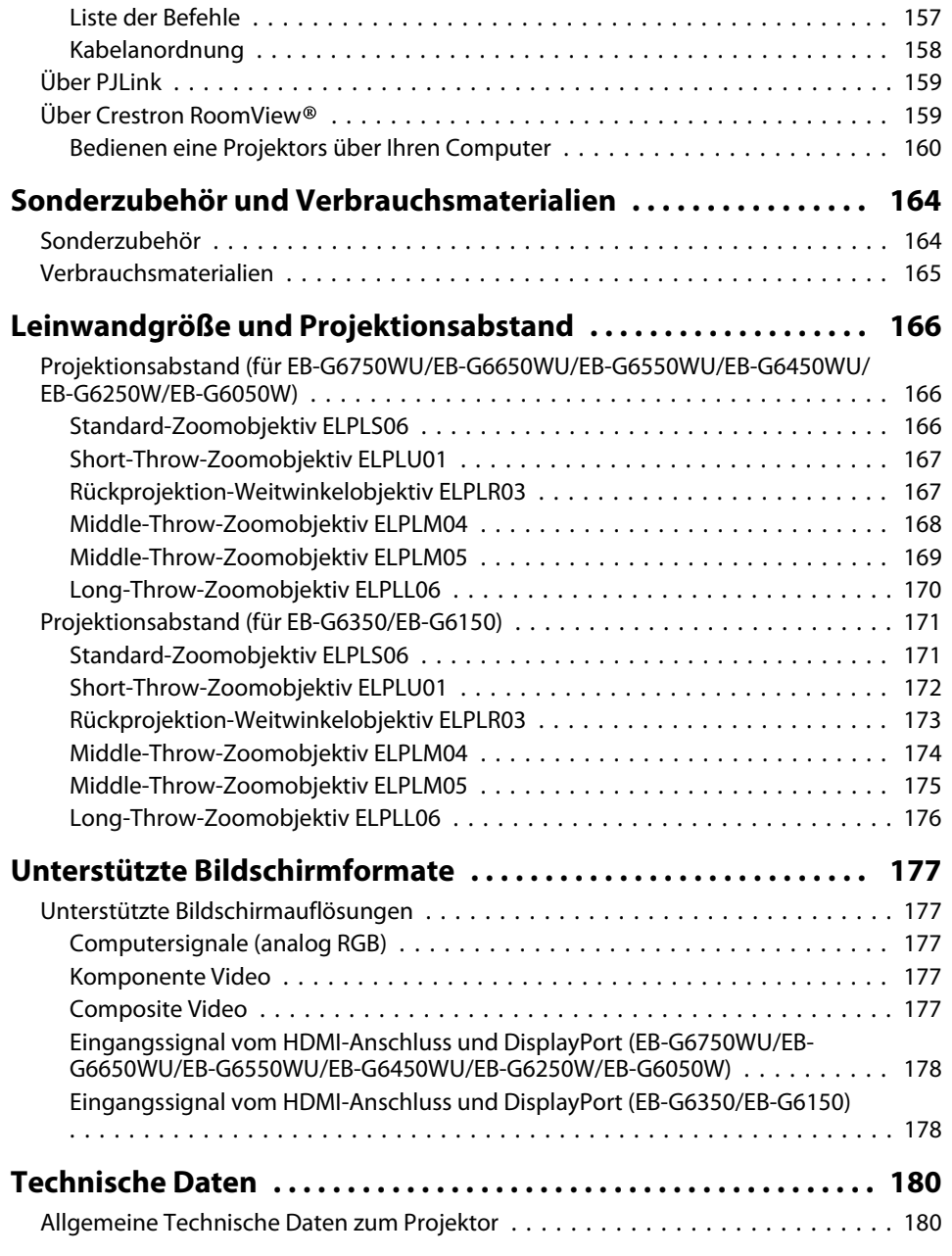

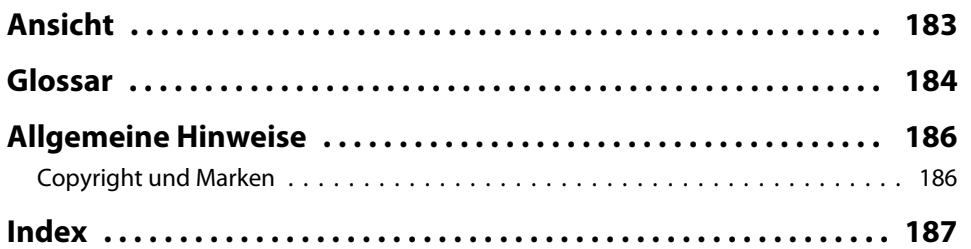

# TOP

**6**

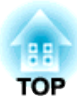

# <span id="page-6-0"></span>**Einleitung**

In diesem Kapitel werden die Teilebezeichnungen erläutert.

# <span id="page-7-0"></span>**Teilebezeichnungen und Funktionen**

199 **TOP** 

Die Abbildungen in dieser Anleitung gelten für den EB-G6750WU (mit Die Abbildungen in dieser Anleitung gelten für den EB-G6750WU (mit **Front/Oberseite** Standard-Zoomobjektiv ELPLS06).

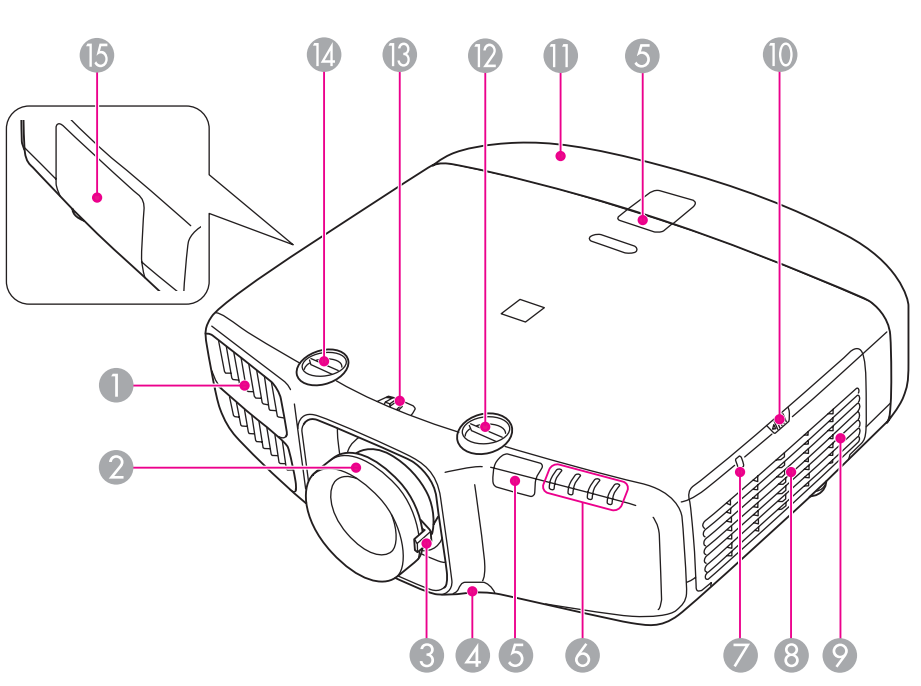

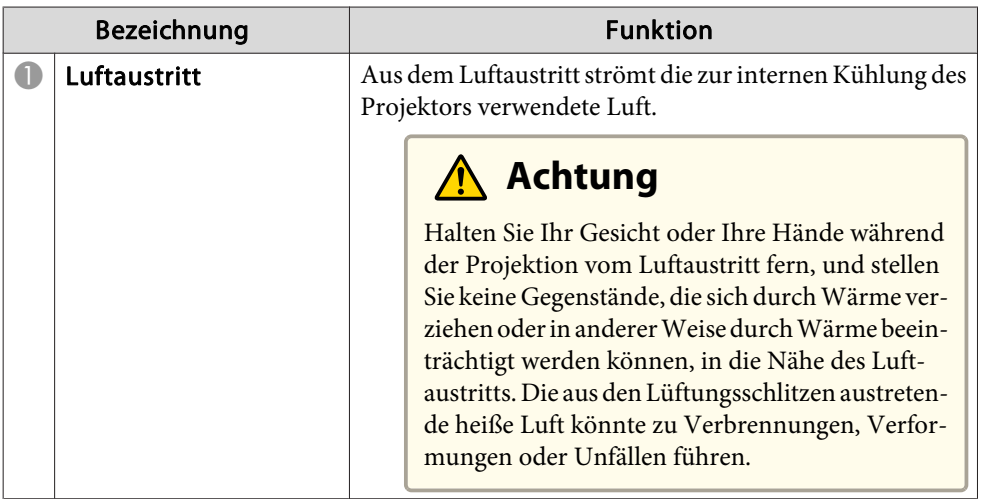

# <span id="page-8-0"></span>**Teilebezeichnungen und Funktionen <sup>9</sup>**

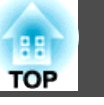

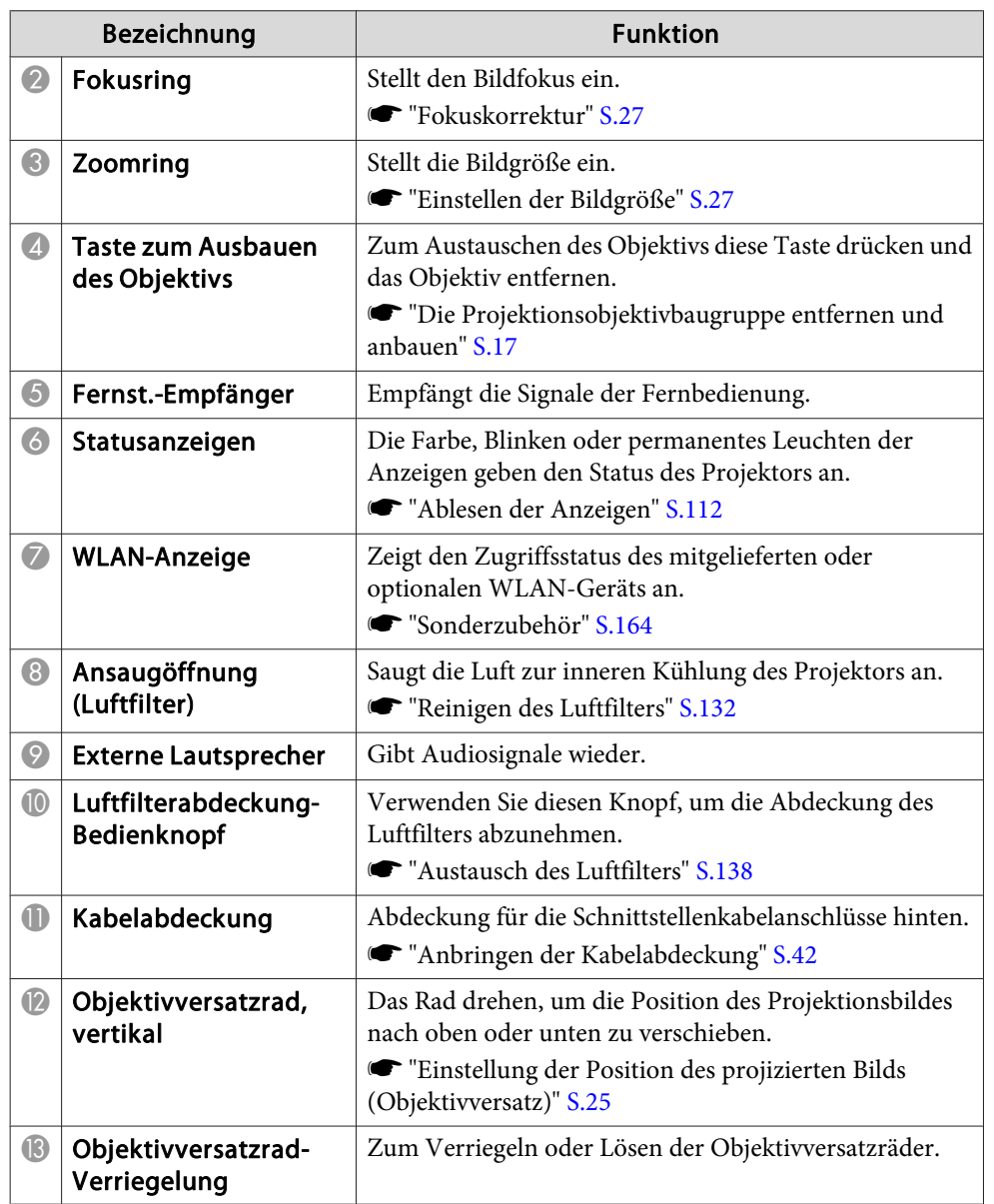

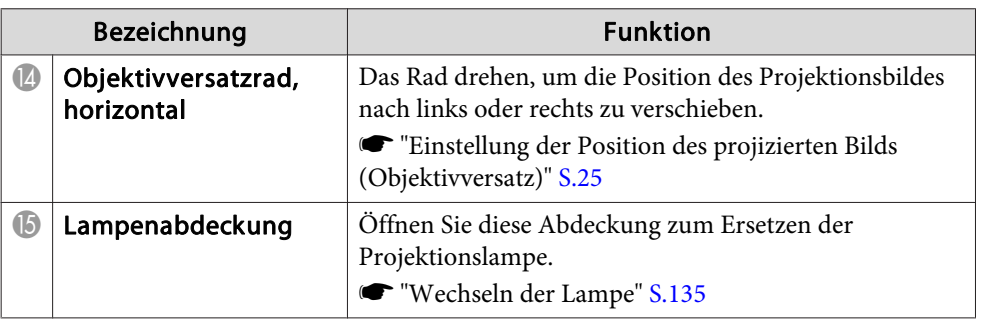

### **Rückseite**

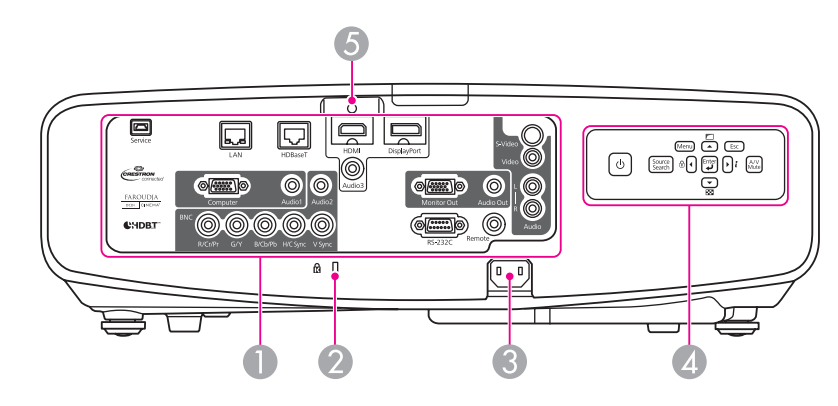

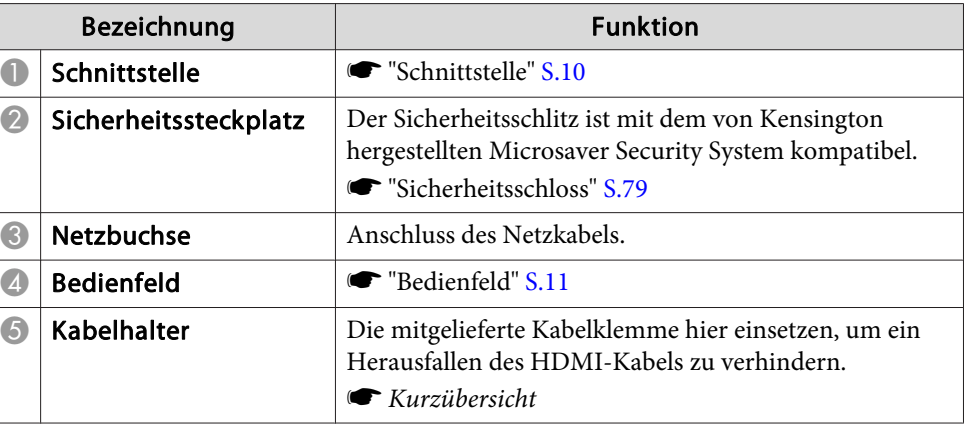

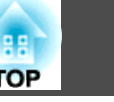

#### <span id="page-9-0"></span>**Schnittstelle**  $\overline{\mathbf{V}}$ **13 B 6**  $\mathbf{D}$  $\mathbf 0$ 16  $\overline{10}$  $\mathbf{E}$  $\fbox{ \begin{tabular}{|c|c|} \hline \quad \quad & \quad \quad & \quad \quad \\ \hline \quad \quad & \quad \quad & \quad \quad \\ \hline \quad \quad & \quad \quad & \quad \quad \\ \hline \quad \quad & \quad \quad \\ \hline \quad \quad & \quad \quad \\ \hline \quad \quad & \quad \quad \\ \hline \quad \quad & \quad \quad \\ \hline \quad \quad & \quad \quad \\ \hline \end{tabular} }$ Audio3  $\boxed{\frac{\sqrt{\sum_{\substack{\text{Displayer}}}}}{\sum_{\substack{\text{DisplayPort}}}}$  $\begin{bmatrix} 1 \\ 1 \end{bmatrix}$  $\blacksquare$  $\overline{\mathcal{C}}$   $\overline{\mathcal{C}}$   $\overline{\mathcal{C}}$   $\overline{\mathcal{C}}$   $\overline{\mathcal{C}}$   $\overline{\mathcal{C}}$   $\overline{\mathcal{C}}$   $\mathcal{C}$   $\mathcal{C}$   $\mathcal{C}$   $\mathcal{C}$   $\mathcal{C}$   $\mathcal{C}$   $\mathcal{C}$   $\mathcal{C}$   $\mathcal{C}$   $\mathcal{C}$   $\mathcal{C}$   $\mathcal{C}$   $\mathcal{C}$   $\mathcal{C}$   $\mathcal{C}$   $\$  $\bigcirc$  Audio1  $\begin{picture}(120,10) \put(0,0){\line(1,0){155}} \put(15,0){\line(1,0){155}} \put(15,0){\line(1,0){155}} \put(15,0){\line(1,0){155}} \put(15,0){\line(1,0){155}} \put(15,0){\line(1,0){155}} \put(15,0){\line(1,0){155}} \put(15,0){\line(1,0){155}} \put(15,0){\line(1,0){155}} \put(15,0){\line(1,0){155}} \put(15,0){\line(1,0){155}}$  $\bigcirc$  $\bullet$  $\circ$   $\circ$ FAROUDJA 00000  $\overline{\circledcirc}$ **CHDRT**  $\frac{1}{\text{RS-232}}$

G/Y B/Cb/Pb H/C Syn

 $R/Cr/D$ 

 $\circledcirc$ 

Ó

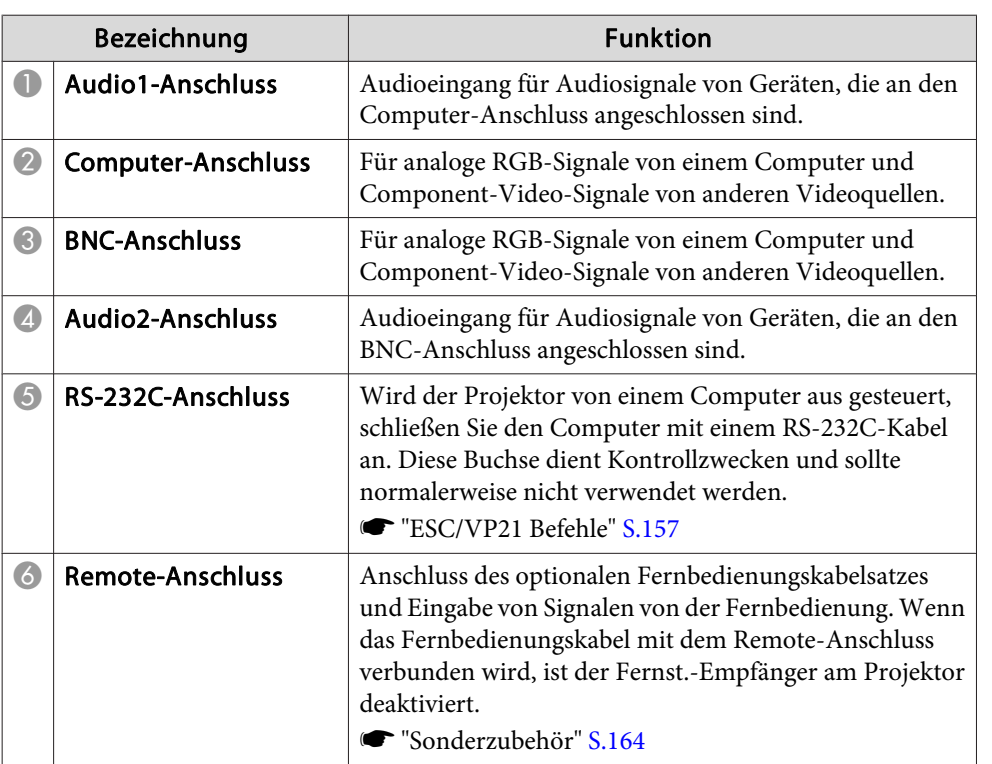

 $\overline{a}$ 

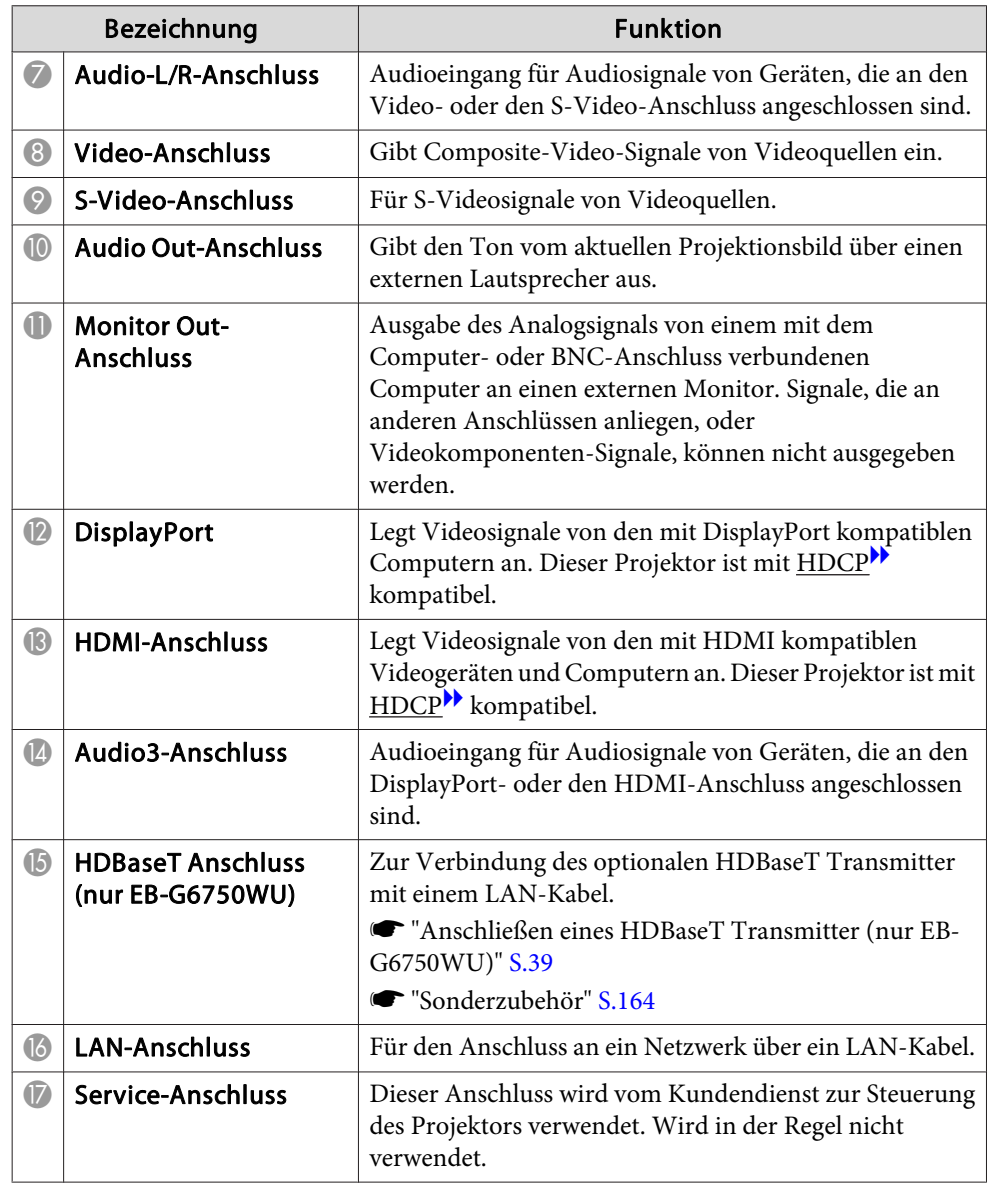

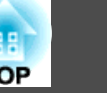

## <span id="page-10-0"></span>**Unterseite**

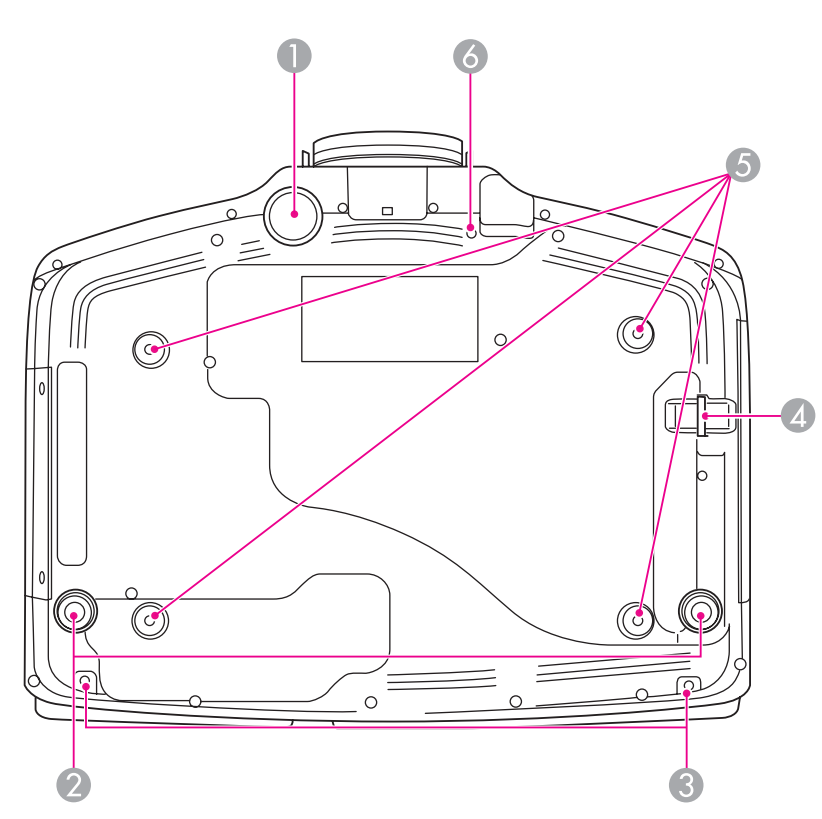

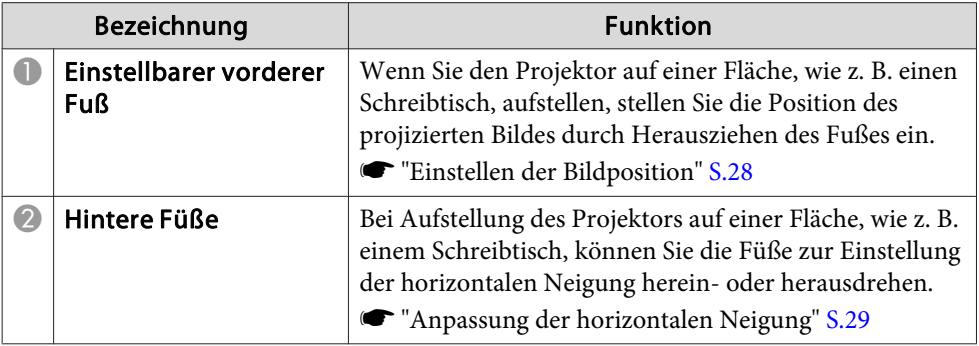

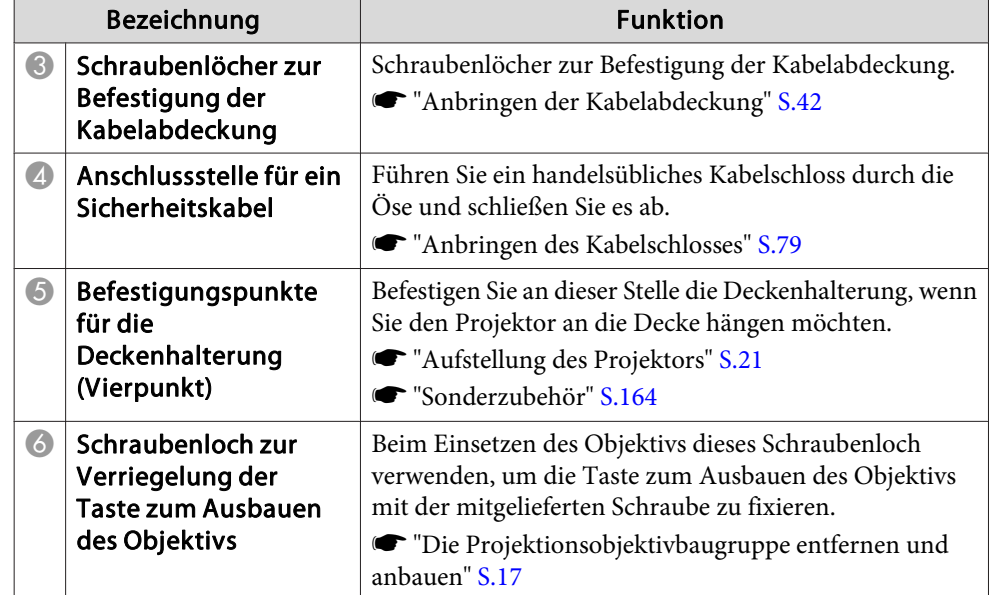

# **Bedienfeld**

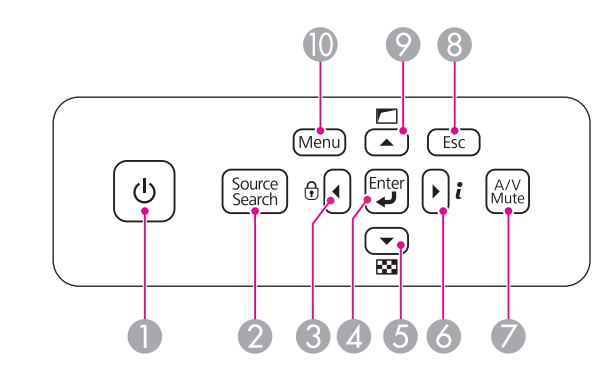

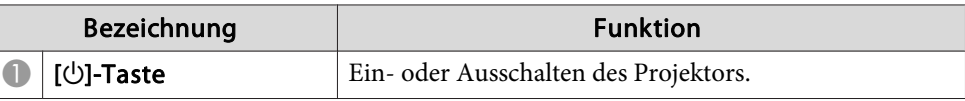

# **Teilebezeichnungen und Funktionen <sup>12</sup>**

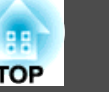

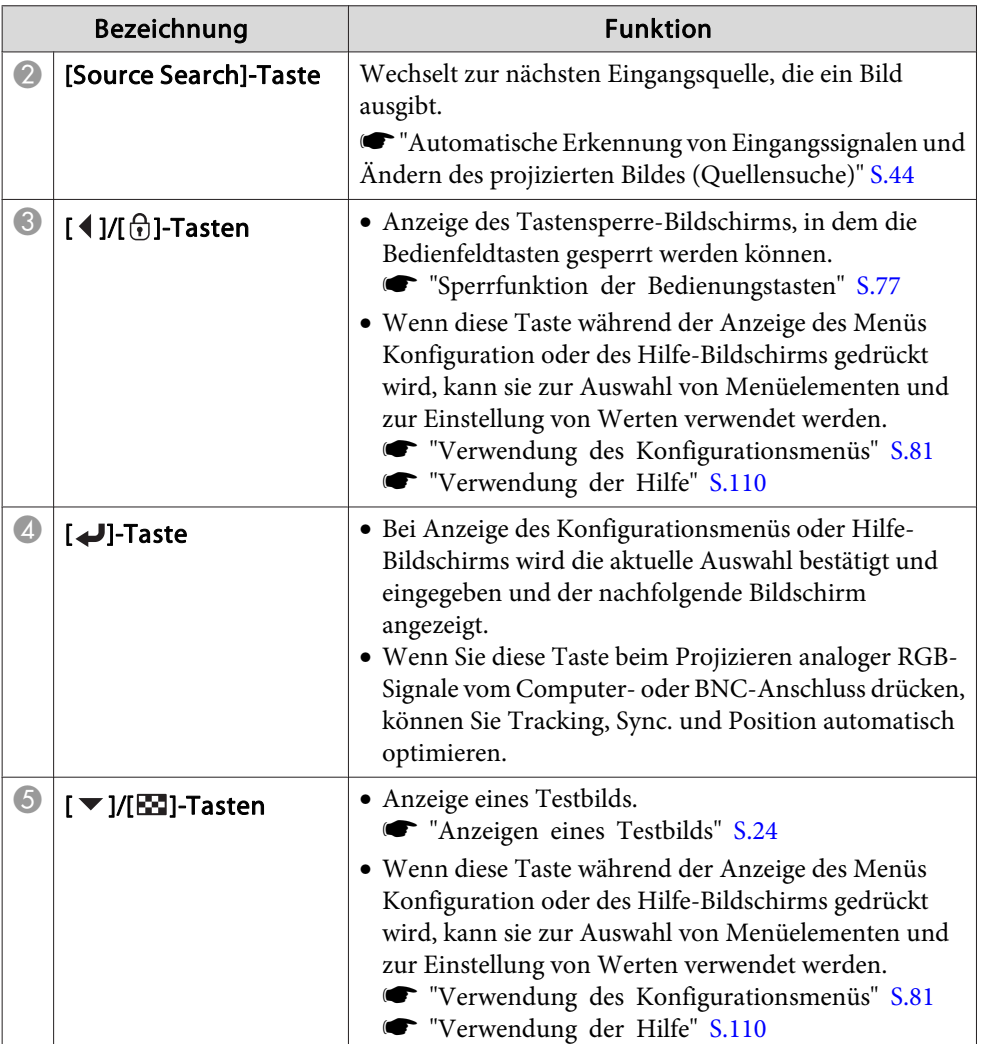

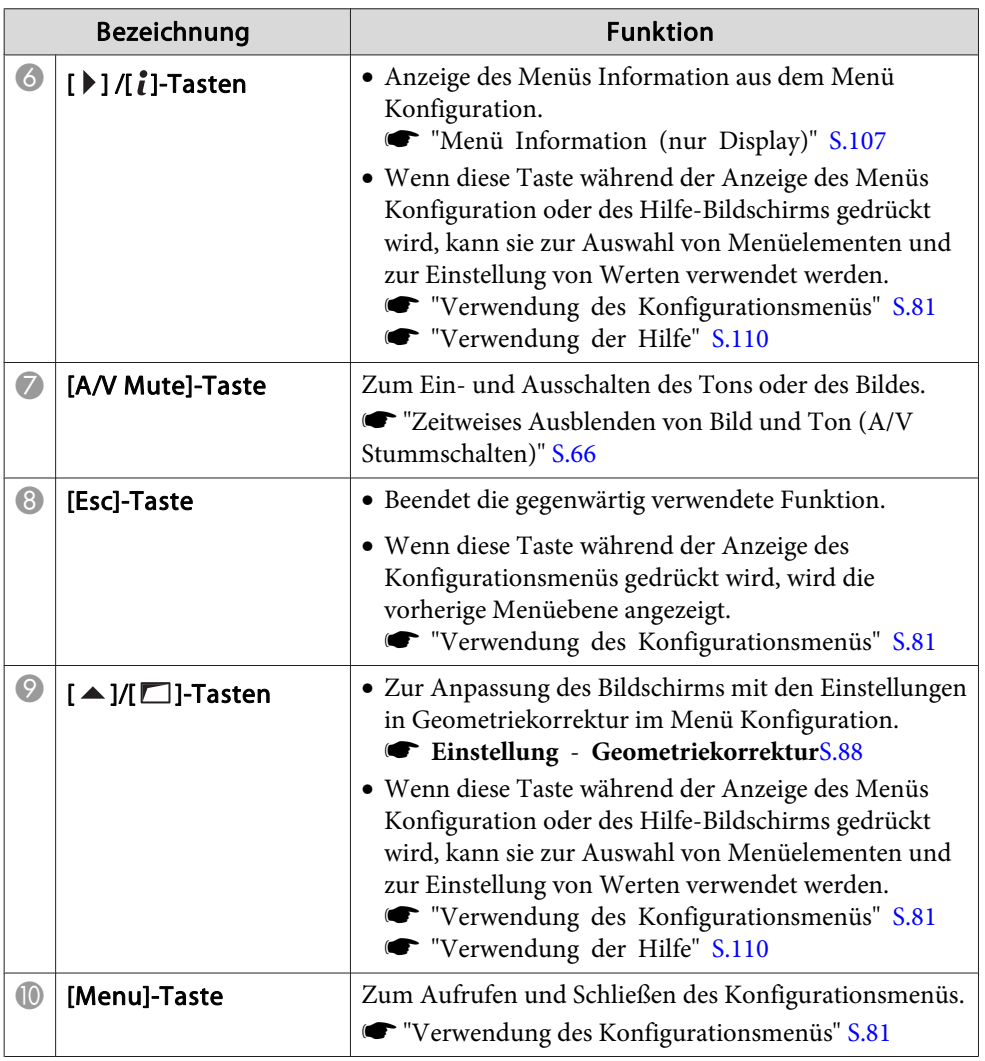

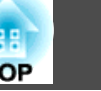

# <span id="page-12-0"></span>**Fernbedienung**

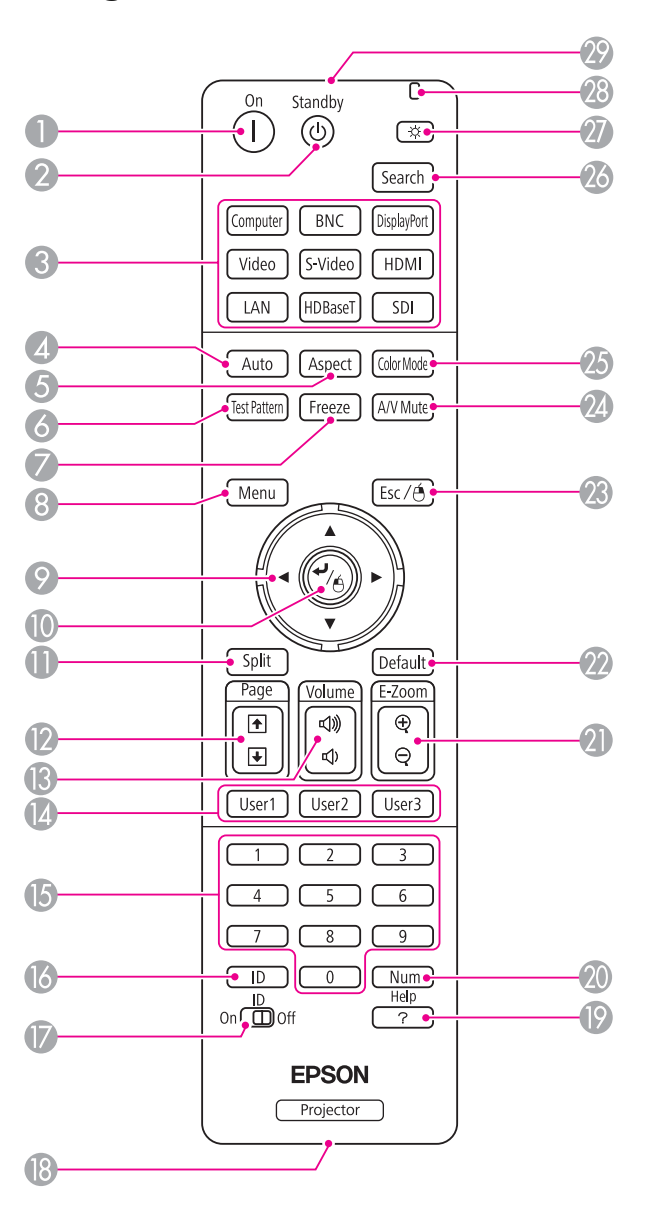

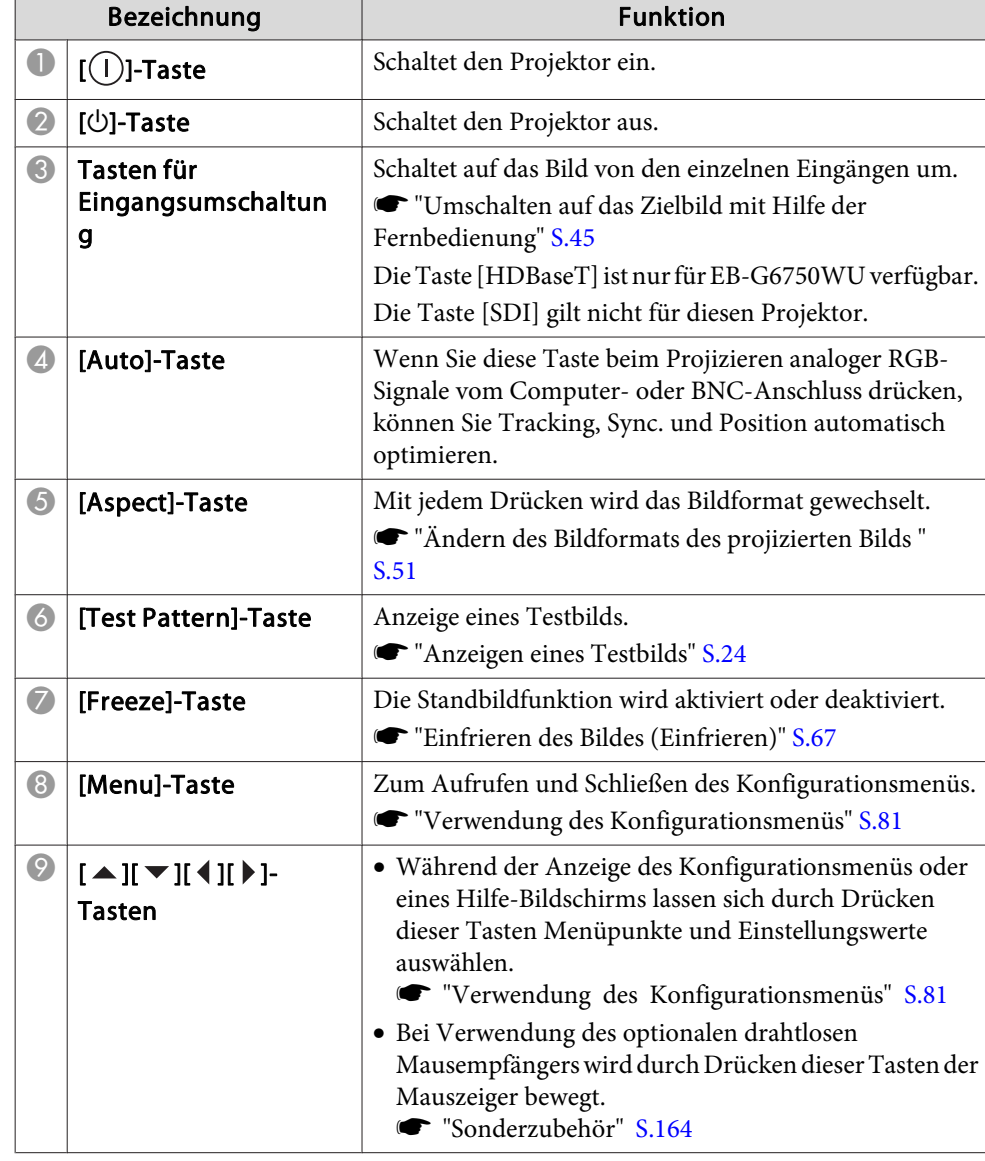

# **Teilebezeichnungen und Funktionen <sup>14</sup>**

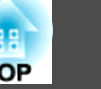

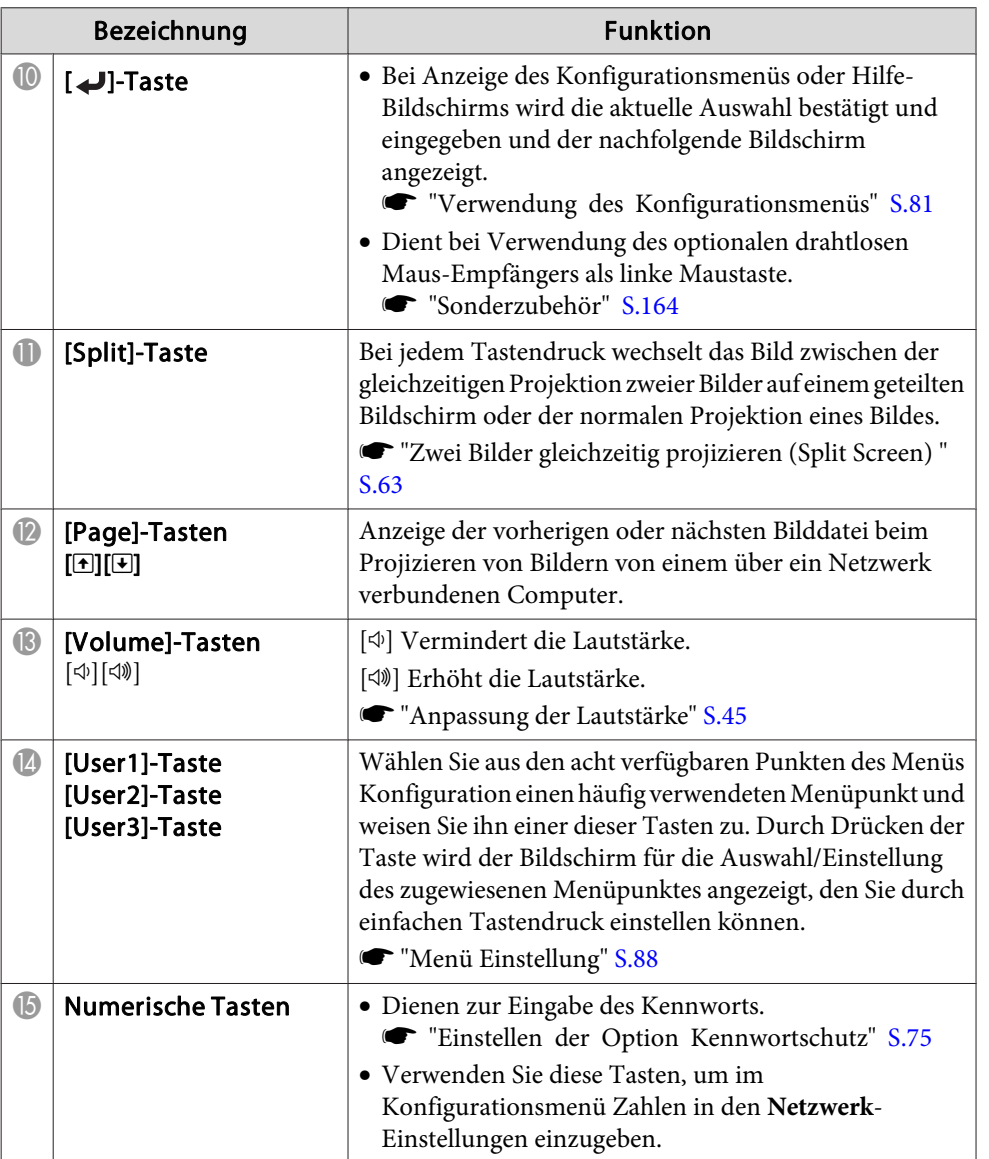

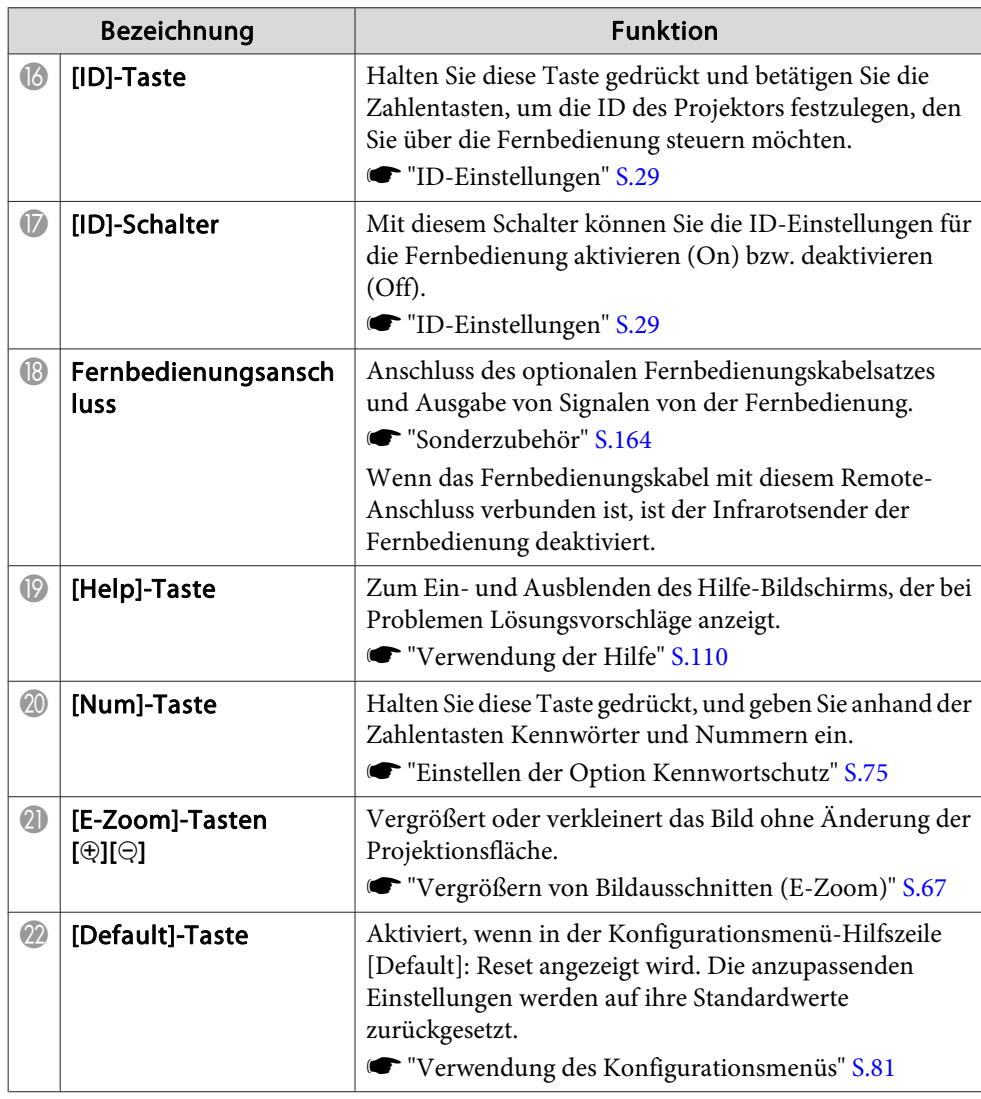

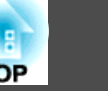

т

<span id="page-14-0"></span>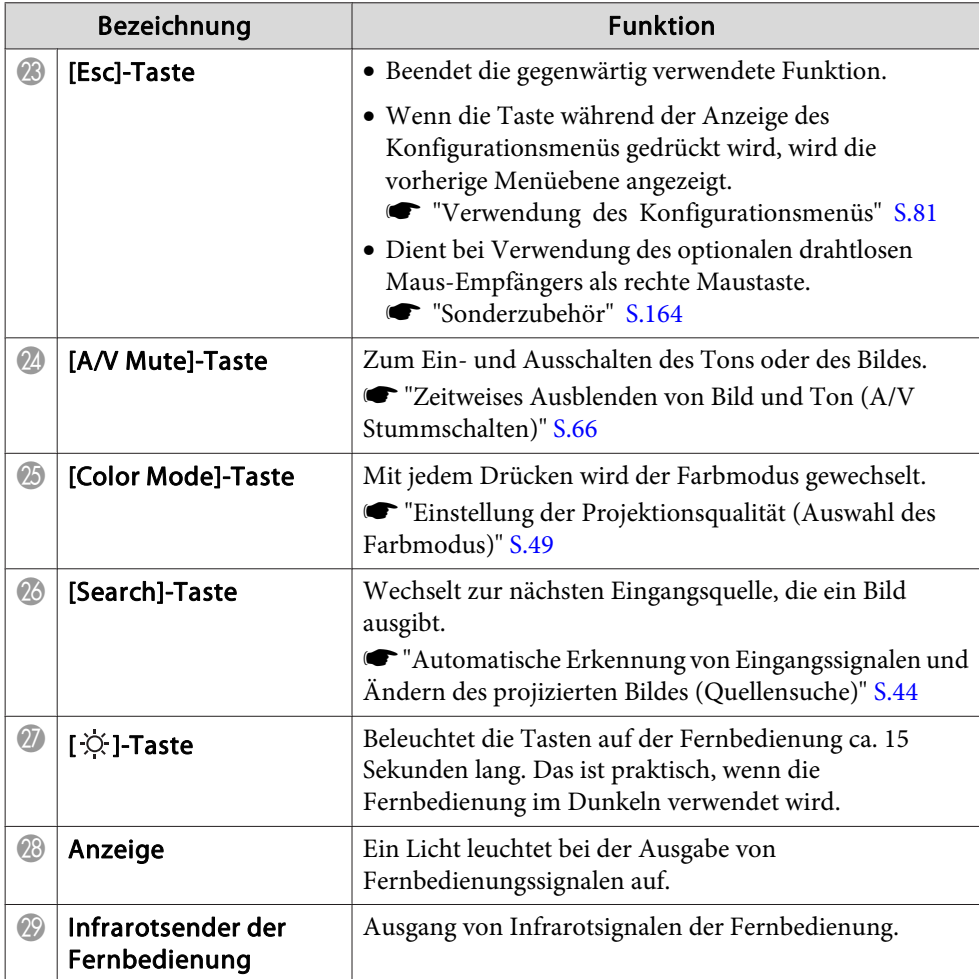

#### **Wechseln der Fernbedienungsbatterien**

Wenn die Fernbedienung nach einer gewissen Zeit die Befehle verzögert oder überhaupt nicht mehr ausführt, sind wahrscheinlich die Batterien erschöpft. Ist dies der Fall, ersetzen Sie die Batterien durch neue. Halten Sie für den Bedarfsfall zwei Ersatz-Alkali- oder Manganbatterien der Größe AA bereit. Verwenden Sie ausschließlich Alkali- oder Manganbatterien der Größe AA.

#### **Achtung**

Bitte lesen Sie vor dem Umgang mit den Batterien die folgende Anleitung.

 $\bullet$  [Sicherheitsanweisungen](#page-0-0)

a

#### Nehmen Sie den Batteriefachdeckel ab.

Indem Sie die Lasche herunterdrücken, können Sie den Batteriefachdeckel abnehmen.

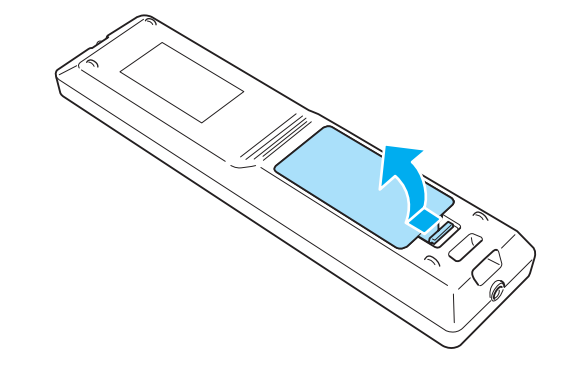

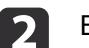

Ersetzen Sie die alten Batterien durch neue.

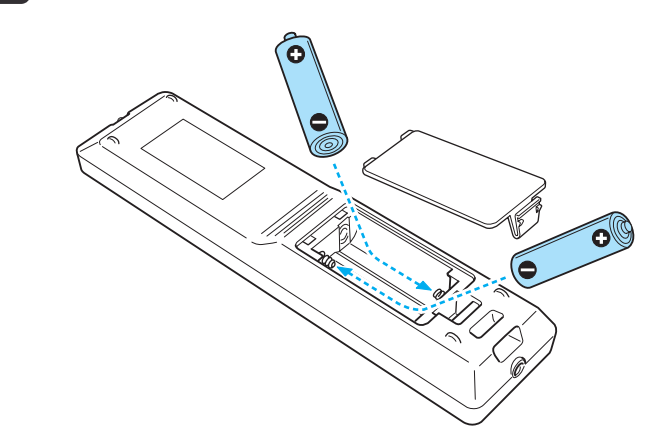

## <span id="page-15-0"></span>**Teilebezeichnungen und Funktionen <sup>16</sup>**

# **Achtung**

 $\boxed{3}$ 

Kontrollieren Sie die Polaritätszeichen (+) und (-) im Batteriefach, damit Sie die Batterien richtig einsetzen können.

Werden die Batterien nicht ordnungsgemäß verwendet, könnten sie explodieren bzw. auslaufen und einen Brand, Verletzungen oder Beschädigungen des Produkts verursachen.

Bringen Sie den Batteriefachdeckel wieder an. Drücken Sie den Batteriefachdeckel auf die Öffnung bis er einrastet.

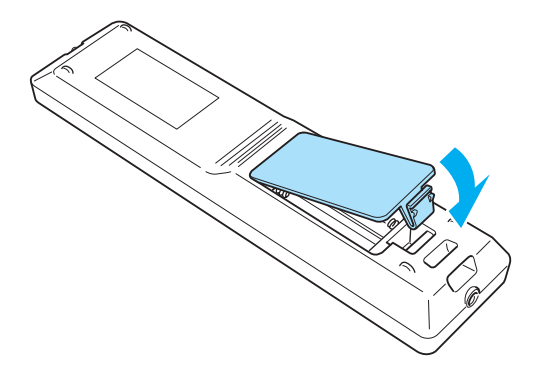

#### **Reichweite der Fernbedienung**

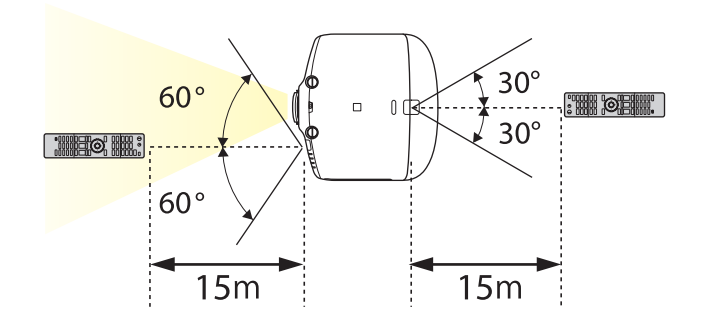

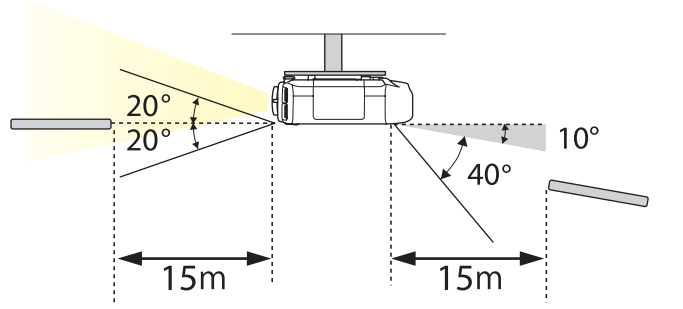

a• Um den Empfang von Fernbedienungssignalen einzuschränken, stellen Sie den **Fernst.-Empfänger** ein.

- s **Einstellung Fernst.-Empfänger** [S.88](#page-87-0)
- Wenn Sie eine mit anderen Epson-Projektoren gelieferte Fernbedienung verwenden, stellen Sie den **Fernbedienungstyp** ein.
	- s **Erweitert Betrieb Fernbedienungstyp** [S.89](#page-88-0)

Die Reichweite hängt von der verwendeten Fernbedienung ab.

# <span id="page-16-0"></span>**Die Projektionsobjektivbaugruppe entfernen und anbauen**

#### **Anbringen**

#### **Achtung**

- Der Projektor sollte beim Anbringen des Objektivs nicht so stehen, dass die Gehäuseöffnung nach oben gerichtet ist. Staub und Schmutz könnten in den Projektor gelangen.
- Nur das angegebene Objektiv verwenden. Nachfolgend finden Sie eine Liste der Objektive, die mit dem Projektor verwendet werden können.
	- Sonderzubehör" S.164

Drehen Sie den Fokussierring bis zum Anschlag im Uhrzeigersinn.

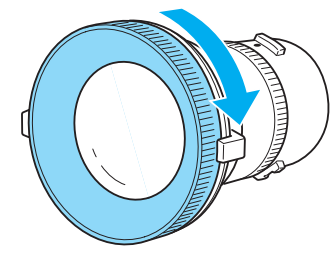

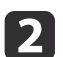

a

 Setzen Sie das Objektiv mit dem weißen Punkt nach oben in die Objektivhalterung des Projektors und drehen Sie es dann im Uhrzeigersinn bis es hörbar einrastet.

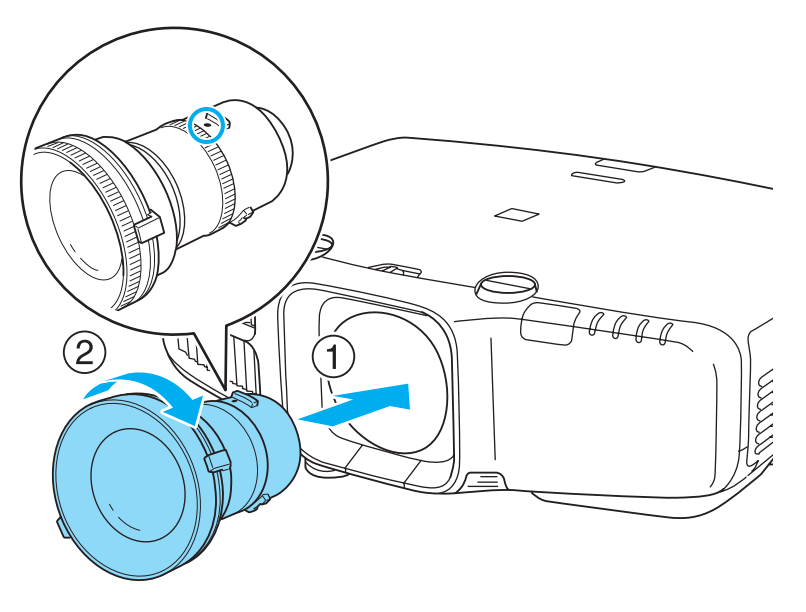

Stellen Sie das Drehmoment für den Zoomring durch Drehen des Drehmomentrings ein.

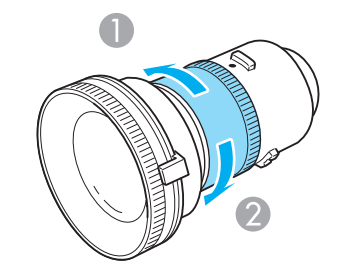

**A** Fester

2 Lockerer

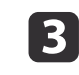

Drehen Sie das Objektiv gegen den Uhrzeigersinn und stellen Sie dabei sicher, dass es in der Halterung bleibt.

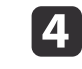

Fixieren Sie die Taste zum Ausbauen des Objektivs mit der mit dem Objektiv gelieferten Schraube.

**TOP** 

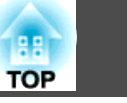

<span id="page-17-0"></span>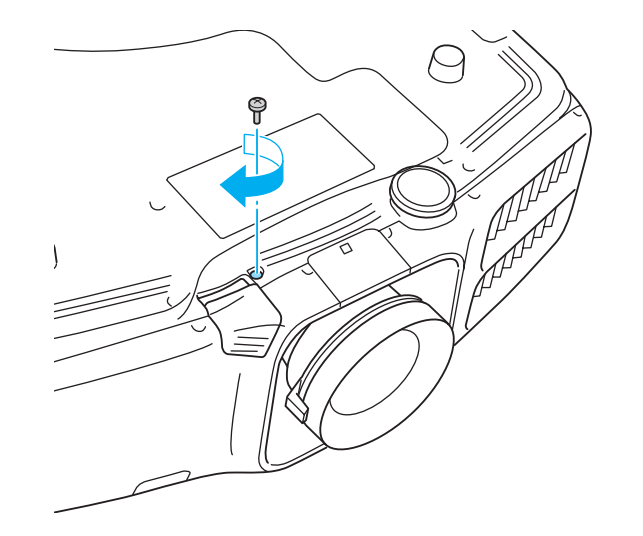

Achten Sie darauf, die Taste zum Ausbauen des Objektivs mit der Schraube zu sichern, damit das Objektiv nicht gestohlen werden kann.

#### **Achtung**

• Lagern Sie den Projektor mit eingesetztem Objektiv.

Wenn der Projektor ohne das Objektiv gelagert wird, könnten Staub und Schmutz in den Projektor gelangen und Fehlfunktionen oder eine Beeinträchtigung der Projektionsqualität verursachen.

• Wenn der Projektor nach oben (35 bis <sup>150</sup> Grad) oder nach unten (-35 bis -150 Grad) gerichtet ist, stellen Sie den Drehmomentring des Objektivs fester ein. Beachten Sie, dass eine zu feste Einstellung zu Fehlfunktionen führen kann.

#### **Entfernen**

#### **Achtung**

- Entfernen Sie das Objektiv nur, wenn es nötig ist. Wenn Staub und Schmutz in das Projektorinnere gelangen, wird dadurch die Projektionsqualität gemindert, und es können Fehlfunktionen auftreten.
- Berühren Sie nicht die Objektivsektion mit Ihrer Hand oder Ihren Fingern. Wenn Fingerabdrücke oder Öle auf der Objektivoberfläche bleiben, nimmt die Projektionsqualität ab.
- Wenn Objektivversatz ausgeführt wurde, stellen Sie den Objektivversatz vor dem Austauschen des Objektivs auf die Mittenposition ein.
	- s "Einstellung der Position des projizierten Bilds [\(Objektivversatz\)"](#page-24-0) S.25
- aWenn die Taste zum Ausbauen des Objektivs mit einer Schraube gesichert ist, entfernen Sie die Schraube.

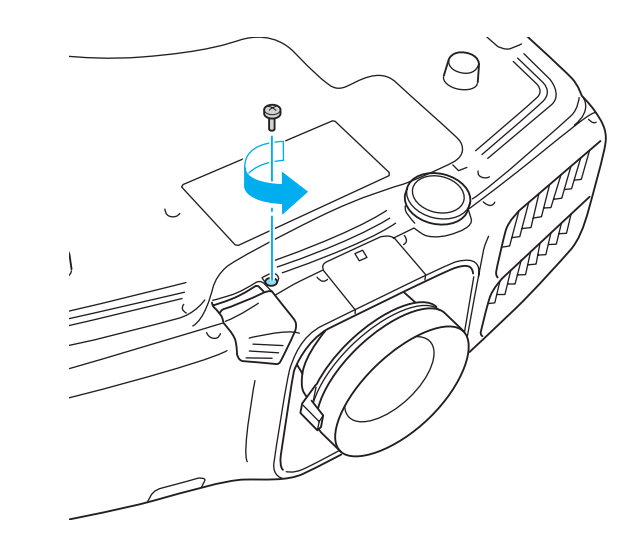

2

 Halten Sie die Taste zum Ausbauen des Objektivs gedrückt und drehen Sie das Objektiv gegen den Uhrzeigersinn, bis Sie einen Klick hören.

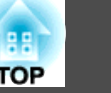

<span id="page-18-0"></span>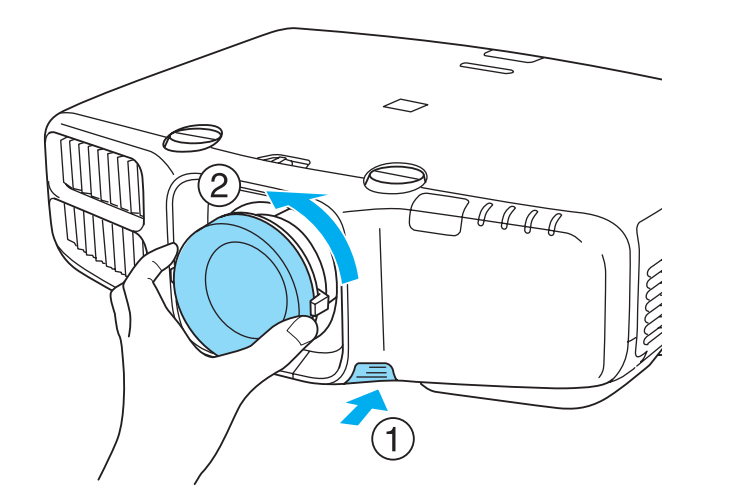

**B** Ziehen Sie das Objektiv, in gerader Richtung ab, wenn es freigegeben ist.

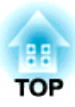

# <span id="page-19-0"></span>**Vorbereitung des Projektors**

In diesem Kapitel wird das Aufstellen des Projektors und der Verbindungsaufbau zu Projektionsquellen erläutert.

# <span id="page-20-0"></span>**Aufstellung des Projektors <sup>21</sup>**

# **Aufstellungsanforderungen**

Der Projektor kann an der Decke installiert oder auf einen Tisch gestellt werden. Er kann außerdem geneigt montiert werden, damit Sie Bilder flexibel an verschiedene Flächen projizieren können.

# **Warnung**

• Für die Deckenmontage ist ein spezielles Verfahren erforderlich (Deckenhalterung). Wenn die Einbauarbeit nicht richtig ausgeführt wird, kann der Projektor herunterfallen. Dabei besteht die Gefahr von Verletzungen oder Unfällen.

Wenden Sie sich an Ihren Händler oder an den nächstgelegenen Service, wenn Sie diese Installationsmethode verwenden wollen. Die Adressen finden Sie in der Anleitung Support und Service. Gebeuten [Kontaktliste](#page-18-0) für Epson-[Projektoren](#page-18-0)

• Wenn Sie an den Befestigungspunkte für die Deckenhalterung Kleber verwenden, um ein Lösen der Schrauben zu verhindern, oder wenn Sie Schmiermittel, Öl o. Ä. verwenden, kann das Gehäuse brechen und der Projektor herunterstürzen. Dies kann Verletzungen oder schwere Schäden am Projektor verursachen.

Verwenden Sie daher beim Installieren oder Anpassen der Deckenhalterung weder Klebemittel, um das Lösen der Schrauben zu verhindern, noch Schmiermittel, Öl o. Ä.

• Halten Sie die Lüftungsschlitze des Projektors frei. Werden diese versehentlich verdeckt, kann dies zu einer Überhitzung im Gerät führen und ein Brandrisiko darstellen.

a• Für die Aufhängung des Projektors an der Decke ist die als Sonderzubehör erhältliche Deckenhalterung erforderlich.

- **■** ["Sonderzubehör"](#page-163-0) S.164
- Stellen Sie die **Taste Richtgsumkehr** bei Deckenmontage auf "Ein", damit Funktion und Betätigung der Tasten  $[\triangle]$ ,  $[\blacktriangledown]$ ,  $[\triangle]$  und
- [ $\blacktriangleright$ ] im Bedienfeld richtig sind.
- s **Erweitert Betrieb Taste Richtgsumkehr** [S.89](#page-88-0)

Der Projektor kann in den folgenden Winkeln aufgestellt werden.

Vertikal: Kann in jedem Winkel im ganzen 360-Grad-Bereich aufgestellt werden.

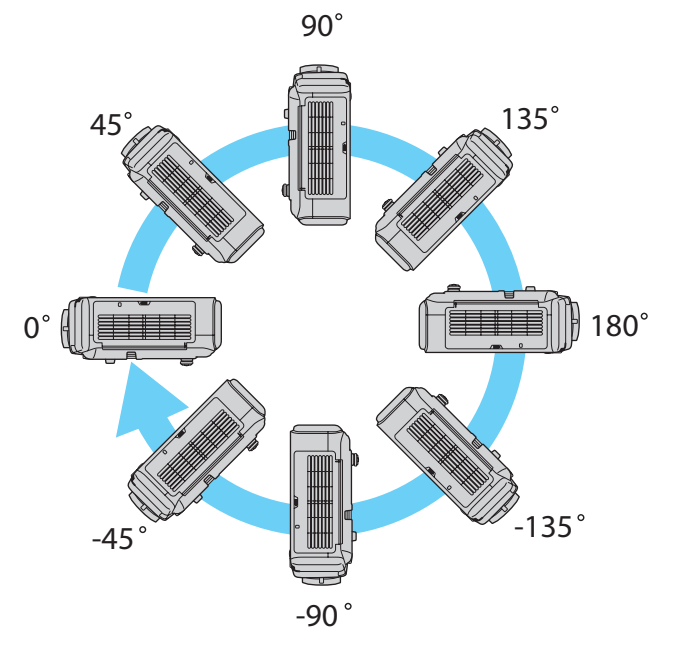

Horizontal: Kann innerhalb des Ein- und Auszugsbereichs der hinteren Gerätefüße gekippt werden.

**•** ["Anpassung](#page-28-0) der horizontalen Neigung" S.29

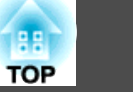

<span id="page-21-0"></span>Stellen Sie sicher, dass zwischen Wand und Belüftungsein- und -auslass mindestens ein Abstand von 50 cm bleibt.

#### Belüftungsauslass

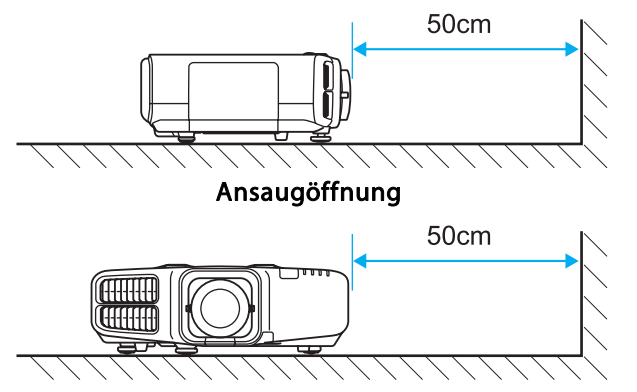

Bei der Aufstellung mehrerer Projektoren sicherstellen, dass zwischen den Projektoren ein Abstand von mindestens <sup>50</sup> cm bleibt.

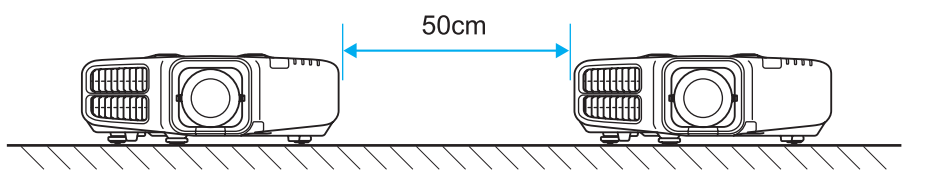

Wenn die Aufstellung abgeschlossen ist, stellen Sie die **Richtung** im Konfigurationsmenü entsprechend dem vertikalen Aufstellungswinkel ein.

#### **Achtung**

Achten Sie auf eine richtige Einstellung von **Richtung**. Die Lebensdauer der Lampe könnte sich sonst verringern.

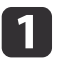

12

Drücken Sie während der Projektion die [Menu]-Taste.

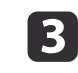

Stellen Sie mit den Tasten [4][  $\blacktriangleright$ ] den Aufstellwinkel des Projektors ein.

Mit jedem Tastendruck ändert sich der Kippwinkel um <sup>15</sup> Grad. So genau wie möglich entsprechend dem tatsächlichen Aufstellungswinkel einstellen.

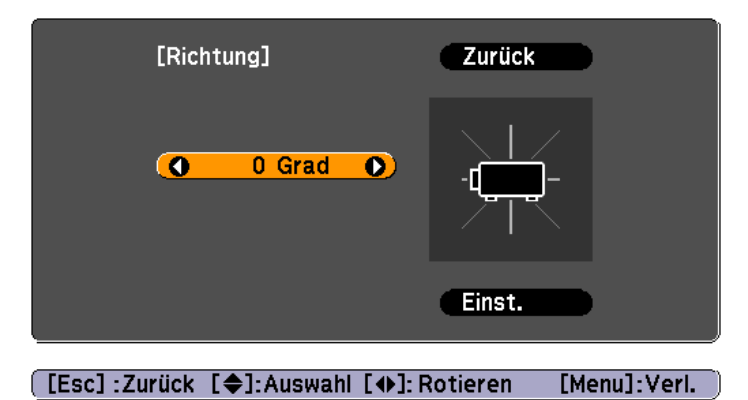

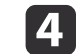

Wenn Sie mit dem Einstellen fertig sind, wählen Sie mit [  $\blacktriangledown$  ] den Befehl **Einstellen** und drücken Sie dann die Taste [ $\blacktriangleleft$ ].

#### **Ändern der Richtung des Bildes (Projektionsmodus)**

Mit dem Modus **Projektion** im Konfigurationsmenü können Sie die Bildrichtung ändern.

s **Erweitert** – **Projektion** [S.89](#page-88-0)

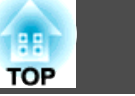

<span id="page-22-0"></span>In der Standardeinstellung Front ergeben sich für jeden Projektionsmodus die folgenden Bildrichtungen.

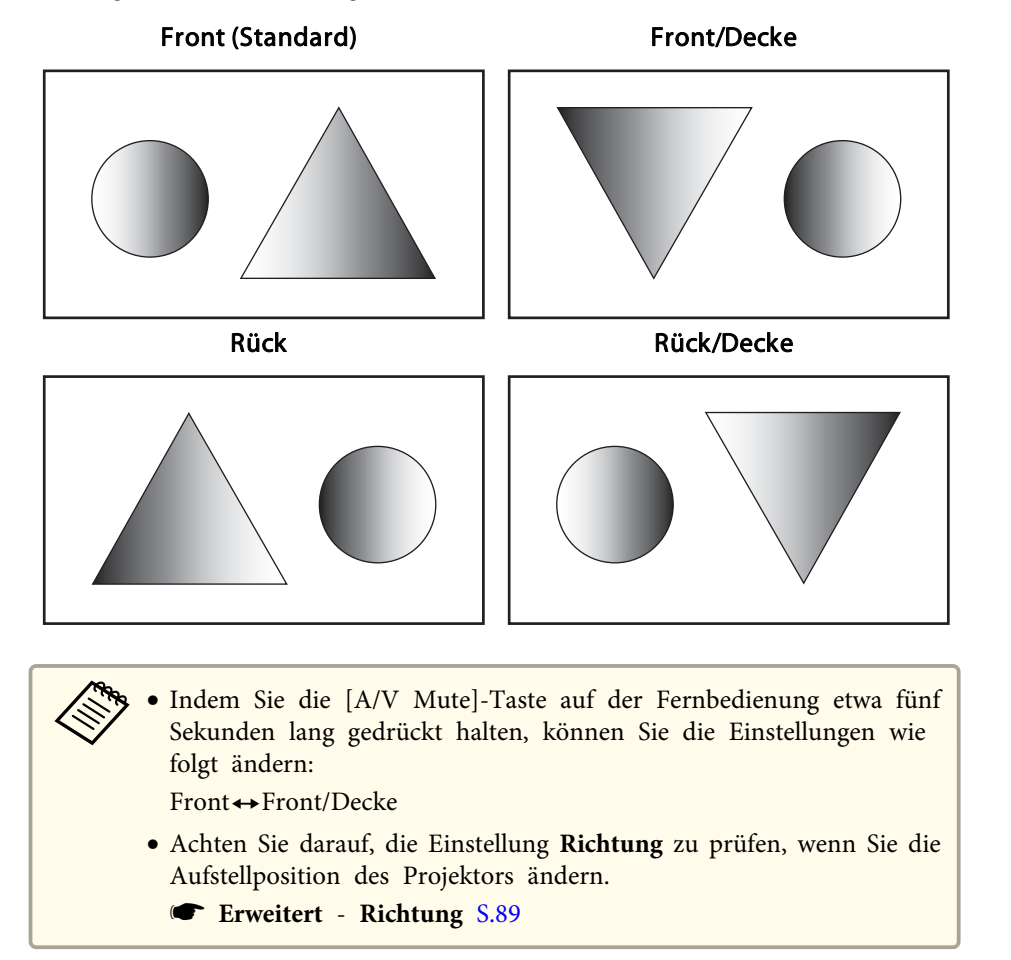

# **Bildschirmeinstellung**

Stellen Sie das Bildformat entsprechend dem Seitenverhältnis des verwendeten Bildschirms ein.

Die Bildprojektionsfläche entspricht der Form des Bildschirms.

- a
- Drücken Sie während der Projektion die [Menu]-Taste. **•** "Verwendung des [Konfigurationsmenüs"](#page-80-0) S.81
- bWählen Sie **Display** im Menü **Erweitert**.
- **B**

d

- Wählen Sie **Bildformat** im Menü **Bildschirm**.
- Wählen Sie das Bildschirm-Seitenverhältnis. Je nach Einstellung ändert sich die Form des Hintergrundtestbilds.

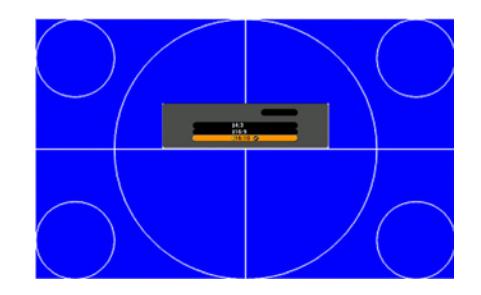

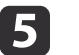

Drücken Sie die [Menu]-Taste, um die Einstellungen zu beenden.

a• Wenn Sie das Bildformat ändern, stellen Sie auch das Seitenverhältnis des projizierten Bildes ein.

- s "Ändern des Bildformats des [projizierten](#page-50-0) Bilds " S.51
- Installieren Sie die Anwendungen EasyMP Network Projection und EasyMP Multi PC Projection von der EPSON Projector Software-CD-ROM. Wenn Sie ältere Versionen der Anwendungen verwenden, werden Bilder nicht richtig projiziert. Die neuesten Versionen von EasyMP Network Projection und EasyMP Multi PC Projection können Sie von der folgenden Website herunterladen.

#### <http://www.epson.com/>

• Message Broadcasting (ein EasyMP Monitor-Plugin) wird von dieser Funktion nicht unterstützt.

## <span id="page-23-0"></span>**Aufstellung des Projektors <sup>24</sup>**

#### **Einstellen der Bildposition im projizierten Bildschirm**

Wenn die Einstellung Bildformat Ränder zwischen Bildkante und dem Rahmen des projizierten Bildschirms verursacht, können Sie die Position des Bildes anpassen.

Beispiel: Wenn für den EB-G6750WU das **Bildformat** auf **4:3** eingestellt ist

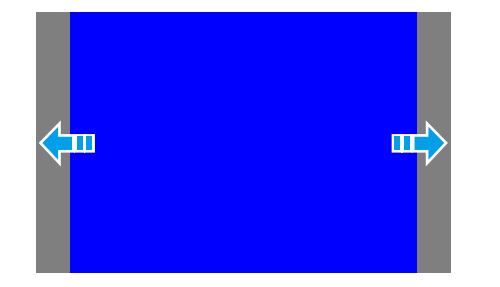

Sie können das Bild nach links und rechts verschieben.

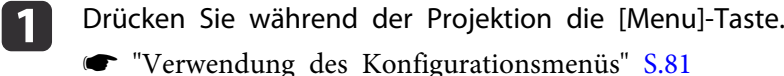

- $\overline{\mathbf{2}}$ Wählen Sie **Display** im Menü **Erweitert**.
- | 3 Wählen Sie **Anzeigeposition** im Menü **Bildschirm**.
- l 4 Stellen Sie mit den Tasten [ $\blacktriangle$ ], [ $\blacktriangledown$ ], [ $\blacktriangleleft$ ] und [ $\blacktriangleright$ ] die Bildposition ein.

Mit dem Hintergrundtestbild können Sie die aktuelle Anzeigeposition prüfen.

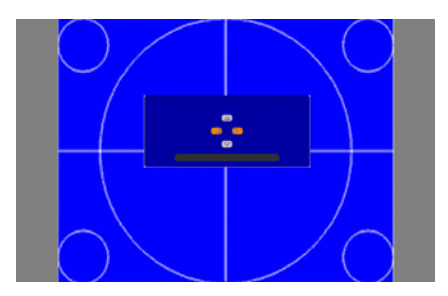

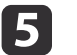

Drücken Sie die [Menu]-Taste, um die Einstellungen zu beenden.

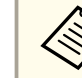

aDie **Anzeigeposition** kann in den folgenden Situationen nicht eingestellt werden.

- Wenn das **Bildformat** auf **16:10** eingestellt ist, bei Verwendung von EB-G6750WU/EB-G6650WU/EB-G6550WU/EB-G6450WU/EB-G6250W/EB-G6050W
- Wenn das **Bildformat** auf **4:3** eingestellt ist, bei Verwendung von EB-G6350/EB-G6150

## **Anzeigen eines Testbilds**

Es kann ein Testbild angezeigt werden, um die Projektion ohne angeschlossenes Videogerät einzustellen.

Die Form des Testbilds entspricht der **Bildformat**-Einstellung. Stellen Sie zuerst das **Bildformat** ein.

s ["Bildschirmeinstellung"](#page-22-0) S.23

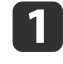

Drücken Sie während der Projektion die Taste [Test Pattern] auf der Fernbedienung oder die Taste [**ES**] im Bedienfeld.

**TOP** 

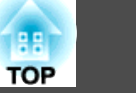

<span id="page-24-0"></span>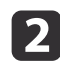

Drücken Sie zur Änderung des Testbilds die Tasten [1][  $\blacktriangleright$ ] auf der Fernbedienung oder die Taste [ $\blacktriangleright$ ] im Bedienfeld.

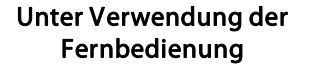

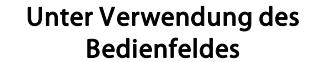

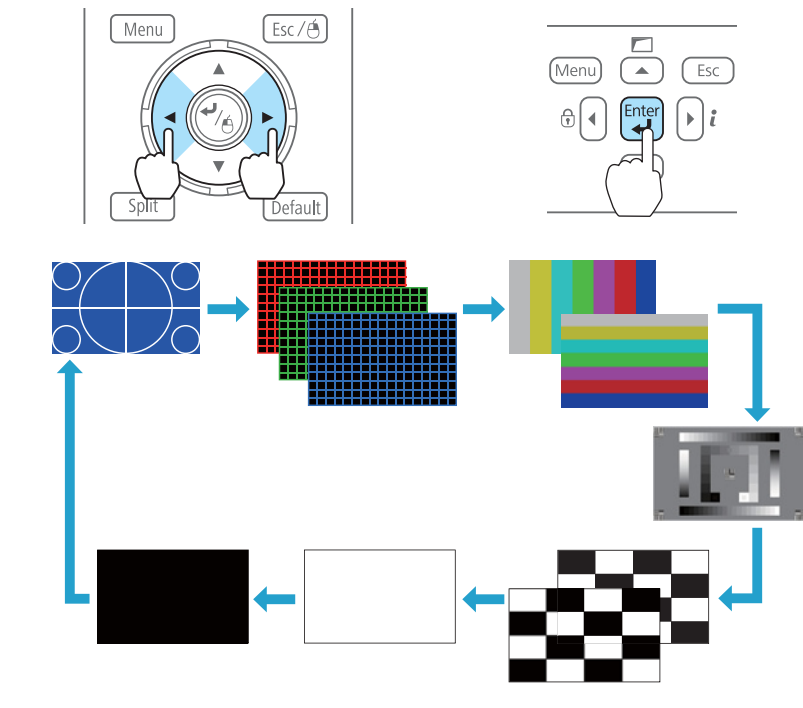

Solange das Testbild angezeigt wird, kann das Bild wie folgt eingestellt werden.

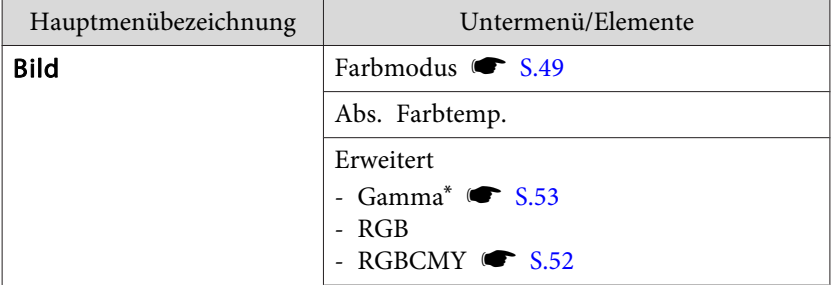

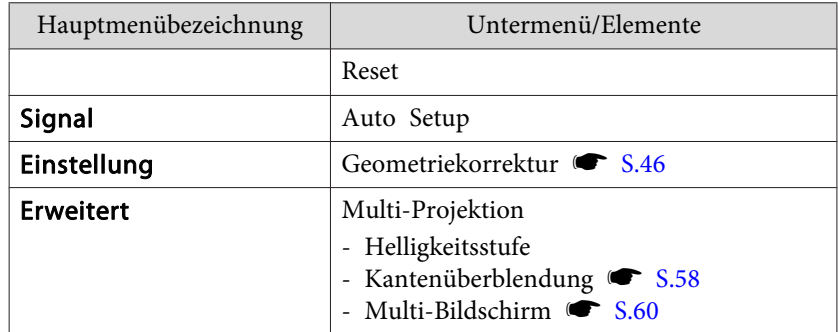

\*Mit Ausnahme der benutzerdefinierten Gamma-Einstellungen

aUm die Menüpositionen einzustellen, die nicht eingestellt werden können, während das Testbild angezeigt wird, oder um eine Feineinstellung des Bilds vorzunehmen, projizieren Sie ein Bild vom angeschlossenen Gerät.

Drücken Sie die Taste [Esc], um das Testbild auszuschalten.

# **Einstellung der Position des projizierten Bilds (Objektivversatz)**

Das Objektiv kann verschoben werden, um die Position des projizierten Bilds einzustellen, zum Beispiel wenn der Projektor nicht direkt vor der Leinwand positioniert werden kann.

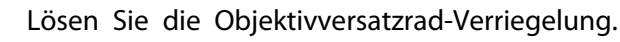

 $\blacksquare$ 

a

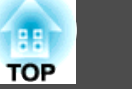

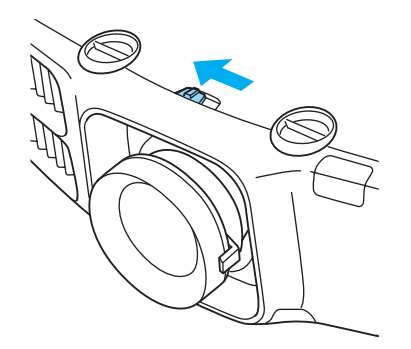

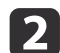

Stellen Sie die Position des projizierten Bildes mit dem vertikalen und horizontalen Objektivversatzrad ein.

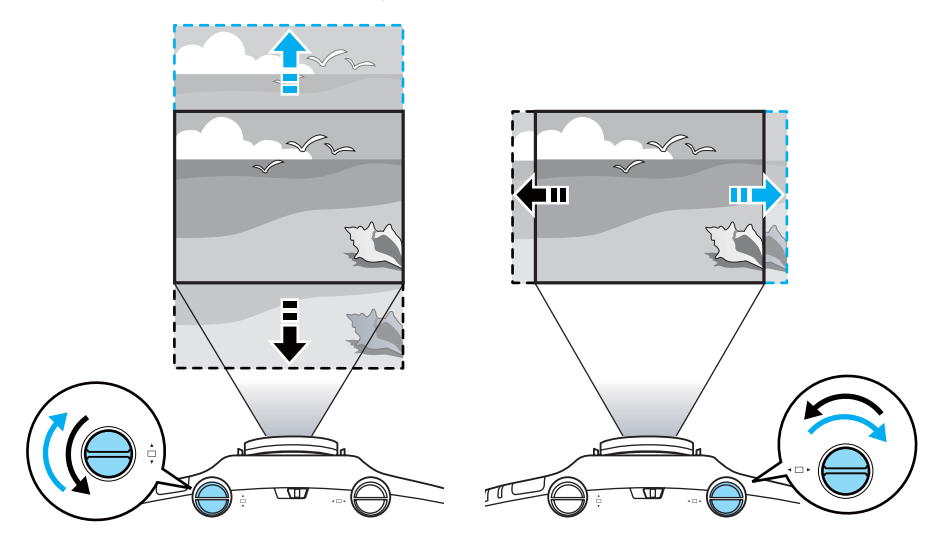

#### **Achtung**

Stellen Sie die Bildhöhe mit dem vertikalen Objektivversatzrad ein, indem Sie das Bild von unten nach oben verschieben. Wenn sie von oben nach unten eingestellt wird, kann es sein, dass sich die Bildposition nach dem Einstellen leicht nach unten verschiebt.

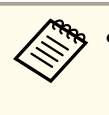

- a• Wir empfehlen, Fokus, Zoom und Objektivversatz mindestens <sup>30</sup> Minuten nach Beginn der Projektion einzustellen, da die Bilder direkt nach dem Einschalten des Projektors nicht stabil sind.
	- Das Bild ist am deutlichsten, wenn beide Objektivversatze in der Mittenposition stehen.

Die Bereiche, in denen das Bild verschoben werden kann, sind unten aufgeführt.

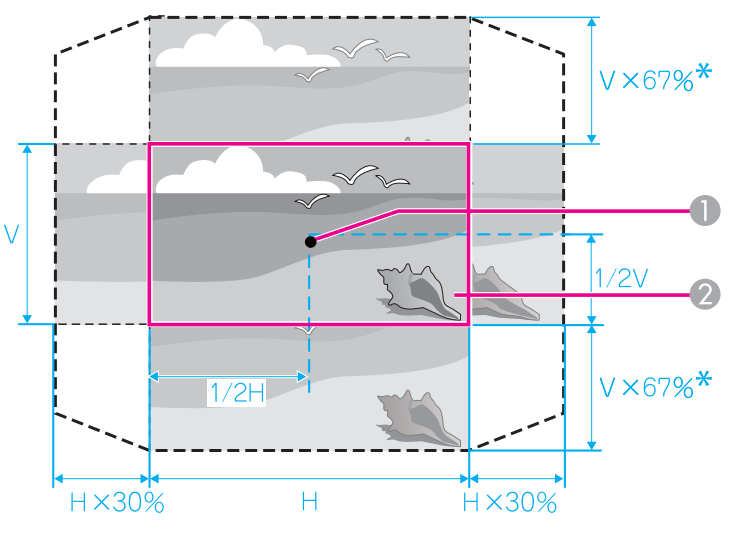

#### \*EB-G6350/EB-G6150:57%

**A** Objektivmitte

l 3

**2** Projiziertes Bild mit Objektivversatz in Mittenposition

Die Position des projizierten Bildes kann nicht auf den horizontalen und vertikalen Maximalwert verschoben werden.

Wenn Sie mit dem Einstellen fertig sind, sperren Sie die Objektivversatzrad-Verriegelung.

<span id="page-26-0"></span>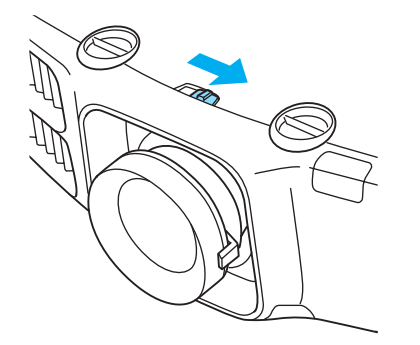

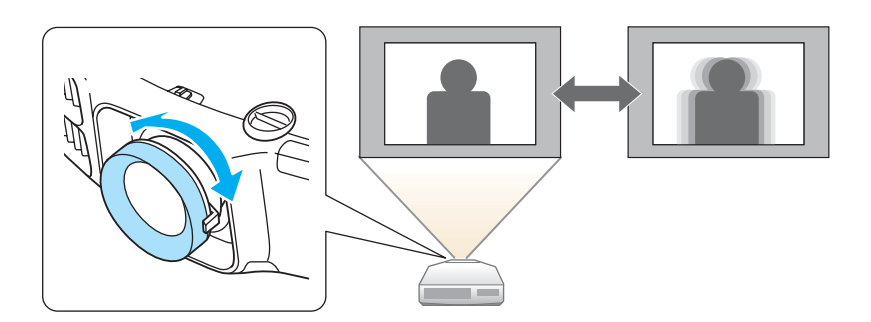

# **Einstellen der Bildgröße**

Stellen Sie die Größe des projizierten Bildes durch Drehen des Zoomrings ein.

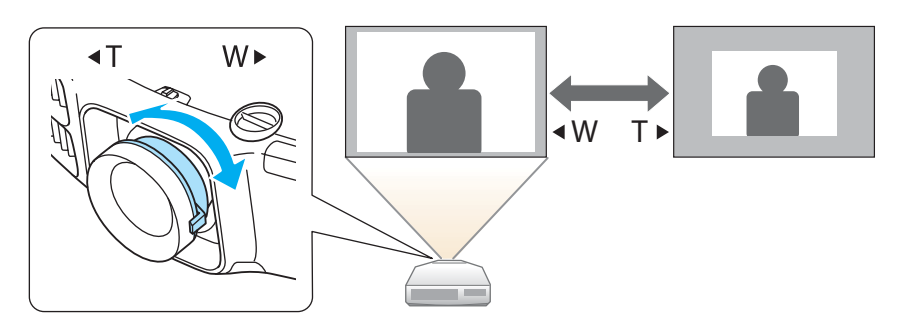

# **Fokuskorrektur**

Der Fokus kann mithilfe des Fokusrings korrigiert werden.

#### **Bei Verwendung des Short-Throw-Zoomobjektivs ELPLU01**

Führen Sie zur Schärfeeinstellung die folgenden Schritte aus, wenn das Objektiv mit der Objektivversatzfunktion nach oben, unten, links oder rechts verschoben wird.

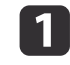

Drehen Sie den Verzerrungsring bis zum Anschlag gegen den Uhrzeigersinn.

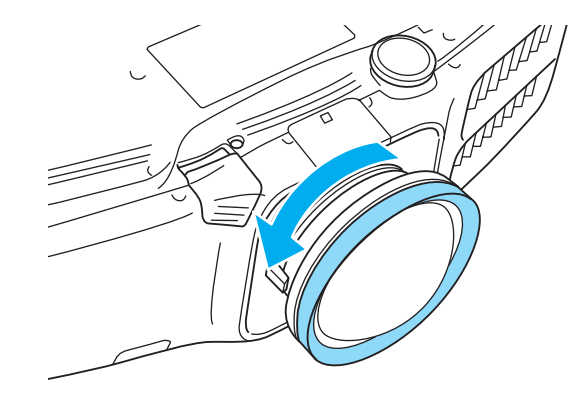

2

Stellen Sie das Bild um die Objektivachse herum mit dem Fokussierring scharf.

Beispiel: Wenn der Objektivversatz ganz nach unten gedreht wird.

**TOP** 

<span id="page-27-0"></span>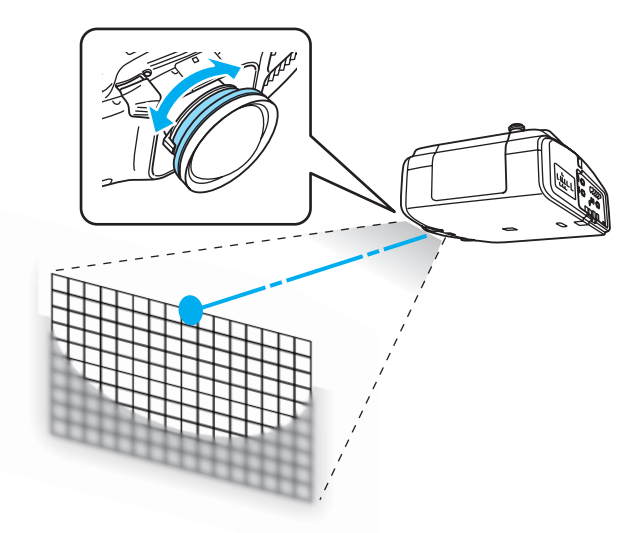

 Korrigieren Sie die Bildschirmverzerrung mit dem Verzerrungsring. Bei der Verzerrungskorrektur werden die Randbereiche des Bildes ebenfalls fokussiert.

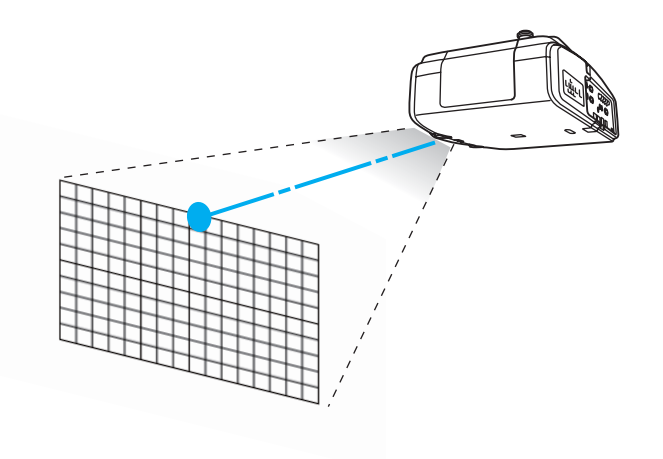

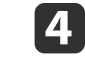

 Stellen Sie mit dem Fokussierring den ganzen Bildschirm scharf. Einen unscharfen Bereich um die Objektivachse können Sie mit dem Verzerrungsring feineinstellen.

aWenn Sie das Short-Throw-Zoomobjektiv ELPLU01 verwenden, stellen Sie den **Objektivtyp** im Konfigurationsmenü auf **ELPLU01** ein, damit die Keystone-Korrektur richtig ausgeführt wird.

s **Erweitert** - **Betrieb** - **Objektivtyp** [S.89](#page-88-0)

## **Einstellen der Bildposition**

Stellen Sie die Bildposition durch Verlängern oder Verkürzen des vorderen Gerätefußes ein. Sie können die Position des Bildes durch Neigung des Projektors um bis zu <sup>10</sup> Grad ändern.

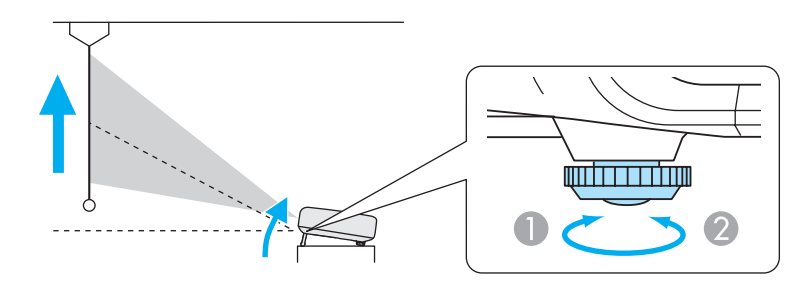

- A Vorderen Gerätefuß verlängern.
- B Vorderen Gerätefuß verkürzen.

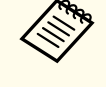

aJe größer der Neigungswinkel ist, desto schwieriger wird es, den Fokus einzustellen. Stellen Sie den Projektor so auf, dass nur ein kleiner Neigungswinkel erforderlich ist.

**TOP** 

## <span id="page-28-0"></span>**Aufstellung des Projektors <sup>29</sup>**

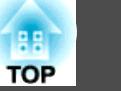

# **Anpassung der horizontalen Neigung**

Drehen Sie die hinteren Füße zur horizontalen Neigung des Projektors heraus bzw. herein.

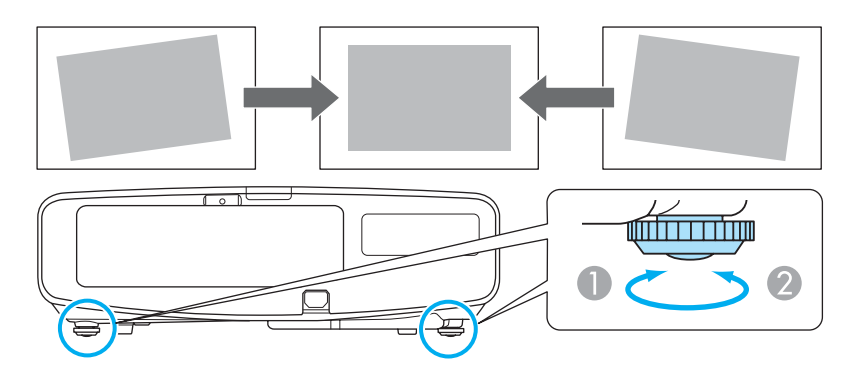

- A Drehen Sie den hinteren Fuß heraus.
- B Drehen Sie den hinteren Fuß herein.

#### **Achtung**

Die hinteren Gerätefüße können befestigt und abgenommen werden. Beachten Sie, dass sich die Gerätefüße lösen, wenn sie um mehr als <sup>10</sup> mm verlängert werden.

# **ID-Einstellungen**

Wenn für einen Projektor und die Fernbedienung eine übereinstimmende ID festgelegt wurde, können Sie über die Fernbedienung selektiv den Projektor mit dieser ID bedienen. Das ist sehr praktisch, wenn Sie mehrere Projektoren handhaben müssen.

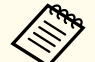

- a• Die Steuerung mit der Fernbedienung ist nur bei Projektoren möglich, die sich innerhalb des Betriebsbereichs der Fernbedienung befinden. **•** "Reichweite der [Fernbedienung"](#page-15-0) S.16
- Wenn **Fernbedienungstyp** unter **Betrieb** im Konfigurationsmenü auf **Einfach** gestellt wird, können Sie die Fernbedienungs-ID nicht einstellen. **F** [S.89](#page-88-0)
- IDs werden ignoriert, wenn die Projektor-ID auf **Aus** oder die Fernbedienungs-ID auf **<sup>0</sup>** gesetzt ist.

#### **Weisen Sie eine Projektor ID zu**

- Drücken Sie während der Projektion die [Menu]-Taste.
- **•** "Verwendung des [Konfigurationsmenüs"](#page-80-0) S.81

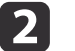

a

- Wählen Sie **Multi-Projektion** im Menü **Erweitert**.
- $\overline{\mathbf{3}}$
- Wählen Sie Projektor ID und drücken Sie dann die [+]-Taste.

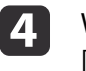

Wählen Sie die gewünschte ID aus und drücken Sie dann die

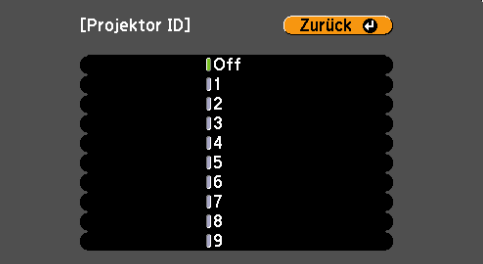

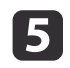

Drücken Sie die [Menu]-Taste, um das Konfigurationsmenü zu schließen.

#### <span id="page-29-0"></span>**Prüfen der Projektor-ID**

Drücken Sie während der Projektion die [Help]-Taste und halten Sie dabei die [ID]-Taste gedrückt.

#### Fernbedienung

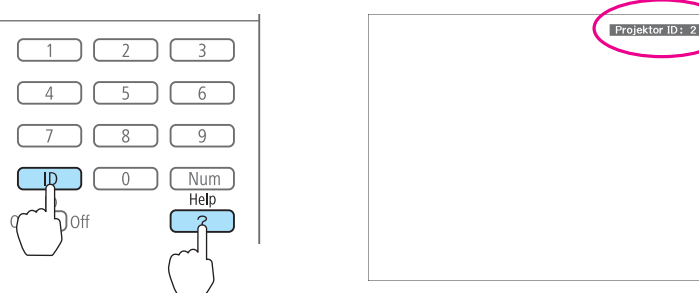

Wenn Sie die Tasten drücken, wird die aktuelle Projektor-ID auf der Projektionsleinwand angezeigt. Sie verschwindet in etwa drei Sekunden.

#### **Einstellen der Fernbedienungs-ID**

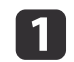

Stellen Sie den [ID]-Schalter der Fernbedienung auf On.

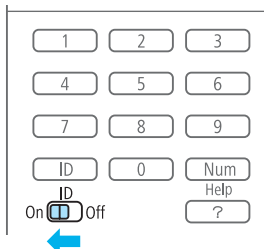

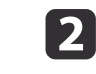

 Drücken Sie, während Sie die [ID]-Taste gedrückt halten, die Zahlentaste, die der ID des Projektors entspricht, den Sie bedienen möchten.

s "Prüfen der Projektor-ID" S.30

#### Fernbedienung

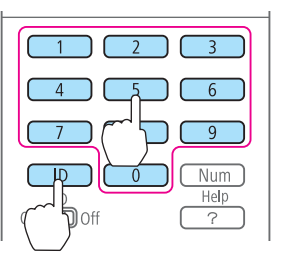

Wenn diese Einstellung vorgenommen ist, sind die Projektoren, die über Fernbedienung gesteuert werden können, begrenzt.

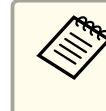

aDie Einstellung der Fernbedienungs-ID ist in der Fernbedienung gespeichert. Auch wenn die Batterien der Fernbedienung zum Austausch herausgenommen werden, wird die gespeicherte ID-Einstellung bewahrt. Wenn die Batterien aber sehr lange Zeit herausgenommen bleiben, wird die Einstellung auf den Standardwert (ID0) zurückgesetzt.

## **Einstellen der Uhrzeit**

Sie können die Uhrzeit für den Projektor einstellen. Die eingestellte Uhrzeit wird für den Zeitplan und die Wireless-LAN-Authentifizierung verwendet.

Simple The Testplanfunktion" S.72

**TOP** 

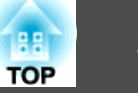

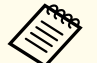

a

d

a• Wenn Sie den Projektor zum ersten Mal einschalten, wird die Meldung "Möchten Sie die Uhrzeit einstellen?" angezeigt. Wählen Sie **Ja**, erscheint der Bildschirm aus Schritt 4.

- Wenn **Zeit/Plan-Schutz** unter **Kennwortschutz** auf **Ein** eingestellt ist, können Datums- und Zeiteinstellungen nicht geändert werden. Nach Änderung der Einstellung **Zeit/Plan-Schutz** auf **Aus** können Sie Einstellungen ändern.
	- s ["Benutzerverwaltung](#page-74-0) (Kennwortschutz)" S.75

 Drücken Sie während der Projektion die [Menu]-Taste. **•** "Verwendung des [Konfigurationsmenüs"](#page-80-0) S.81

- $\overline{\mathbf{2}}$  Wählen Sie **Betrieb** im Menü **Erweitert**.
	-
- $\boxed{3}$ Wählen Sie Datum & Zeit und drücken Sie die dann [+]-Taste.
	- Stellen Sie Datum und Uhrzeit ein.

Geben Sie Datum und Uhrzeit über die Bildschirmtastatur ein.

Sedienoperationen der Soft-Tastatur" S.95

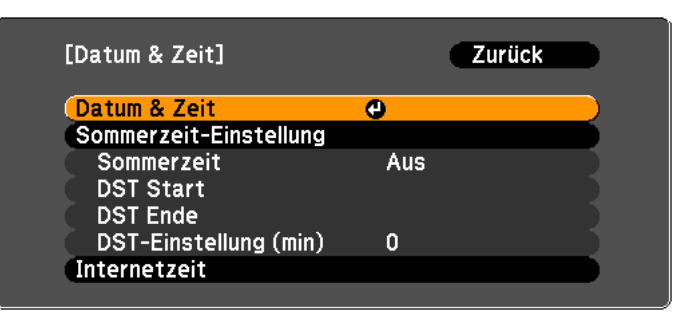

#### Datum & Zeit

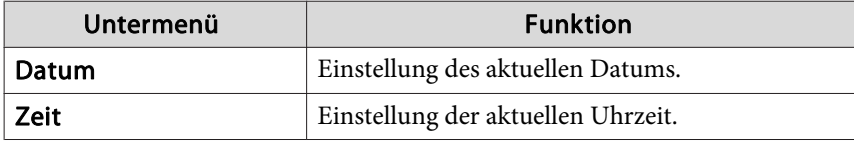

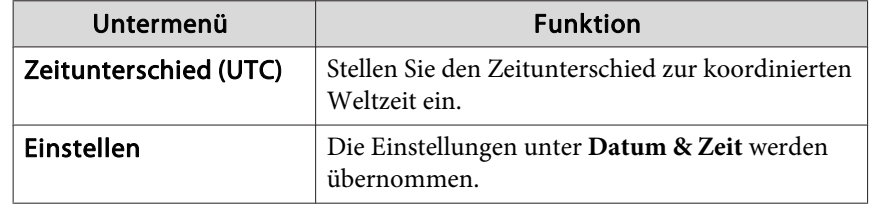

Sommerzeit-Einstellung

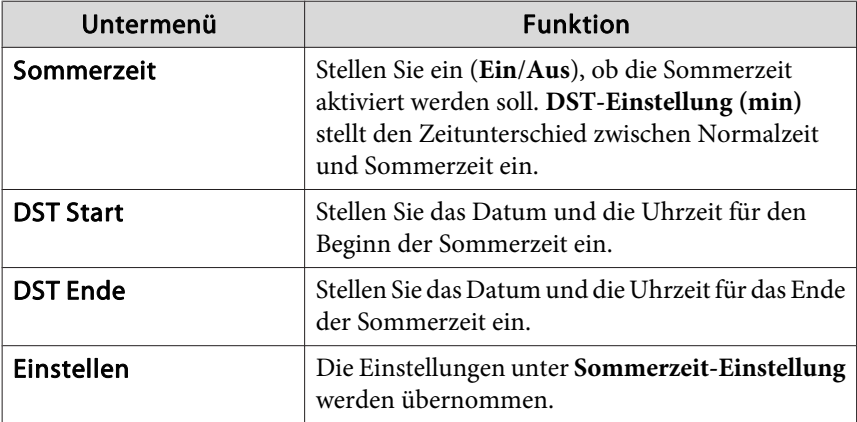

#### Internetzeit

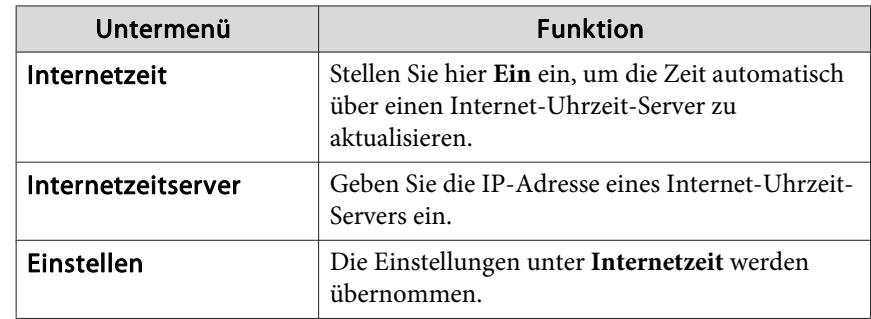

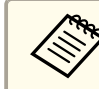

Achten Sie beim Ändern von Einstellungen darauf, dass Sie **Einstellen** wählen und dann die Taste [**J**] drücken.

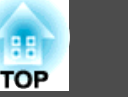

6 Drücken Sie die [Menu]-Taste, um die Einstellungen zu beenden. <span id="page-32-0"></span>Bezeichnung, Position und Ausrichtung der Anschlüsse können je nach angeschlossener Quelle unterschiedlich sein.

# **Anschließen eines Computers**

Um Bilder von einem Computer zu projizieren, schließen Sie den Computer auf eine der folgenden Weisen an.

A **Unter Verwendung des mitgelieferten Computerkabels**

Schließen Sie den Ausgang der Computeranzeige an den Projektoranschluss Computer an.

Audiosignale können über den Projektorlautsprecher ausgegeben werden, wenn der Audio-Ausgang am Computer mit einem im Handel erhältlichen Audiokabel am Audio1- Anschluss des Projektors angeschlossen wird.

#### B **Bei Verwendung eines handelsüblichen 5BNC-Kabels**

Schließen Sie den Ausgang der Computeranzeige an den Projektoranschluss BNC an. Audiosignale können über den Projektorlautsprecher ausgegeben werden, wenn der Audio-Ausgang am Computer mit einem im Handel erhältlichen Audiokabel am Audio2- Anschluss des Projektors angeschlossen wird.

C **Unter Verwendung eines handelsüblichen HDMI-Kabels**

Verbinden Sie den HDMI-Anschluss am Computer mit dem Projektoranschluss HDMI. Sie können die Audiosignale des Computers mit dem projizierten Bild senden.

D **Unter Verwendung eines handelsüblichen DisplayPort-Kabels**

Schließen Sie den DisplayPort-Ausgang des Computers an den DisplayPort-Projektoranschluss an. Sie können die Audiosignale des Computers mit dem projizierten Bild senden.

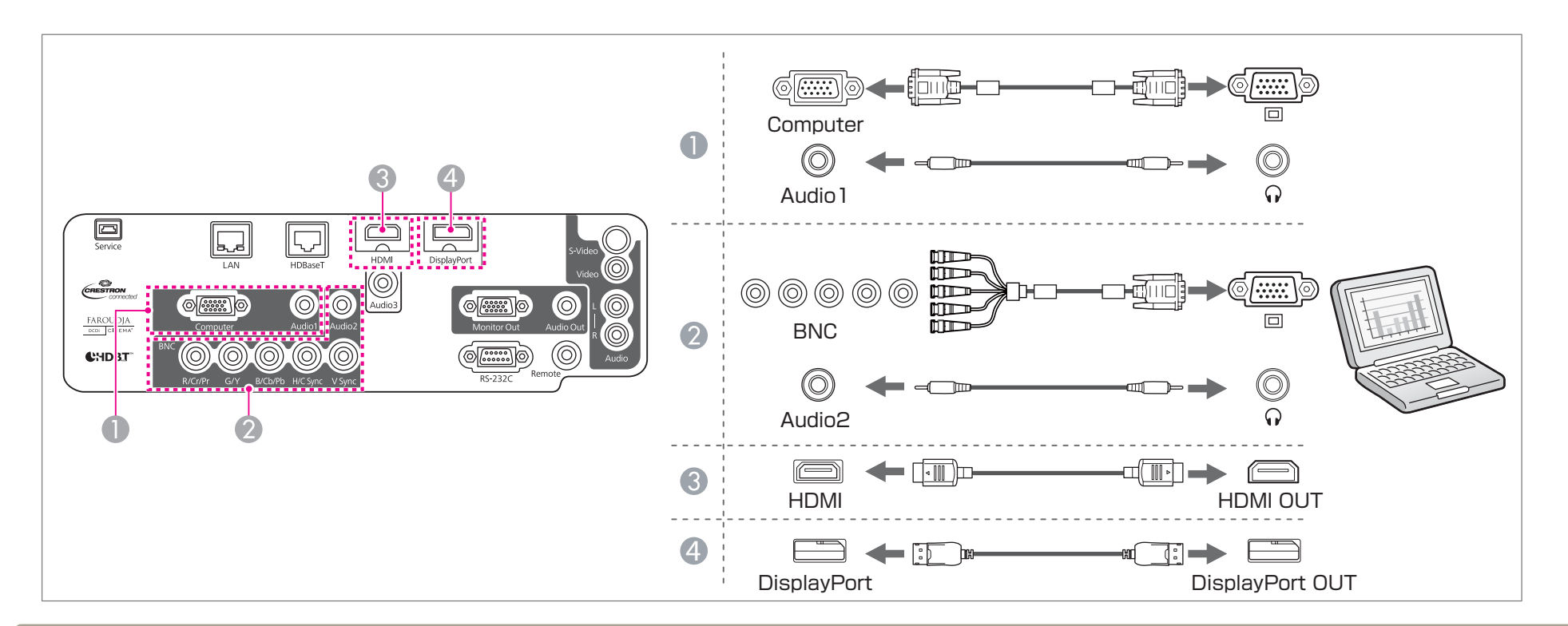

• Ändern Sie den Audioausgang im Menü Audioeinstellungen.

- **Erweitert A/V-Einstellungen Audioeinstellungen** [S.89](#page-88-0)
- Wenn bei Verwendung eines HDMI- oder DisplayPort-Kabels kein Ton gesendet wird, schließen Sie zum Senden des Tons ein handelsübliches Audiokabel an den Audio3-Anschluss an. Stellen Sie **HDMI-Audioausgang** oder **DisplayPort-Audioausg.** auf **Audio3** ein.
- s **Erweitert A/V-Einstellungen Audioeinstellungen HDMI-Audioausgang**, **DisplayPort-Audioausg.** [S.89](#page-88-0)
- Einige im Handel erhältliche DisplayPort-Kabel sind mit einer Sperre ausgestattet. Drücken Sie beim Entfernen des Kabels auf die Taste am Kabelanschlussbereich und ziehen Sie das Kabel ab.

**TOP** 

# <span id="page-34-0"></span>**Anschließen von Bildquellen**

Um Bilder von DVD-Playern, VHS-Video usw. zu projizieren, schließen Sie den Projektor auf eine der folgenden Weisen an.

A **Unter Verwendung eines handelsüblichen Videokabels**

Schließen Sie den Video-Ausgang an der Bildquelle an den Projektoranschluss Video an.

Audiosignale können über den Projektorlautsprecher ausgegeben werden, wenn der Audioausgang an der Bildquelle an den Projektoranschluss Audio-L/R mithilfe eines im Handel erhältlichen Audiokabels angeschlossen wird.

#### **2** Bei Verwendung eines handelsüblichen S-Videokabels

Verbinden Sie den S-Video-Ausgang an der Bildquelle mit dem Projektoranschluss S-Video.

Audiosignale können über den Projektorlautsprecher ausgegeben werden, wenn der Audioausgang an der Bildquelle an den Projektoranschluss Audio-L/R mithilfe eines im Handel erhältlichen Audiokabels angeschlossen wird.

#### C **Bei Verwendung eines optionalen Komponentenvideokabels (D-Sub/Komponentenkonverter)**

#### **G** ["Sonderzubehör" S.164](#page-163-0)

Verbinden Sie den Komponenten-Ausgang der Bildquelle mit dem Computer-Anschluss am Projektor.

Audiosignale können über den Projektorlautsprecher ausgegeben werden, wenn der Audio-Ausgang des Videogerätes mit einem im Handel erhältlichen Audiokabel am Audio1- Anschluss des Projektors angeschlossen wird.

#### D **Bei Verwendung eines handelsüblichen Komponentenvideokabels (RCA) und eines BNC/RCA-Adapters**

Verbinden Sie den Komponentenausgang des Videogerätes mit dem BNC-Anschluss (R/Cr/Pr, G/Y, B/Cb/Pb) des Projektors.

Audiosignale können über den Projektorlautsprecher ausgegeben werden, wenn der Audio-Ausgang des Videogerätes mit einem im Handel erhältlichen Audiokabel am Audio2- Anschluss des Projektors angeschlossen wird.

#### E **Unter Verwendung eines handelsüblichen HDMI-Kabels**

Schließen Sie den HDMI-Anschluss an der Bildquelle an den Projektoranschluss HDMI an.

Sie können die Audiosignale der Bildquelle mit dem projizierten Bild senden.

**TOP** 

# **Anschließen von sonstiger Ausrüstung <sup>36</sup>**

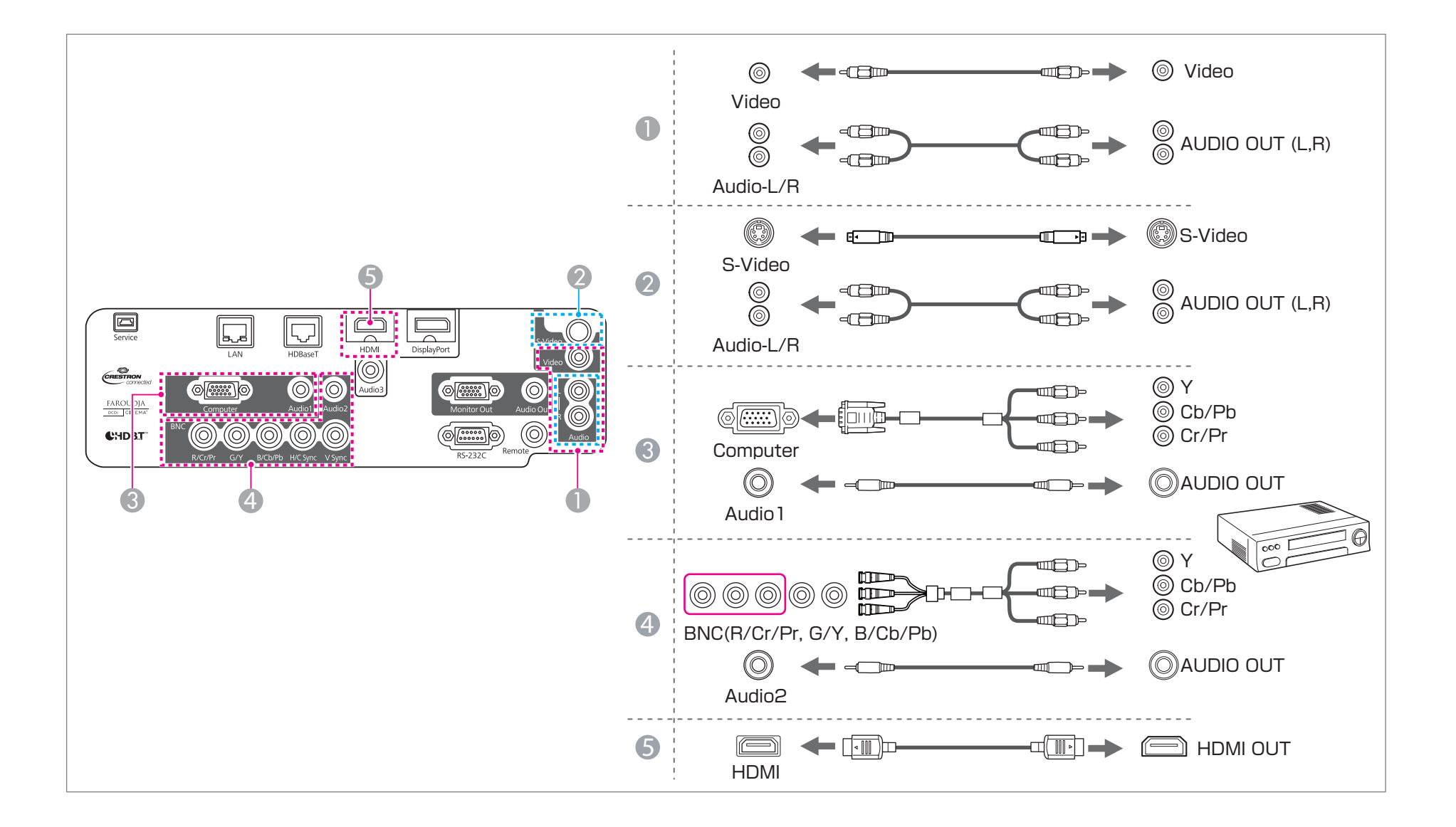
## **Achtung**

- Wenn die Bildquelle eingeschaltet ist, während Sie sie am Projektor anschließen, kann dies zu Fehlfunktionen führen.
- Wenn der Stecker eine andere Ausrichtung oder Form aufweist, versuchen Sie nicht, ihn mit Nachdruck in den Anschluss zu stecken. Dies kann zu Gerätebeschädigungen und Fehlfunktionen führen.
	- **Ändern Sie den Audioausgang im Menü Audioeinstellungen.**<br> **C** Erweitert A/V-Einstellungen Audioeinstellungen S.89
		- **Erweitert A/V-Einstellungen Audioeinstellungen** [S.89](#page-88-0)
		- Wenn bei Verwendung eines HDMI-Kabels kein Ton gesendet wird, schließen Sie zum Senden des Tons ein handelsübliches Audiokabel an den Audio3- Anschluss an. Stellen Sie **HDMI-Audioausgang** auf **Audio3**.
			- s **Erweitert A/V-Einstellungen Audioeinstellungen HDMI-Audioausgang** [S.89](#page-88-0)
	- Wenn Ihre gewünschte Bildquelle einen Anschluss mit einer ungewöhnlichen Form aufweist, verwenden Sie das mit dem Gerät mitgelieferte oder ein als Sonderzubehör erhältliches Kabel für den Anschluss an den Projektor.
	- Wenn Sie ein handelsübliches Audiokabel (2RCA(L/R)/Stereo-Miniklinke) verwenden, achten Sie auf die Bezeichnung "Kein Widerstand".

# **Anschließen von externen Geräten**

Durch den Anschluss eines externen Monitors oder externer Lautsprecher können Bilder und Audiosignale ausgegeben werden.

A **Bei Ausgabe von Bildern an einen externen Monitor**

Schließen Sie den externen Monitor mithilfe seines mitgelieferten Kabels an den Projektoranschluss Monitor Out an.

**Bei Ausgabe von Audiosignalen über einen externen Lautsprecher** Schließen Sie den externen Lautsprecher mithilfe eines im Handel erhältlichen Audiokabels an den Projektoranschluss Audio Out an. **TOP** 

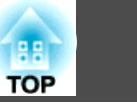

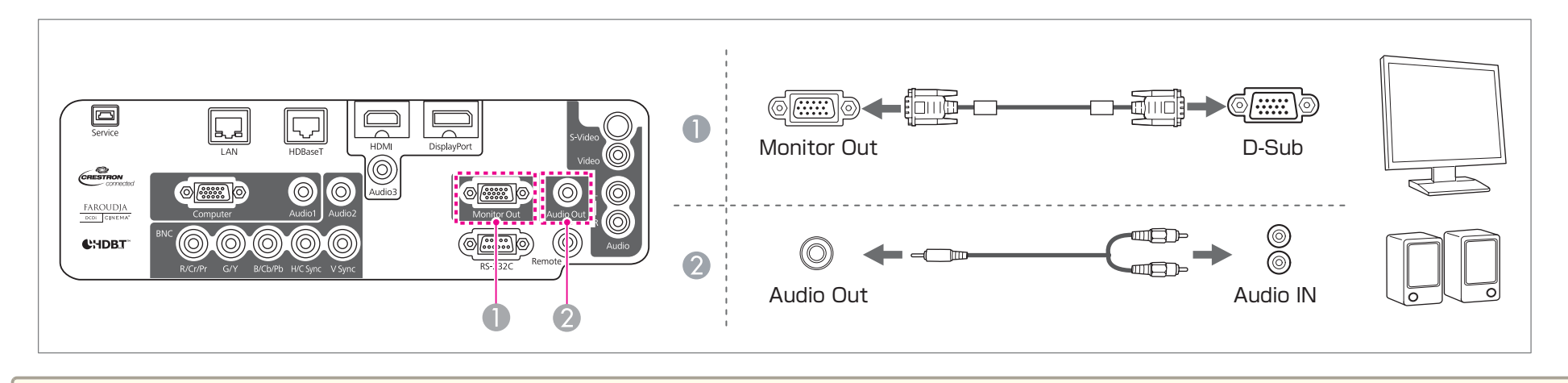

a• Stellen Sie Folgendes ein, um Bild und Ton auch im Standby-Modus des Projektors auszugeben. Stellen Sie **Standby-Modus** auf **Kommunikat. ein**.

- 
- s **Erweitert Standby-Modus** [S.89](#page-88-0)

Stellen Sie **A/V-Ausgang** auf **Immer**.

s **Erweitert** - **A/V-Einstellungen** - **A/V-Ausgang** [S.89](#page-88-0)

• Ist der Stecker des Audiokabels in den Audio Out-Anschluss eingesteckt, wird das Audiosignal nicht mehr über den eingebauten Lautsprecher des Projektors ausgegeben, sondern über ein externes Gerät.

## **Anschließen eines LAN-Kabels**

Schließen Sie an den LAN-Projektoranschluss einen LAN-Ausgang eines Netzwerkhubs oder eines anderen Geräts mithilfe eines im Handel erhältlichen 100BASE-TX- oder 10BASE-T LAN-Kabels an.

Indem ein Computer über ein Netzwerk an den Projektor angeschlossen wird, können Sie Bilder projizieren und den Projektorstatus überprüfen.

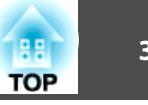

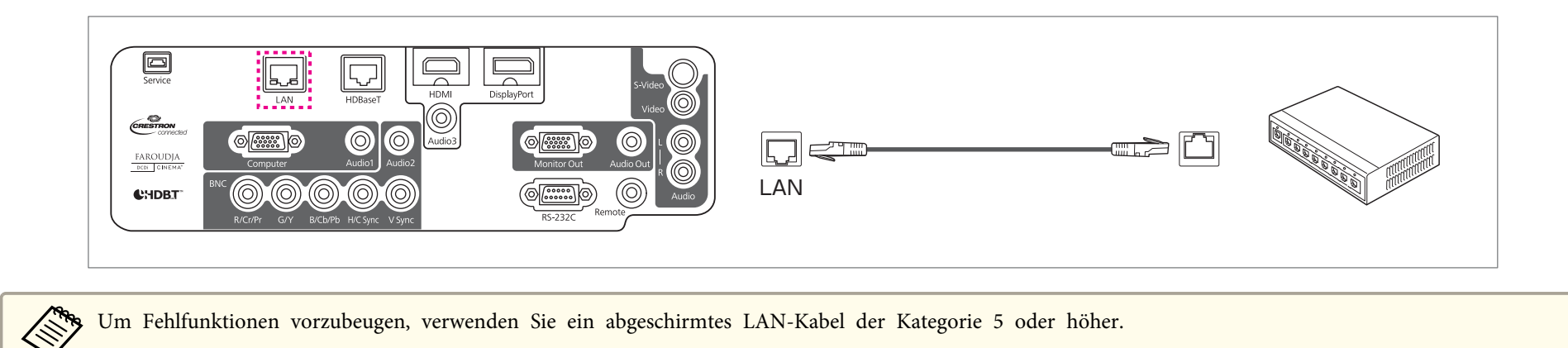

# **Anschließen eines HDBaseT Transmitter (nur EB-G6750WU)**

Schließen Sie den optionalen HDBaseT Transmitter mit einem handelsüblichen 100BASE-TX-Netzwerkkabel an.

**■** ["Sonderzubehör"](#page-163-0) S.164

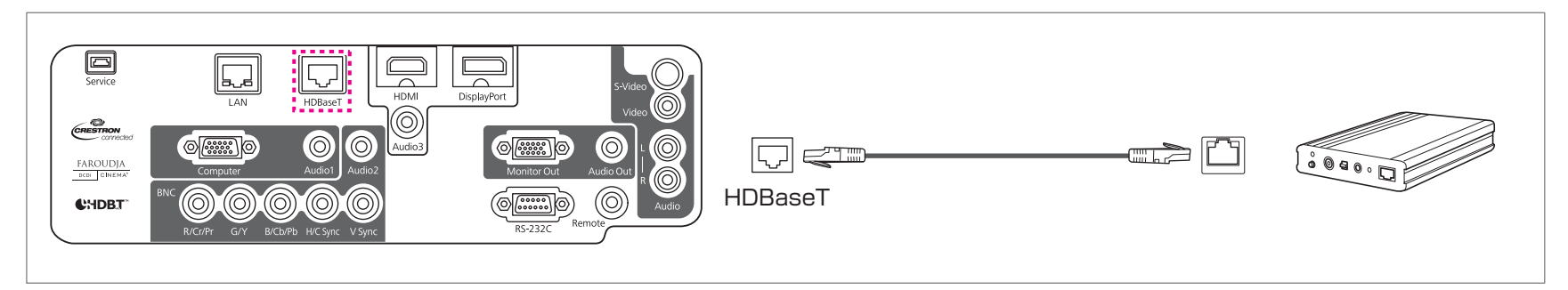

# **Anschließen von sonstiger Ausrüstung <sup>40</sup>**

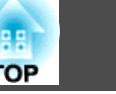

Bitte lesen Sie vor der Verwendung des HDBaseT Transmitter die mitgelieferte Bedienungsanleitung sorgfältig durch.

Verwenden Sie ein abgeschirmtes LAN-Kabel der Kategorie 5e oder 6.

- Stellen Sie beim Anschließen oder Abtrennen des LAN-Kabels sicher, dass Projektor und HDBaseT Transmitter ausgeschaltet sind.
- Stellen Sie bei Ethernet- oder serieller Kommunikation oder bei Verwendung der Kabelfernbedienung am HDBaseT-Anschluss den Menüpunkt **Steuerung/Kommunik.** im Konfigurationsmenü auf **Ein**.

s **Erweitert** - **HDBaseT** - **Steuerung/Kommunik.** [S.89](#page-88-0)

Beachten Sie, dass bei Einstellung von **Steuerung/Kommunik.** auf **Ein** der LAN-, RS-232C- und der Remote-Anschluss deaktiviert sind.

# **TOP**

# **Installieren der WLAN-Einheit**

Die Abdeckung des Luftfilters öffnen.

Verschieben Sie den Bedienknopf des Luftfilters und öffnen Sie die Filterabdeckung.

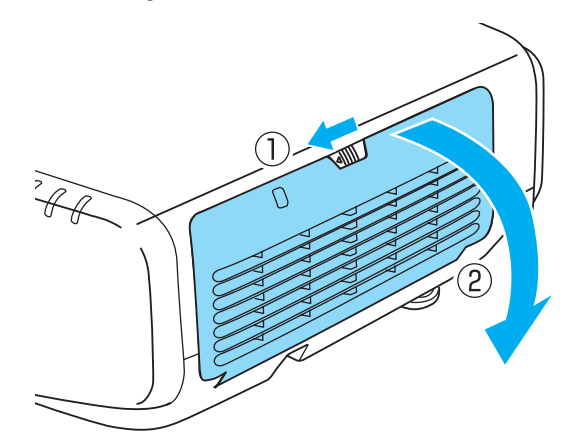

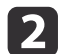

a

Entfernen Sie den Stopper für das WLAN-Gerät.

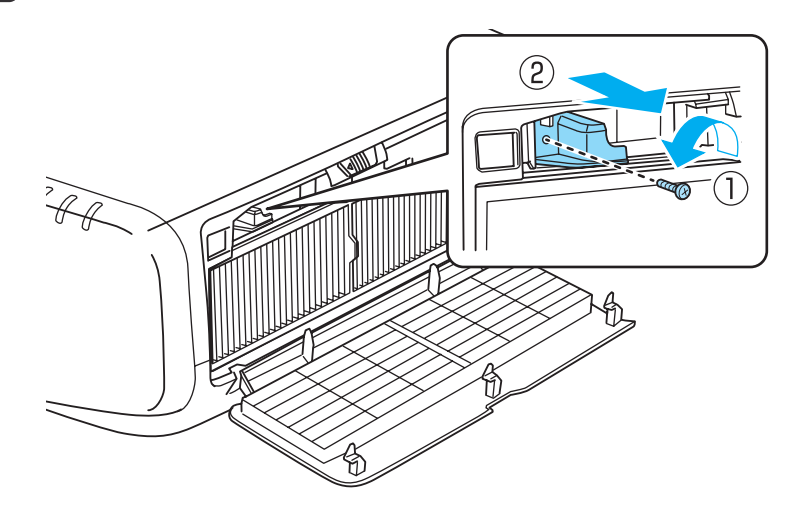

 $\mathbf{3}$ 

Setzen Sie das WLAN-Gerät ein.

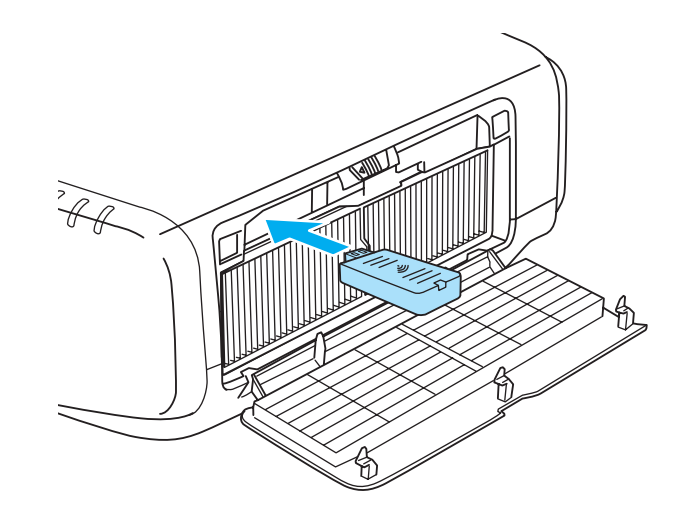

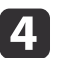

Befestigen Sie den Stopper mit einer Schraube.

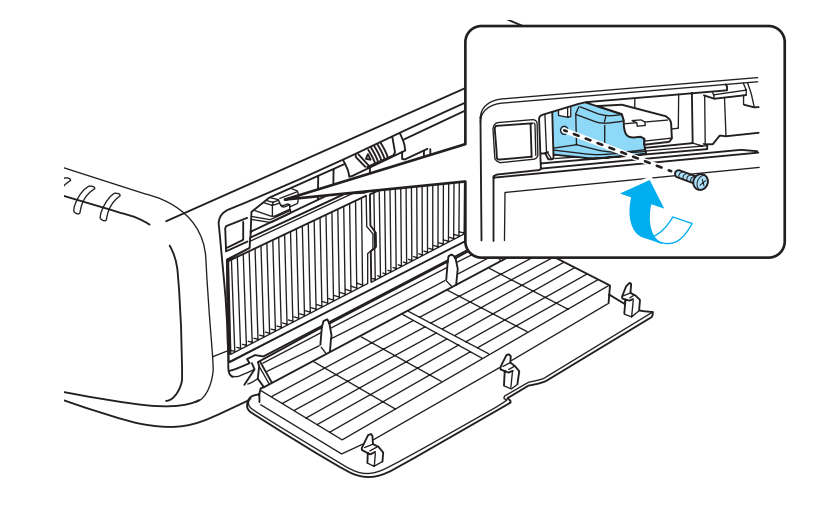

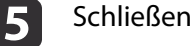

Schließen Sie die Abdeckung des Luftfilters.

# **Anschließen von sonstiger Ausrüstung <sup>42</sup>**

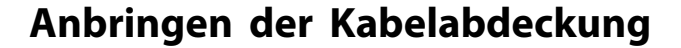

Durch Anbringen der Kabelabdeckung können Sie die angeschlossenen Kabel für eine aufgeräumte Projektoraufstellung verbergen. (Die Abbildungen gelten für einen Projektor mit Deckenmontage.)

## **Anbringen**

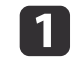

Binden Sie die Kabel mit einem handelsüblichen Kabelbinder zusammen.

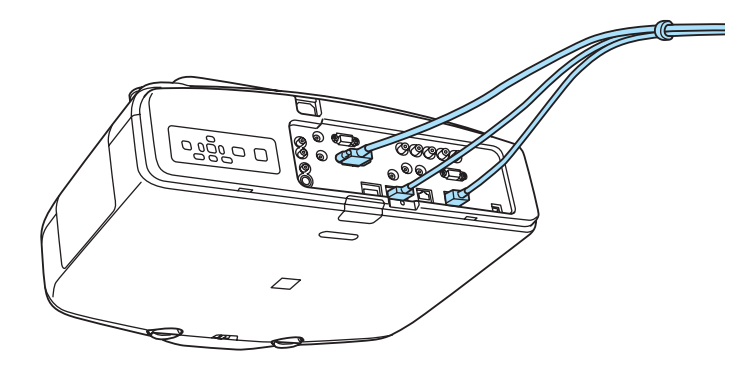

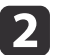

Setzen Sie die Laschen an der Kabelabdeckung in die beiden Schlitze auf der Projektorrückseite ein.

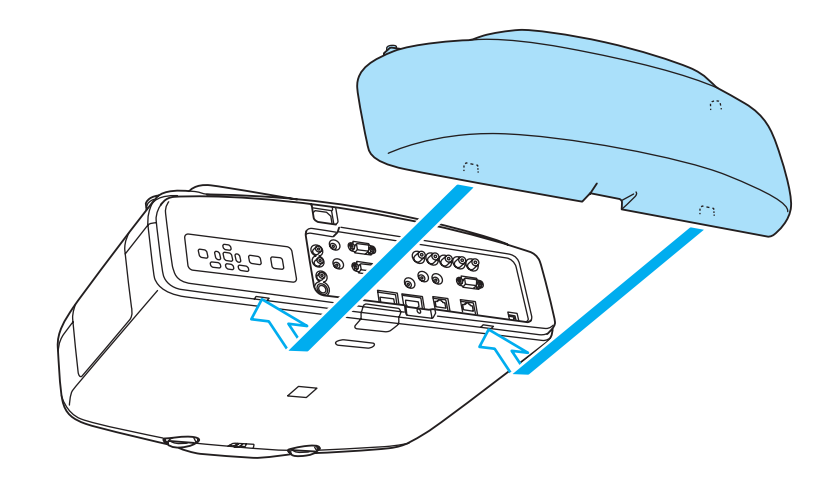

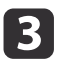

Ziehen Sie die beiden Schrauben an der Kabelabdeckung fest. (Sie können die Schrauben mit der Hand festziehen.)

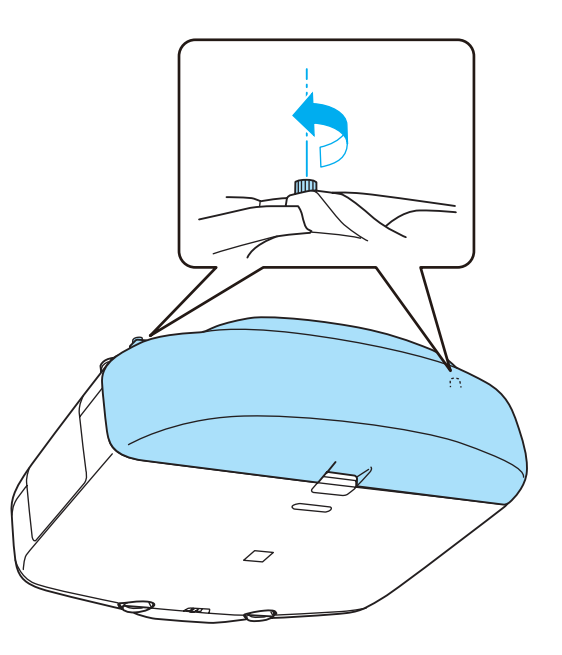

**TOP** 

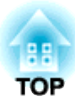

# **Grundfunktionen**

In diesem Kapitel wird die Projektion und Bildeinstellung erläutert.

# <span id="page-43-0"></span>**Projizierung von Bildern <sup>44</sup>**

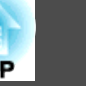

# **Automatische Erkennung von Eingangssignalen und Ändern des projizierten Bildes (Quellensuche)**

Drücken Sie die Taste [Search] auf der Fernbedienung oder die Taste [Source Search] im Bedienfeld, um Bilder von dem Anschluss zu projizieren, der gerade ein Bild empfängt.

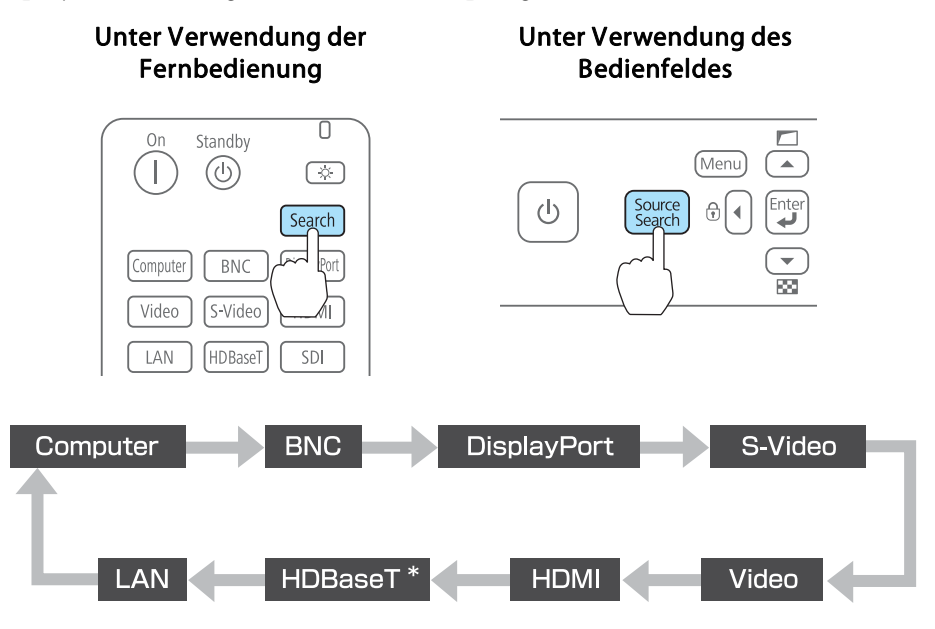

\*Nur EB-G6750WU

Wenn zwei oder mehr Bildquellen angeschlossen sind, drücken Sie die Taste [Search] auf der Fernbedienung oder die Taste [Source Search] im Bedienfeld, bis das gewünschte Bild projiziert wird.

Wenn Ihr Videogerät angeschlossen ist, starten Sie die Wiedergabe vor der Quellensuche.

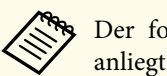

aDer folgende Bildschirm wird angezeigt, während kein Bildsignal anliegt.

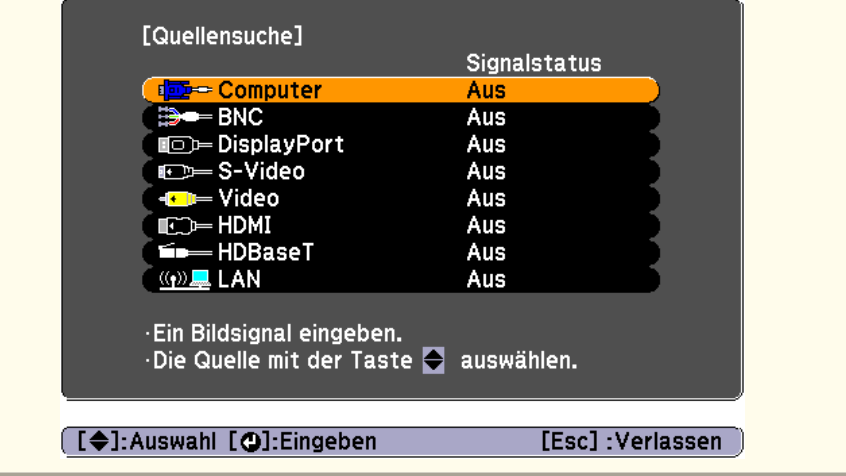

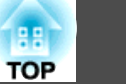

# <span id="page-44-0"></span>**Umschalten auf das Zielbild mit Hilfe der Fernbedienung**

Mit der Fernbedienung können Sie direkt zum Zielbild umschalten, indem Sie folgende Tasten verwenden:

Fernbedienung

Die Eingänge für jede Taste sind unten dargestellt.

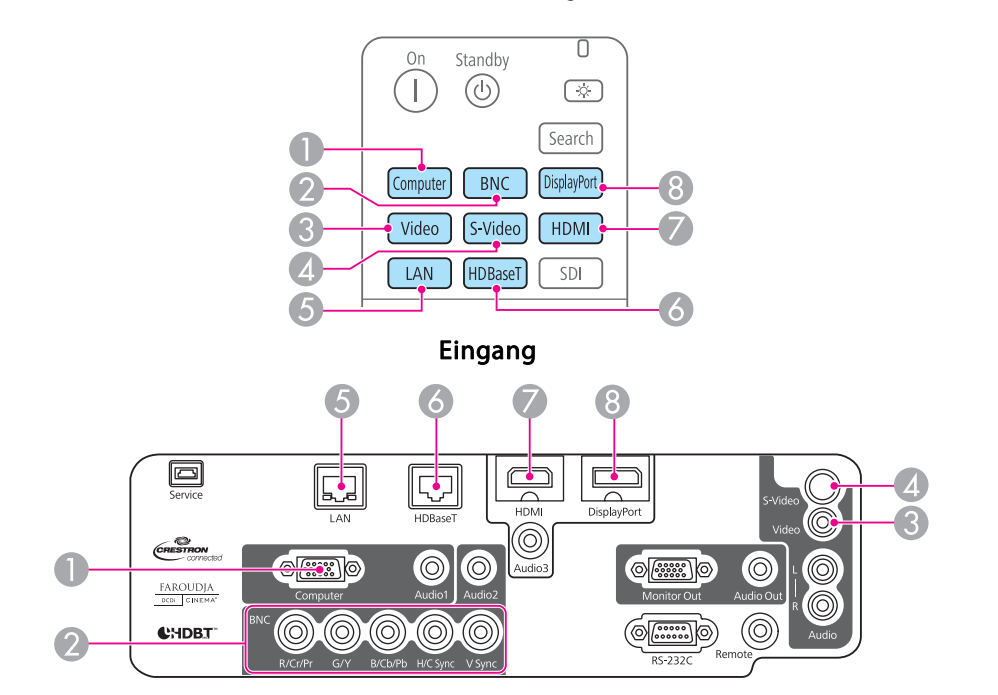

- E Wechselt zu Bildern von einem über ein Netzwerk angeschlossenen Computer.
- $6$  Nur EB-G6750WU

# **Anpassung der Lautstärke**

Sie können die Lautstärke mittels einer der folgenden Methoden korrigieren.

- Drücken Sie die [Volume]-Taste auf der Fernbedienung, um die Lautstärke einzustellen.
- [a] Vermindert die Lautstärke.
- [<00] Erhöht die Lautstärke.

## Fernbedienung

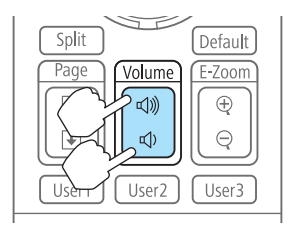

- Stellen Sie die Lautstärke im Konfigurationsmenü ein.
	- s **Einstellung Lautstärke** [S.88](#page-87-0)

### **Achtung**  $\sqrt{N}$

Starten Sie nicht mit hoher Lautstärke.

Plötzlich auftretende übermäßige Lautstärke kann zu Hörschäden führen. Achten Sie vor dem Ausschalten des Geräts immer darauf, die Lautstärke zu verringern, damit Sie diese dann nach dem erneuten Einschalten schrittweise wieder erhöhen können.

# **Anpassung von projizierten Bildern <sup>46</sup>**

# **Korrektur von Verzerrung im Projektionsbild**

Keystone-Verzerrung in projizierten Bildern kann mit einer der folgenden Methoden korrigiert werden.

• H/V-Keystone

Verzerrungen werden manuell jeweils in horizontaler und vertikaler Richtung korrigiert.

 $\bullet$  "H/V-Keystone" S.46

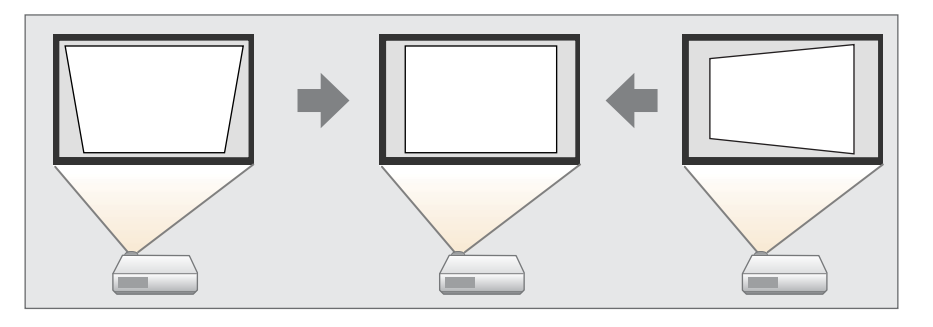

• Quick Corner

Verzerrungen werden an den vier Ecken manuell korrigiert.

C ["Quick](#page-46-0) Corner" S.47

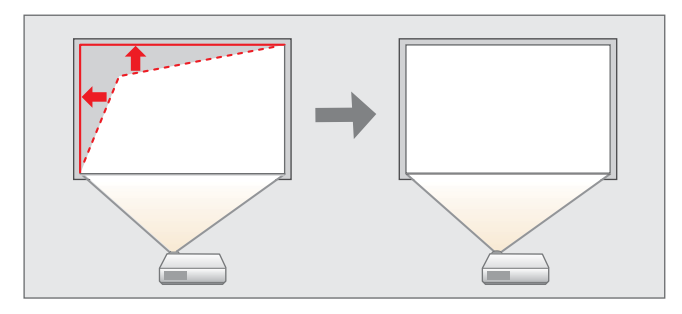

• Bogenkorrektur

Feineinstellung der kurvenförmigen, durch ein Durchbiegen oder Schrumpfen der Projektionsfläche entstehenden Verzerrung.

● ["Bogenkorrektur"](#page-47-0) S.48

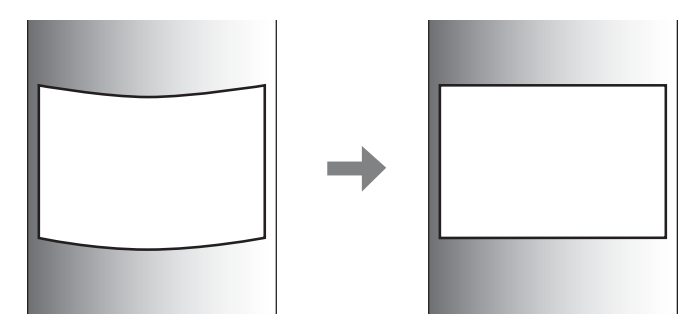

• Punktkorrektur

Korrektur leichter Verzerrungen in Teilbereichen oder Einstellung der Bildposition in überlappenden Bereichen beim Projizieren mit mehreren Projektoren.

- s ["Punktkorrektur"](#page-55-0) S.56
	- Durch Drücken der Taste [ $\Box$ ] im Bedienfeld können Sie die gewählte Einstellungsmethode direkt ausführen.
		- Es ist nicht möglich, mehrere Einstellungsmethoden miteinander zu kombinieren.

## **H/V-Keystone**

Verzerrungen werden manuell jeweils in horizontaler und vertikaler Richtung korrigiert. Der vertikale und horizontale Kippwinkel des Projektors kann bis zu <sup>30</sup> Grad gegen den Bildschirm korrigiert werden.

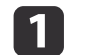

Drücken Sie während der Projektion die [Menu]-Taste.

2 Wählen Sie **Geometriekorrektur** im Menü **Einstellung**.

- <span id="page-46-0"></span>**B** Wählen Sie H/V-Keystone und drücken Sie dann die [J]-Taste. Wenn die Meldung "Die Einstellung ändert sich. Das Bild kann erheblich verzerrt werden." angezeigt wird, drücken Sie die [ $\bigcup$ ]-Taste.
- **d** Wählen Sie mit den Tasten [  $\blacktriangle$  ][  $\blacktriangledown$  ] die Korrekturmethode und korrigieren Sie dann mit den Tasten [4][ $)$ ].

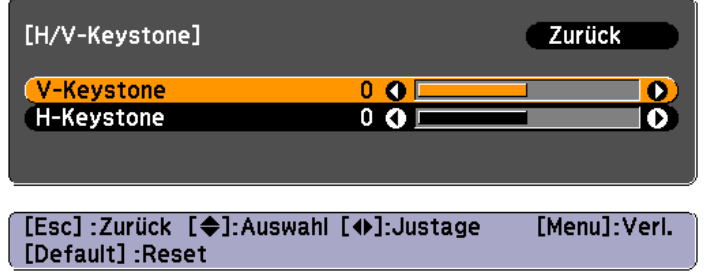

V-Keystone

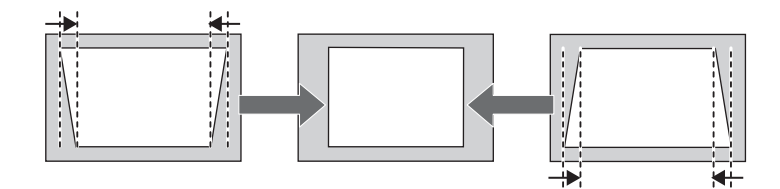

H-Keystone

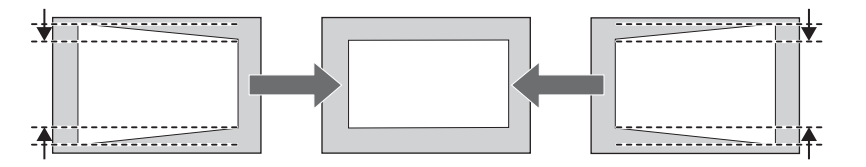

aBei der Korrektur der Keystone-Verzerrung kann das projizierte Bild verkleinert werden.

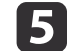

Wenn Sie fertigt sind, drücken Sie die [Menu]-Taste, um das Korrekturmenü zu verlassen.

## **Quick Corner**

Hiermit können Sie jede der vier Ecken des projizierten Bildes getrennt von Hand anpassen.

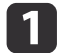

Drücken Sie während der Projektion die [Menu]-Taste.

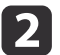

Wählen Sie **Geometriekorrektur** im Menü **Einstellung**.

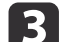

Wählen Sie **Quick Corner**, und drücken Sie die [ ]-Taste.

Wenn die Meldung "Die Einstellung ändert sich. Das Bild kann erheblich verzerrt werden." angezeigt wird, drücken Sie die [J]-Taste.

Wählen Sie mit den Tasten  $[$   $\blacktriangle$ ],  $[$   $\nabla$ ],  $[$   $\blacktriangle$ ] und  $[$   $\rho$ ] die Ecke, die Sie einstellen möchten und drücken Sie anschließend die  $[$   $\blacktriangle$ ]-Taste.

**TOP** 

d

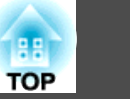

<span id="page-47-0"></span>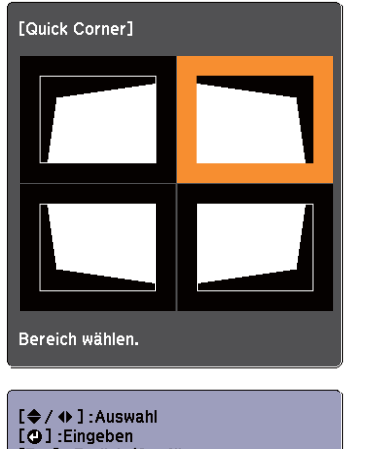

[Esc] : Zurück (2 s für Reset/Umschalten drücken)

aWenn Sie die [Esc]-Taste mindestens <sup>2</sup> Sekunden lang drücken, wird der Bestätigungsbildschirm zum Zurücksetzen auf die Standardeinstellung angezeigt.

Wählen Sie **Ja**, um die Quick Corner-Korrekturen zurückzusetzen.

**isi** Korrigieren Sie mit den Tasten  $[$   $\blacktriangle$ ],  $[$   $\nblacktriangledown$ ],  $[$   $\blacktriangle$ ] und  $[$   $\nblacktriangleright$ ] die Eckenposition.

Wenn Sie auf die [ $\Box$ ]-Taste drücken, wird der Bildschirm von Schritt <sup>4</sup> angezeigt, indem Sie den zu korrigierenden Bereich auswählen können.

Wird während des Anpassens die Meldung "Kann sich nicht mehr bewegen." angezeigt, kann die Form nicht mehr in die mit dem grauen Dreieck gekennzeichnete Richtung gezogen werden.

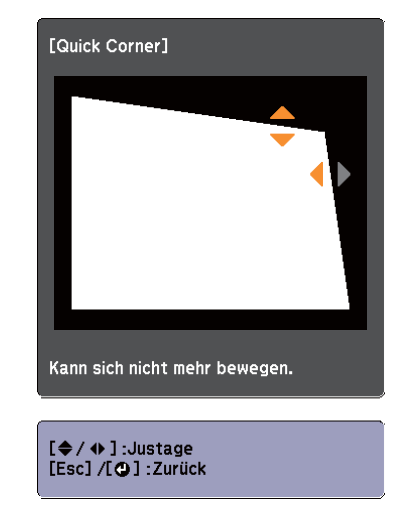

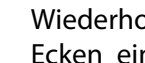

- Wiederholen Sie Verfahren <sup>4</sup> und <sup>5</sup> nach Bedarf, um verbleibende Ecken einzustellen.
- g

f

Wenn Sie fertigt sind, drücken Sie die [Menu]-Taste, um das Korrekturmenü zu verlassen.

## **Bogenkorrektur**

- Drücken Sie während der Projektion die [Menu]-Taste.
- $\overline{\mathbf{2}}$ 
	- Wählen Sie **Geometriekorrektur** im Menü **Einstellung**.
- l 3

a

Wählen Sie Bogenkorrektur und drücken Sie dann die [J-J-Taste. Wenn die Meldung "Die Einstellung ändert sich. Das Bild kann erheblich verzerrt werden." angezeigt wird, drücken Sie die  $[\blacktriangleleft]$ -Taste.

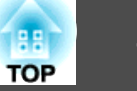

<span id="page-48-0"></span>d

Wählen Sie mit den Tasten [ $\blacktriangle$ ], [ $\blacktriangledown$ ], [ $\blacktriangleleft$ ] und [ $\blacktriangleright$ ] den Bereich, den Sie einstellen möchten und drücken Sie dann die [ $\blacktriangleleft$ ]-Taste.

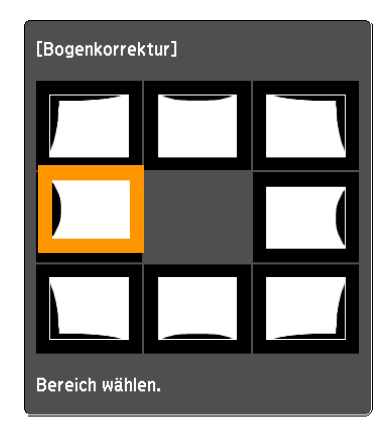

Wenn Sie eine Ecke auswählen, können Sie die beiden Seiten neben der Ecke einstellen.

aWenn Sie die [Esc]-Taste mindestens <sup>2</sup> Sekunden lang drücken, wird der Bestätigungsbildschirm zum Zurücksetzen auf die Standardeinstellung angezeigt.

Wählen Sie **Ja**, um die Ergebnisse der Bogenkorrektur zurückzusetzen.

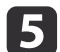

Stellen Sie mit den Tasten [ $\blacktriangle$ ], [ $\blacktriangledown$ ], [ $\blacktriangleleft$ ] und [ $\blacktriangleright$ ] die Form ein.

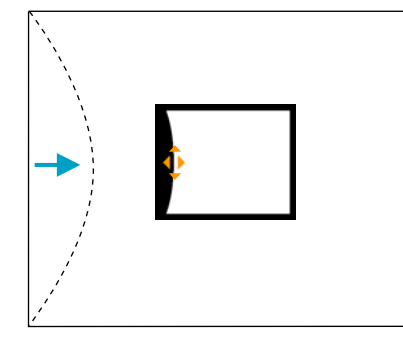

Wenn das Dreieck in der eingestellten Richtung auf Grau umwechselt, wie im Screenshot unten gezeigt, können Sie die Form nicht weiter in der betreffenden Richtung einstellen.

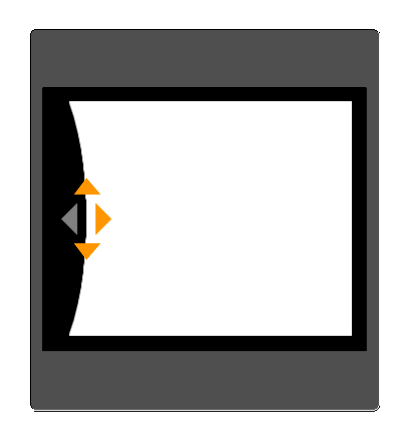

- f
- Drücken Sie die [Esc]-Taste, um zum vorherigen Bildschirm zurückzukehren.

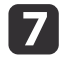

Wiederholen Sie Verfahren <sup>4</sup> bis <sup>6</sup> nach Bedarf, um verbleibende Teile einzustellen.

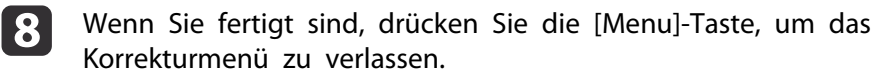

# **Einstellung der Projektionsqualität (Auswahl des Farbmodus)**

Eine optimale Bildqualität kann einfach durch die Auswahl der Einstellungen, die am besten zu Ihrer Projektionsumgebung passen, erreicht werden. Die Bildhelligkeit hängt vom eingestellten Farbmodus ab.

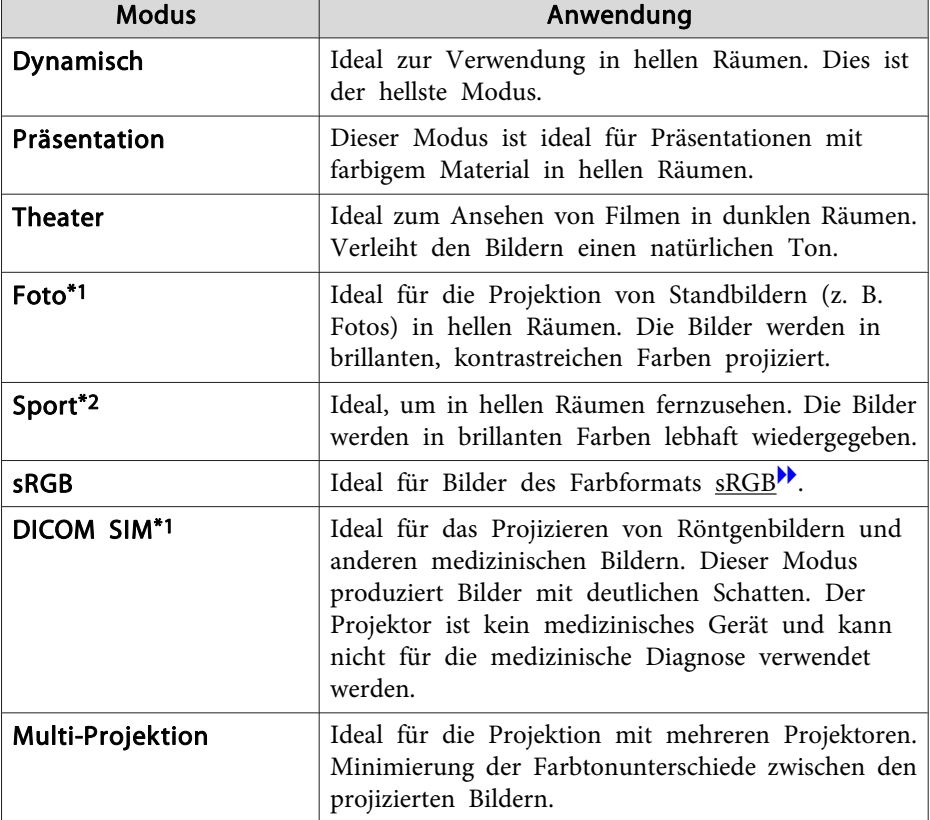

\*<sup>1</sup> Auswahl nur bei Einspeisung von RGB-Signalen oder wenn LAN als Eingangsquelle gewählt ist.

\*<sup>2</sup> Auswahl nur bei Einspeisung von Komponentenvideosignalen oder bei Videooder S-Video-Eingangsquellen.

Mit jeder Betätigung der [Color Mode]-Taste wird der Farbmodus auf dem Bildschirm angezeigt und der Farbmodus geändert.

## Fernbedienung

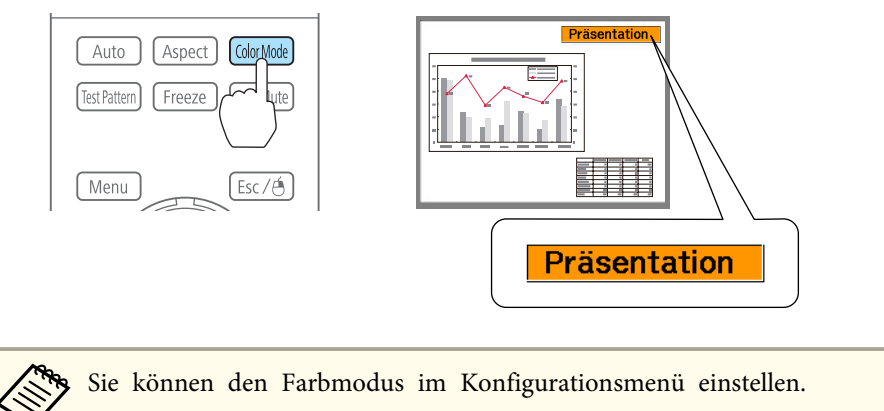

**Bild** – **Farbmodus** [S.84](#page-83-0)

### **Projizieren von 3D-Bildern**

Wenn Sie zwei Projektoren verwenden, können Sie passive 3D-Bilder projizieren. Zur Projektion und zum Betrachten von 3D-Bildern benötigen Sie die folgenden optionalen Teile. Lesen Sie die mit den optionalen Teilen gelieferten Bedienungsanleitungen.

- Polarisierer (ELPPL01)
- Passive 3D-Brille (ELPGS02A/ELPGS02B)
- **■** ["Sonderzubehör"](#page-163-0) S.164

Wenn Sie 3D-Bilder projizieren, stellen Sie **3D-Bilder** im Konfigurationsmenü auf **Ein**.

s **Signal** - **3D-Einstellungen** - **3D-Bilder** [S.86](#page-85-0)

Beim Projizieren von 3D-Bildern sind die folgenden Farbmodi verfügbar. Wenn Sie mit den optionalen Polarisierern (ELPPL01) projizieren, können Sie die Bilder mit optimalem Farbton sehen.

- 3D-Dynamisch
- 3D-Präsentation
- 3D-Theater
- 3D-Multi-Projektion

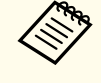

aDieser Projektor regelt die Richtung der polarisierten Projektion für <sup>R</sup> (rot), <sup>G</sup> (grün) und <sup>B</sup> (blau). Es ist daher nicht erforderlich, die G-Bildsignale (grün) für das linke und rechte Auge umzudrehen.

# **Ändern des Bildformats des projizierten Bilds**

Sie können das Bildformat<sup>\*\*</sup> des projizierten Bildes so anpassen, dass es am besten der Art, des Seitenverhältnisses und der Auflösung des Eingabesignals entspricht.

Die verfügbaren Seitenverhältnisse variieren je nach eingestelltem Bildformat.

aStellen Sie vor dem Ändern des Seitenverhältnisses zuerst das **Bildformat** ein.

s ["Bildschirmeinstellung"](#page-22-0) S.23

## **Umschalt-Methoden**

Mit jeder Betätigung der [Aspect]-Taste auf der Fernbedienung wird die Bezeichnung des Bildformats auf dem Bildschirm angezeigt und das Bildformat geändert.

## Fernbedienung

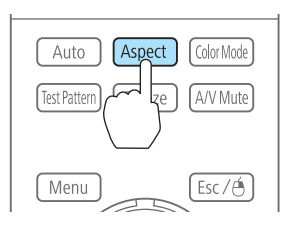

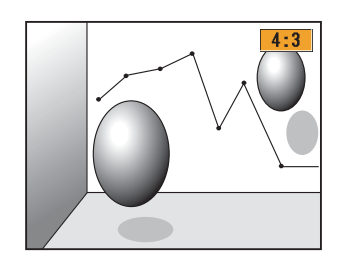

Das Seitenverhältnis ändert sich wie folgt.

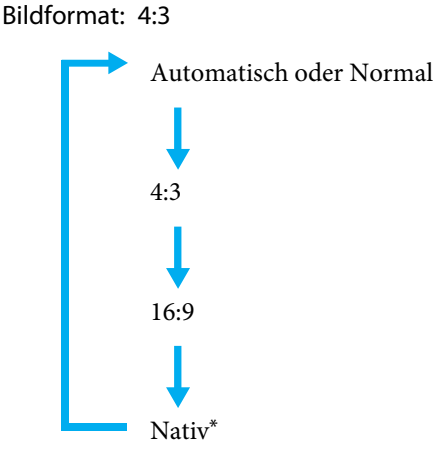

\*Nur Computerbilder und Bilder vom HDMI-/HDBaseT-Anschluss

**TOP** 

# **Anpassung von projizierten Bildern <sup>52</sup>**

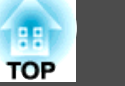

### Bildformat: 16:9

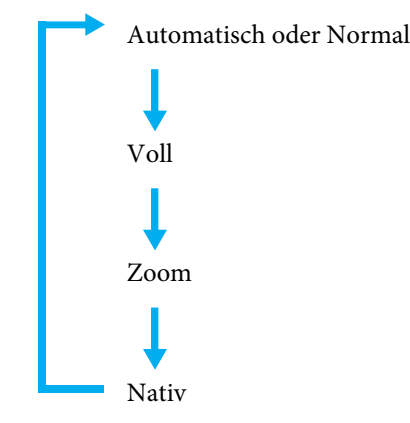

### Bildformat: 16:10

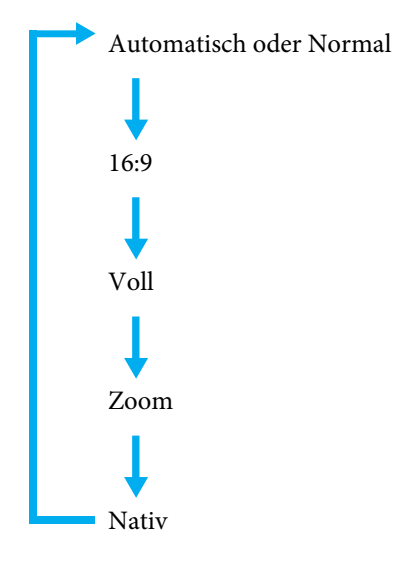

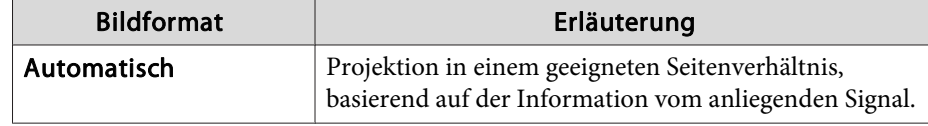

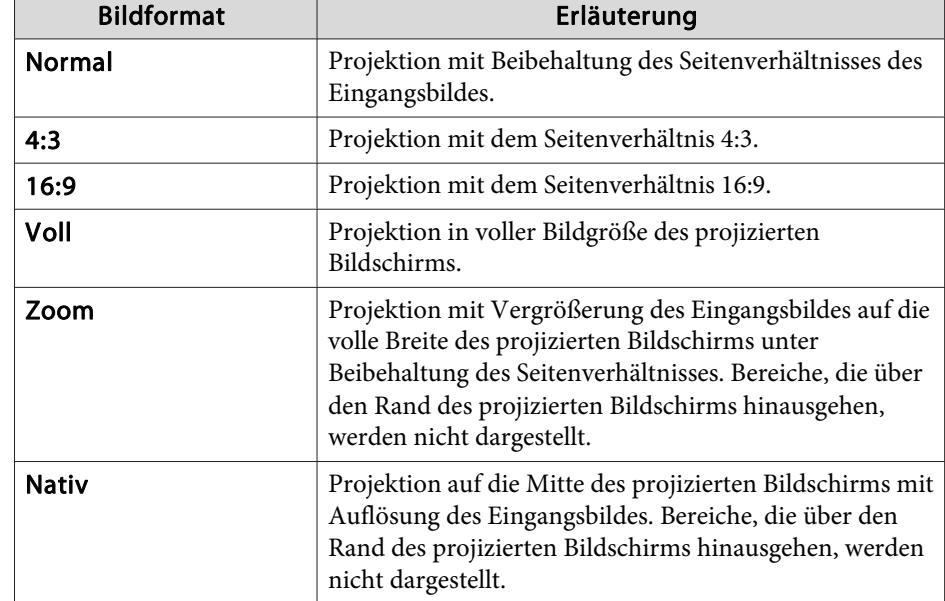

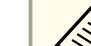

• Sie können das Bildformat auch im Menü Konfiguration einstellen. **Signal** – **Seitenverhältnis** [S.86](#page-85-0)

- Wird das Computerbild nicht vollständig angezeigt, stellen Sie die **Auflösung** je nach Auflösung des Computerbildes im Konfigurationsmenü auf **Breit** oder **Normal** ein.
	- s **Signal Auflösung** [S.86](#page-85-0)

# **Anpassen des Bildes**

## **Einstellung von Schattierung, Sättigung und Helligkeit**

Sie können die Schattierung, Sättigung und Helligkeit für jede der Farbkomponenten, nämlich <sup>R</sup> (Rot), G (Grün), <sup>B</sup> (Blau), C (Cyan), <sup>M</sup> (Magenta) und <sup>Y</sup> (Gelb), einstellen.

**TOP** 

Nehmen Sie die Einstellungen über das Konfigurationsmenü vor.

s **Bild** - **Erweitert** - **RGBCMY** [S.84](#page-83-0)

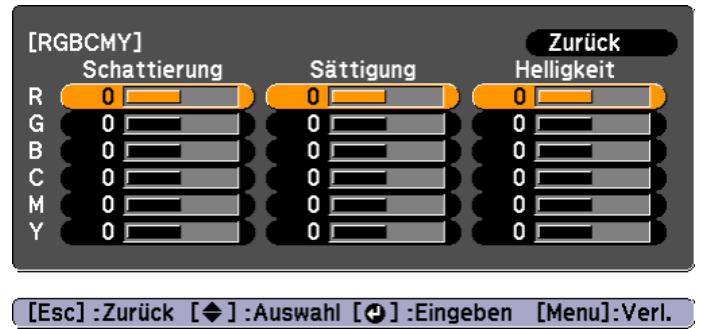

## **Gamma-Einstellung**

Zur Einstellung der Farbunterschiede des projizierten Bildes, die je nach angeschlossenem Gerät anders ausfallen können.

Nehmen Sie die Einstellungen über das Konfigurationsmenü vor.

s **Bild** - **Erweitert** - **Gamma** [S.84](#page-83-0)

Korrekturwert wählen und einstellen

s **Bild** - **Erweitert** - **Gamma** [S.84](#page-83-0)

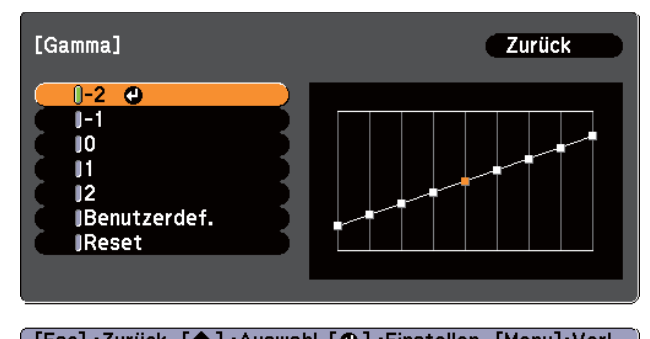

[[Esc]:Zurück [♦]:Auswahl [O]:Einstellen [Menu]:Verl.

Wenn ein kleinerer Wert ausgewählt wird, werden die dunklen Bereiche der Bilder heller, aber die Farbsättigung der helleren Bereiche kann jedoch schwächer werden. Wenn ein größerer Wert ausgewählt wird, können Sie die Gesamthelligkeit des Bildes reduzieren und das Bild schärfer machen.

Wenn Sie im **Bild**-Menü unter **Farbmodus** die Option **DICOM SIM** auswählen, wählen Sie einen Anpassungswert entsprechend der Projektionsgröße.

- Wenn Ihre Leinwand kleiner als 120 Zoll ist, wählen Sie einen hohen Wert aus.
- Wenn Ihre Leinwand größer als <sup>120</sup> Zoll ist, wählen Sie einen kleinen Wert aus.

aMedizinische Bilder werden je nach Ihren Einstellungen und Leinwandspezifikationen gegebenenfalls nicht korrekt dargestellt.

Einstellen während der Bildanzeige

s **Bild** - **Erweitert** - **Gamma** - **Benutzerdef.** - **Von Abbildung justieren** [S.84](#page-83-0)

Bewegen Sie den Cursor auf dem projizierten Bild in den Bereich, für den Sie die Helligkeit verändern möchten, und drücken Sie dann die [ ]-Taste. Stellen Sie den Wert mit den Tasten  $[\triangle][\blacktriangledown]$  ein.

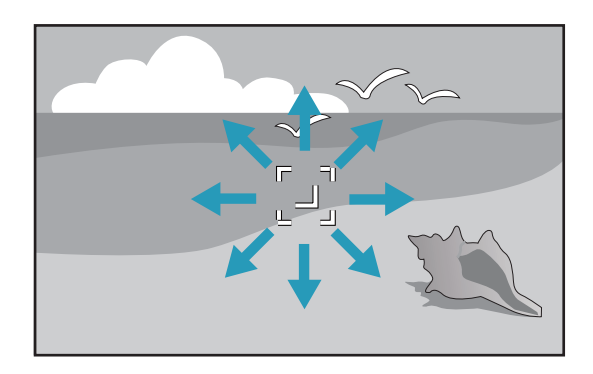

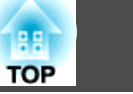

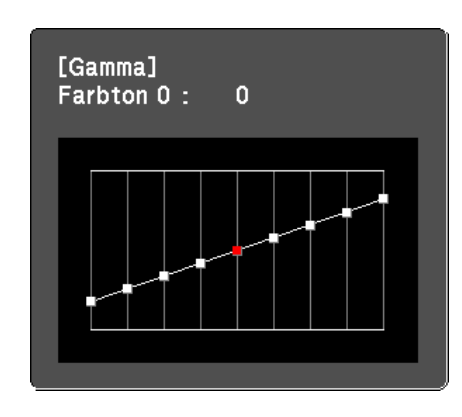

Einstellen mit Gammakurve

s **Bild** - **Erweitert** - **Gamma** - **Benutzerdef.** - **Von Grafik justieren** [S.84](#page-83-0)

Beachten Sie während der Einstellung die Gammakurve.

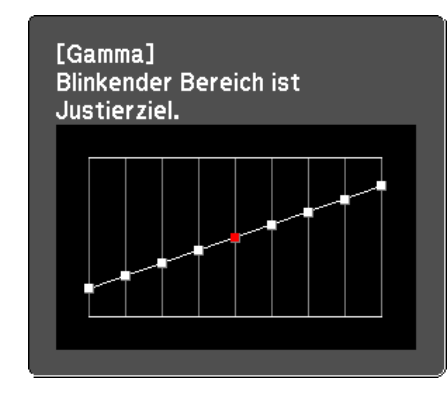

## **Frame Interpolation (nur EB-G6750WU/EB-G6650WU/EB-G6550WU/ EB-G6450WU)**

Die aktuellen und vorhergehenden Rahmen werden zur Erstellung von Zwischenrahmen verwendet, die durch Interpolieren flüssige Bilder

erzeugen sollen. Sie können stockend laufende Bilder verbessern, beispielsweise Frame Skipping bei der Projektion schnell laufender Bilder.

Nehmen Sie die Einstellungen über das Konfigurationsmenü vor. s **Signal** - **Frame Interpolation** [S.86](#page-85-0)

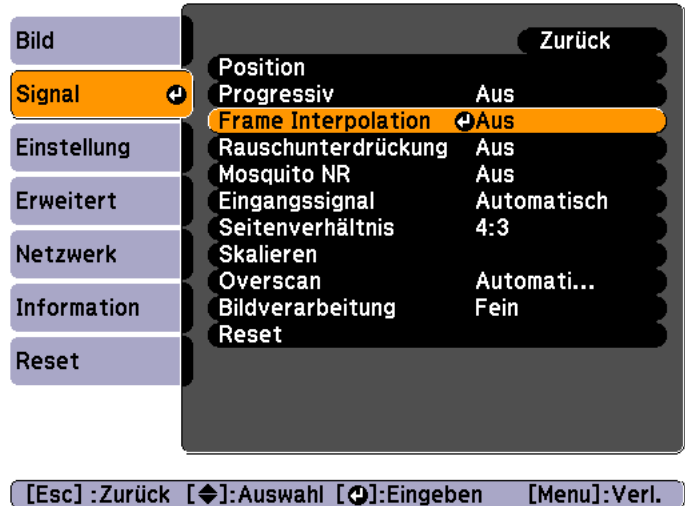

Sie können den Grad der Interpolation auswählen: **Niedrig**, **Normal** oder **Hoch**. Stellen Sie **Aus** ein, wenn nach der Einstellung Rauschen auftritt.

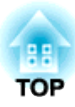

# **Nützliche Funktionen**

In diesem Kapitel werden nützliche Tipps für Präsentationen vorgestellt und die Sicherheit erläutert.

# <span id="page-55-0"></span>**Multi-Projektionsfunktion <sup>56</sup>**

Wenn mehrere Projektoren Bilder auf einen Breitbildschirm projizieren, können Sie die Unterschiede von Helligkeit und Farbton zwischen den einzelnen Bildern anpassen, um eine nahtlose Darstellung zu erzeugen.

Für die Projektion von mehreren Projektoren gibt es zwei Methoden.

U Die Projektion verschiedener Bilder von jedem Projektor und die Erzeugung einer nahtlosen Darstellung

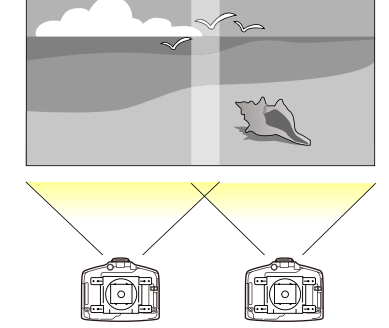

 $\boldsymbol{\Theta}$  Projektion des gleichen Bildes von jedem Projektor mithilfe der Skalieren-Funktion zur Projektion als ein großes Bild

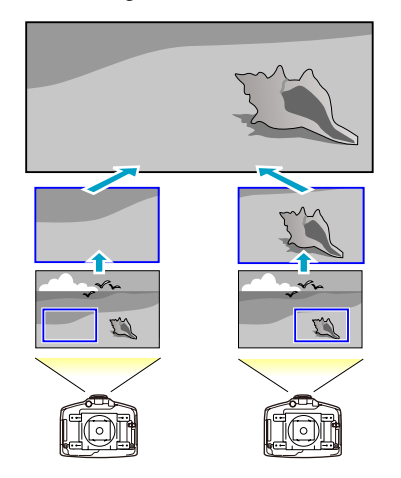

U wird hier als Beispiel genommen.

Die Schritte für <sup>®</sup> sind gleich, zum Einstellen der Position des projizierten Bildes wird jedoch die Funktion Skalieren eingesetzt. <a>[S.61](#page-60-0)</a>

Führen Sie die folgenden Schritte aus.

- **1.** Stellen Sie eine Kennung für den Projektor und die Fernbedienung ein C [S.29](#page-28-0)
- **2.** Stellen Sie die Position des projizierten Bildes ein C S.56
- **3.** Überprüfen des Farbmodus
- 4. Stellen Sie die Bildkanten ein (Kantenüberblendung) C[S.58](#page-57-0)
- **5.** Farbanpassung

# **Einstellen der Position des projizierten Bildes**

Stellen Sie die Position des projizierten Bildes ein und beginnen Sie mit den Einstellungen, für die größere Korrekturen notwendig sind.

- **1.** Projektorposition (Winkel) **C** [S.21](#page-20-0)
- **2.** Objektivversatz/Zoom **C** [S.25](#page-24-0)
- **3.** Geometriekorrektur
	- Quick Corner [S.47](#page-46-0)
	- Punktkorrektur IF S.56

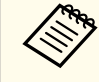

a• Wir empfehlen, Fokus, Zoom und Objektivversatz mindestens <sup>30</sup> Minuten nach Beginn der Projektion einzustellen, da die Bilder direkt nach dem Einschalten des Projektors nicht stabil sind.

- Es kann ein Testbild angezeigt werden, um die Projektion ohne angeschlossenes Videogerät einzustellen. • [S.24](#page-23-0)
- Bei der Projektion von mehreren Projektoren ist die Korrektur einfacher, wenn Sie das Bild im Punkt-für-Punkt-Format anzeigen, das ohne Vergrößerung oder Verkleinerung angezeigt werden kann.

## **Punktkorrektur**

Korrektur leichter Verzerrungen in Teilbereichen oder Einstellung der Bildposition in überlappenden Bereichen.

**TOP** 

Unterteilt das projizierte Bild durch ein Raster und korrigiert die Verzerrung durch die Verschiebung der Kreuzungspunkte seitlich oder in der Höhe.

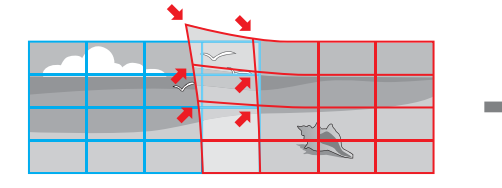

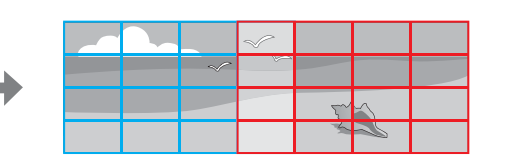

a

Drücken Sie während der Projektion die [Menu]-Taste.

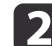

Wählen Sie **Geometriekorrektur** im Menü **Einstellung**.

**B** Wählen Sie Punktkorrektur und drücken Sie dann die [J-Taste. Wenn die Meldung "Die Einstellung ändert sich. Das Bild kann erheblich verzerrt werden." angezeigt wird, drücken Sie die [ $\bigcup$ ]-Taste.

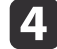

Wählen Sie Punktkorrektur und drücken Sie dann die [J]-Taste.

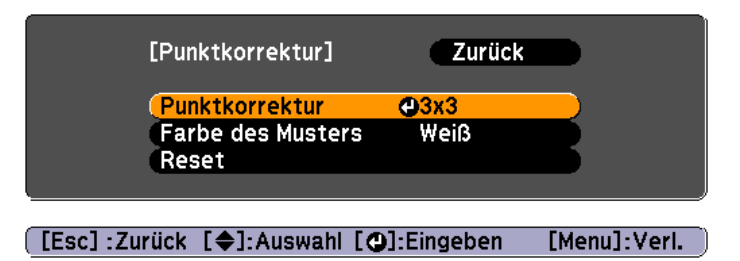

**Punktkorrektur**: Führt Punktkorrektur aus.

**Farbe des Musters**: Auswahl der Gitterfarbe bei Korrekturen.

**Reset**: Setzt alle Ergebnisse der **Punktkorrektur** auf die Standardwerte zurück.

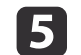

Wählen Sie die Anzahl von Gitterlinien (**3x3, 5x5** oder **9x9**) und drücken Sie dann die [**J**-Taste.

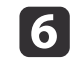

Verschieben Sie mit den Tasten [ $\blacktriangle$ ], [ $\blacktriangledown$ ], [ $\blacktriangleleft$ ] und [ $\blacktriangleright$ ] den Punkt, den Sie korrigieren möchten und drücken Sie dann die [ $\blacktriangleleft$ ]-Taste.

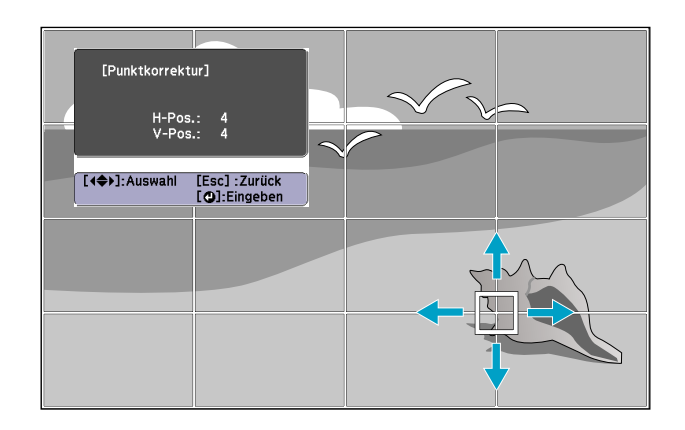

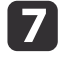

Korrigieren Sie mit den Tasten [ $\blacktriangle$ ], [ $\blacktriangledown$ ], [ $\blacktriangleleft$ ] und [ $\blacktriangleright$ ] die Verzerrung.

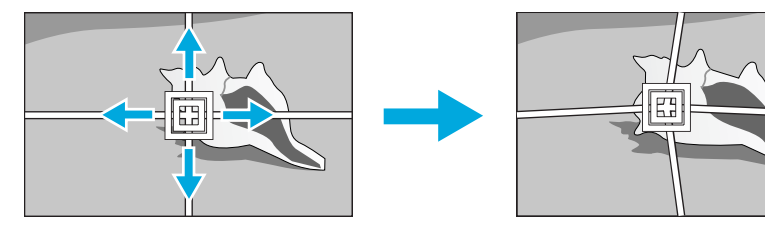

Wenn Sie mit der Korrektur anderer Punkte fortfahren möchten, drücken Sie [Esc] für den vorherigen Bildschirm und wiederholen Sie die Schritte 6 und 7.

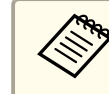

Mit jedem Tastendruck von  $[\bigstar]$  können Sie das Bild und das Gitter aus- oder einblenden.

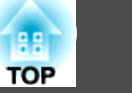

<span id="page-57-0"></span>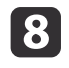

Wenn Sie fertigt sind, drücken Sie die [Menu]-Taste, um das Korrekturmenü zu verlassen.

# **Überprüfen des Farbmodus**

Stellen Sie den Farbmodus auf **Multi-Projektion** (oder **3D-Multi-Projektion** für 3D-Bilder) ein. **6 [S.49](#page-48-0)** 

# **Stellen Sie die Bildkanten ein (Kantenüberblendung)**

Wenn mehrere Projektoren in Betrieb sind und Bilder projizieren, können Sie eine nahtlose Darstellung erzeugen.

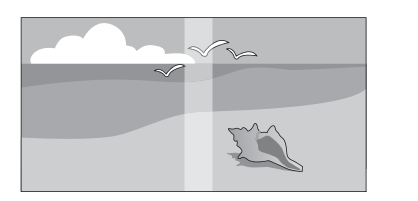

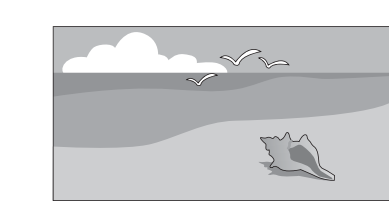

## **Einstellen der Lampenhelligkeit**

Stellen Sie die Lampenhelligkeit vor der Überblendung der Kanten so ein, dass sie für jeden Projektor gleich ist.

Stellen Sie alle Projektoren auf die Helligkeit der dunkelsten Lampe ein. Sie können die Helligkeit in fünf Stufen einstellen.

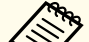

a• Stellen Sie die **Leistungsaufnahme** auf **Normal** ein. •

- Selbst bei Einstellung der **Helligkeitsstufe** kann es sein, dass nicht alle Lampen exakt gleich hell sind.
- **Helligkeitsstufe** ist am EB-G6450WU nicht verfügbar.
- aDrücken Sie während der Projektion die [Menu]-Taste.
- b Wählen Sie **Multi-Projektion** im Menü **Erweitert**.
	- Wählen Sie Helligkeitsstufe und drücken Sie dann die [J-Taste.
- $\boldsymbol{\varDelta}$ Wählen Sie **<sup>1</sup>** bis **<sup>5</sup>** für die Helligkeit.
- eDrücken Sie die [Esc]-Taste, um zum vorherigen Bildschirm zurückzukehren.

## **Überblenden der Bildkanten**

- $\blacksquare$ 
	- Drücken Sie während der Projektion die [Menu]-Taste.
	- **•** "Verwendung des [Konfigurationsmenüs"](#page-80-0) S.81

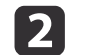

 $\mathbf{3}$ 

Wählen Sie **Multi-Projektion** im Menü **Erweitert**.

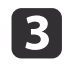

Wählen Sie **Kantenüberblendung** und drücken Sie dann die [J-J]-Taste.

Folgender Bildschirm wird angezeigt.

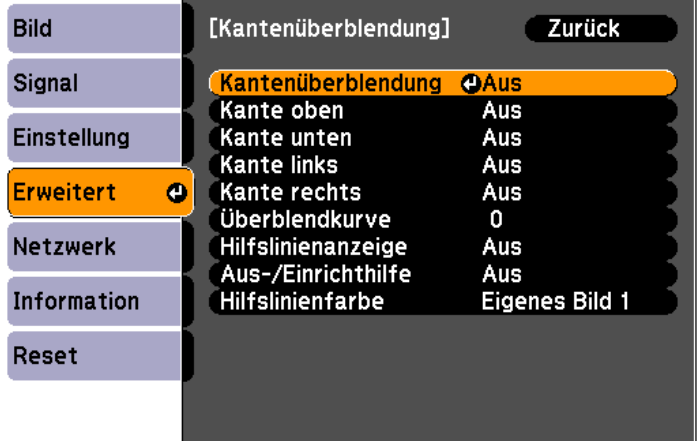

#### [Esc]:Zurück [♦]:Auswahl [○]:Eingeben [Menu]: Verl.

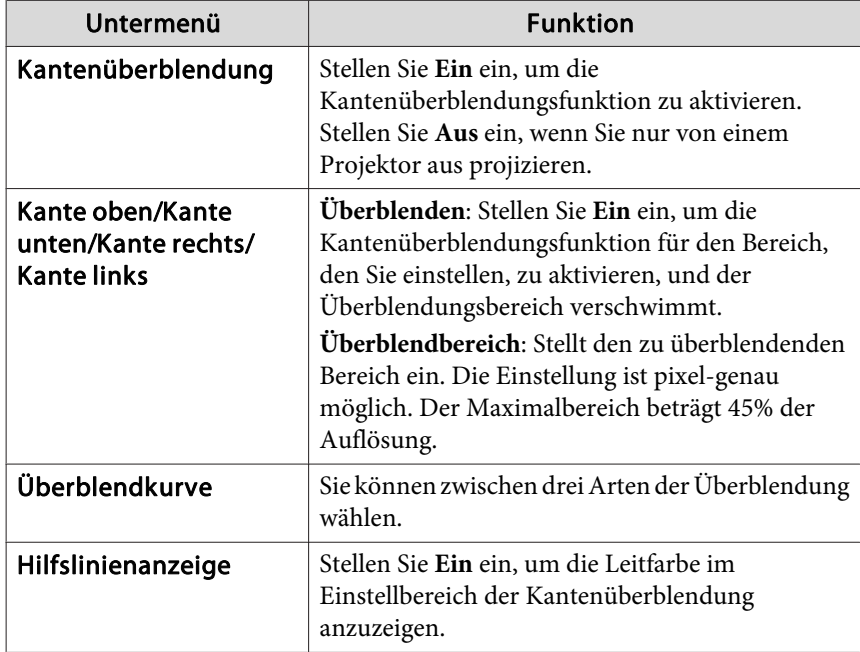

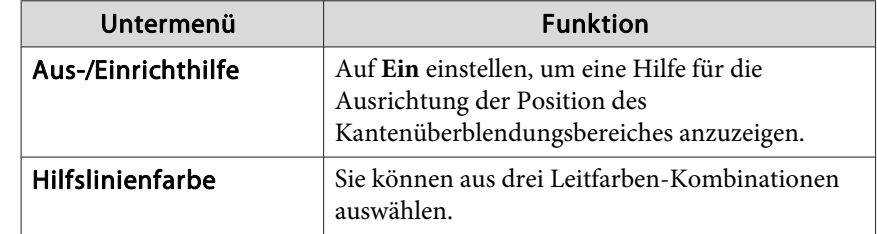

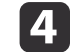

### Schalten Sie die Kantenüberblendung ein.

- (1) Wählen Sie **Kantenüberblendung** und drücken Sie dann die [ $\bigcup$ ]-Taste.
- (2) Wählen Sie **Ein**, und drücken Sie die [ $\bigcup$ ]-Taste.
- (3) Drücken Sie die [Esc]-Taste.
- l 5

## Schalten Sie die Hilfslinien ein.

- (1) Wählen Sie **Hilfslinienanzeige** und drücken Sie dann die [ $\bigcup$ ]-Taste.
- (2) Wählen Sie **Ein**, und drücken Sie die [ $\bigcup$ ]-Taste.
- (3) Drücken Sie die [Esc]-Taste.

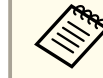

aWenn die Leitfarbe nicht klar ist, können Sie sie unter **Hilfslinienfarbe** ändern.

## Schalten Sie ein Muster ein.

- (1) Wählen Sie Aus-/Einrichthilfe und drücken Sie dann die [ $\bigcup$ ]-Taste.
- (2) Wählen Sie **Ein**, und drücken Sie die [ $\bigcup$ ]-Taste.
- (3) Drücken Sie die [Esc]-Taste.

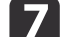

l 6

- Stellen Sie Kante oben/Kante unten/Kante rechts/Kante links ein.
- (1) Wählen Sie **Kante oben**/**Kante unten**/**Kante rechts**/**Kante links**, um die Kantenüberblendung einzustellen und drücken Sie dann die [ $\bigtriangleup$ ]-Taste.
- (2) Wählen Sie **Überblenden** und drücken Sie dann die [ $\bigcup$ ]-Taste.
- (3) Wählen Sie **Ein**, und drücken Sie die [ $\bigcup$ ]-Taste.

**TOP** 

- (4) Drücken Sie die [Esc]-Taste.
- (5) Stellen Sie unter **Überblendbereich** den zu überblendenden Bereich ein. Der Wert, für den der überlappte Bereich und die Leitfarbe sich in der gleichen Position befinden, ist der beste.

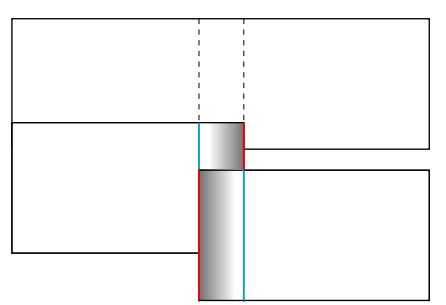

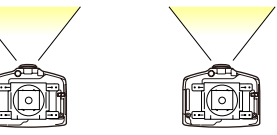

- (6) Drücken Sie die [Esc]-Taste.
- (7) Setzen Sie **Hilfslinienanzeige** und **Aus-/Einrichthilfe** auf **Aus**.
- l 8

Stellen Sie die Überblendkurve ein.

- (1) Wählen Sie **Überblendkurve** und drücken Sie dann die [ $\bigcup$ ]-Taste.
- (2) Wählen Sie die Höhe der Schattierung von **1** bis **3** und drücken Sie dann die  $\left[\biguplus\right]$ -Taste.

Die Bildkanten werden angepasst.

(3) Drücken Sie die **Menu**-Taste, um die Einstellungen zu beenden.

# **Farbanpassung**

Führen Sie die folgenden Schritte aus, um die Helligkeit des projizierten Bildes und die durch die Bildkantenüberblendung eingestellte Farbbalance anzupassen.

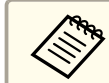

aAuch nach diesen Einstellungen kann es sein, dass Helligkeit und Farbe noch etwas unterschiedlich sind.

a

2

 $\overline{\mathbf{3}}$ 

- Drücken Sie während der Projektion die [Menu]-Taste.
- Wählen Sie **Multi-Projektion** im Menü **Erweitert**.
- Wählen Sie **Multi-Bildschirm** und drücken Sie dann die [J]-Taste. Folgender Bildschirm wird angezeigt.

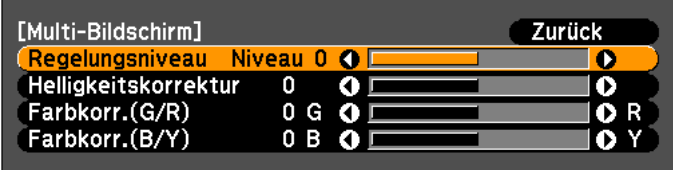

#### [ [Esc] : Zurück [ ♦ ]: Auswahl [ ♦ ]: Justage [Menu]:Verl.

**Regelungsniveau**: Es gibt fünf Stufen, von weiß, grau bis zu schwarz. Stellen Sie jede Stufe einzeln ein.

**Helligkeitskorrektur**: Stellen Sie jeden Farbton von Schwarz bis Weiß ein.

**Farbkorr.(G/R)**: Einstellung des Farbtons für Grün und Rot.

**Farbkorr.(B/Y)**: Einstellung des Farbtons für Blau und Gelb.

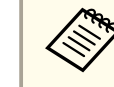

Mit jedem Tastendruck von  $[\blacktriangleleft]$  wechselt der Bildschirm zwischen projiziertem Bild und Einstellungsbildschirm.

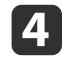

Wählen Sie **Regelungsniveau** und stellen Sie dann mit den Tasten [1] das Regelungsniveau ein.

## <span id="page-60-0"></span>**Multi-Projektionsfunktion <sup>61</sup>**

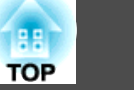

- e
- Wählen Sie **Helligkeitskorrektur** und stellen Sie dann mit den Tasten [1] die Helligkeit ein.
- l 6
- Wählen Sie **Farbkorr.(G/R)** oder **Farbkorr.(B/Y)** und stellen Sie dann mit den Tasten [(I)] die Farbe ein.
- 17
- Wiederholen Sie Schritt <sup>4</sup> und stellen Sie jedes Niveau ein.
- **18** Wenn Sie fertigt sind, drücken Sie die [Menu]-Taste, um das Korrekturmenü zu verlassen.

## **Skalieren von Bildern (Skalieren)**

Ein Bildbereich wird ausgeschnitten und angezeigt. Auf diese Weise können Sie durch Kombinieren von Bildern, die von mehreren Projektoren projiziert werden, ein großes Bild erzeugen.

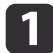

- Drücken Sie während der Projektion eines Bildes die [Menu]-Taste.
- **•** "Verwendung des [Konfigurationsmenüs"](#page-80-0) S.81
- $\overline{\mathbf{2}}$

| 4

- Wählen Sie **Skalieren** im Menü **Signal**.
- $\blacksquare$  Stellen Sie **Skalieren** auf **Ein**.
	- (1) Wählen Sie **Skalieren** und drücken Sie dann die [ $\bigcup$ ]-Taste.
	- (2) Wählen Sie **Ein**, und drücken Sie die [ $\bigcup$ ]-Taste.
	- (3) Drücken Sie die [Esc]-Taste, um zum vorherigen Bildschirm zurückzukehren.
	- Stellen Sie den **Skalierungsmodus** ein.
	- (1) Wählen Sie **Skalierungsmodus** und drücken Sie dann die [ $\blacktriangle$ ]-Taste.

(2) Wählen Sie **Bild zoomen** oder **Vollbild** und drücken Sie dann die [ $\blacktriangleright$ ] Taste.

**Bild zoomen**: Einstellung entsprechend des gerade angezeigten Bildes.

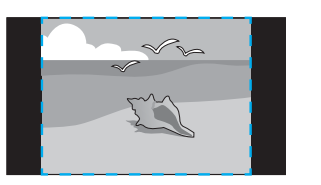

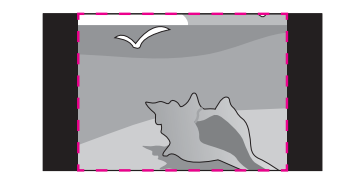

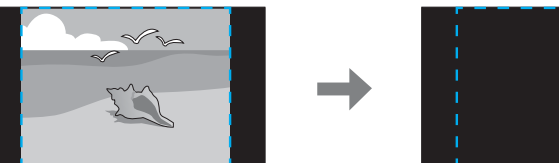

**Vollbild**: Einstellung entsprechend des Projektionsbereiches (der maximale Bereich für die Anzeige eines Bildes).

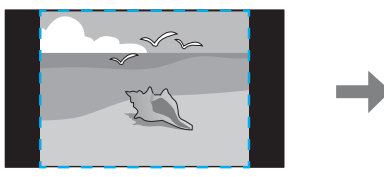

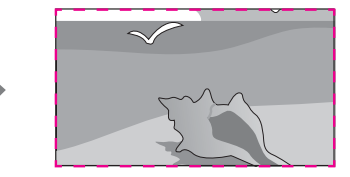

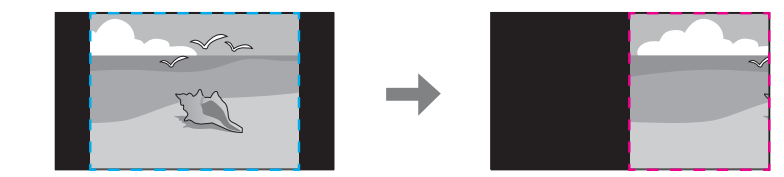

(3) Drücken Sie die [Esc]-Taste, um zum vorherigen Bildschirm zurückzukehren.

# **Multi-Projektionsfunktion <sup>62</sup>**

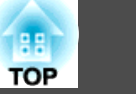

6

Stellen Sie die Skalierung ein.

Wählen Sie mit den Tasten  $[\triangle][\blacktriangledown]$  die Einstellungsmethode und stellen Sie mit den Tasten [4][ $)$ ] ein.

**- <sup>+</sup>**: Vergrößert oder verkleinert ein Bild gleichzeitig horizontal und vertikal.

**Vertikal skalieren**: Vergrößert oder verkleinert ein Bild vertikal.

**Horizontal skalieren**: Vergrößert oder verkleinert ein Bild horizontal.

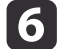

## Stellen Sie den **Bildanzeigebereich** ein.

- (1) Wählen Sie **Bildanzeigebereich** und drücken Sie dann die [ $\bigcup$ ]-Taste.
- (2) Bewegen Sie das Bild mit den Tasten  $[ \blacktriangle ]$ ,  $[ \blacktriangledown ]$ ,  $[ \blacktriangle ]$  und  $[ \blacktriangleright ]$ . Stellen Sie die Koordinaten und Größe von Bildern beim Betrachten des Bildschirms ein.
- (3) Drücken Sie die [Menu]-Taste, um die Einstellungen zu beenden.

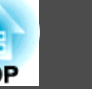

# <span id="page-62-0"></span>**Zwei Bilder gleichzeitig projizieren (Split Screen)**

Sie können gleichzeitig Bilder zweier Quellen auf der rechten und linken Bildschirmseite projizieren.

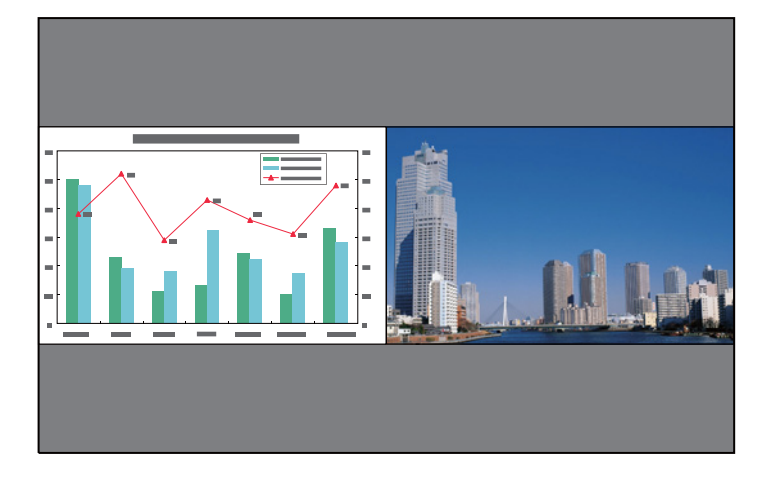

a• Die folgenden Eingangskombinationen können mit der Split-Screen- Funktion nicht projiziert werden.

Computer - BNC, S-Video - Video, HDMI - HDBaseT (nur EB-G6750WU)

• Eine Eingangsquelle kann nicht auf beiden Seiten (links und rechts) des Bildschirms projiziert werden.

## **Bedienung**

Projizieren auf einem Split-Screen

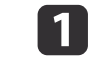

Drücken Sie während der Projektion die [Split]-Taste.

Die gegenwärtig gewählte Eingangsquelle wird auf der linken Bildschirmseite projiziert.

### Fernbedienung

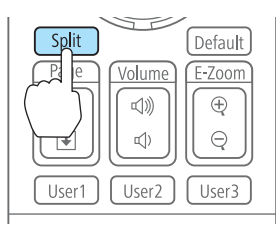

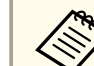

aSie können dieselben Bedienschritte über das Konfigurationsmenü vornehmen.

s **Einstellung** - **Split Screen** [S.88](#page-87-0)

## Drücken Sie die [Menu]-Taste.

Es wird der Bildschirm Split Screen Setup angezeigt.

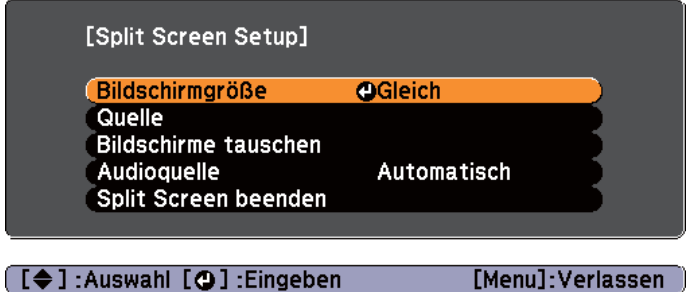

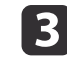

 $\boxed{2}$ 

Wählen Sie Quelle und drücken Sie dann die [J]-Taste.

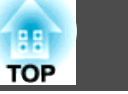

l 4

Wählen Sie jede Eingangsquelle für **Links** und **Rechts**.

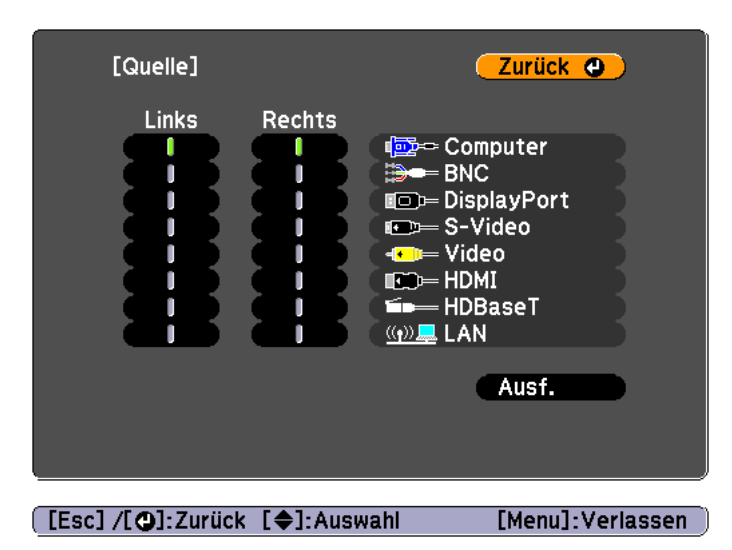

aMit dem folgenden Verfahren können Sie die <sup>g</sup>leichen Funktionen ausführen.

s "Automatische Erkennung von [Eingangssignalen](#page-43-0) und Ändern des projizierten Bildes [\(Quellensuche\)"](#page-43-0) S.44

s "Umschalten auf das Zielbild mit Hilfe der [Fernbedienung"](#page-44-0) [S.45](#page-44-0)

l 5 Wählen Sie Ausf., und drücken Sie dann die [J]-Taste. Möchten Sie die Quelle während der Split-Screen-Projektion umschalten, starten Sie das Verfahren mit Schritt 2.

Austauschen der linken und rechten Anzeige

Mit dem folgenden Verfahren wechseln die projizierten Bilder zwischen der linken und rechten Anzeige.

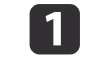

Drücken Sie während der Split-Screen-Projektion auf die [Menu]- Taste.

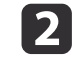

Wählen Sie **Bildschirme tauschen** und drücken Sie dann die [ ]- Taste.

Die Bilder der linken und rechten Anzeige werden ausgetauscht.

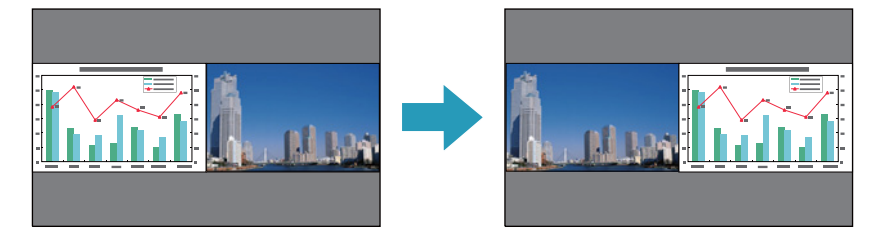

Umschalten der linken und rechten Bildgröße

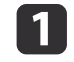

Drücken Sie während der Split-Screen-Projektion auf die [Menu]-Taste.

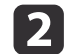

Wählen Sie Bildschirmgröße und drücken Sie dann die [J]-Taste.

l 3 Wählen Sie die gewünschte Bildschirmgröße für die Anzeige und drücken Sie dann auf die [ ]-Taste.

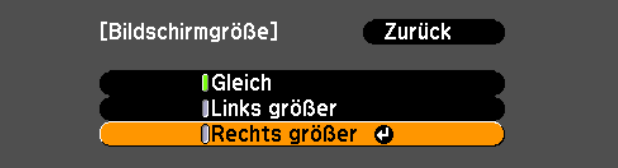

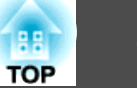

Die projizierten Bilder erscheinen wie unten gezeigt, nachdem Sie die Anzeigegröße eingestellt haben.

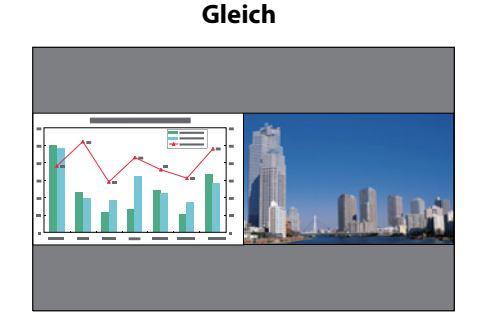

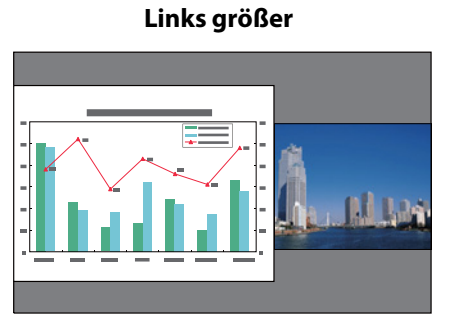

**Rechts größer**

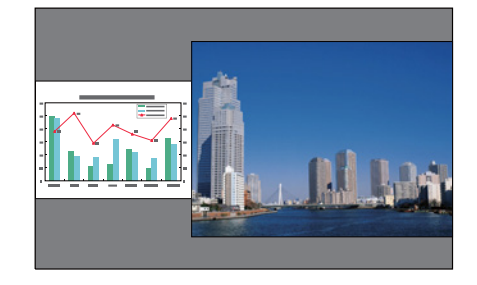

a• Sie können nicht <sup>g</sup>leichzeitig beide Bilder vergrößern.

- Wird ein Bild vergrößert, wird das andere verkleinert.
- Abhängig von den Videoeingangssignalen können die Bilder links und rechts auch dann unterschiedlich groß erscheinen, wenn **Gleich** eingestellt ist.

Ändern des Tons

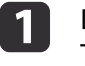

Drücken Sie während der Split-Screen-Projektion auf die [Menu]- Taste.

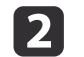

Wählen Sie **Audioquelle** und drücken Sie die [J]-Taste.

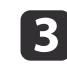

Wählen Sie den gewünschten Ton zur Wiedergabe und drücken Sie dann die [**J**]-Taste.

Wenn Sie **Automatisch** wählen, wird der Ton für den größten Bildschirm ausgegeben.

Bei gleich großen Bildschirmen wird der Ton des linken Bildschirms wiedergegeben.

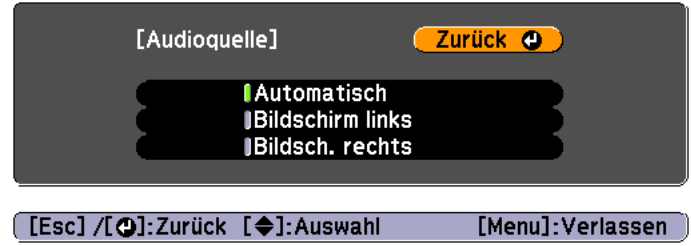

Beenden der Split-Screen-Anzeige

## **Drücken Sie die [Esc]-Taste, um die Split-Screen-Anzeige zu beenden.**

Sie können auch die folgenden Schritte verwenden, um die Split-Screen-Anzeige zu beenden.

- Drücken Sie die [Split]-Taste der Fernbedienung.
- Wählen Sie **Split Screen beenden** im Bildschirm Split Screen Setup.  $\bullet$  [S.63](#page-62-0)

## **Einschränkungen während der Split-Screen-Projektion**

### Betriebseinschränkungen

Das Folgende kann während der Split-Screen-Projektion nicht ausgeführt werden.

• Einstellen des Konfigurationsmenüs

- E-Zoom
- Ändern des Bildformats
- Verwenden der Fernbedienungstasten [User1], [User2] oder [User3]
- Hilfe kann nur angezeigt werden, wenn keine Signale anliegen oder wenn eine Warnbenachrichtigung angezeigt wird.
- Das Benutzerlogo wird nicht angezeigt.

Einschränkungen in Bezug auf Bilder

- Die Standardwerte für das **Bild**-Menü werden auf das Bild in der rechten Anzeige angewendet. Es werden jedoch die Einstellungen für das projizierte Bild in der linken Anzeige auf das Bild in der rechten Anzeige für **Farbmodus**, **Abs. Farbtemp.** und **Erweitert** angewendet. Außerdem werden die Einstellungen für **Frame Interpolation** des **Signal**-Menüs auf das im linken Bildschirm projizierte Bild angewendet.
- **Adaptive IRIS-Blende** ist nicht verfügbar.
- s **Bild Adaptive IRIS-Blende** [S.84](#page-83-0)

# **Zeitweises Ausblenden von Bild und Ton (A/V Stummschalten)**

Diese Funktion können Sie verwenden, um die Aufmerksamkeit des Publikums auf Ihre Ausführungen zu lenken oder um bestimmte Details auszublenden, wie z. B. die Dateiauswahl bei Computerpräsentationen.

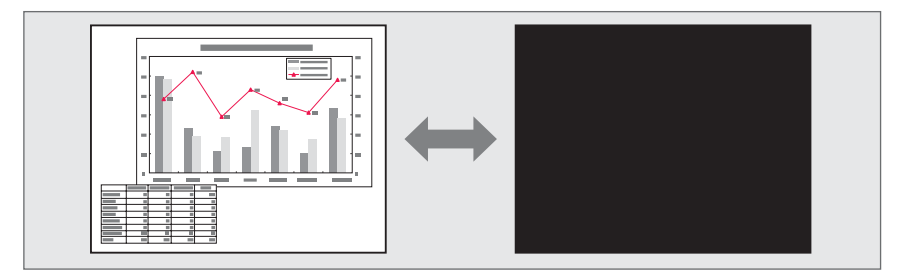

A/V Stummschalten wird mit jedem Tastendruck von [A/V Mute] ein- oder ausgeschaltet.

## Fernbedienung Aspect ColorMode Auto **Test Pattern** Freeze | A/V Mute Menu

a• Wenn **A/V-Stummsch. lösen** im Konfigurationsmenü auf **A/V Stummschalten** eingestellt ist, können die folgenden Funktionen auch ohne Deaktivieren von A/V Stummschalten ausgeführt werden.

s **Erweitert** - **Betrieb** - **A/V-Stummsch. lösen** [S.89](#page-88-0)

- Ändern der Quelle mit den Eingangswahltasten auf der Fernbedienung.

s "Umschalten auf das Zielbild mit Hilfe der [Fernbedienung"](#page-44-0) [S.45](#page-44-0)

- Steuerung des Projektors mit einem Computer über Kommunikationsbefehle.

**•** ["Überwachung](#page-151-0) und Steuerung" S.152

A/V-Stummschalten wird nur durch Drücken der Taste [A/V Mute] oder Senden eines AV-Stummschalten-Aus-Befehls deaktiviert.

- Bei der Wiedergabe von bewegten Bildern wird die Bild- und Tonwiedergabe fortgesetzt, während A/V Stummschalten aktiviert ist. Es ist nicht möglich, die Projektion von der Stelle an wieder aufzunehmen, an der A/V Stummschalten aktiviert wurde.
- Wenn die [A/V Mute]-Taste gedrückt wurde, können Sie den angezeigten Bildschirm im Konfigurationsmenü auswählen.
- s **Erweitert Display A/V Stummschalten** [S.89](#page-88-0)
- Die Lampe leuchtet während der A/V Stummschalten-Einstellung, d. h. die Lampenstunden werden erhöht.

**TOP** 

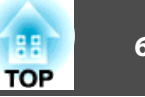

# **Einfrieren des Bildes (Einfrieren)**

Wenn für bewegte Bilder Einfrieren aktiviert ist, wird das eingefrorene Bild auch weiter projiziert, so dass Sie auch bewegte Bilder einzeln wie Standbilder projizieren können. Wenn die Funktion Einfrieren aktiviert ist, können Sie beispielsweise auch während einer Computerpräsentation Dateien wechseln, ohne Bilder zu projizieren.

Mit jeder Betätigung der [Freeze]-Taste wird die Funktion "Einfrieren" einoder ausgeschaltet.

## Fernbedienung

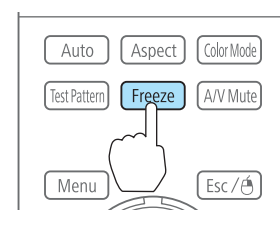

- Der Ton wird nicht unterbrochen.
	- Bewegte Bilder werden weiterhin ausgegeben, wenn die Funktion Einfrieren aktiviert ist. Es ist nicht möglich, die Projektion von der Stelle an wieder aufzunehmen, an der der Bildschirm eingefroren wurde.
	- Wird die [Freeze]-Taste gedrückt, während das Konfigurationsmenü oder ein Hilfe-Bildschirm angezeigt wird, wird das angezeigte Menü bzw. der Hilfe-Bildschirm geschlossen.
	- Die Einfrieren-Funktion funktioniert auch bei Verwendung des E-Zoom.

# **Vergrößern von Bildausschnitten (E-Zoom)**

Diese Funktion ist nützlich, wenn Sie ein Bild vergrößern möchten, um sich Details, wie z. B. Grafiken und Tabellen, genauer anzusehen.

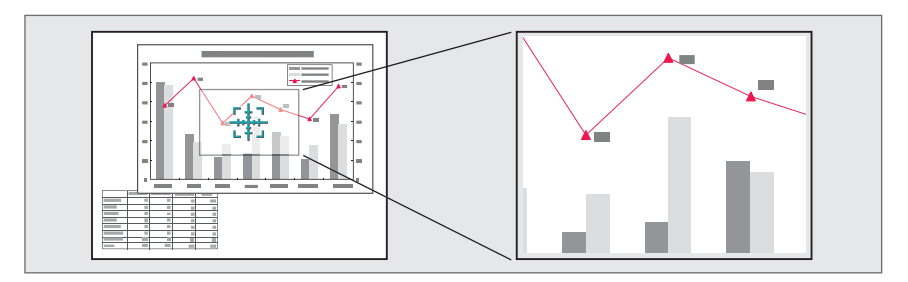

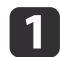

## Starten Sie die Funktion E-Zoom.

Drücken Sie die Taste [ $\oplus$ ], um das Kreuz anzuzeigen ( $\frac{r+7}{4}$ .

Fernbedienung

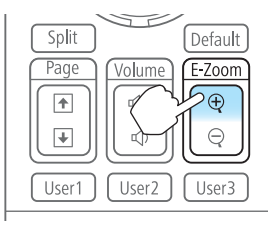

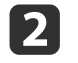

Bewegen Sie das Kreuz ( $\frac{r+1}{r+1}$ ) auf den zu vergrößernden Bildausschnitt.

### Fernbedienung

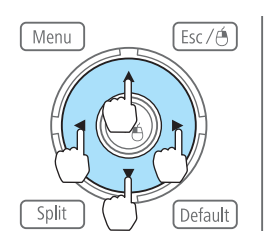

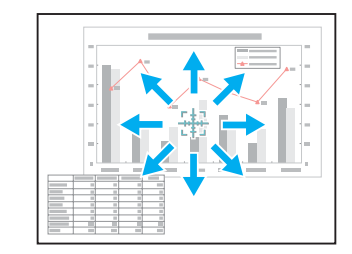

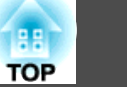

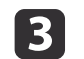

## Vergrößern.

### Fernbedienung

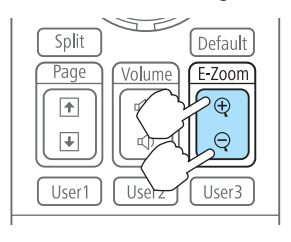

[ $\oplus$ ]-Taste: Erweitert den Bereich mit jeder Tastenbetätigung. Sie können schnell vergrößern, indem Sie die Taste gedrückt halten. [x]-Taste: Verkleinert vergrößerte

Bilder.

[Esc]-Taste: Bricht den E-Zoom ab.

- Drücken Sie während der vergrößerten Projektion die Tasten  $[\blacktriangle]$ ,  $[\blacktriangledown]$ ,  $[\blacktriangle]$  oder  $[\blacktriangleright]$ , um das Bild zu bewegen.
	-
	- E-Zoom ist nicht verfügbar, wenn **Skalieren** auf **Ein** eingestellt ist.
		- s **Signal Skalieren** [S.86](#page-85-0)

# **Speichern eines Benutzerlogos**

Sie können das gerade projizierte Bild als Benutzerlogo speichern.

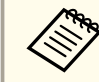

aWurde ein Benutzerlogo gespeichert, kann die Logoeinstellung nicht auf die Werkseinstellung zurückgesetzt werden.

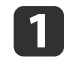

Projizieren Sie das Bild, das Sie als Benutzerlogo speichern möchten und drücken Sie die [Menu]-Taste.

**•** "Verwendung des [Konfigurationsmenüs"](#page-80-0) S.81

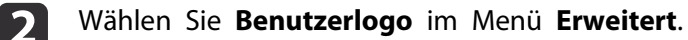

- a• Ist der **Benutzerlogoschutz** unter **Kennwortschutz** auf **Ein** eingestellt, erscheint eine Meldung und das Benutzerlogo kann nicht verändert werden. Sie können die Einstellungen ändern, nachdem Sie die Funktion **Benutzerlogoschutz** auf **Aus** eingestellt haben.
	- s ["Benutzerverwaltung](#page-74-0) (Kennwortschutz)" S.75
- Wird ein **Benutzerlogo** ausgewählt, während eine der Funktionen Geometriekorrektur, E-Zoom oder Seitenverhältnis ausgeführt wird, wird die aktuell ausgeführte Funktion abgebrochen.
- **B**

Wenn die Meldung "Wollen Sie das gegenwärtige Bild als Benutzerlogo benutzen?" angezeigt wird, bestätigen Sie mit **Ja**.

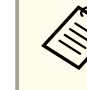

aWenn Sie die [ ]-Taste drücken, kann sich die Bildschirmgröße je nach Signal zur Anpassung der aktuellen Auflösung des Bildsignals ändern.

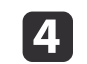

Bewegen Sie den Rahmen, um den Bereich des Bildes auszuwählen, den Sie als Benutzerlogo verwenden möchten.

Sie können dieselben Vorgänge auch über das Bedienfeld des Projektors steuern.

### Fernbedienung

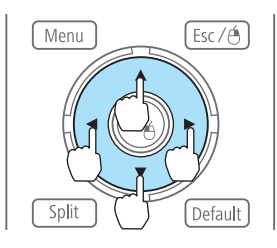

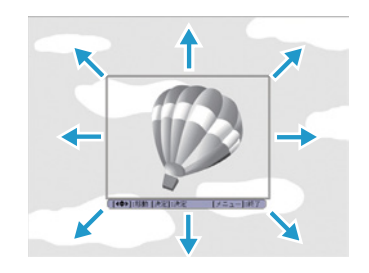

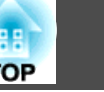

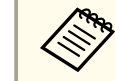

Die speicherbare Bildgröße ist 400x300 Punkte.

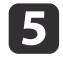

Wenn Sie die [ ]-Taste drücken und die Meldung "Wählen Sie dieses Bild?" angezeigt wird, wählen Sie **Ja**.

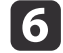

Wählen Sie den Zoomfaktor im Fenster Zoom-Einstellungen.

gWenn die Meldung "Sichern Sie das Bild als Benutzerlogo?" angezeigt wird, bestätigen Sie mit **Ja**.

Das Bild wird gespeichert. Nachdem das Bild gespeichert wurde, wird die Meldung "Beendet." angezeigt.

Beim Speichern eines Benutzerlogo wird das zuvor gespeicherte Benutzerlogo überschrieben.

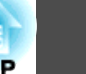

Die Einstellungen für das gerade angezeigte Bild werden gespeichert, um sie bei Bedarf wieder laden zu können. Die Einstellungen der folgenden Menüpunkte werden gespeichert.

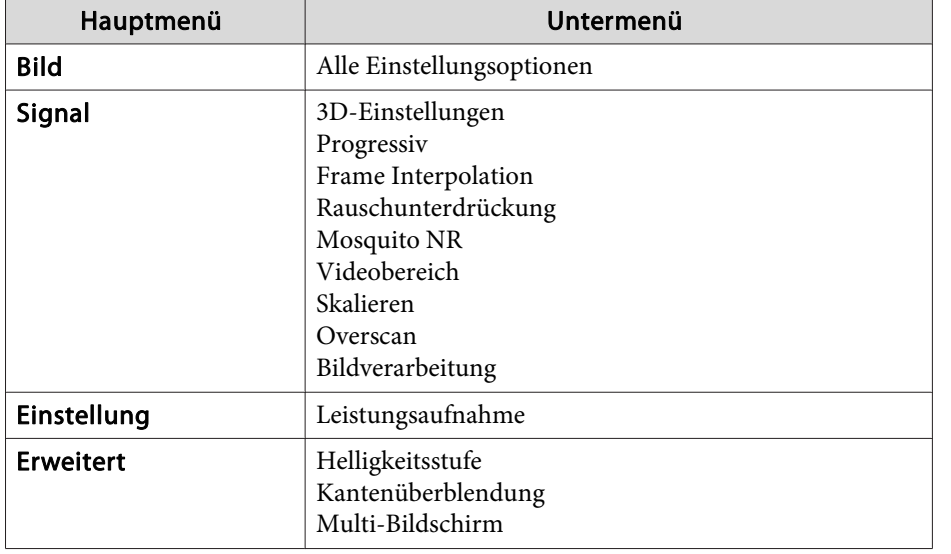

# **Speichern/Abrufen/Löschen des Speichers**

a

Drücken Sie während der Projektion eines Bildes die [Menu]-Taste.

**•** "Verwendung des [Konfigurationsmenüs"](#page-80-0) S.81

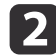

Wählen Sie **Speicher** im Menü **Einstellung**.

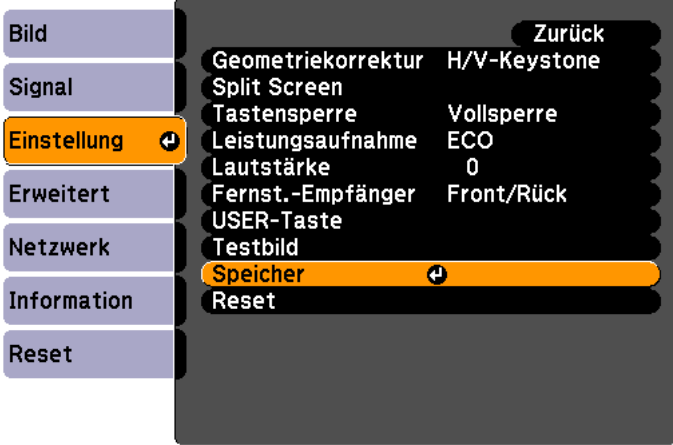

[3] Wählen Sie die Funktion, die Sie ausführen möchten und drücken<br>Sie dann die [J-Taste.

Wenn ein Bild angezeigt wird, können Sie nur **Speicherabruf** und **Speichereingabe** ausführen.

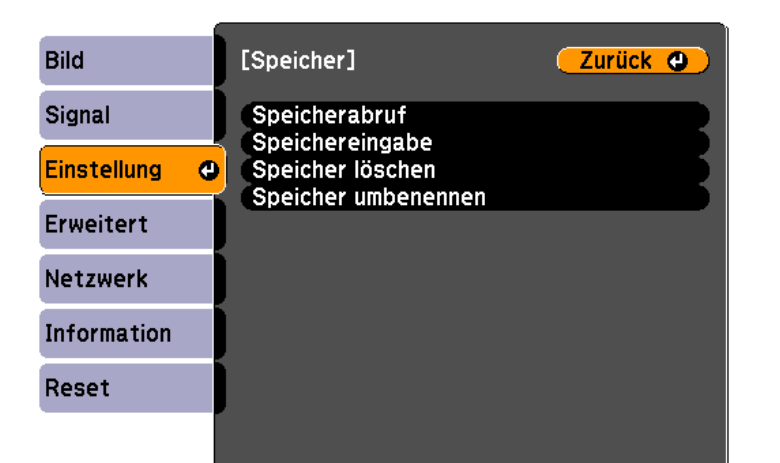

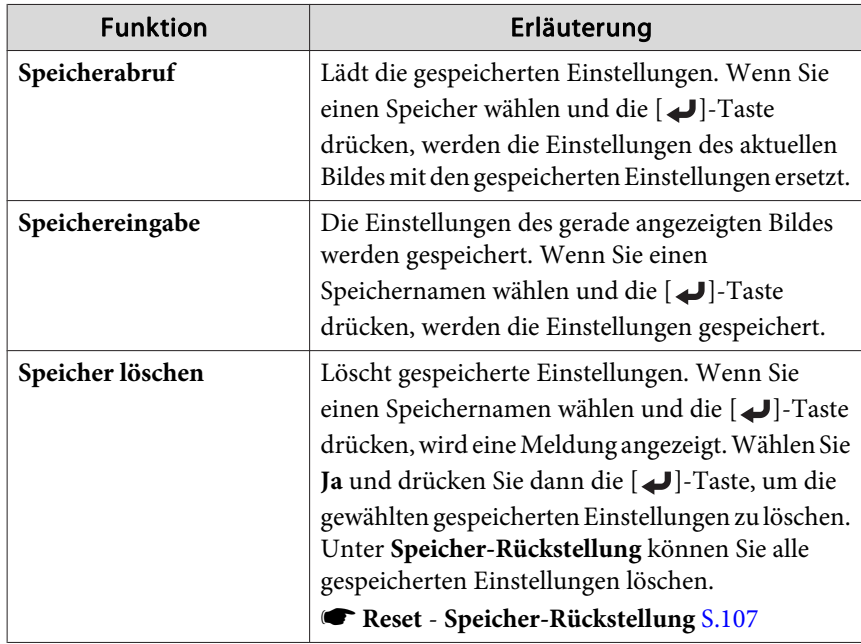

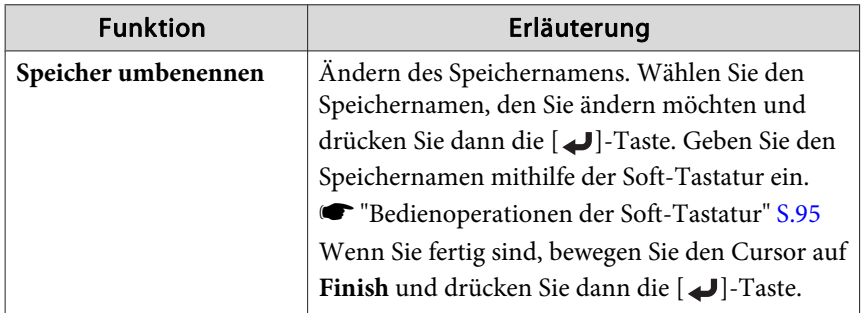

Wenn bereits ein Speicher angelegt worden ist, werden Speichername und Farbmodus angezeigt.

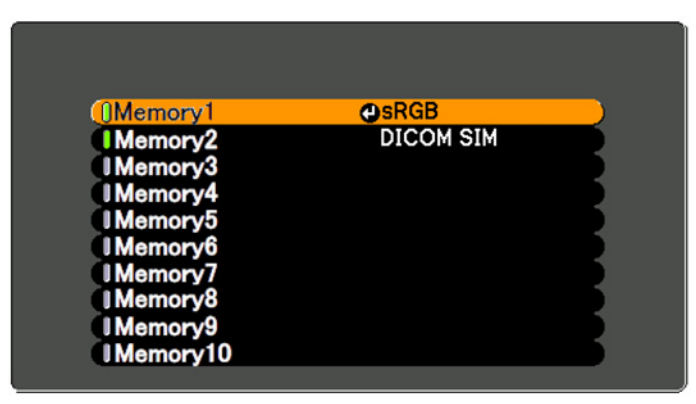

aWenn die Markierung links neben dem Speichernamen grün wird, wurde der Speicher bereits registriert. Wenn Sie einen registrierten Speicher wählen, erscheint eine Bestätigungsmeldung zum Überschreiben des Speichers. Wenn Sie **Ja** auswählen, werden die vorherigen Einstellungen gelöscht und die aktuellen gespeichert.

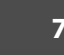

# **Zeitplanfunktion <sup>72</sup>**

Sie können das Ein-/Ausschalten des Projektors und die Auswahl seiner Eingangsquellen als Ereignisse im Zeitplan festlegen. Gespeicherte Ereignisse werden automatisch wöchentlich zu der festgelegten Uhrzeit an den festgelegten Tagen ausgeführt.

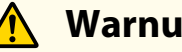

# **Warnung**

Stellen Sie keine brennbaren Objekte vor die Linse. Wenn Sie einen Zeitplan zum automatischen Einschalten des Projektors festgelegt haben, könnte jedes brennbare Objekt, welches sich vor der Linse befindet, einen Brand auslösen.

## **Speichern eines Zeitplans**

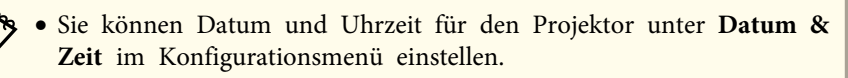

- **S** ["Einstellen](#page-29-0) der Uhrzeit" S.30
- Wenn **Zeit/Plan-Schutz** unter **Kennwortschutz** auf **Ein** eingestellt ist, können Einstellungen der Zeitplanfunktion nicht geändert werden. Nach Änderung der Einstellung **Zeit/Plan-Schutz** auf **Aus** können Sie Einstellungen ändern.
- **SEP ["Benutzerverwaltung](#page-74-0) (Kennwortschutz)" S.75**

## **Einstellmethoden**

a

 $\boxed{3}$ 

- Drücken Sie während der Projektion die [Menu]-Taste.
	- **•** "Verwendung des [Konfigurationsmenüs"](#page-80-0) S.81
- $\overline{\mathbf{2}}$  Wählen Sie unter **Erweitert** die Option **Planeinstellungen**.
	- Wählen Sie **Neu hinzufügen** im Menü **Zeitplan**.

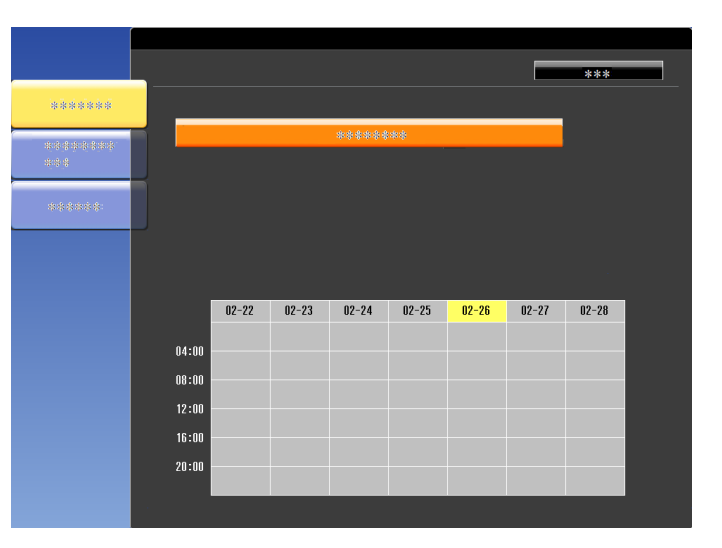

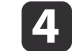

Legen Sie einen Zeitplan fest.

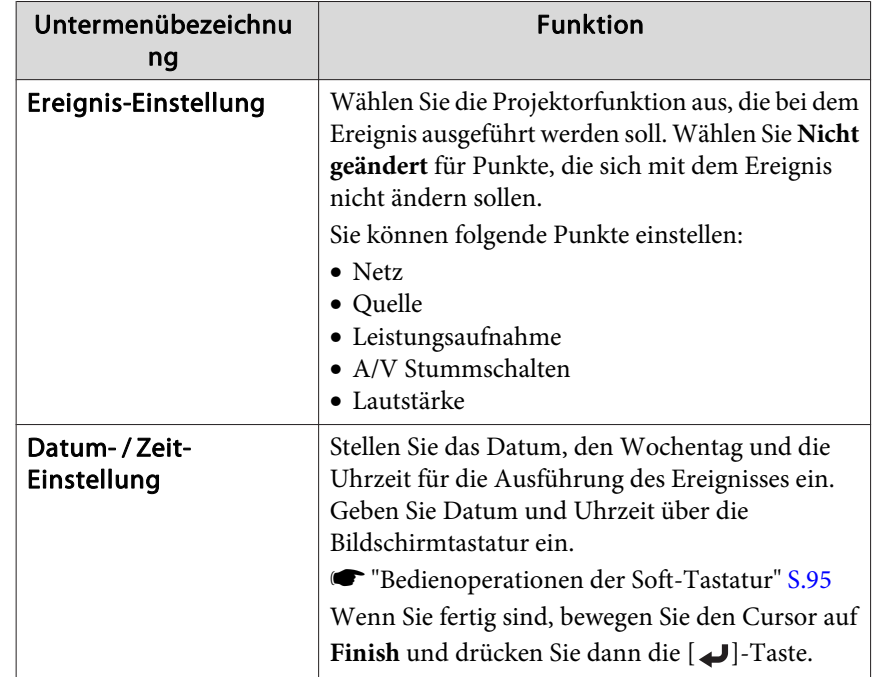
### **Zeitplanfunktion <sup>73</sup>**

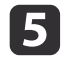

Wählen Sie Speichern, und drücken Sie die [J]-Taste. Wiederholen Sie zum Hinzufügen weiterer Zeitpläne die Schritte <sup>3</sup> bis 5.

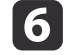

Wählen Sie **Installation vollständig** und anschließend **Ja**, um das Speichern zu beenden.

aIm Bildschirm **Planeinstellungen** (der Bildschirm in Schritt 3) wird ein Kalender angezeigt. Die Markierung erscheint, wenn das Ereignis gespeichert wird. ( $\blacksquare$ : einmaliges Ereignis;  $\blacksquare$ : periodisches Ereignis;  $\blacksquare$ : Kommunikation ein/aus;  $\blacksquare$ : Ereignis ungültig)

Verwenden Sie die Tasten [  $\left\{\right\}$  ], um den für diesen Tag gespeicherten Zeitplan zu markieren und zu prüfen.

#### **Bearbeiten eines Zeitplans**

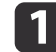

Drücken Sie während der Projektion die [Menu]-Taste.

- **•** "Verwendung des [Konfigurationsmenüs"](#page-80-0) S.81
- **b**
- Wählen Sie unter **Erweitert** die Option **Planeinstellungen**.
- **B** Markieren Sie mit den Tasten [  $\parallel$  ][  $\blacktriangleright$  ] das Datum mit dem Zeitplan, den Sie bearbeiten möchten.

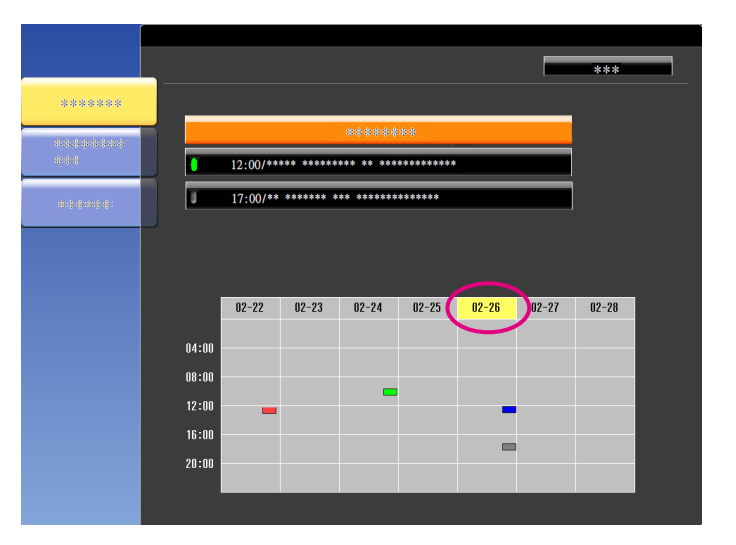

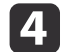

Markieren Sie den Zeitplan, den Sie bearbeiten möchten und drücken Sie dann die [Esc]-Taste.

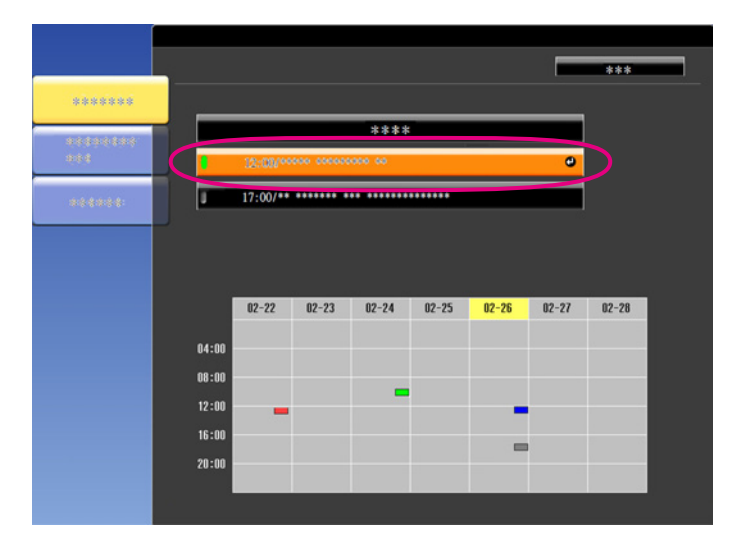

# **Zeitplanfunktion <sup>74</sup>**

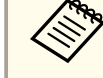

abei periodischen Ereignissen wird ein Wiederholungssymbol angezeigt.

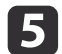

Bearbeiten Sie den Zeitplan mit Hilfe des angezeigten Menüs.

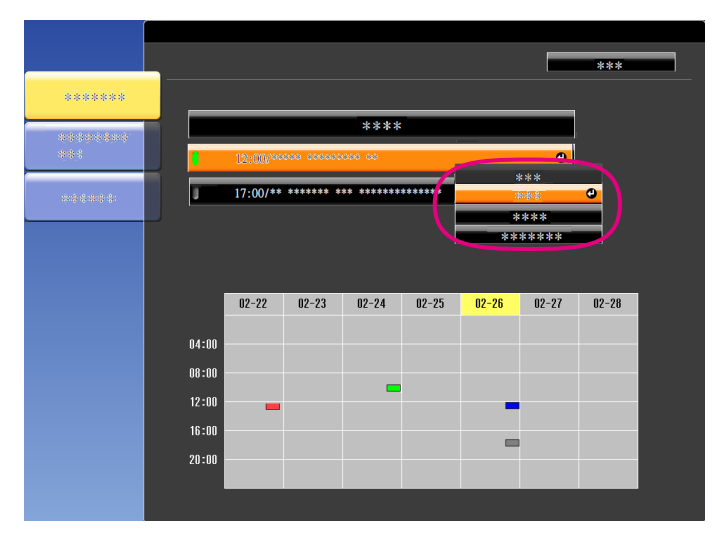

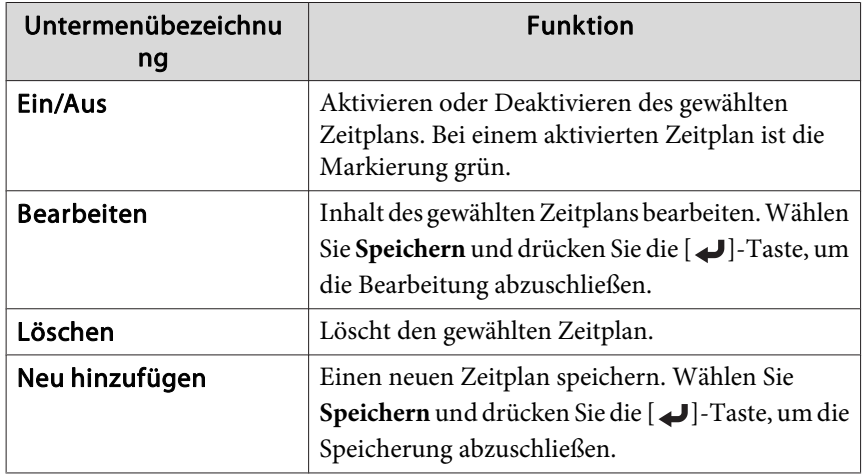

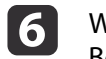

Wählen Sie **Installation vollständig** und anschließend **Ja**, um die Bearbeitung zu beenden.

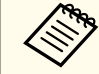

aWählen Sie zum Löschen aller gespeicherten Zeitpläne **Zeitplan zurücksetzen** und dann **Ja**. Wählen Sie **Installation vollständig** und anschließend **Ja**, um die Zeitpläne zu löschen.

# <span id="page-74-0"></span>**Sicherheitsfunktionen**

Der Projektor besitzt die folgenden erweiterten Sicherheitsfunktionen:

• Kennwortschutz

Sie können den Personenkreis, der den Projektor verwendet, einschränken.

• Tastensperre/Fernbedienung-Tastensperre

Die Tastensperre verhindert, dass Ihre Einstellungen am Projektor von nicht autorisierten Personen verändert werden.

- Sperrfunktion der [Bedienungstasten"](#page-76-0) S.77
- Sicherheitsschloss

Der Projektor ist mit den folgenden Sicherheitsvorrichtungen zur Diebstahlsicherung ausgestattet.

s ["Sicherheitsschloss"](#page-78-0) S.79

### **Benutzerverwaltung (Kennwortschutz)**

Bei aktiviertem Kennwortschutz lässt sich der Projektor zum Schutz der Bilder nicht ohne Eingabe eines Kennworts in Betrieb nehmen, auch wenn er eingeschaltet ist. Außerdem lässt sich das beim Anschalten des Projektors als Hintergrund gezeigte Benutzerlogo nicht ändern. Dies ist ein wirkungsvoller Diebstahlschutz, da der Projektor, selbst wenn er gestohlen wird, nicht benutzt werden kann. Zum Zeitpunkt des Kaufs ist der Kennwortschutz nicht aktiviert.

#### **Arten von Kennwortschutz**

Je nachdem, wie Sie den Projektor verwenden möchten, können die folgenden drei Arten des Kennwortschutzes eingestellt werden.

• **Einschaltschutz**

Ist der **Einschaltschutz** auf **Ein** eingestellt, muss nach dem Anschließen und Einschalten des Projektors ein Kennwort eingegeben werden (dies gilt auch für die Funktion Direkt Einschalten). Wenn das Kennwort nicht korrekt eingegeben wurde, kann der Projektor nicht verwendet werden.

#### • **Benutzerlogoschutz**

Das Benutzerlogo, das vom Besitzer des Projektors eingestellt wurde, kann ohne Autorisierung nicht geändert werden. Wenn die Option **Benutzerlogoschutz** auf **Ein** eingestellt ist, sind die folgenden Einstellungen für das Benutzerlogo geschützt.

- Erstellen eines Benutzerlogos
- Einstellen von **Hintergrundanzeige**, **Startbildschirm** oder **A/V Stummschalten** im Menü **Display**
	- s **Erweitert Display** [S.89](#page-88-0)

#### • **Netzwerkschutz**

Wenn die Option **Netzwerkschutz** auf **Ein** eingestellt ist, sind die Einstellungen für das **Netzwerk** geschützt.

s ["Netzwerk-Menü"](#page-92-0) S.93

#### • **Zeit/Plan-Schutz**

Wenn die Option **Zeit/Plan-Schutz** auf **Ein** eingestellt ist, können Einstellungen für die Projektorsystemzeit und Zeitpläne nicht geändert werden.

#### **Einstellen der Option Kennwortschutz**

Der Kennwortschutz kann wie folgt eingestellt werden:

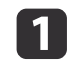

Halten Sie während der Projektion etwa fünf Sekunden lang die [Freeze]-Taste gedrückt.

Das Kennwortschutz-Einstellungsmenü wird angezeigt.

#### Fernbedienung

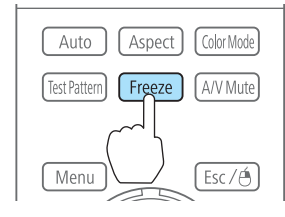

### **Sicherheitsfunktionen**

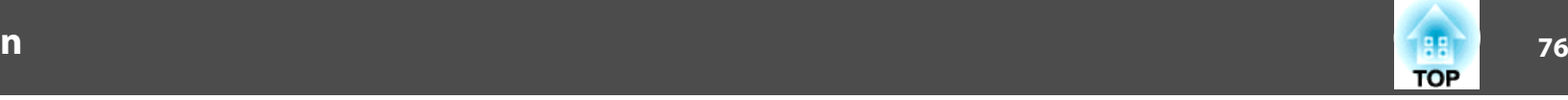

 $\mathbf{2}$ 

aWenn der Kennwortschutz bereits aktiviert ist, müssen Sie das Kennwort eingeben.

Wenn das Kennwort korrekt eingegeben wird, erscheint das Kennwortschutz-Einstellungsmenü.

s "Eingabe des Kennworts" S.76

Wählen Sie Ihre gewünschte Kennwortschutzart, und drücken Sie die [ J-Taste.

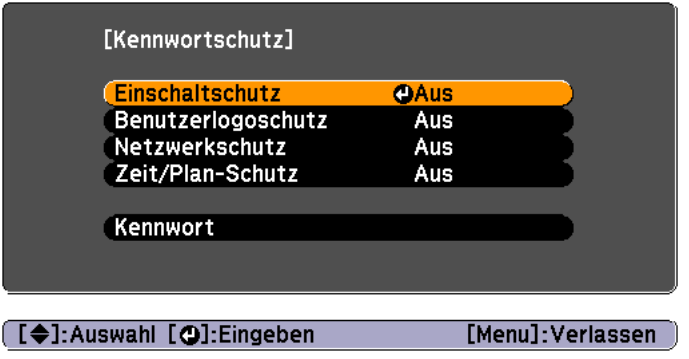

l 3 Wählen Sie **Ein**, und drücken Sie die [J]-Taste.

> Drücken Sie die [Esc]-Taste, um zum Bildschirm in Schritt 2 zurückzukehren.

- d Geben Sie das Kennwort ein.
	- (1) Wählen Sie **Kennwort** und drücken Sie dann die [ $\Box$ ]-Taste.
	- (2) Wenn die Meldung "Ändern Sie das Kennwort?" erscheint, bestätigen Sie mit **Ja**, und drücken Sie die [ ]-Taste. Die Voreinstellung für das Kennwort lautet "0000". Ändern Sie diese in Ihr gewünschtes Kennwort um. Wählen Sie **Nein** wird erneut der Bildschirm aus Schritt 2 angezeigt.

(3) Geben Sie mit den Zahlentasten eine vierstellige Zahl ein, während Sie die [Num]-Taste gedrückt halten. Die eingegebene Zahl wird als "\* \* \* \*" angezeigt. Nach Eingabe der vierten Zahl erscheint der Bestätigungsbildschirm.

#### Fernbedienung

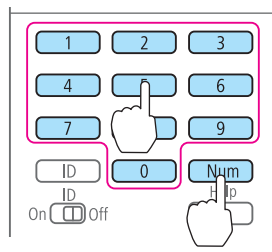

(4) Geben Sie das Kennwort erneut ein. Die Meldung "Kennwort wurde akzeptiert." wird angezeigt. Bei einer Fehleingabe des Kennworts werden Sie durch eine Anzeige aufgefordert, das Kennwort erneut einzugeben.

#### **Eingabe des Kennworts**

Geben Sie Ihr Kennwort mit der Fernbedienung ein, wenn der Kennworteingabebildschirm angezeigt wird.

Halten Sie die [Num]-Taste gedrückt, und geben Sie das Kennwort mit den Zahlentasten ein.

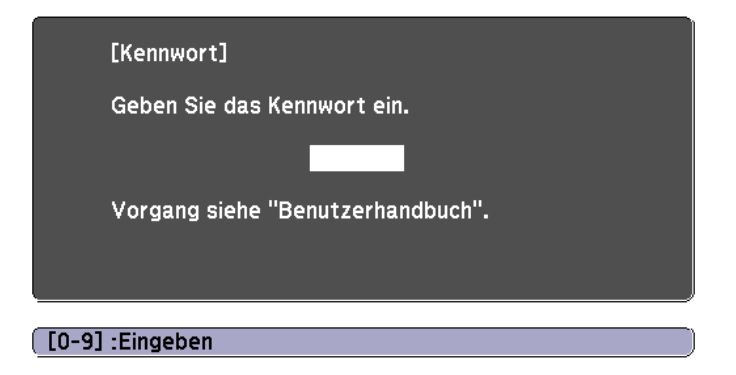

<span id="page-76-0"></span>Wenn Sie das richtige Kennwort eingeben, wird der Kennwortschutz vorübergehend aufgehoben.

#### **Achtung**

- Wird das Kennwort drei Mal hintereinander falsch eingegeben, erscheint etwa fünf Minuten lang die Anzeige "Der Projektor wird verriegelt." Anschließend schaltet der Projektor in den Standby-Modus um. In diesem Fall müssen Sie den Netzstecker aus- und wieder einstecken und den Projektor erneut einschalten. Der Kennworteingabebildschirm wird erneut angezeigt, so dass Sie das richtige Kennwort eingeben können.
- Falls Sie Ihr Kennwort vergessen haben, müssen Sie sich den auf dem Bildschirm angezeigten "**Anforderungscode**: xxxxx" notieren und sich an die nächstgelegene Adresse wenden, die in der Kontaktliste für Epson-Projektoren aufgeführt ist.
	- **Sternage Kontaktliste für [Epson-Projektoren](#page-18-0)**
- Wenn Sie den obenstehenden Vorgang mehrmals wiederholen und das Kennwort dreißigmal nacheinander falsch eingeben, wird die folgende Meldung angezeigt und der Projektor akzeptiert keine Kennworteingabe mehr. "Der Projektor wird verriegelt. Wenden Sie sich wie in Ihrem Handbuch beschrieben an Epson."
	- **Sternage Kontaktliste für [Epson-Projektoren](#page-18-0)**

## **Sperrfunktion der Bedienungstasten**

Die folgenden beiden Funktionen können Sie zum Sperren der Projektorbedienung einsetzen.

• Tastensperre

Die Tastensperrfunktion erweist sich besonders nützlich bei

Vorführungen, in denen während der Projektion alle Tasten gesperrt sein sollen oder in Schulen, wo bestimmte Tastenfunktionen eingeschränkt werden sollen.

• Tastensperre Fernbedienung

Diese Funktion deaktiviert alle außer den Haupttasten, die für die grundlegenden Funktionen benötigt werden, um Bedienungsfehler zu verhindern.

#### **Tastensperre**

Wählen Sie eine der folgenden Möglichkeiten, um die Tasten des Bedienfelds zu sperren. Auch wenn das Bedienfeld gesperr<sup>t</sup> ist, können Sie die Fernbedienung wie gewohnt verwenden.

• Vollsperre

Sämtliche Tasten des Bedienfelds sind gesperrt. Alle Tasten des Bedienfelds sind funktionslos, einschließlich der [Power]-Taste.

• Bedienungssperre

Sämtliche Tasten des Bedienfelds, außer der [ t]-Taste sind gesperrt.

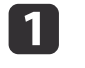

Drücken Sie während der Projektion die [ $\bigoplus$ ]-Taste auf dem<br>Bedienfeld, um den Tastensperre-Bildschirm anzuzeigen.

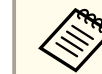

aSie können diese Funktion auch unter **Tastensperre** im Konfigurationsmenü einstellen.

s **Einstellung** – **Tastensperre** [S.88](#page-87-0)

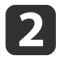

Wählen Sie entweder **Vollsperre** oder **Bedienungssperre** je nach<br>Finsatzzweck

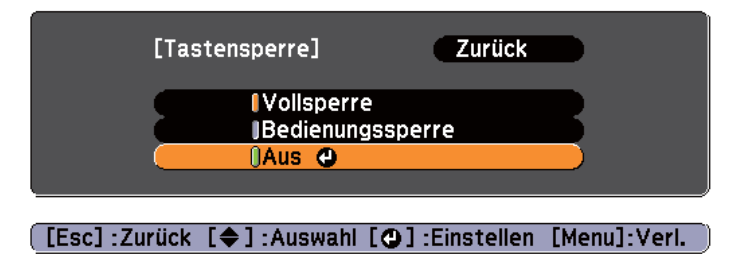

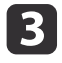

Wählen Sie **Ja** wenn die Bestätigung angezeigt wird.

Die Tasten des Bedienfelds sind nach den von Ihnen gewählten Einstellungen gesperrt.

Die Sperre der Projektortasten kann auf zwei Arten aufgehoben werden:

- Stellen Sie die **Tastensperre** mit der Fernbedienung im Konfigurationsmenü auf **Aus**.
	- s **Einstellung Tastensperre** [S.88](#page-87-0)
- Drücken Sie die [ J]-Taste auf dem Bedienfeld und halten sie diese für etwa sieben Sekunden gedrückt. Es wird eine Meldung angezeigt und die Sperre wird aufgehoben.

### **Tastensperre Fernbedienung**

Diese Funktion sperr<sup>t</sup> die folgenden Tasten an der Fernbedienung.

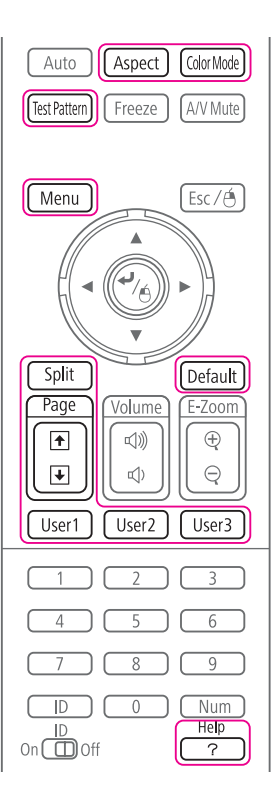

Mit jedem, mindestens <sup>5</sup> Sekunden langem Tastendruck der [Help]-Taste wird die Fernbedienung-Tastensperre ein- oder ausgeschaltet.

#### Fernbedienung

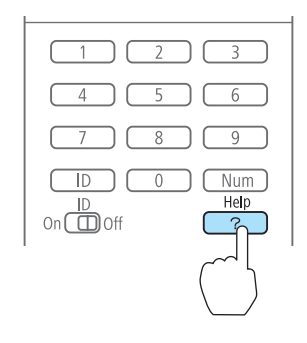

### <span id="page-78-0"></span>**Sicherheitsfunktionen**

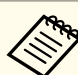

aDie folgenden Funktionen sind auch bei aktivierter Tastensperre der Fernbedienung möglich.

- Fernst.-Empfänger-Einstellung auf Standardeinstellung zurücksetzen
- Deaktivieren der Fernbedienung-Tastensperre

# **Sicherheitsschloss**

Der Projektor ist mit den folgenden Sicherheitsvorrichtungen zur Diebstahlsicherung ausgestattet.

• Sicherheitssteckplatz

Der Sicherheitsschlitz ist mit dem von Kensington hergestellten Microsaver Security System kompatibel.

Weitere Informationen zum Microsaver Security System finden Sie auf der folgenden Website:

- s <http://www.kensington.com/>
- Anschlussstelle für ein Sicherheitskabel

Ein handelsübliches Kabelschloss kann durch die Anschlussstelle geführt werden, um den Projektor an einen Tisch oder eine Säule zu schließen.

#### **Anbringen des Kabelschlosses**

Führen Sie ein Kabelschloss durch die Anschlussstelle.

Weitere Informationen zum Abschließen entnehmen Sie bitte der Bedienungsanleitung des Kabelschlosses.

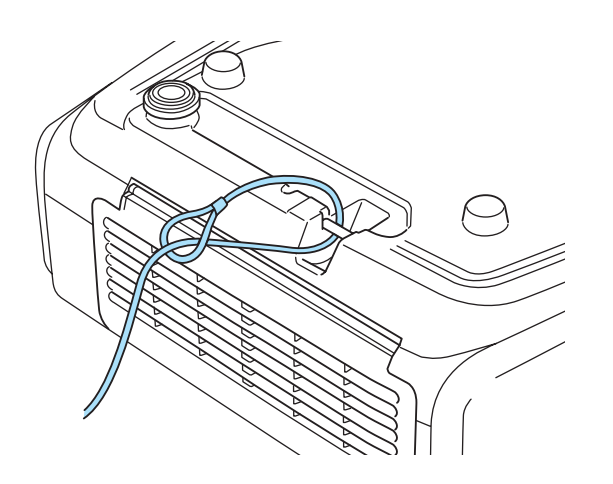

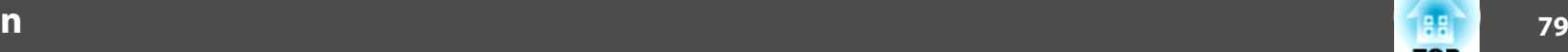

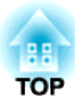

# **Konfigurationsmenü**

In diesem Kapitel wird das Konfigurationsmenü mit seinen Funktionen erläutert.

# <span id="page-80-0"></span>**Verwendung des Konfigurationsmenüs <sup>81</sup>**

In diesem Abschnitt wird die Verwendung des Konfigurationsmenüs erläutert.

Obwohl die folgenden Schritte am Beispiel der Fernbedienung erklärt werden, können Sie dieselben Vorgänge auch über das Bedienfeld des Projektors steuern. Hinweise zu den verfügbaren Tasten und ihren Funktionen finden Sie in den Anleitungen im Menü.

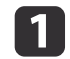

Rufen Sie das Konfigurationsmenü auf.

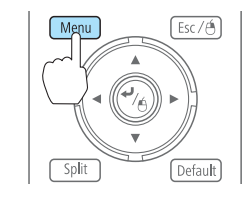

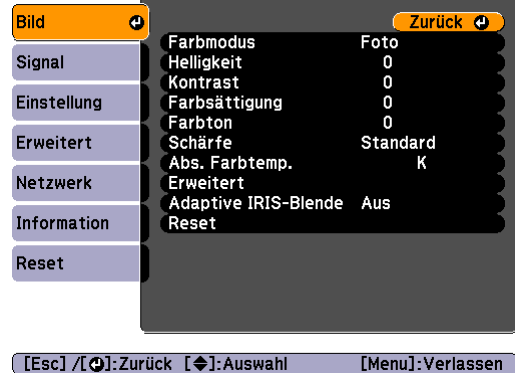

2

Wählen Sie einen Hauptmenüpunkt aus.

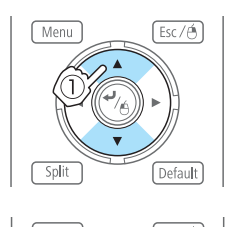

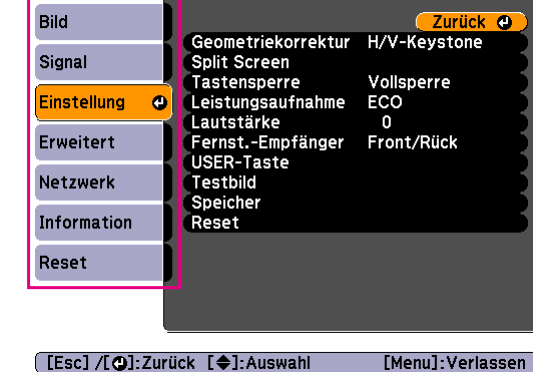

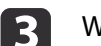

Wählen Sie einen Untermenüpunkt aus.

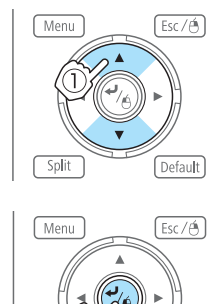

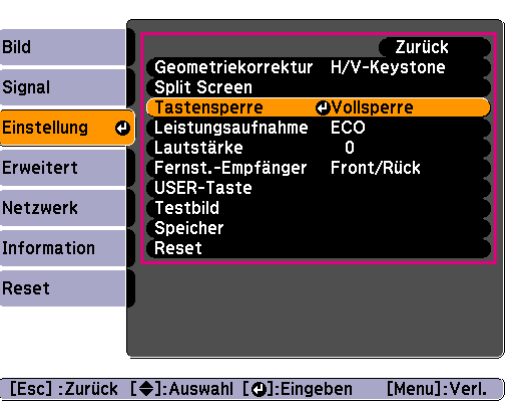

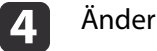

 $\overline{\text{chit}}$ 

Ändern Sie die Einstellungen.

Default

Default

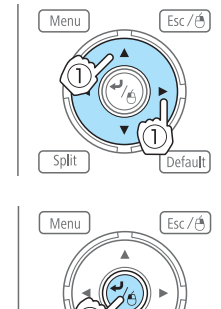

Split

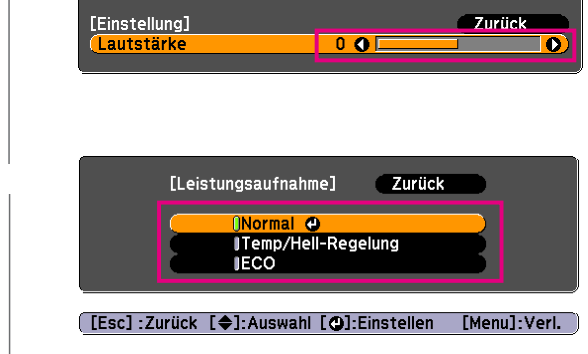

aWenn in der Hilfszeile [Default]: Reset angezeigt wird und Sie die [Default]-Taste auf der Fernbedienung drücken, werden die anzupassenden Einstellungen auf die Standardwerte zurückgesetzt.

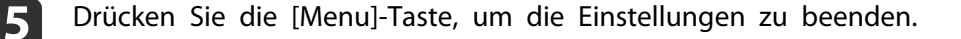

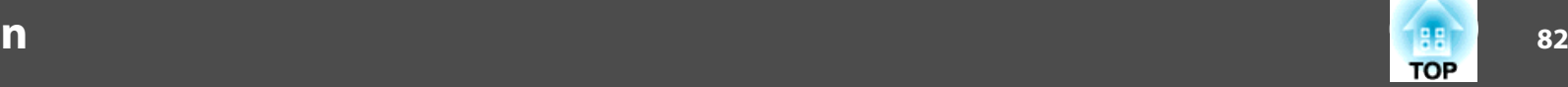

# **Tabelle zum Konfigurationsmenü**

Die einstellbaren Menüpunkte sind vom jeweils verwendeten Modell sowie dem Bildsignal und von der Projektionsquelle abhängig.

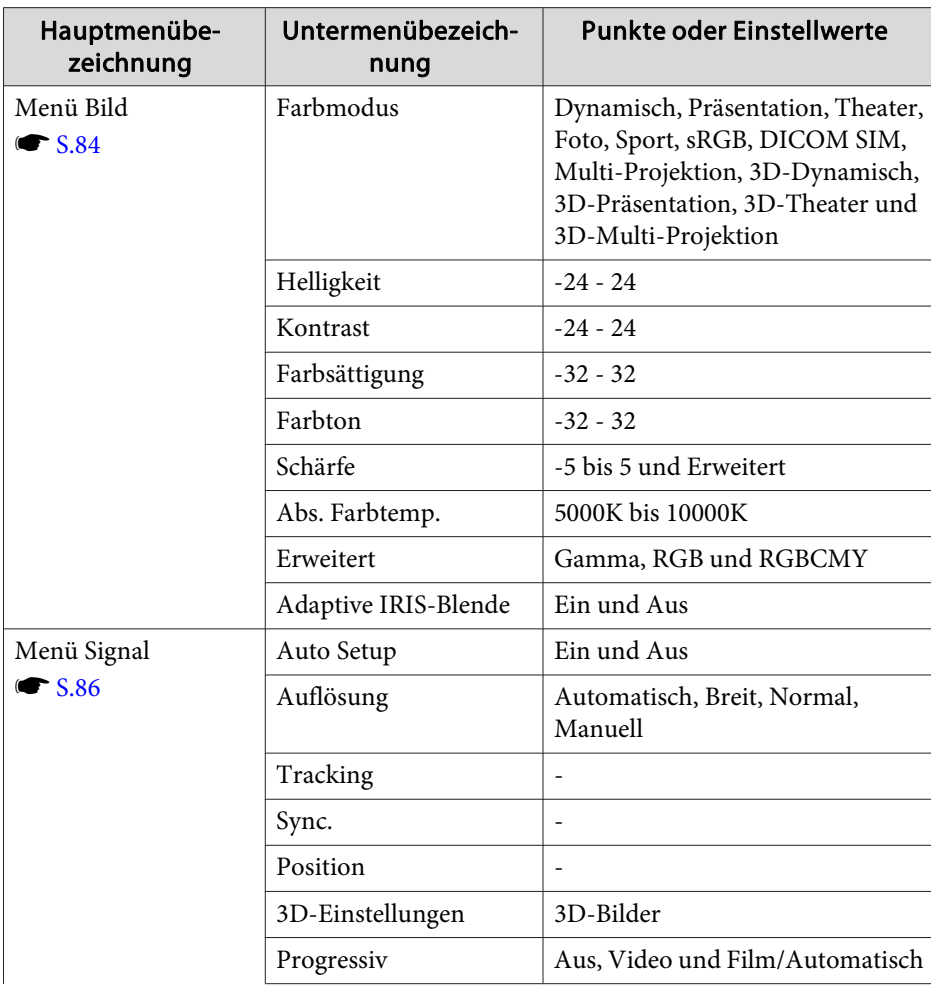

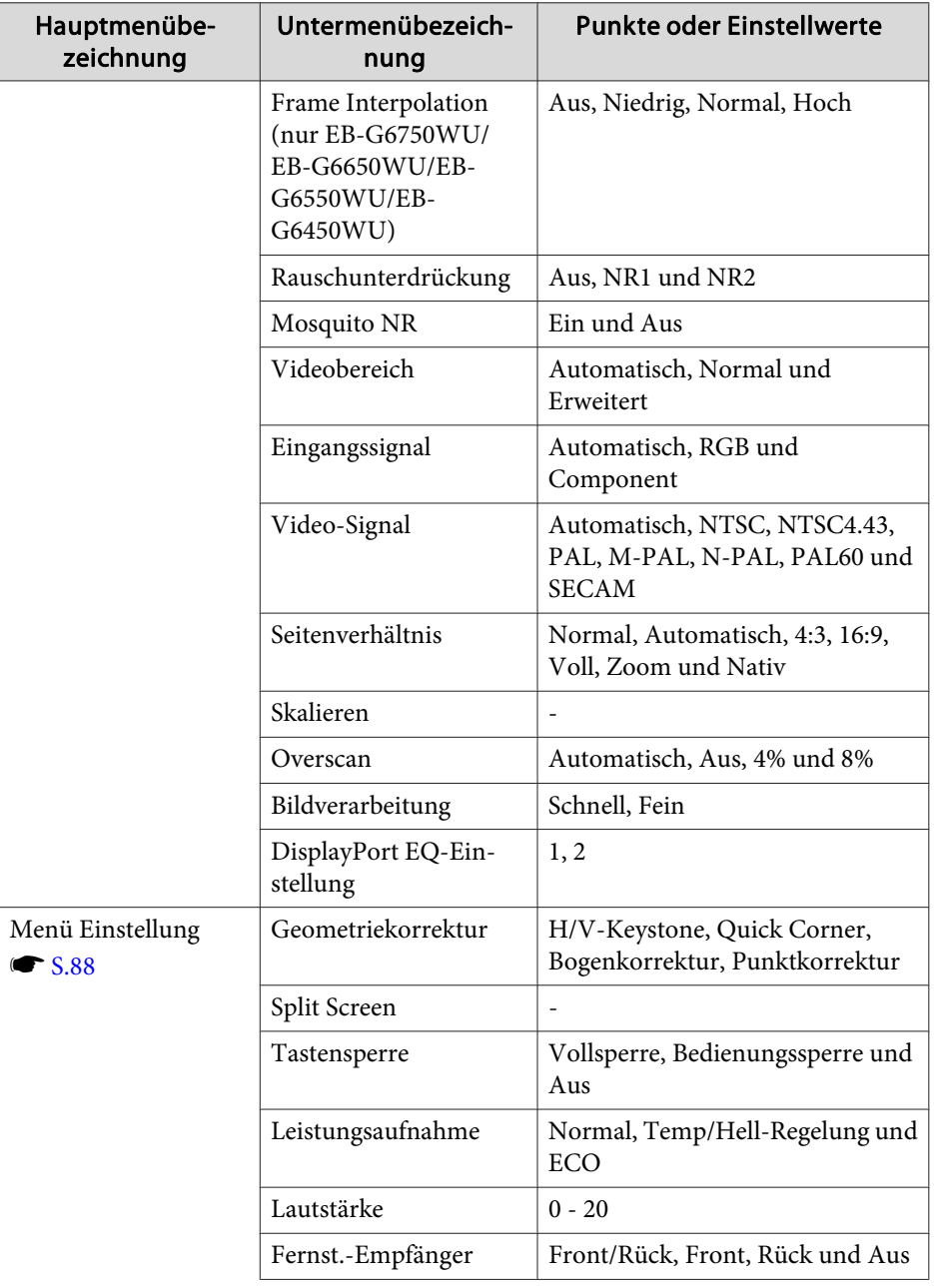

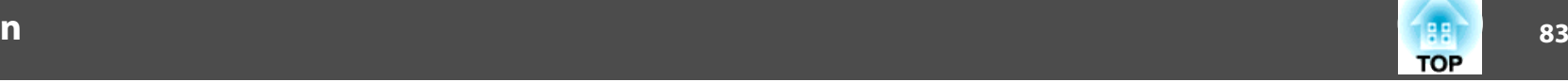

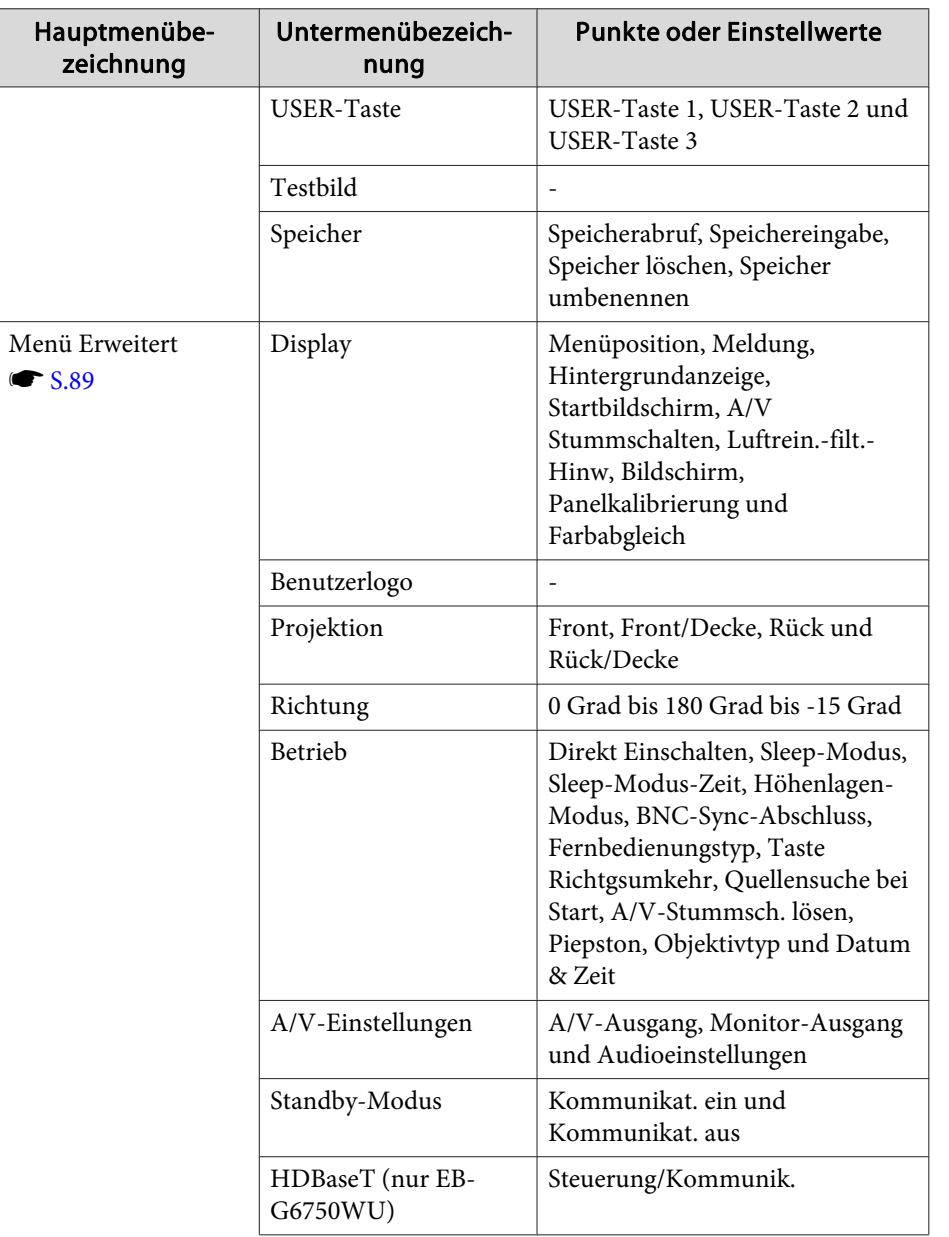

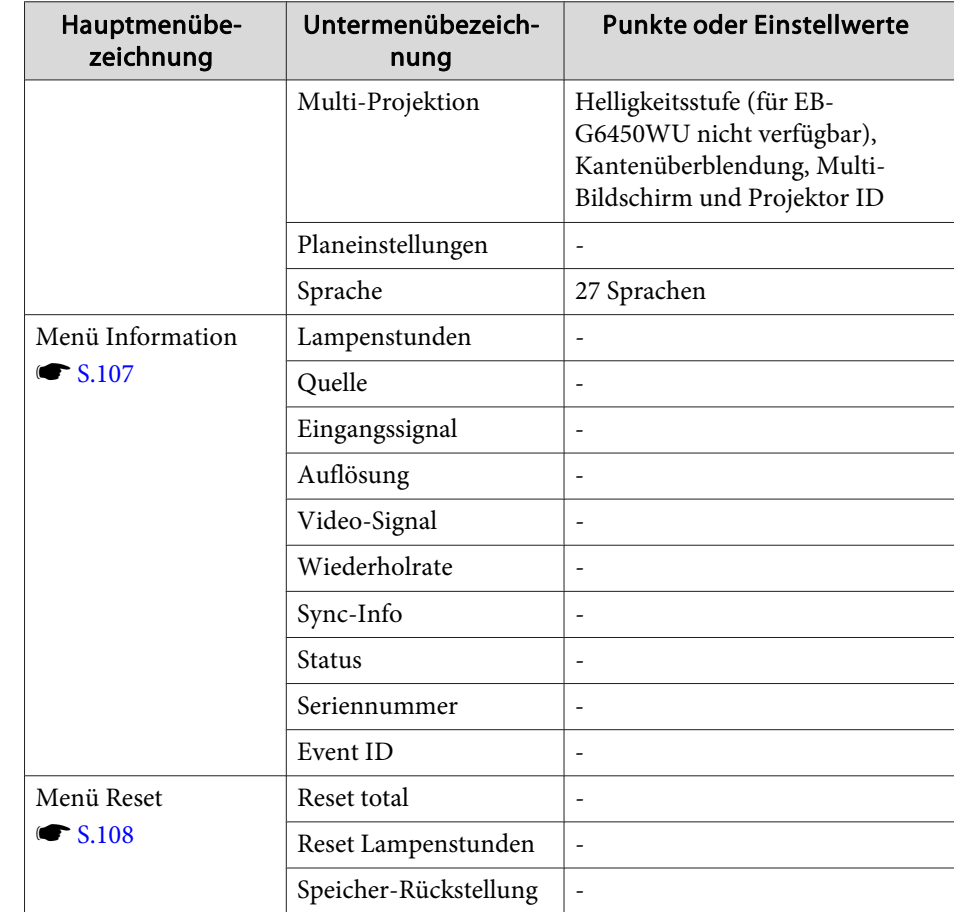

#### **Netzwerk-Menü**

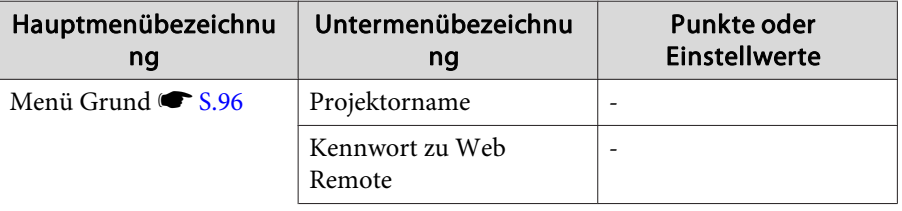

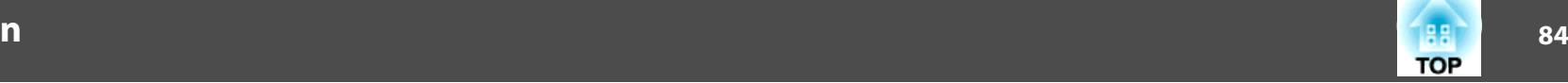

<span id="page-83-0"></span>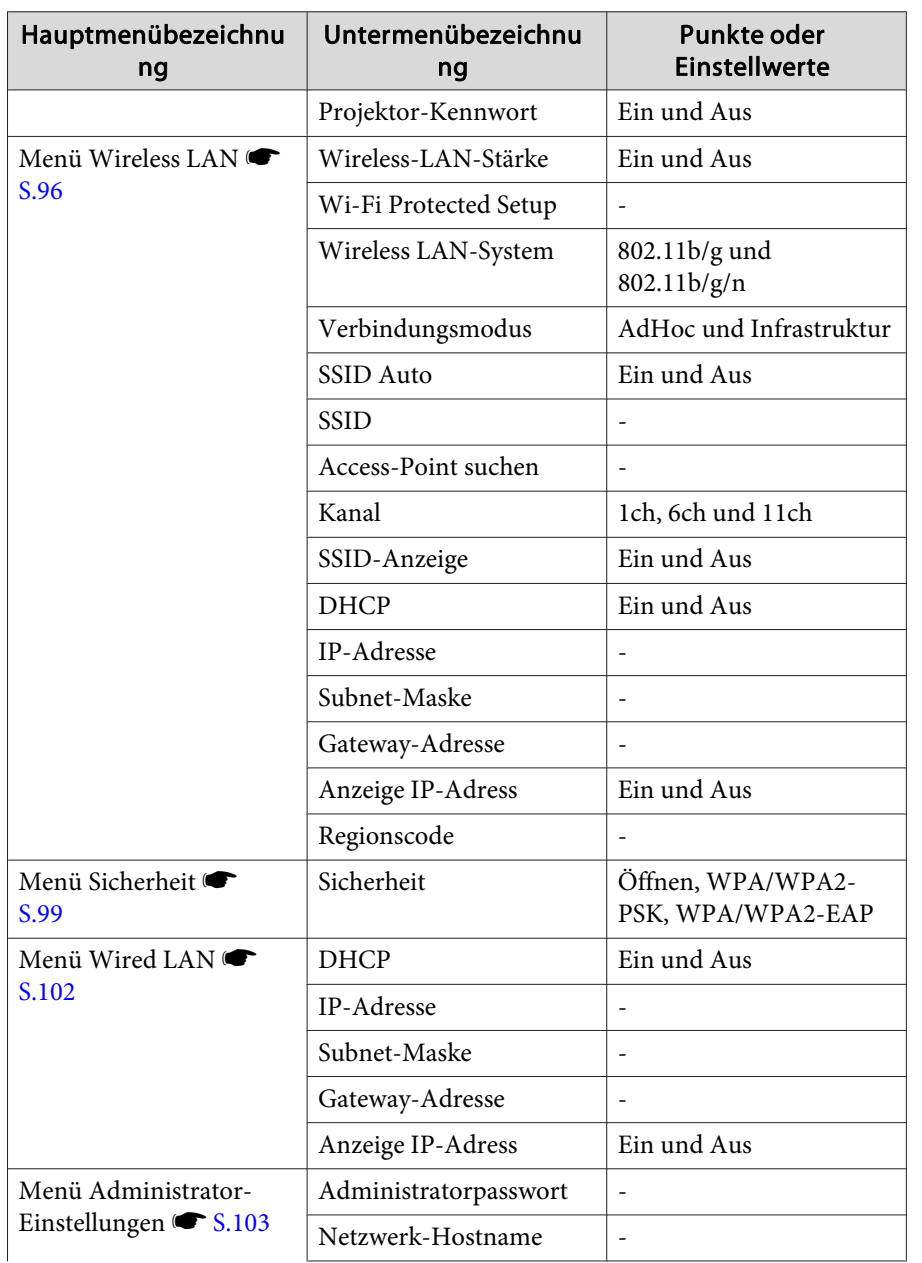

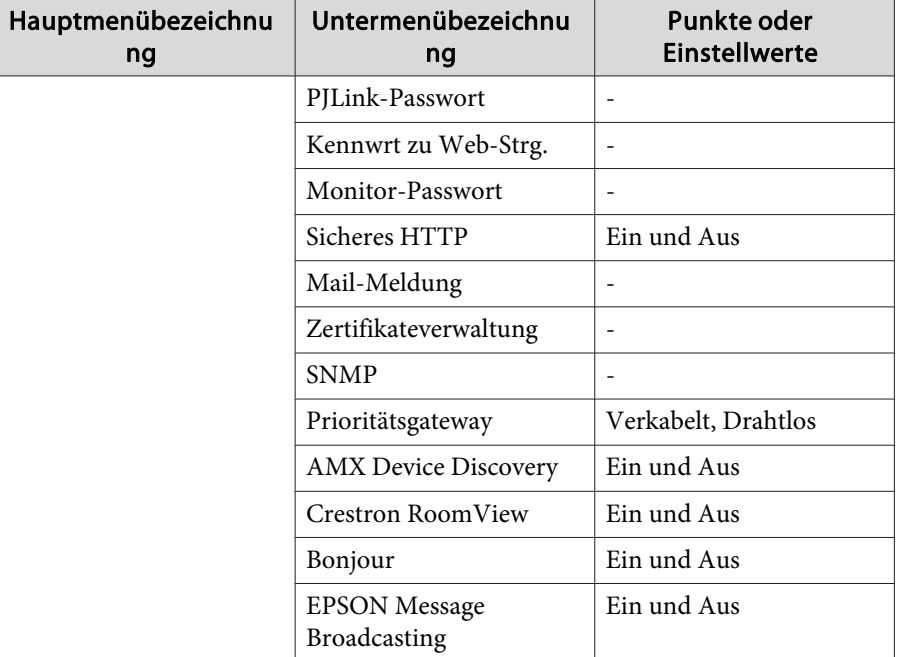

### **Menü Bild**

Die einstellbaren Menüpunkte sind vom Bildsignal und von der Quelle der Projektion abhängig. Die Einstellungen werden für jede Quelle separa<sup>t</sup> gespeichert.

s "Automatische Erkennung von [Eingangssignalen](#page-43-0) und Ändern des projizierten Bildes [\(Quellensuche\)"](#page-43-0) S.44

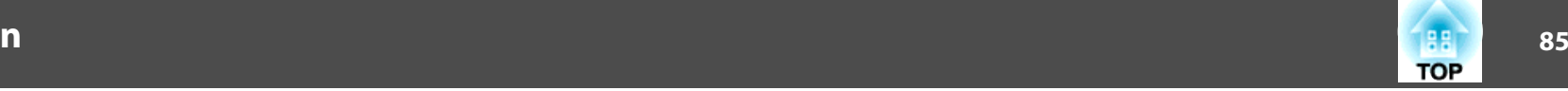

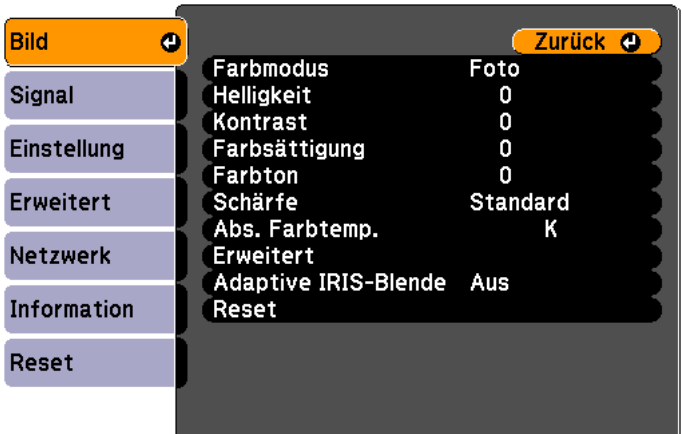

#### [Esc] /[O]:Zurück [♦]:Auswahl [Menu]:Verlassen]

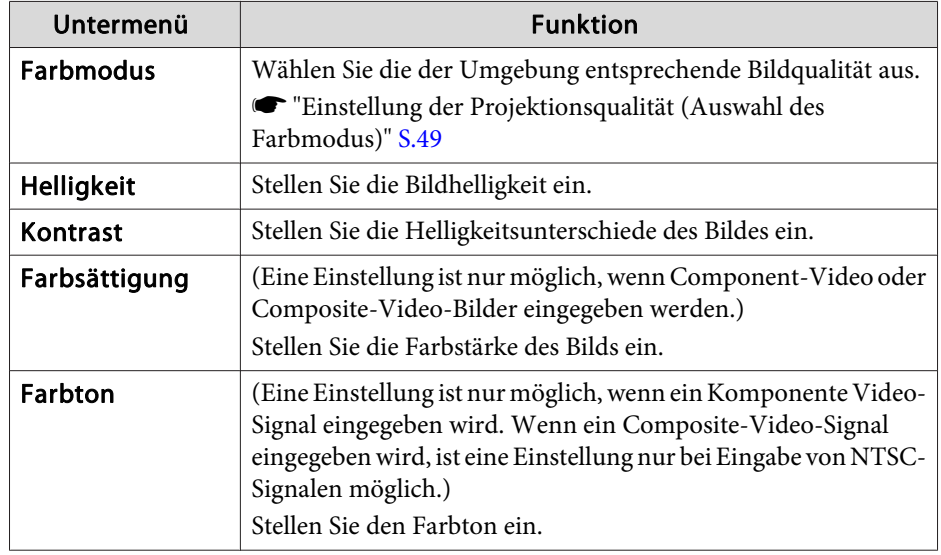

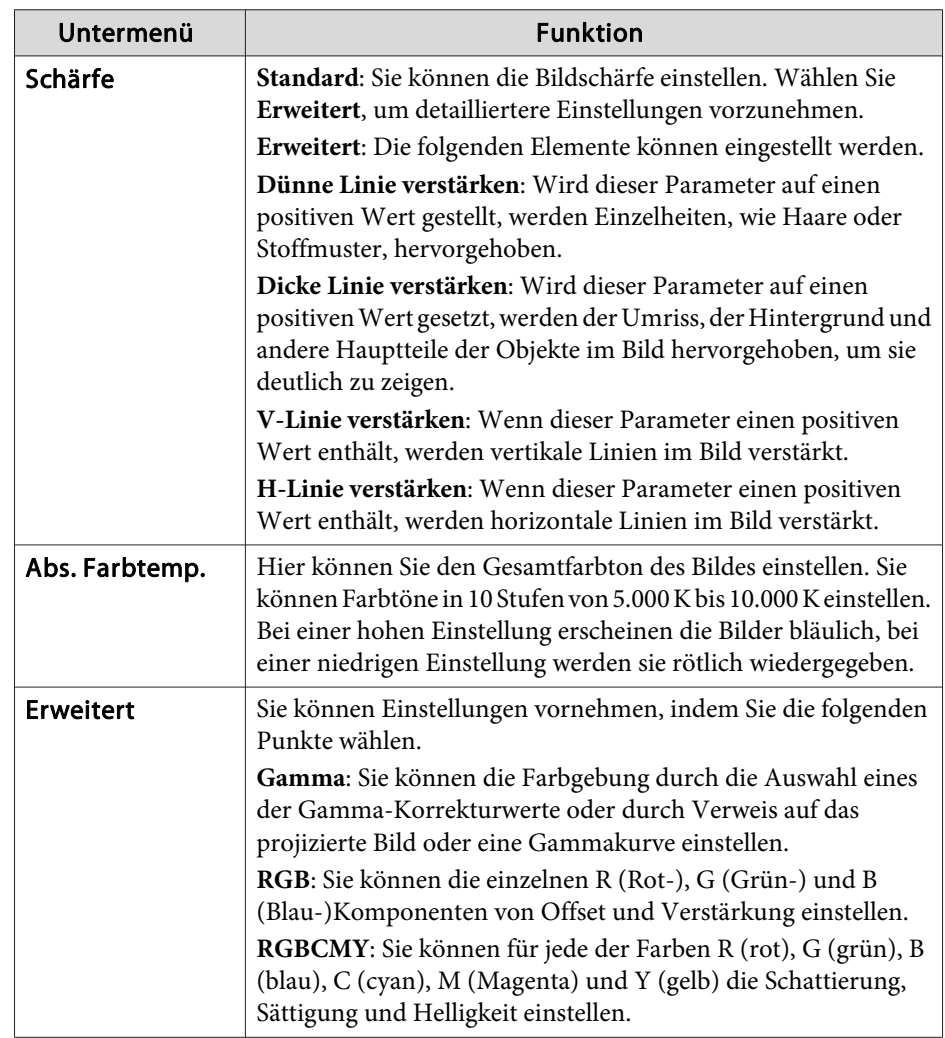

<span id="page-85-0"></span>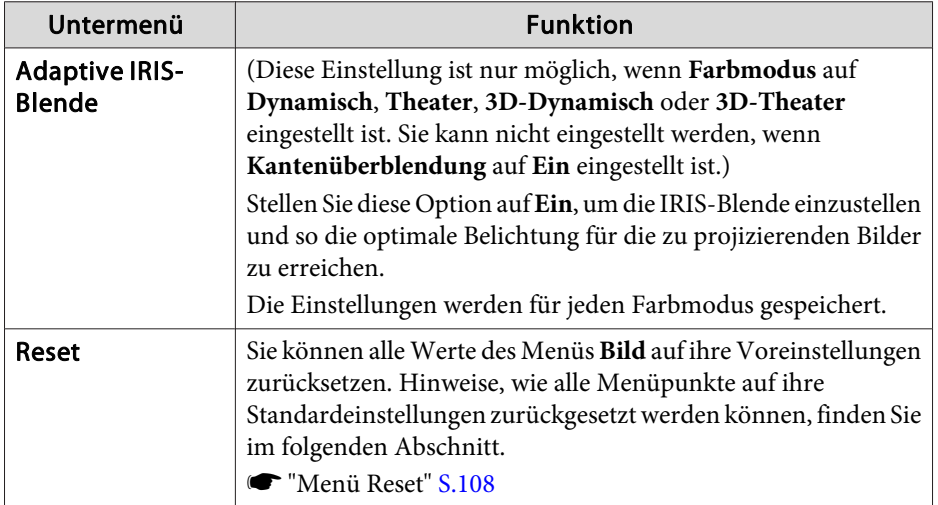

# **Menü Signal**

Die einstellbaren Menüpunkte sind vom Bildsignal und von der Quelle der Projektion abhängig. Die Einstellungen werden für jede Quelle separa<sup>t</sup> gespeichert.

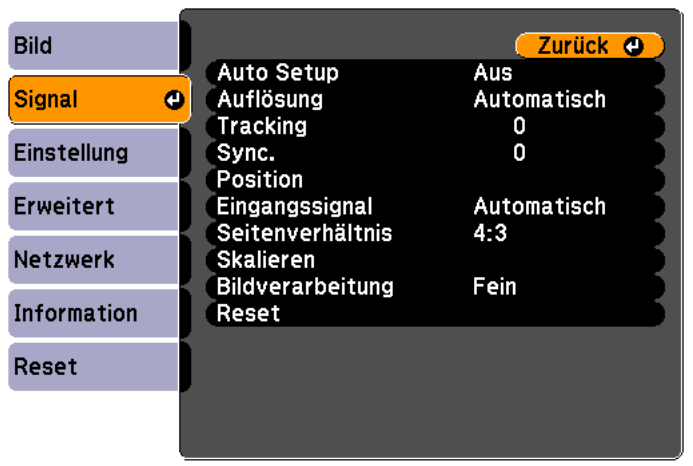

#### [Esc] /[O]:Zurück [♦]:Auswahl

[Menu]:Verlassen

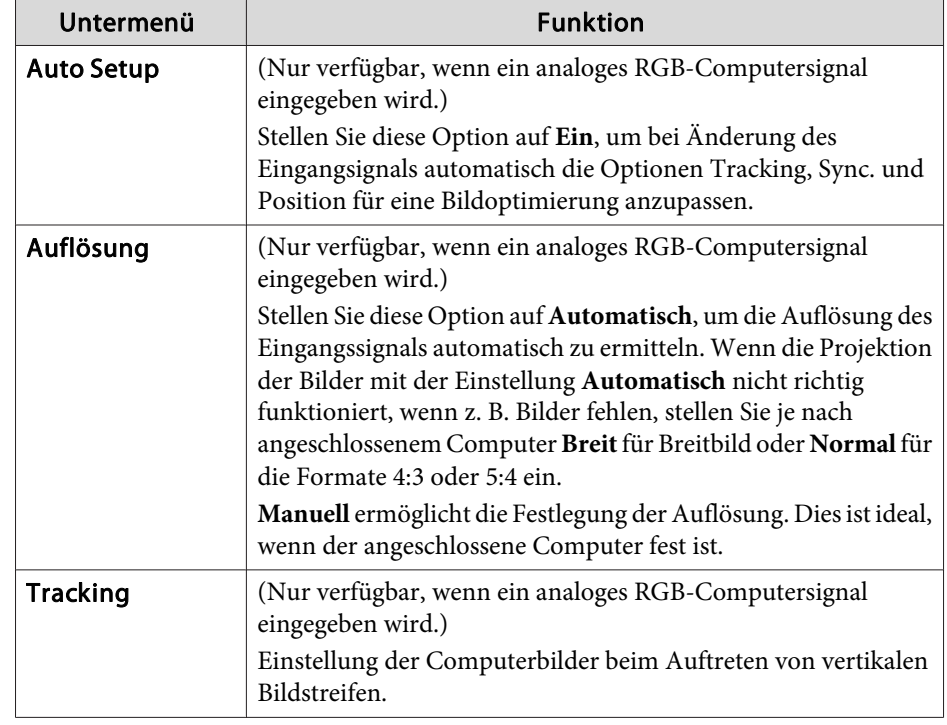

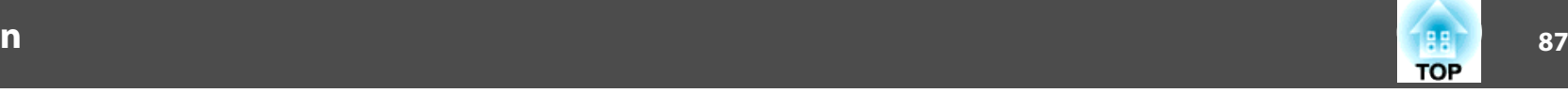

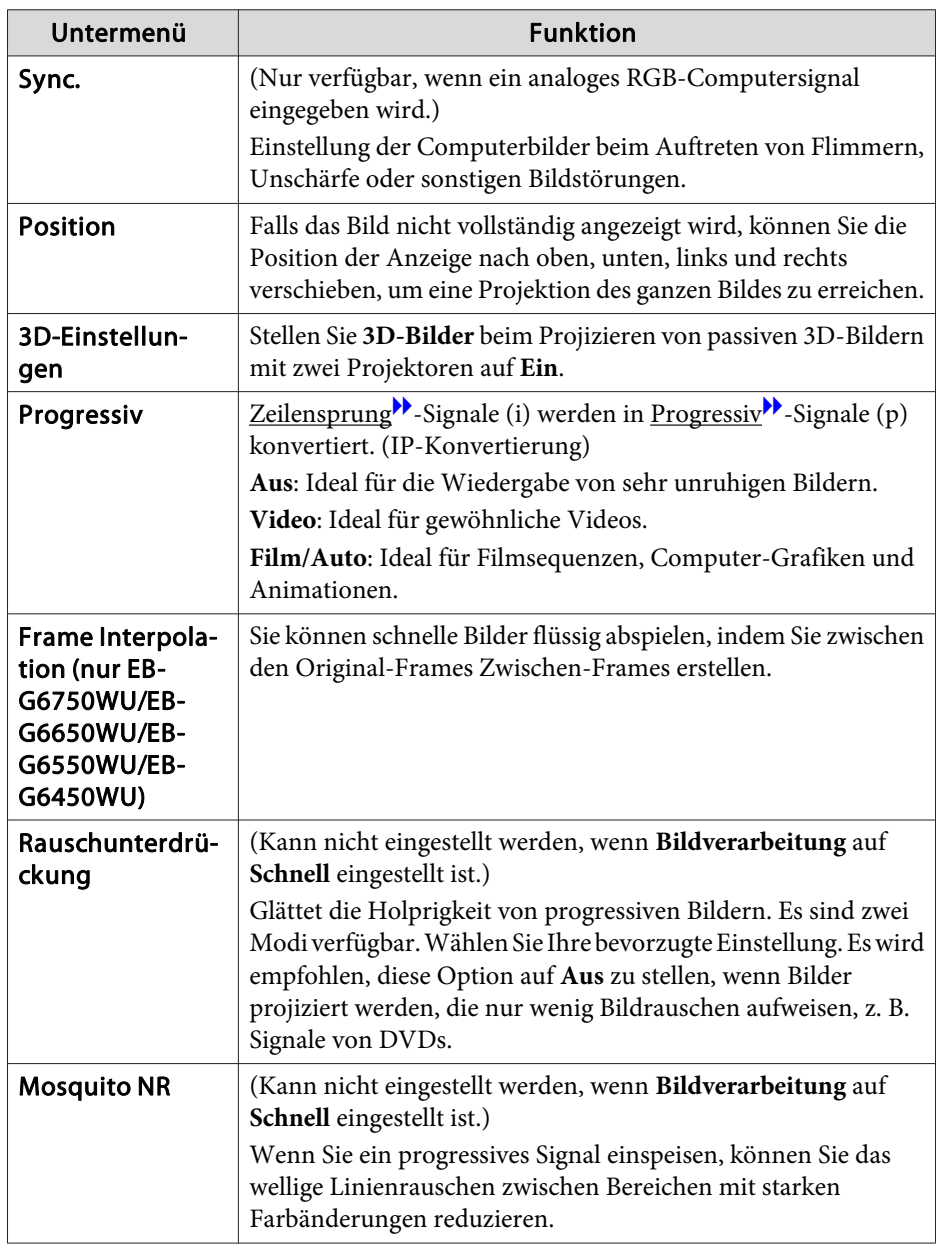

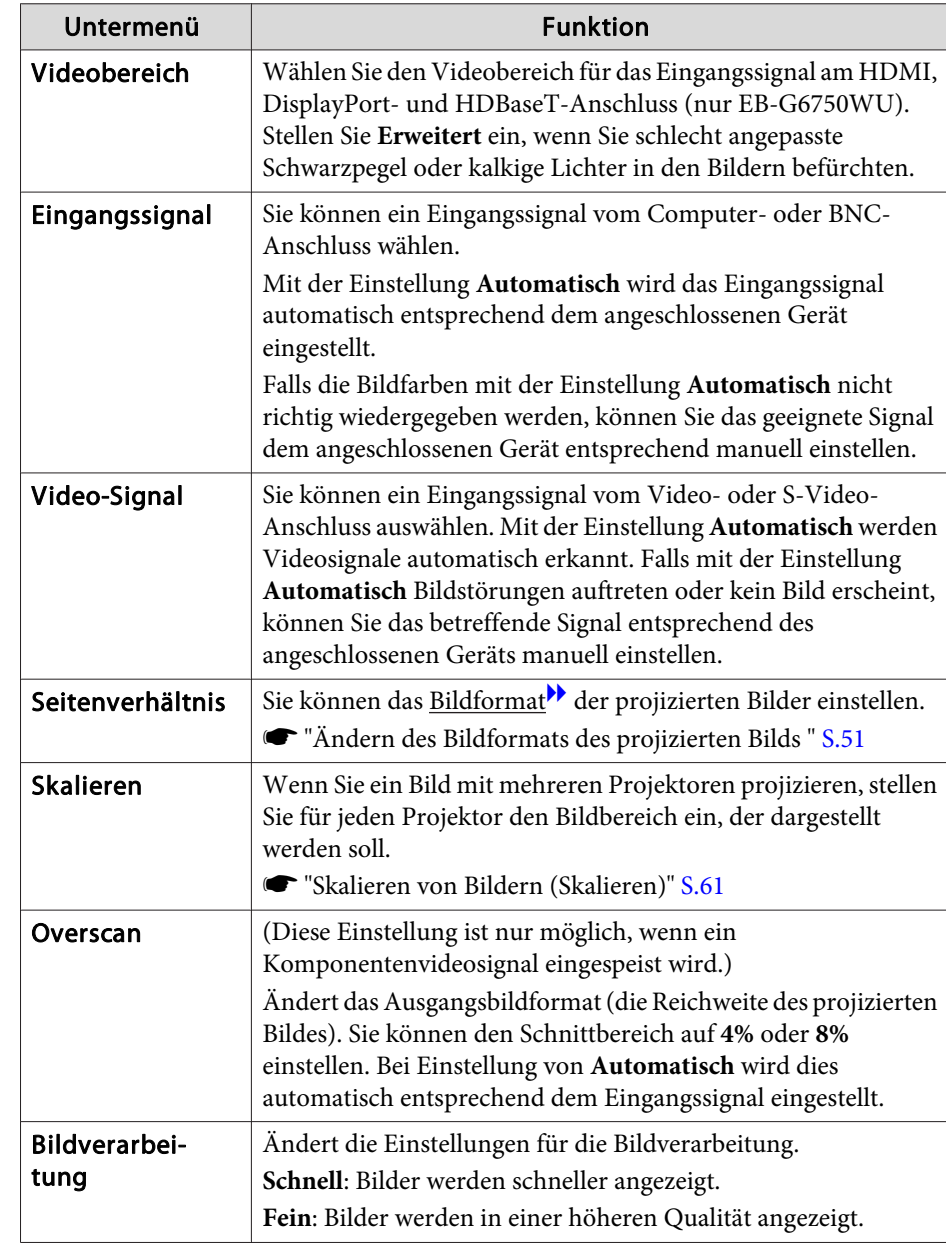

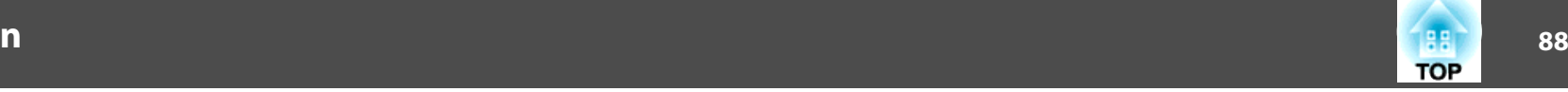

<span id="page-87-0"></span>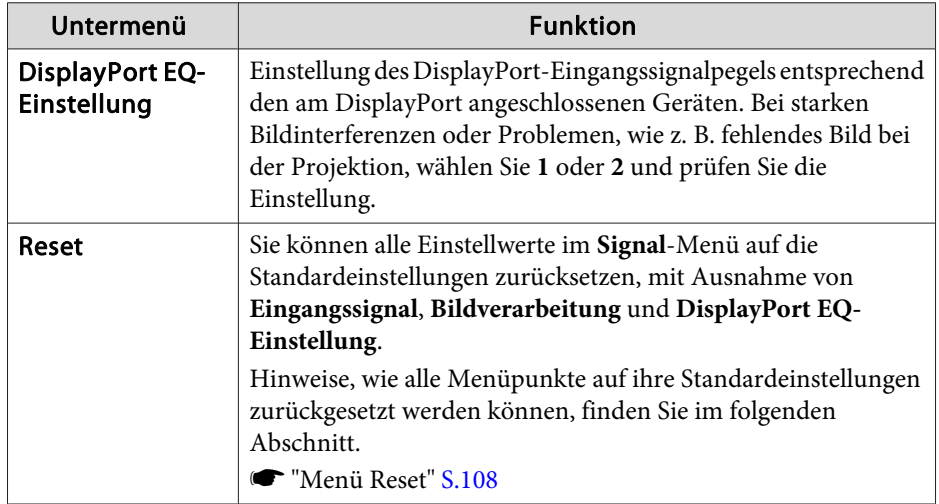

# **Menü Einstellung**

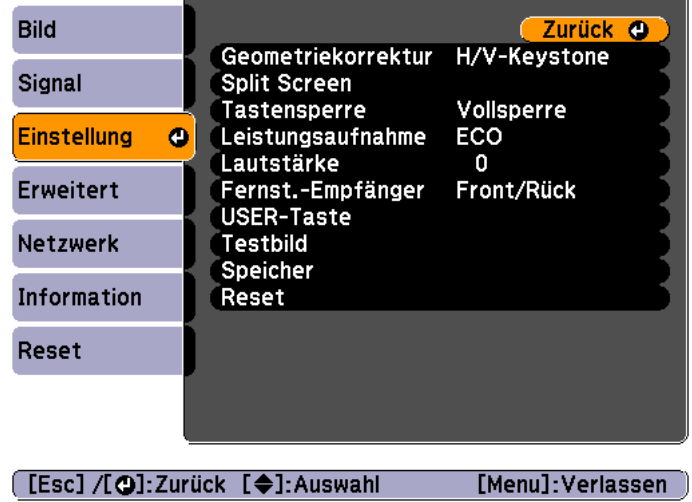

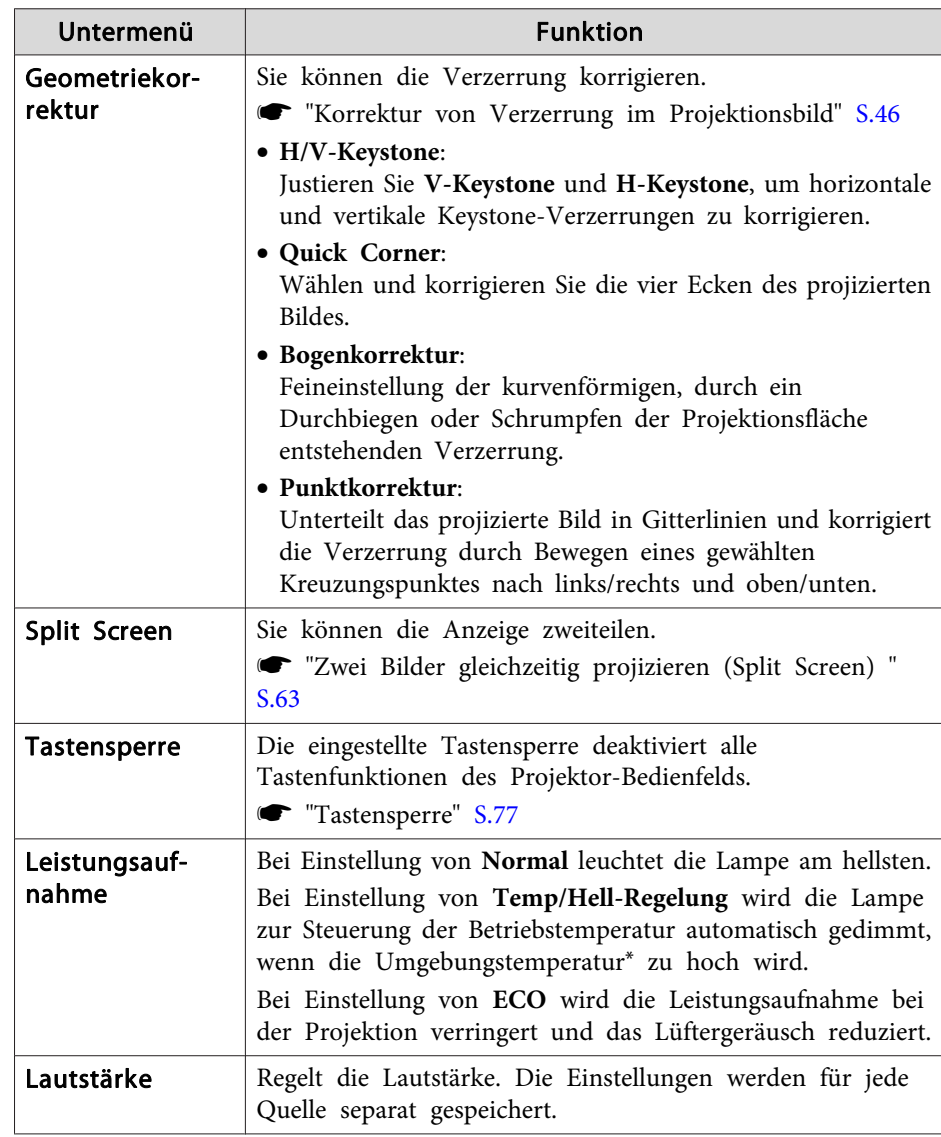

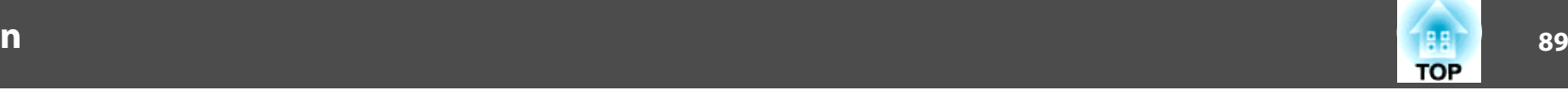

<span id="page-88-0"></span>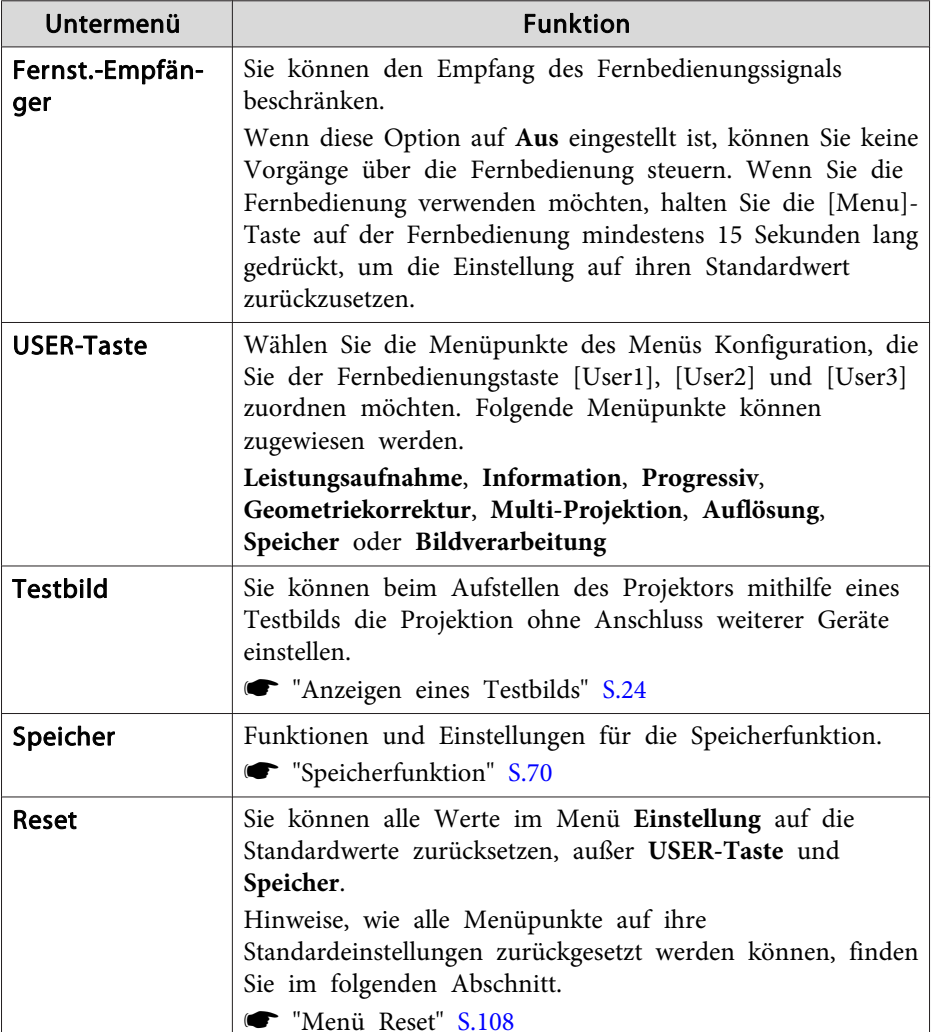

\* Betriebstemperatur von +40˚C bei einer Höhe von <sup>0</sup> bis <sup>1499</sup> m, und +35˚C bei einer Höhe von 1500 bis 3048 m.

### **Menü Erweitert**

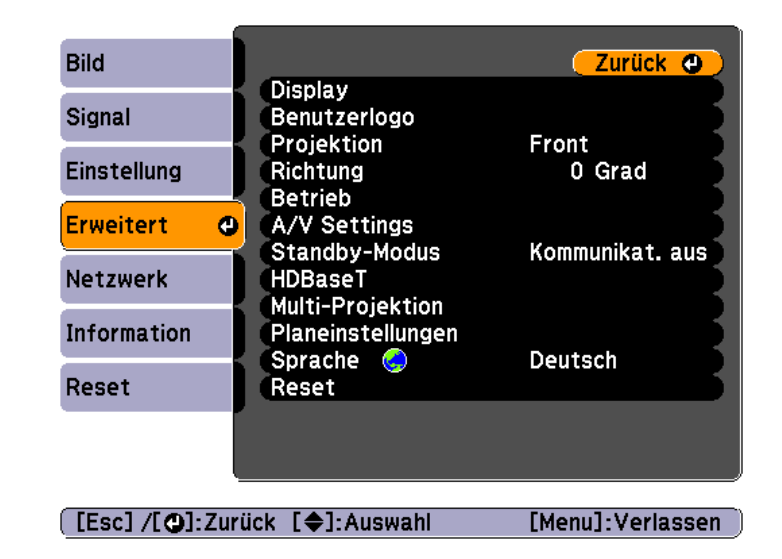

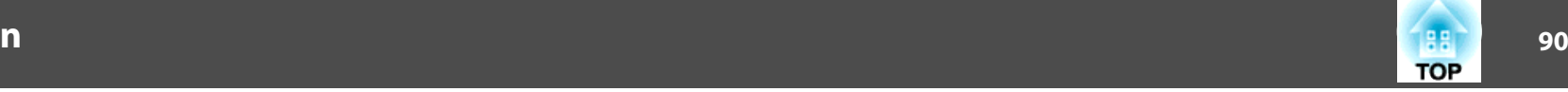

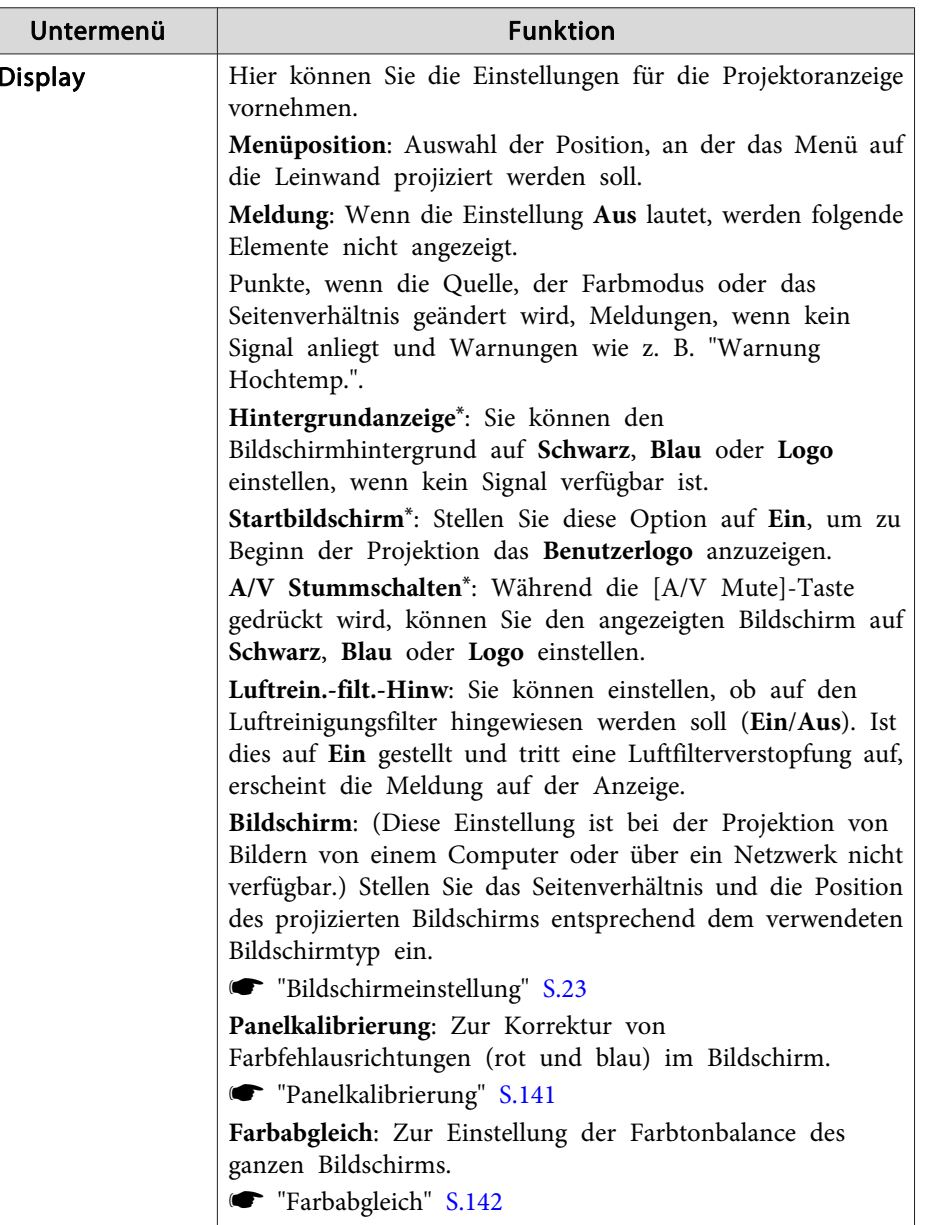

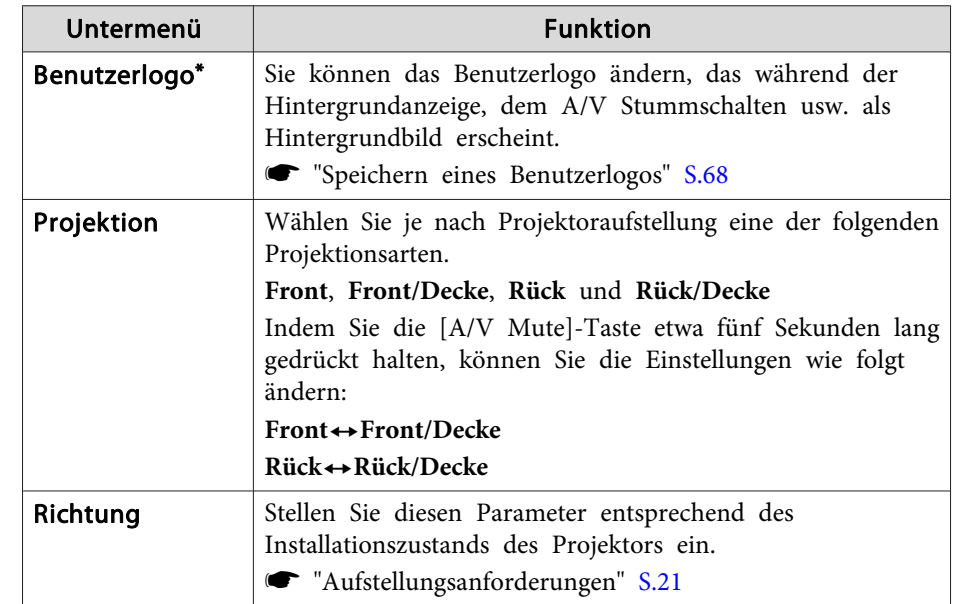

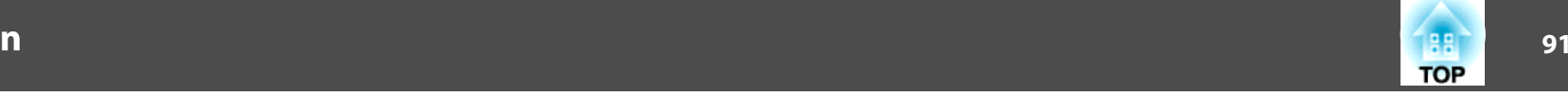

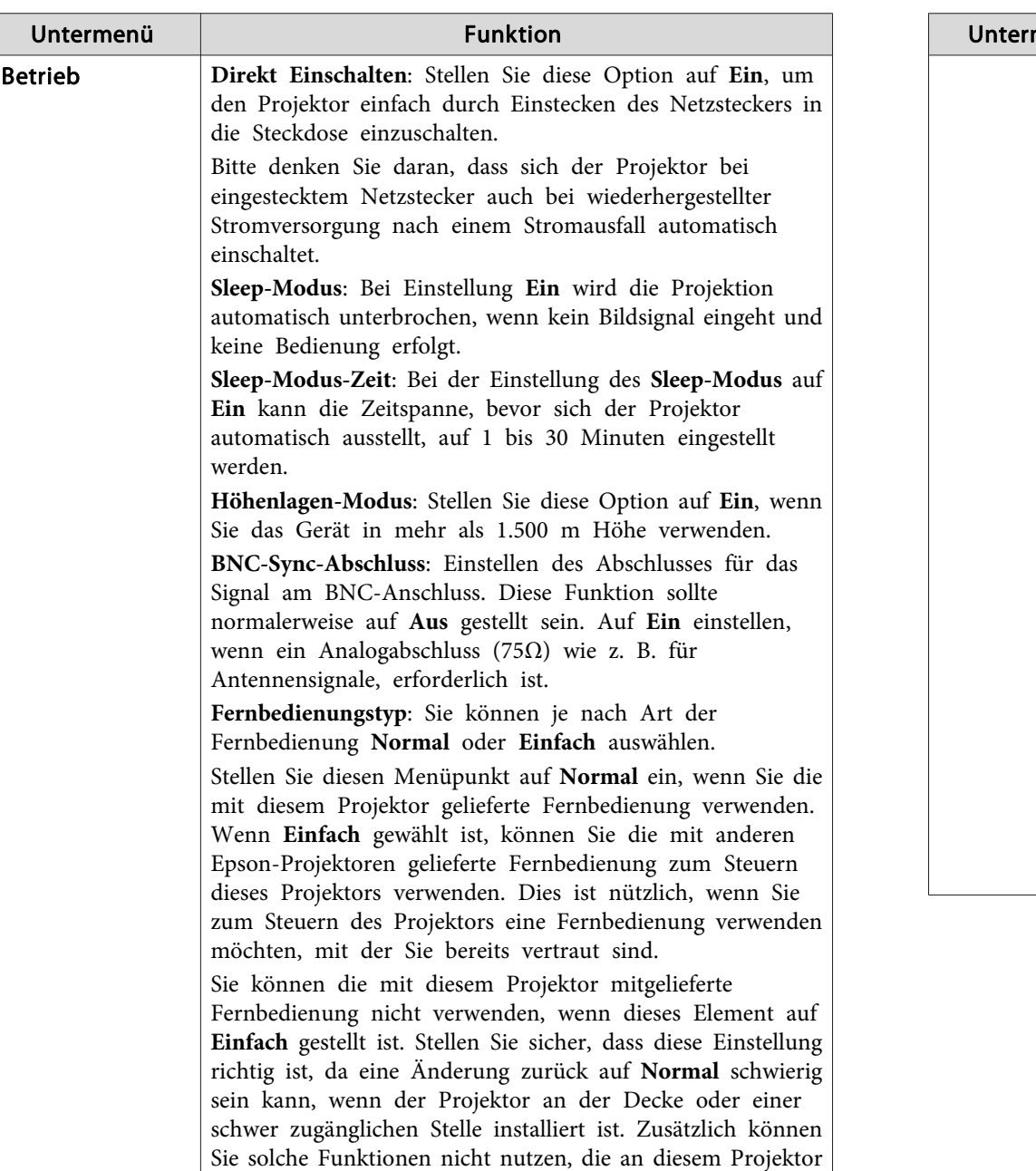

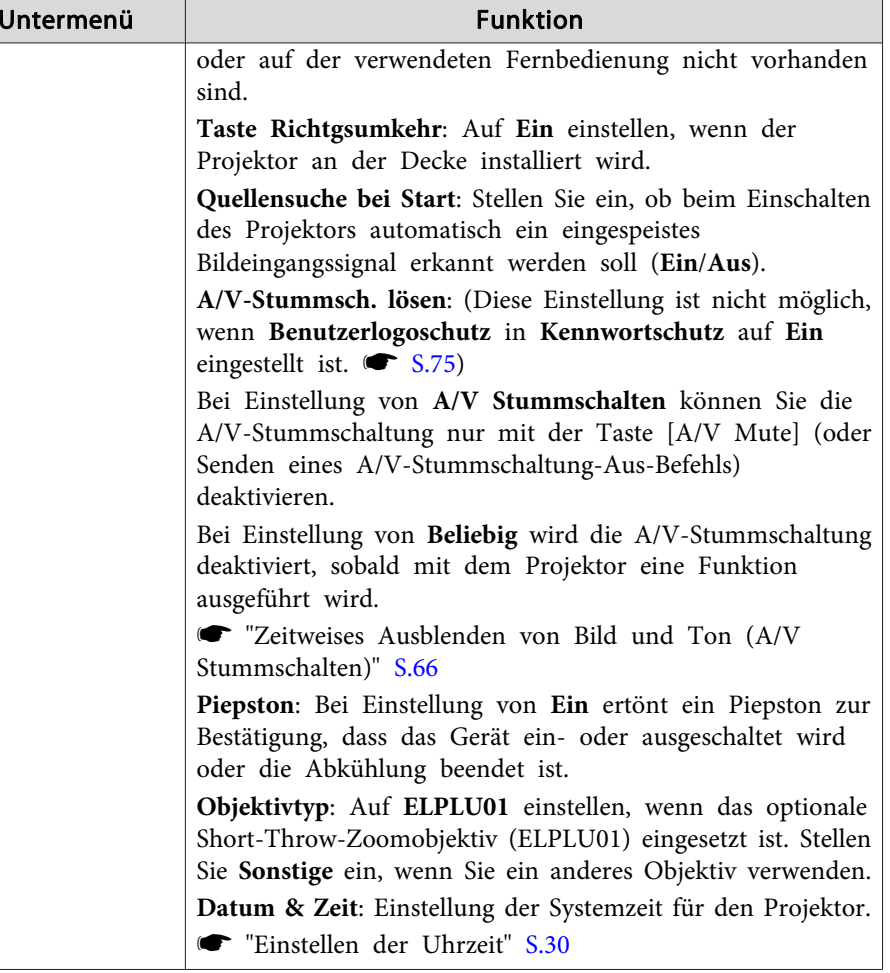

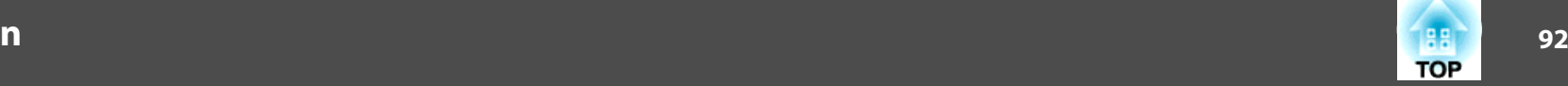

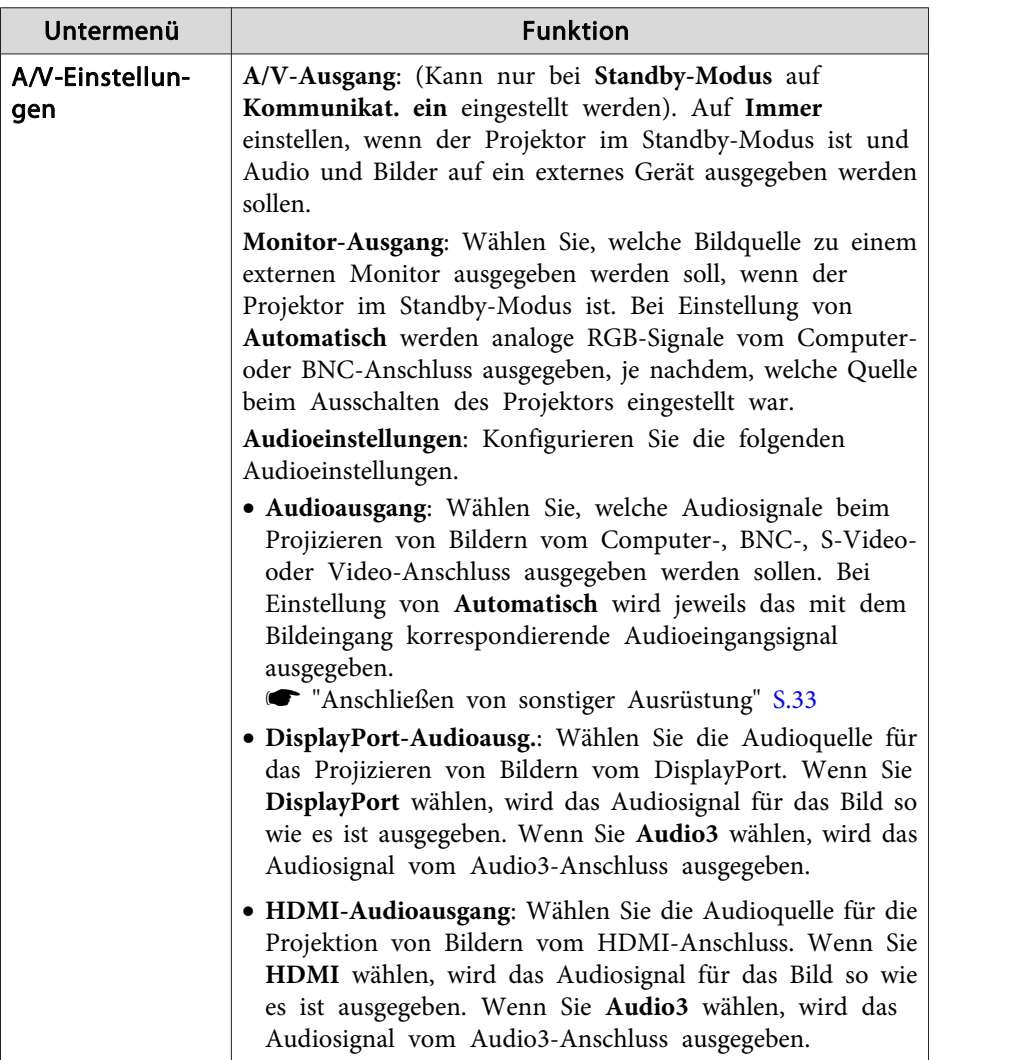

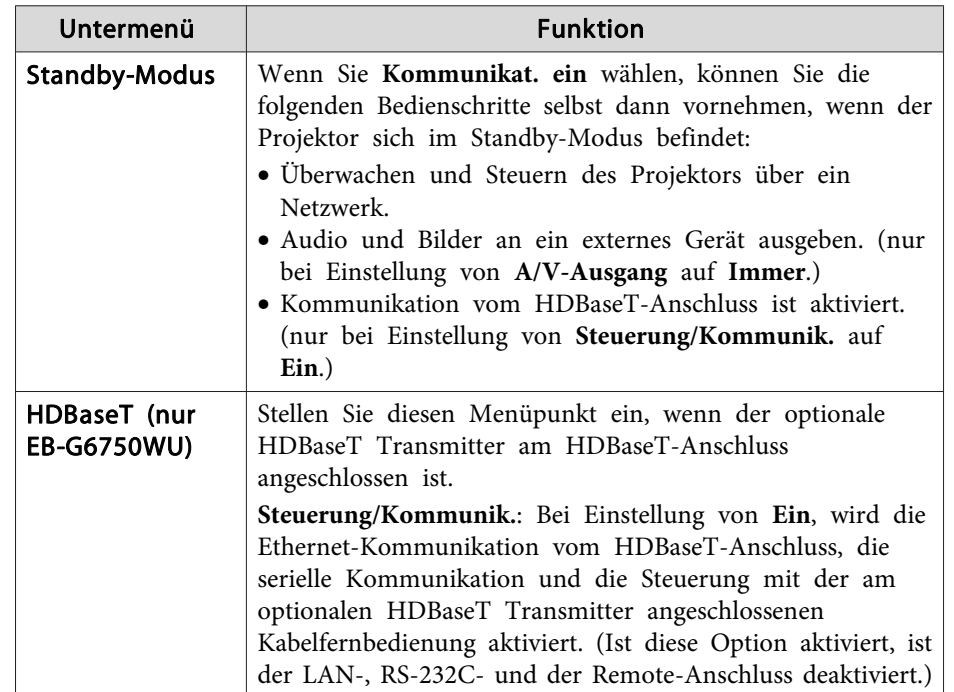

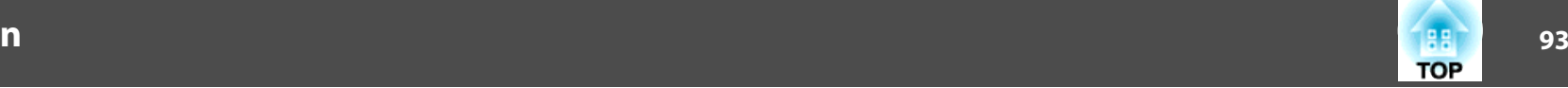

<span id="page-92-0"></span>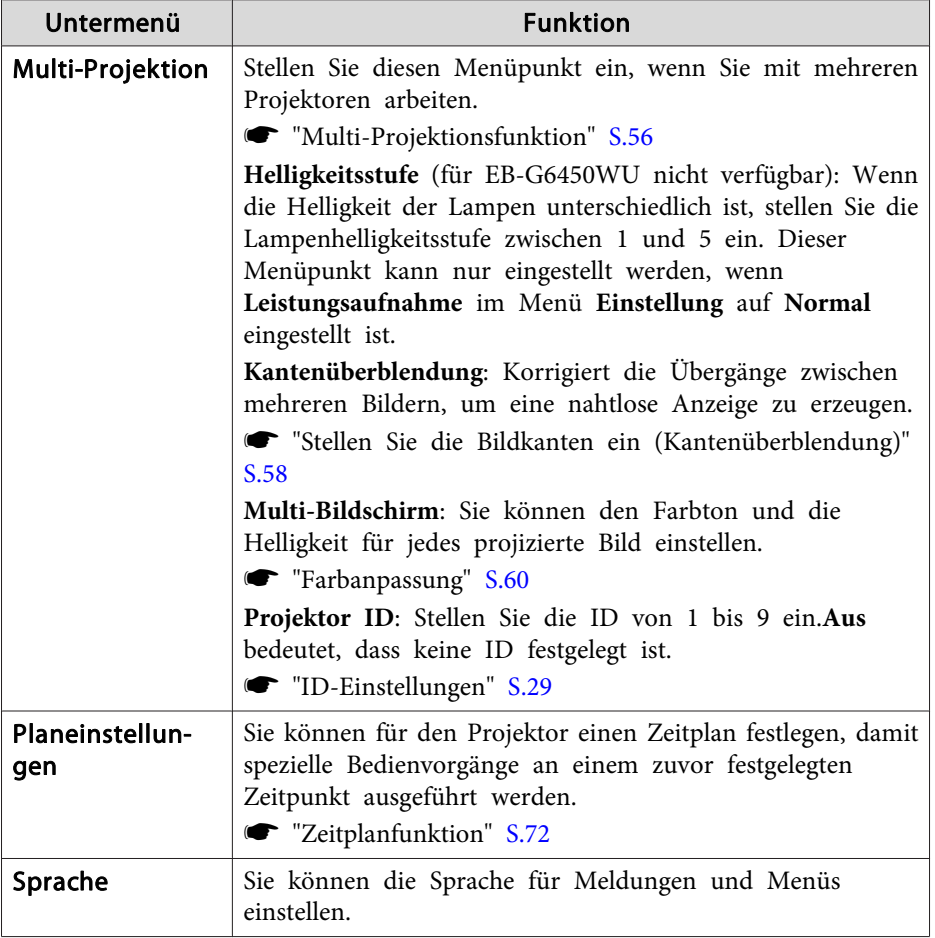

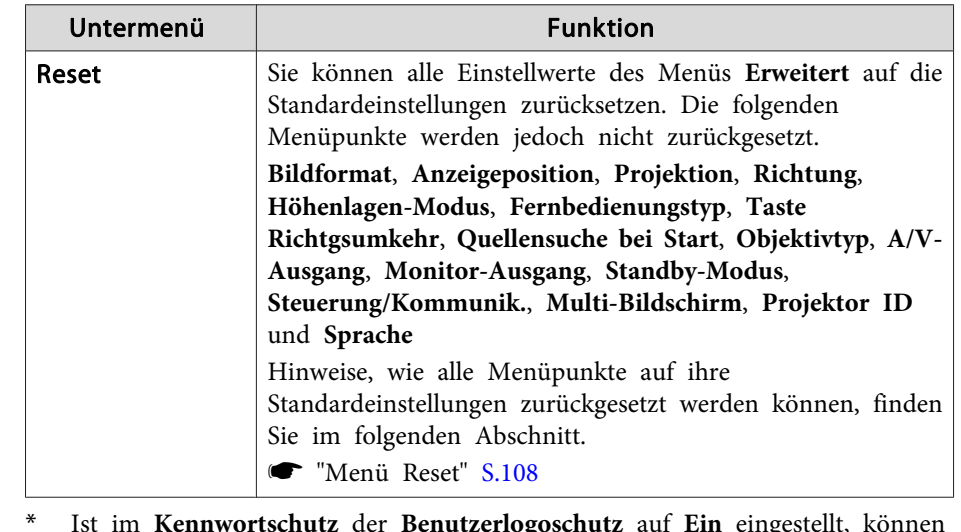

 Ist im **Kennwortschutz** der **Benutzerlogoschutz** auf **Ein** eingestellt, können die Benutzerlogo-Einstellungen nicht verändert werden. Sie können die Einstellungen ändern, nachdem Sie die Funktion **Benutzerlogoschutz** auf **Aus** eingestellt haben.

s ["Benutzerverwaltung](#page-74-0) (Kennwortschutz)" S.75

## **Netzwerk-Menü**

Ist **Netzwerkschutz** auf **Ein** in **Kennwortschutz** eingestellt, erscheint eine entsprechende Meldung und die Netzwerkeinstellungen können nicht verändert werden. Stellen Sie **Netzwerkschutz** auf **Aus** und konfigurieren Sie dann das Netzwerk.

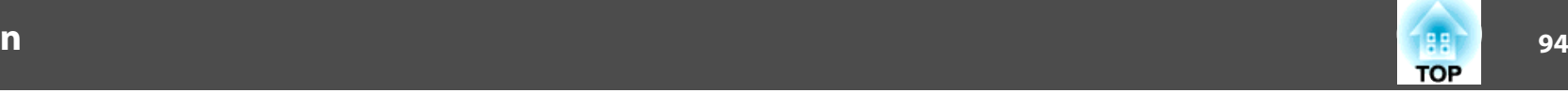

s "Einstellen der Option [Kennwortschutz"](#page-74-0) S.75

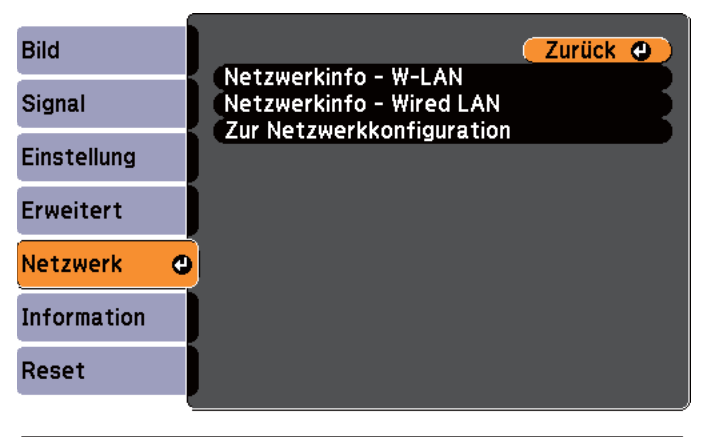

#### [[Esc] /[O] : Zurück [♦] : Auswahl [Menu]:Verlassen

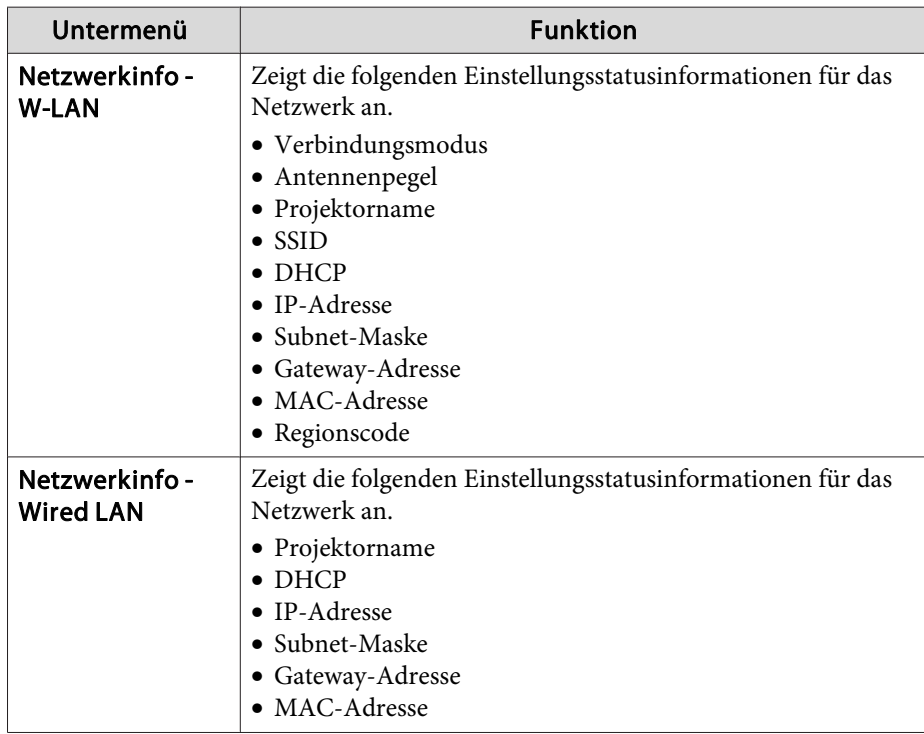

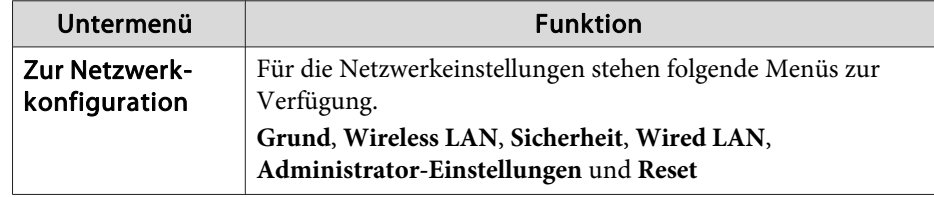

Wenn Sie einen Webbrowser auf einem Computer verwenden, der über ein Netzwerk mit dem Projektor verbunden ist, können Sie Einstellungen für die Funktionen des Projektors vornehmen und diesen steuern. Diese Funktion heißt Web-Steuerung. Einstellungen für die Web-Steuerung, wie z. B. Einstellungen zur Sicherheit, können Sie per Texteingabe über die Tastatur vornehmen.

s "Ändern von [Einstellungen](#page-151-0) mit einem Webbrowser (Web-[Steuerung\)"](#page-151-0) S.152

#### **Hinweise zur Bedienung des Menüs Netzwerk**

Das Auswählen aus dem Hauptmenü und den Untermenüs und das Ändern gewählter Punkte erfolgt auf gleiche Weise wie im Konfigurationsmenü.

Rufen Sie nach Abschluss der Einstellungen das Menü **Installation vollständig** auf und wählen Sie **Ja**, **Nein** oder **Abbrechen**. Wenn Sie **Ja** oder **Nein** wählen, gelangen Sie wieder zum Konfigurationsmenü.

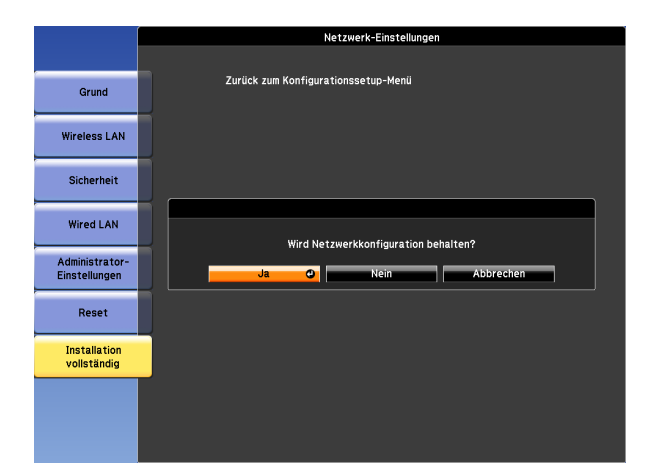

**Ja**: Speichert die Einstellungen und schließt das Menü Netzwerk.

**Nein**: Speichert die Einstellungen nicht und schließt das Menü Netzwerk. **Abbrechen**: Zeigt weiter das Menü Netzwerk an.

#### **Bedienoperationen der Soft-Tastatur**

Das Netzwerk-Menü enthält Punkte, bei denen während der Einrichtung Buchstaben und Zahlen eingegeben werden müssen. Wenn dies der Fall ist, wird die folgende Software-Tastatur angezeigt. Bewegen Sie den Cursor mit [  $\blacktriangle$  |[  $\blacktriangleright$  |  $\blacktriangle$  |[  $\blacktriangleright$  | auf die gewünschte Taste und drücken Sie dann [  $\blacktriangleright$ ], um das gewählte Zeichen einzugeben. Geben Sie Zahlen ein, indem Sie die [Num]-Taste auf der Fernbedienung gedrückt halten und die Zahlentasten drücken. Drücken Sie nach der Eingabe zur Bestätigung **Finish** auf der Tastatur. Drücken Sie auf der Tastatur auf **Cancel**, um Ihre Eingabe abzubrechen.

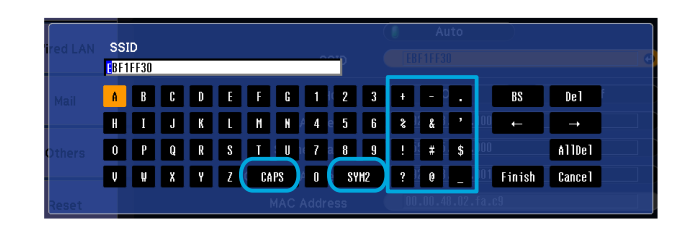

- Jedes Mal, wenn die CAPS-Taste ausgewählt und die [J]-Taste gedrückt wird, wird zwischen Groß- und Kleinbuchstaben gewechselt und die Wahl bestätigt.
- Jedes Mal, wenn die SYM1/2-Taste ausgewählt und die [J]-Taste gedrückt wird, wechseln die Symbole im umrahmten Bereich und die Wahl wird bestätigt.

Die folgenden Zeichen können eingegeben werden.

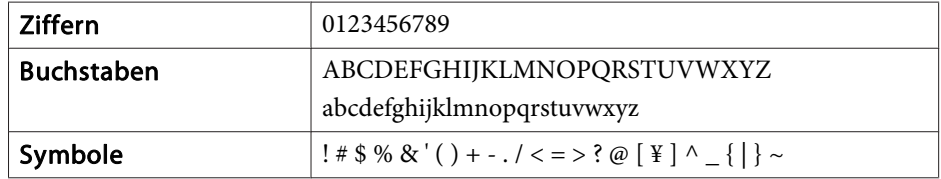

- a• Doppelpunkte (:) können nicht für Netzwerk-Menüpunkte verwendet werden.
- Außer für **SSID** können Leerzeichen nicht für Netzwerk-Menüpunkte verwendet werden.
- Mit der Bildschirmtastatur können die folgenden vier Zeichen nicht eingegeben werden. Geben Sie diese Zeichen mit einem Webbrowser ein.
	- $\mathbf{``*}$  ;
- s "Ändern von [Einstellungen](#page-151-0) mit einem Webbrowser (Web-[Steuerung\)"](#page-151-0) S.152

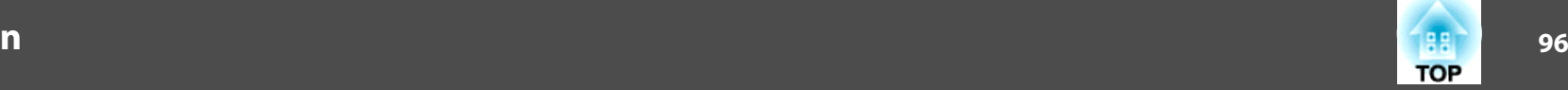

#### <span id="page-95-0"></span>**Menü Grund**

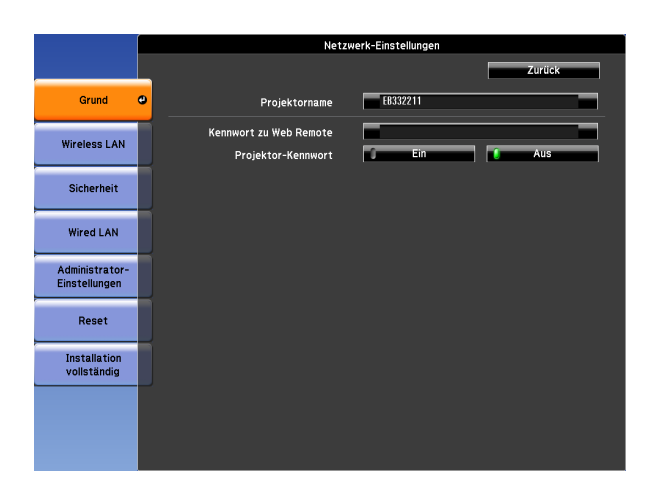

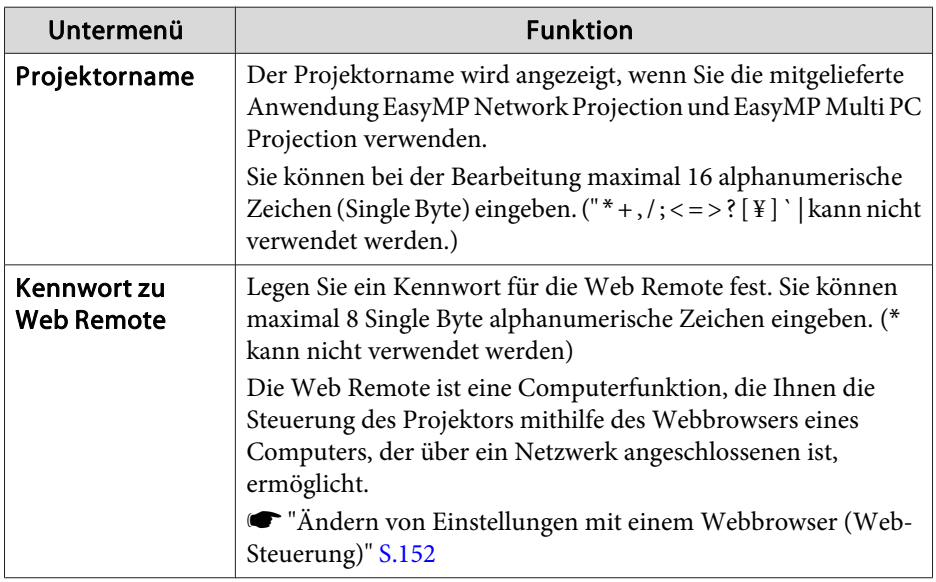

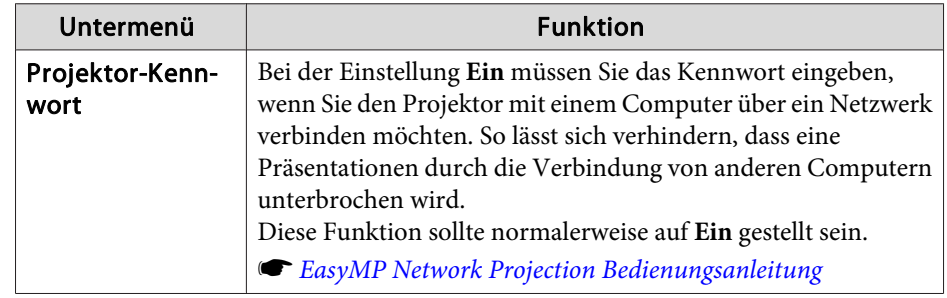

#### **Menü Wireless LAN**

Installieren Sie die WLAN-Baugruppe (ELPAP07), um den Projektor über ein WLAN an einen Computer anzuschließen.

s "Installieren der [WLAN-Einheit"](#page-40-0) S.41

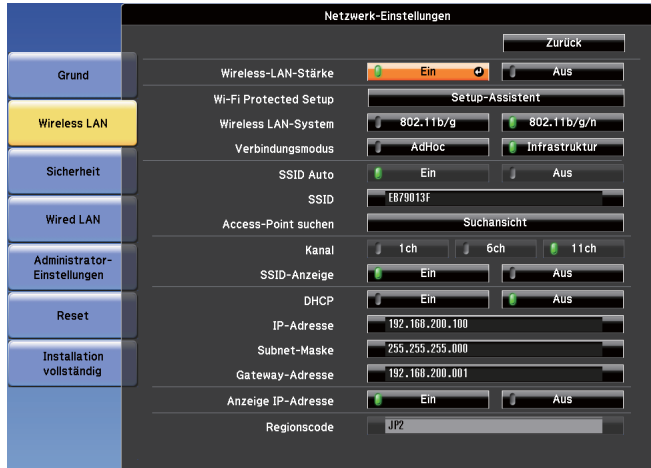

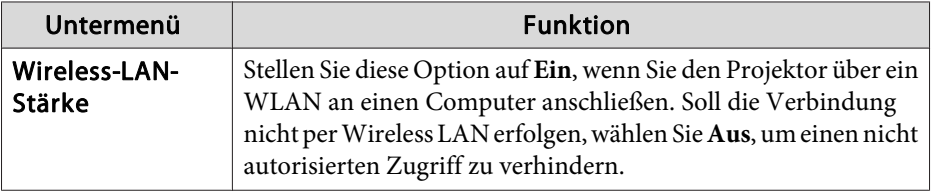

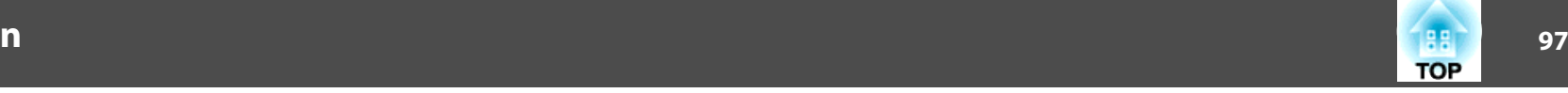

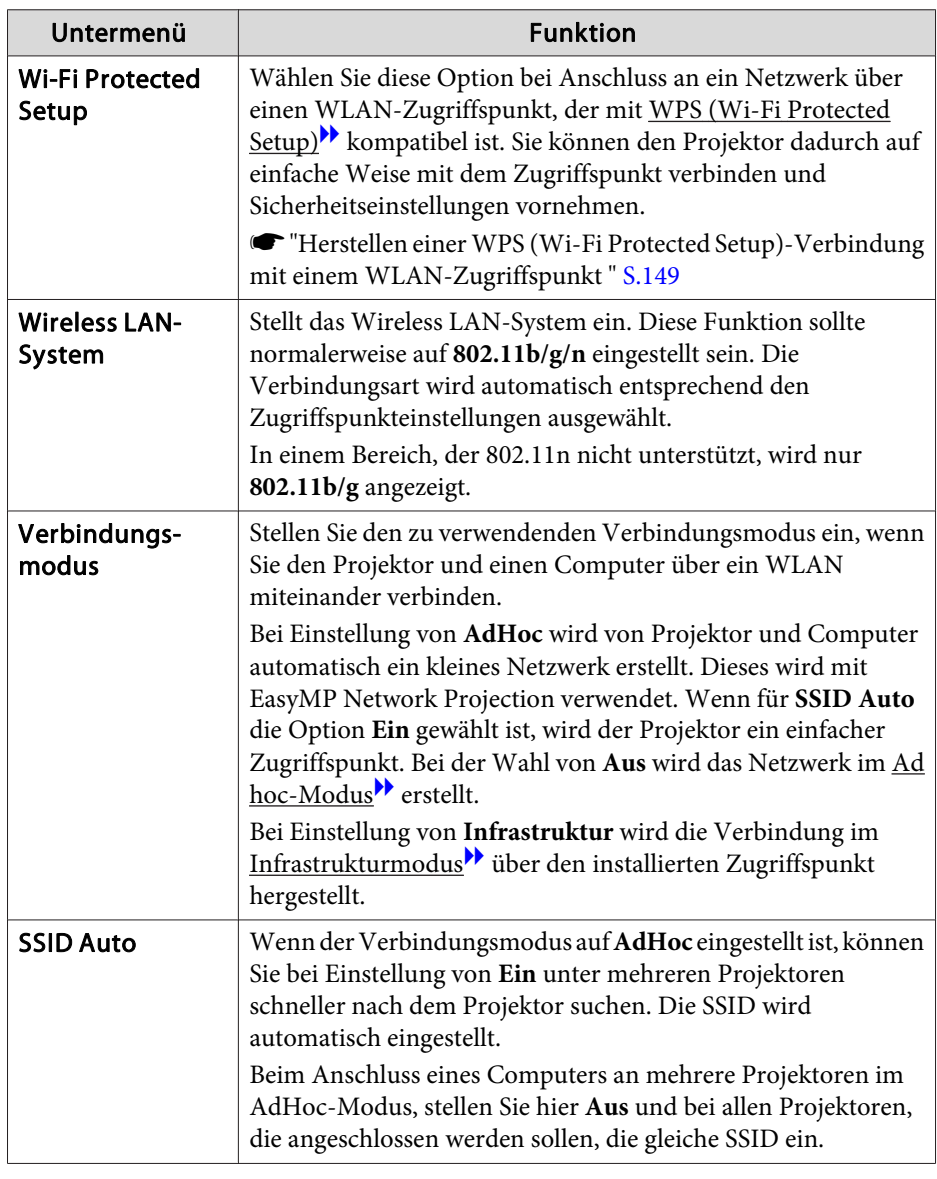

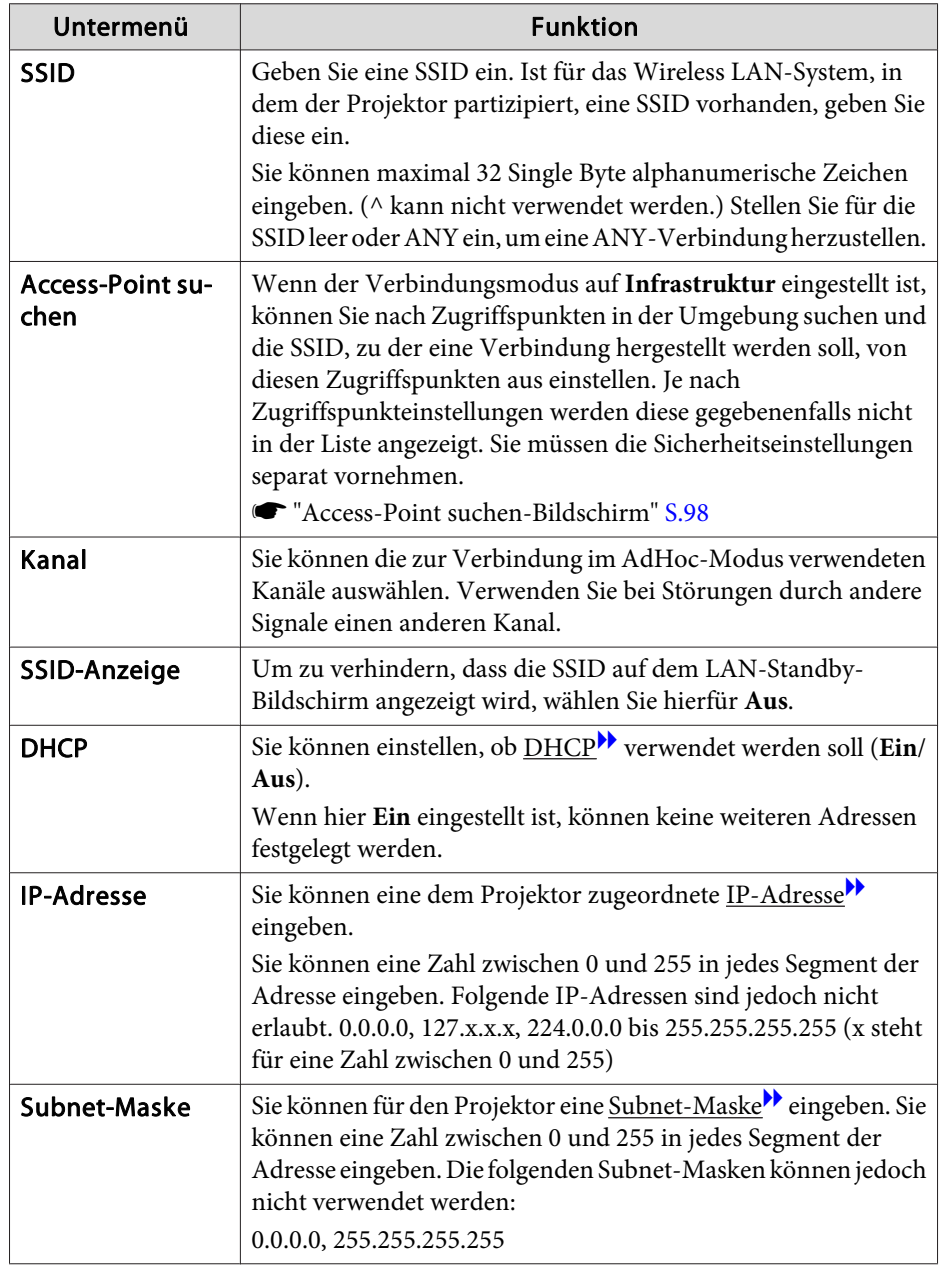

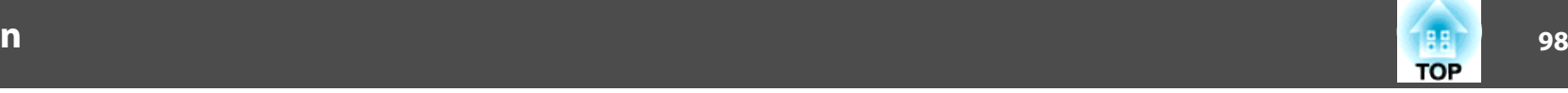

<span id="page-97-0"></span>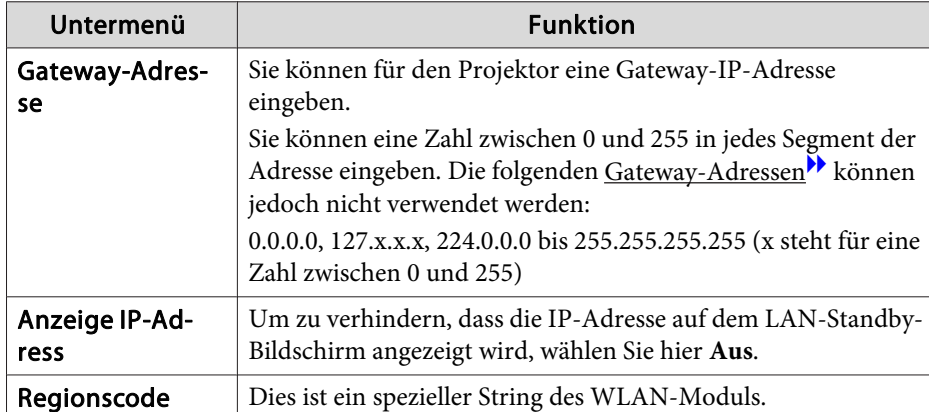

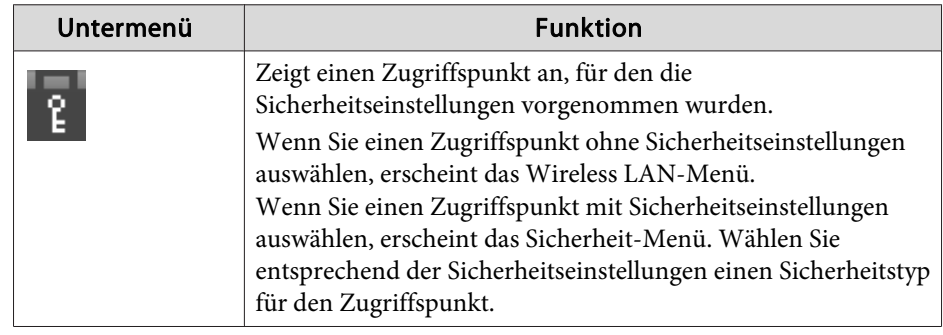

Access-Point suchen-Bildschirm

Gefundene Zugriffspunkte werden als Liste angezeigt.

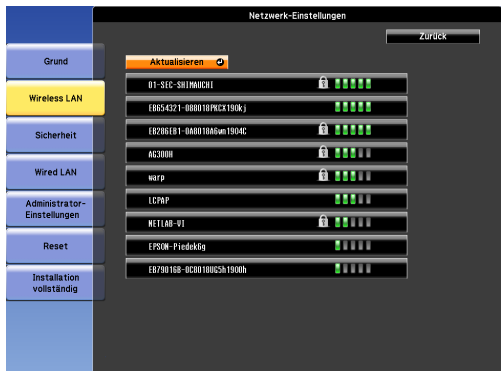

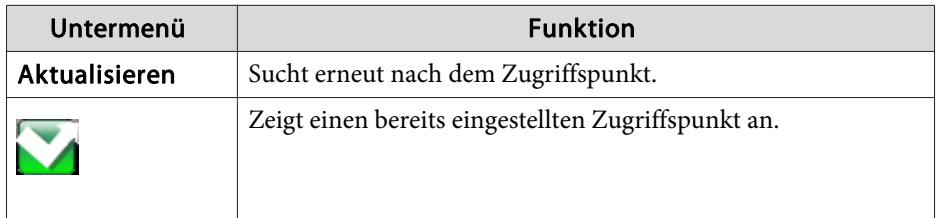

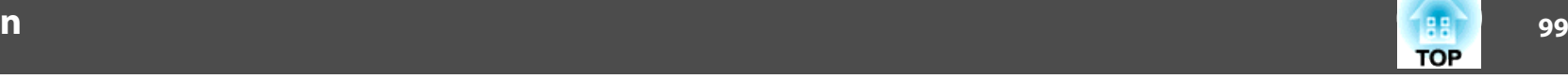

#### <span id="page-98-0"></span>**Menü Sicherheit**

Wenn die WLAN-Einheit installiert ist, wird strengstens empfohlen, dass Sie Sicherheitseinstellungen vornehmen.

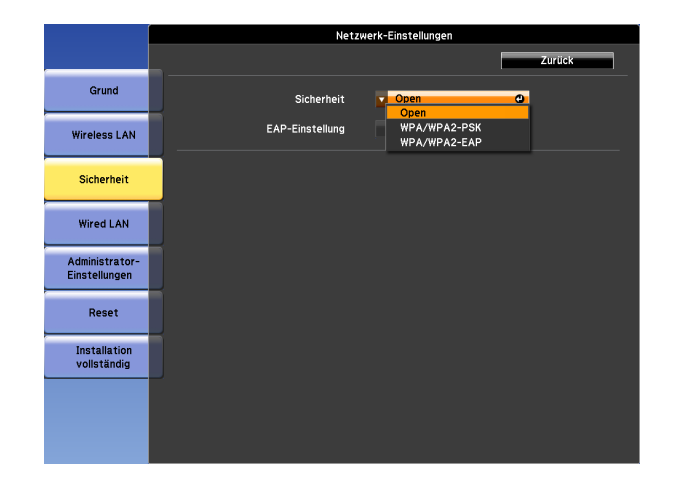

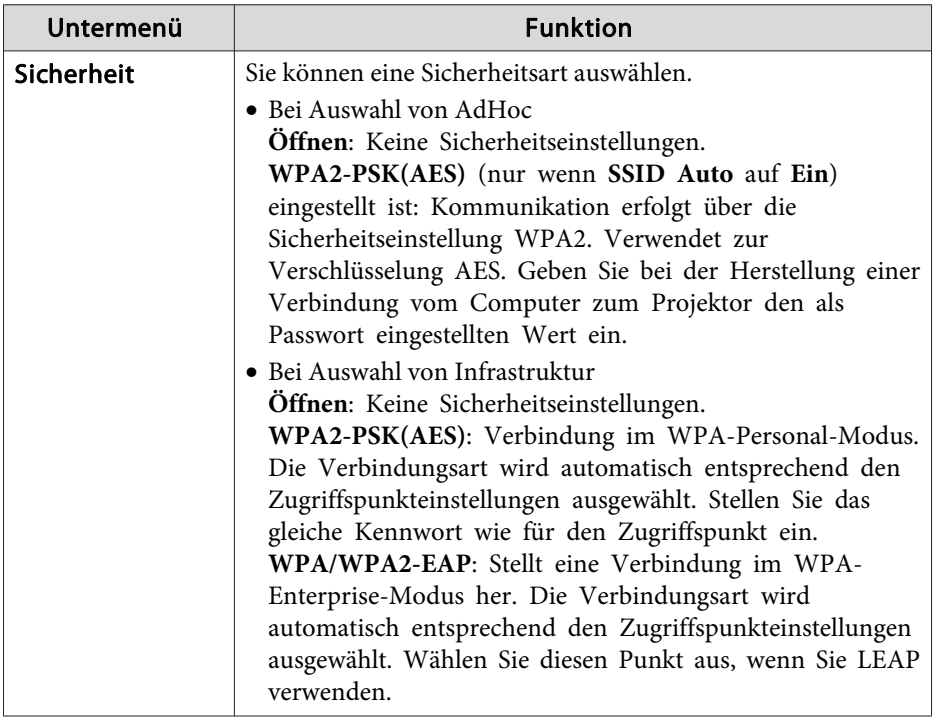

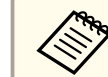

aFür diesen Projektor können Sie WEP nicht als Verschlüsselungsmethode einstellen.

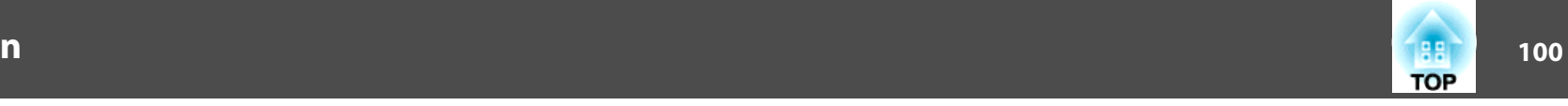

#### Bei Einstellung von WPA/WPA2-PSK

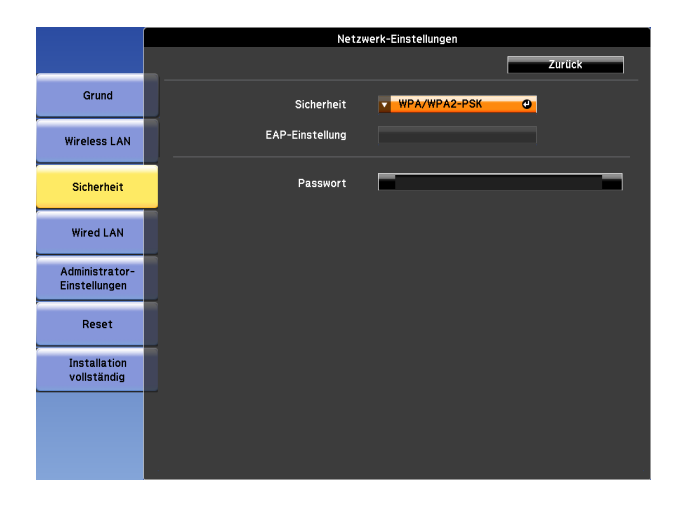

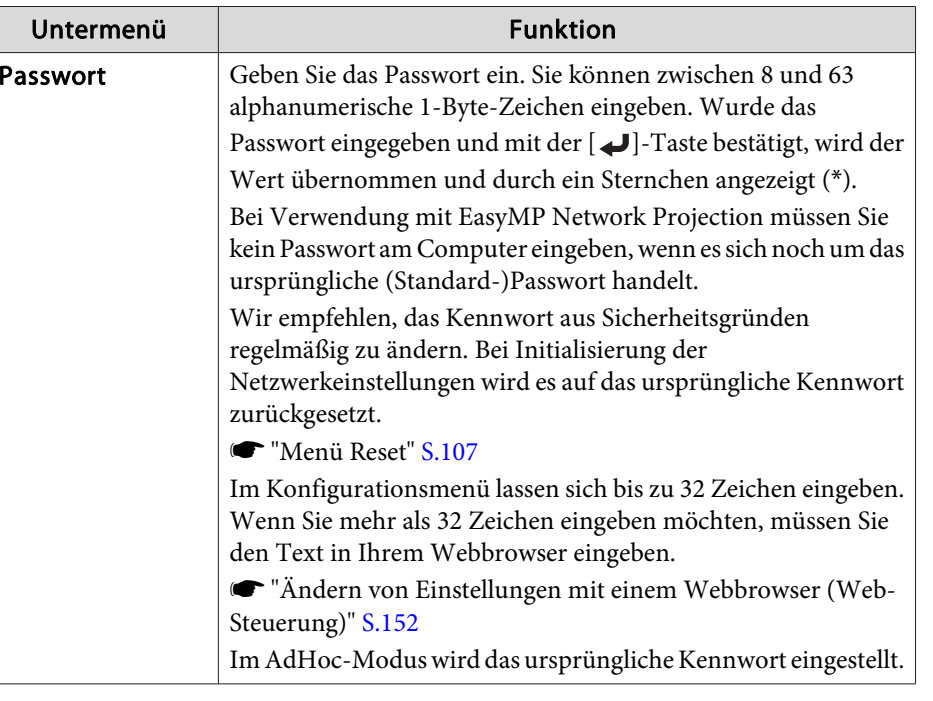

#### Bei Einstellung von WPA/WPA2-EAP

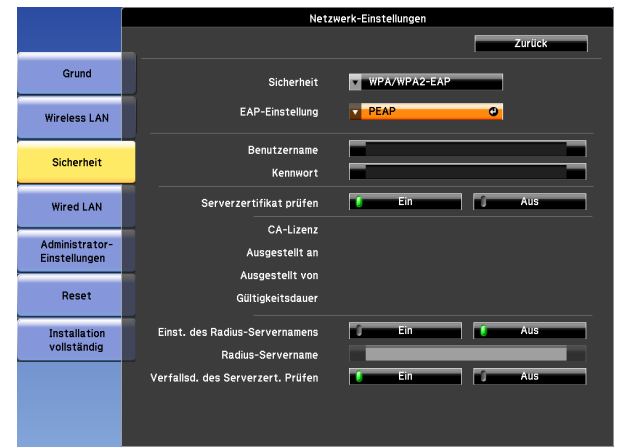

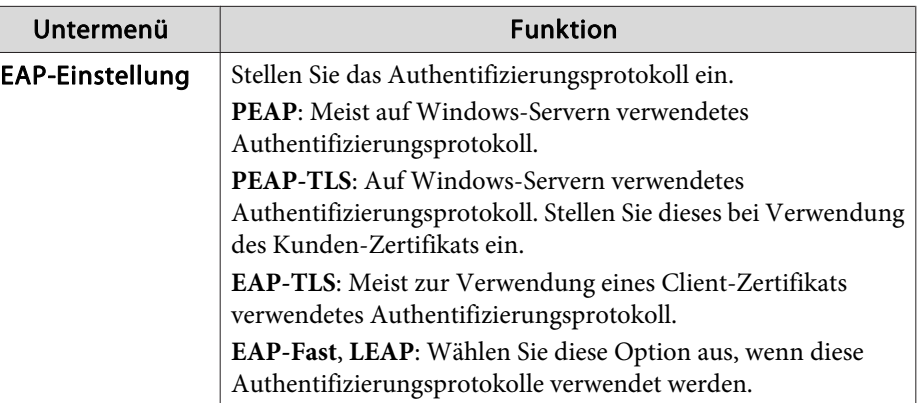

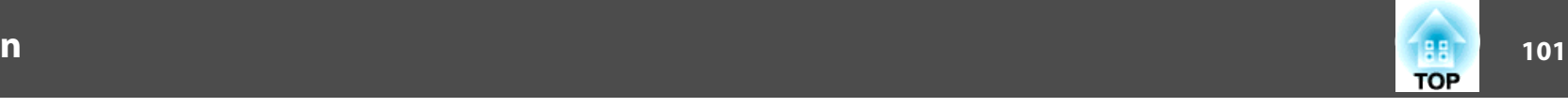

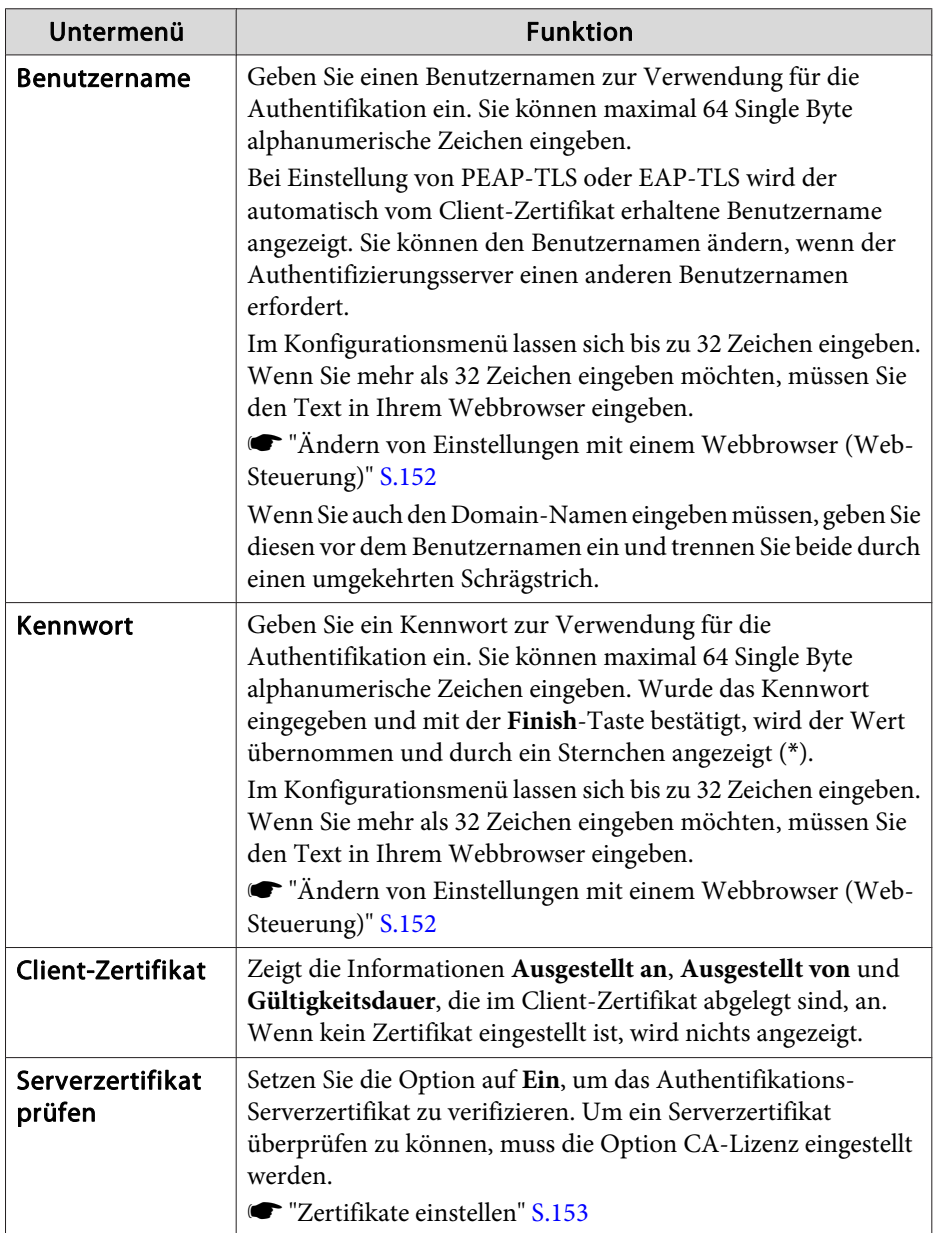

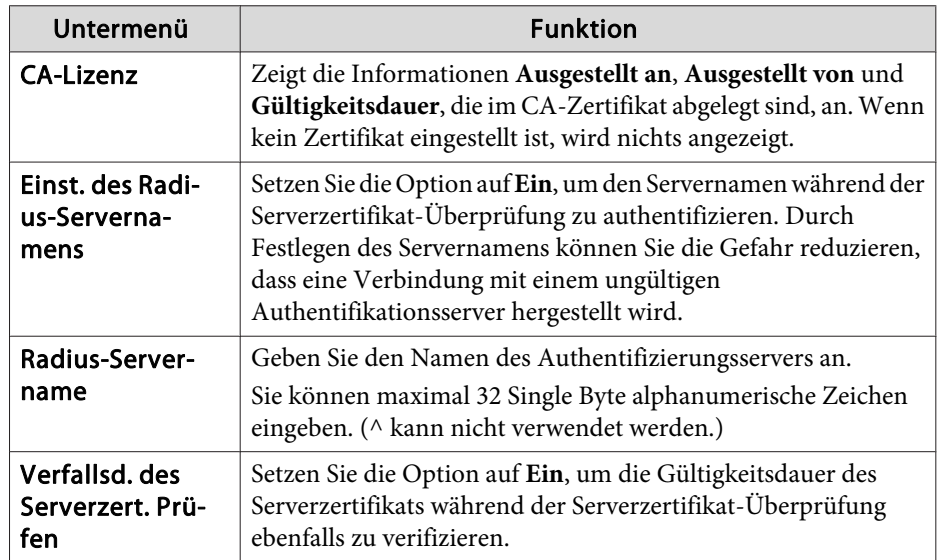

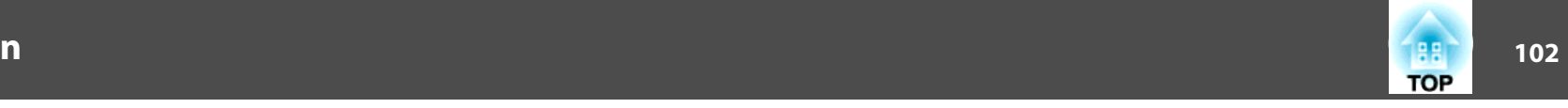

#### <span id="page-101-0"></span>**Menü Wired LAN**

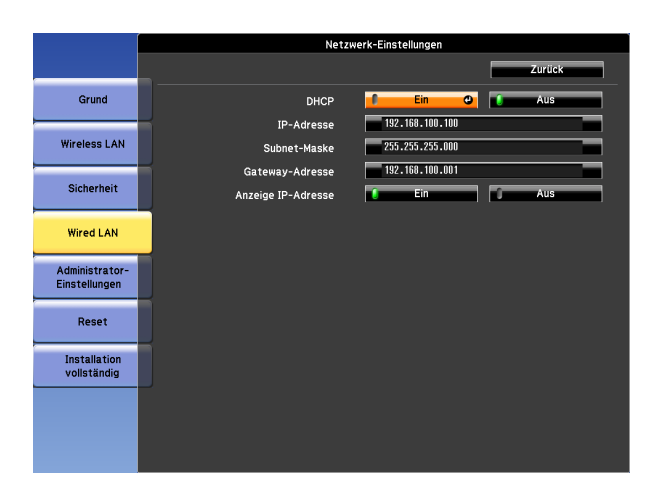

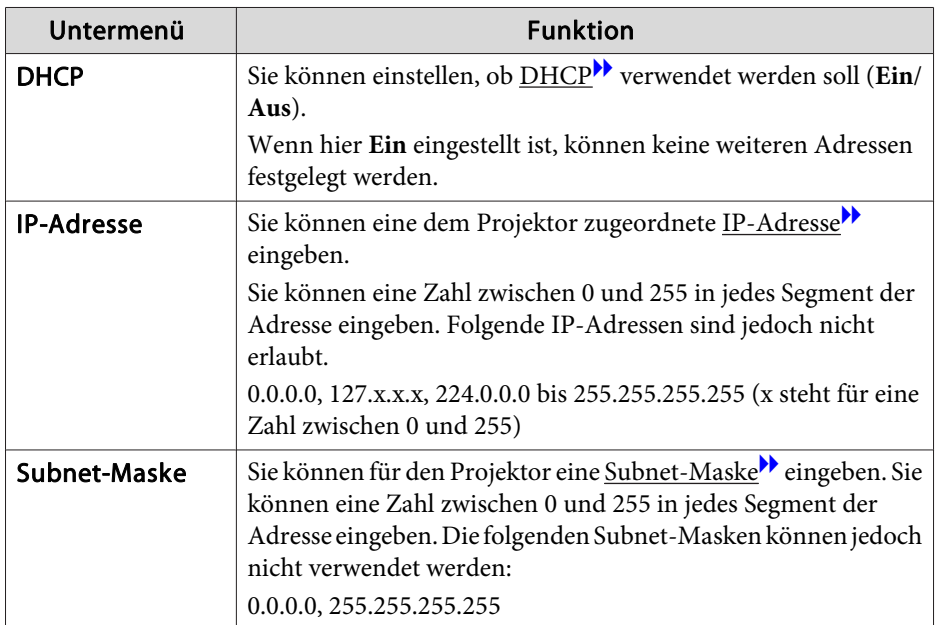

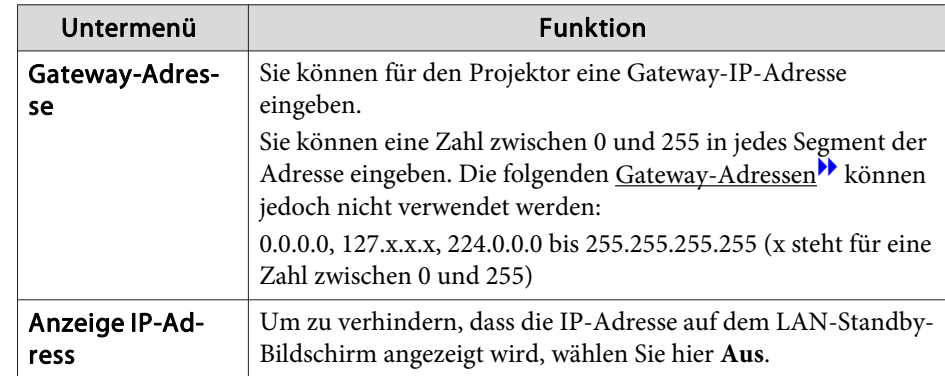

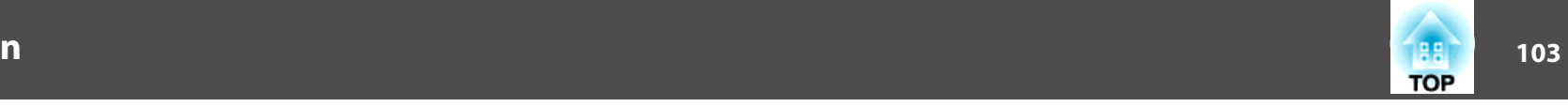

### <span id="page-102-0"></span>**Menü Administrator-Einstellungen**

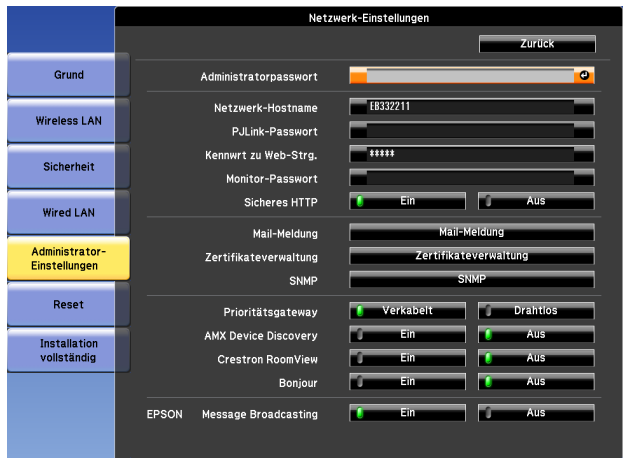

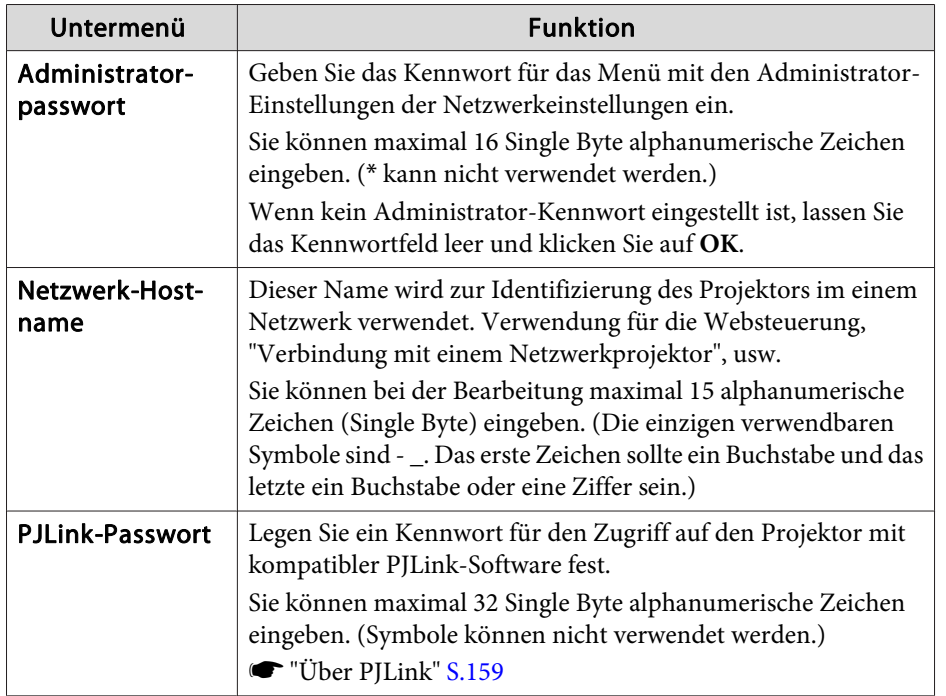

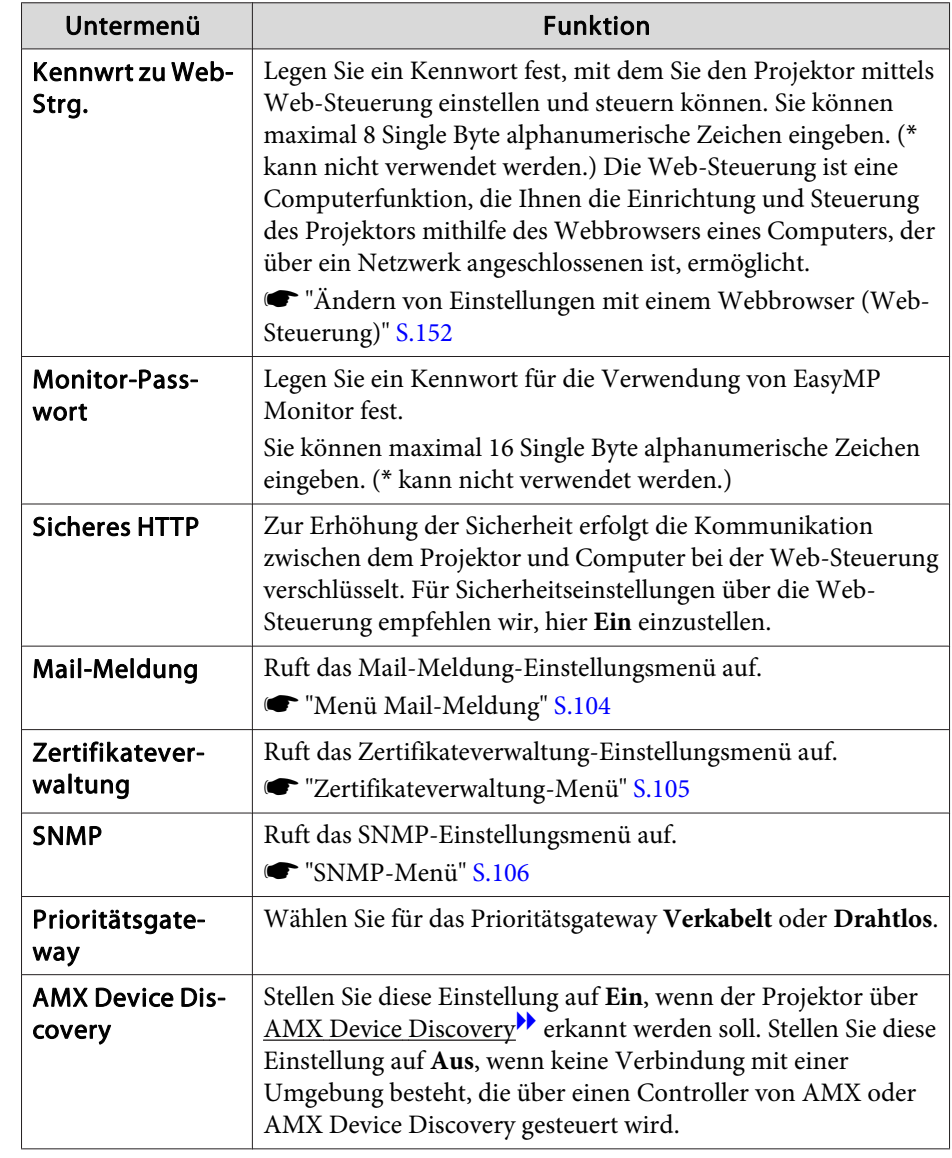

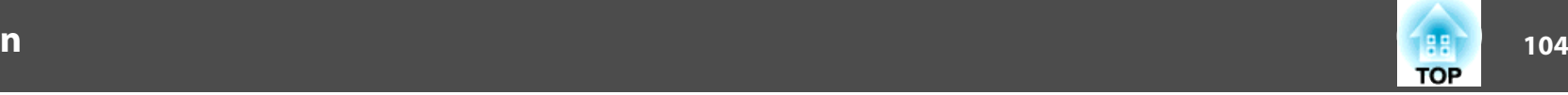

<span id="page-103-0"></span>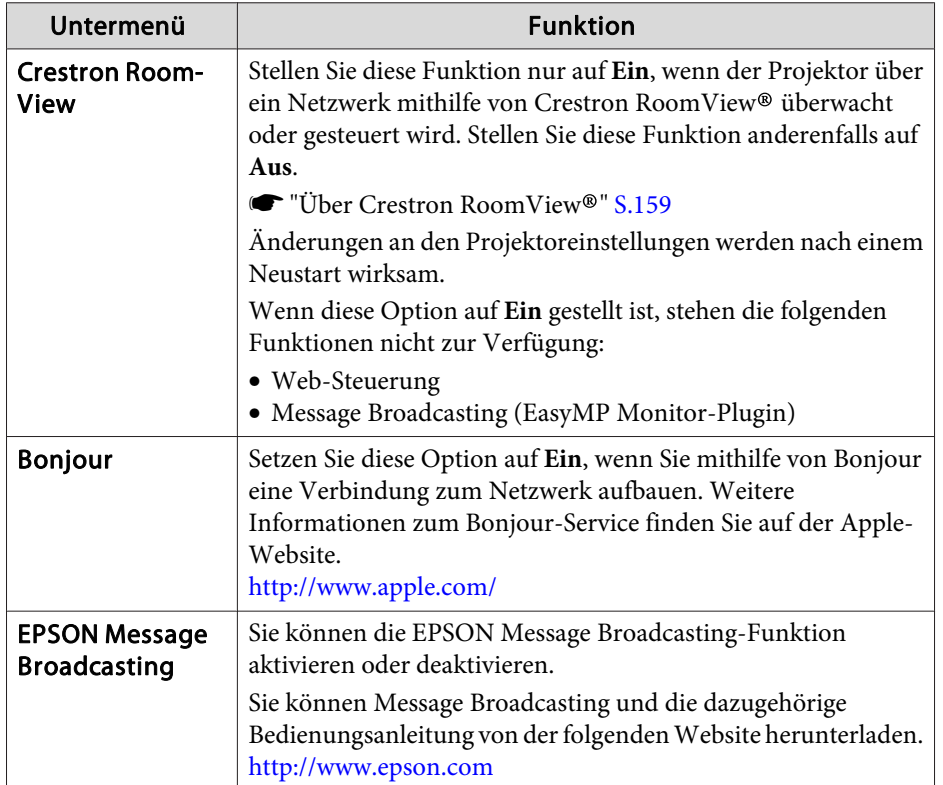

Menü Mail-Meldung

Wenn diese Einstellung aktiv ist, erhalten Sie eine E-Mail-Benachrichtigung, wenn ein Problem oder eine Warnmeldung am Projektor auftritt.

s ["Fehlerbenachrichtigungen](#page-154-0) per Mail lesen" S.155

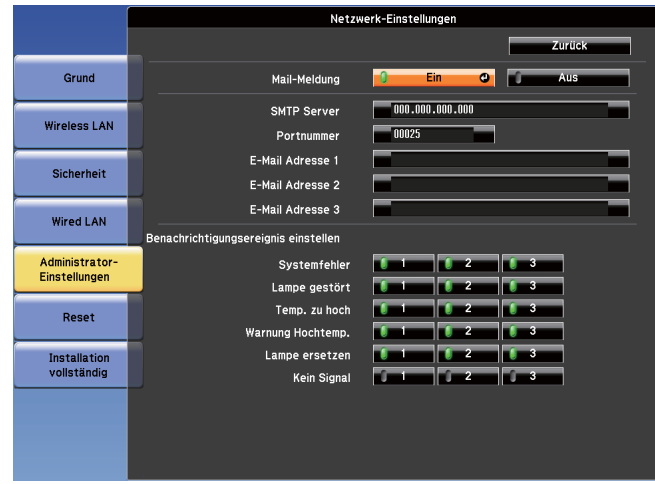

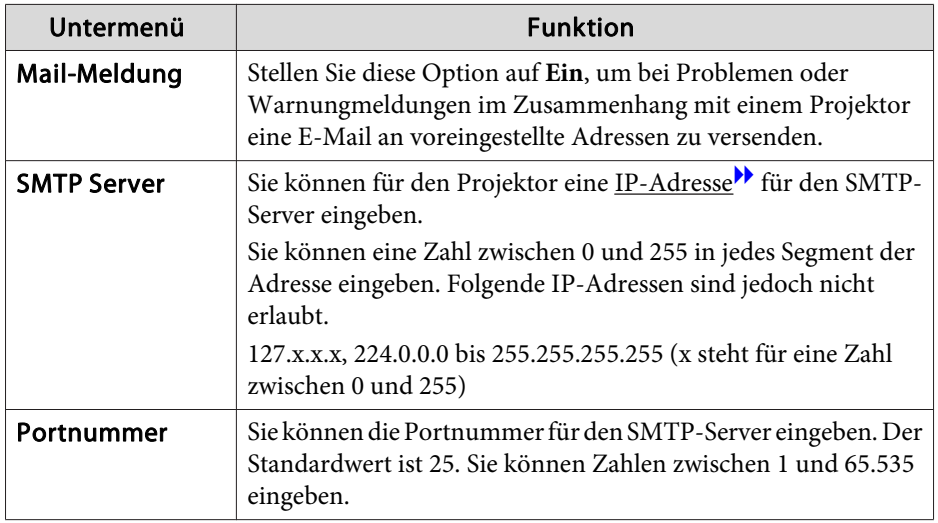

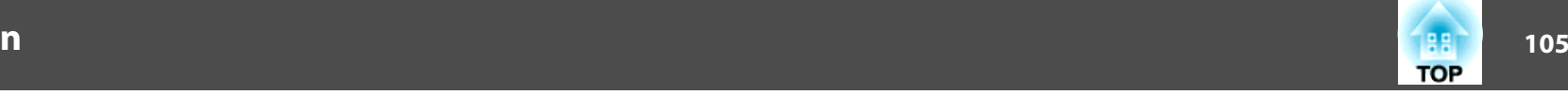

<span id="page-104-0"></span>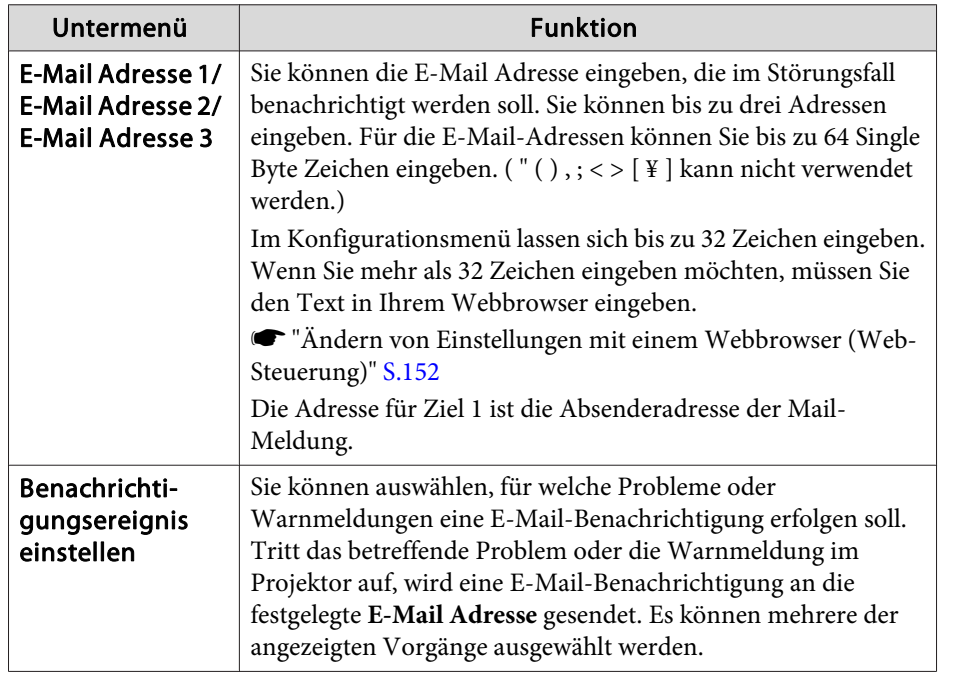

#### Zertifikateverwaltung-Menü

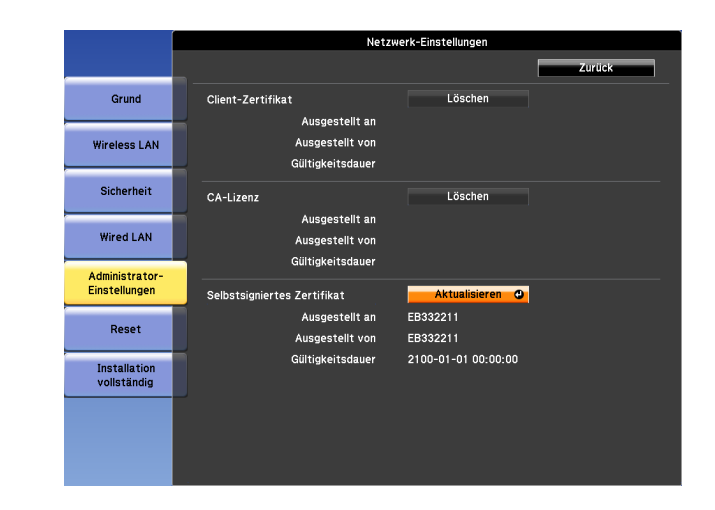

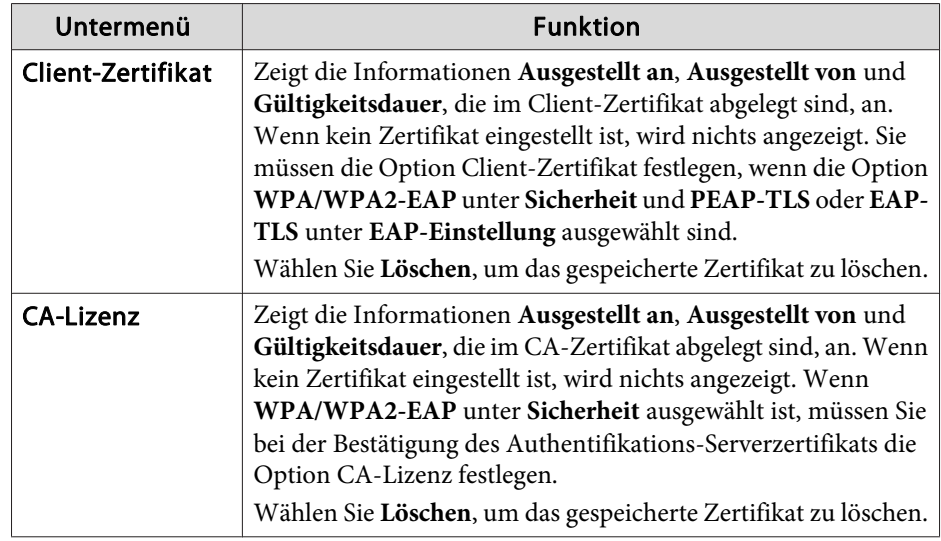

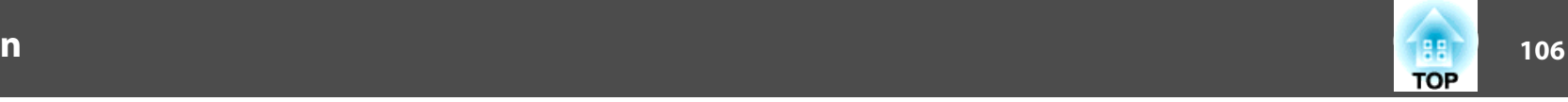

<span id="page-105-0"></span>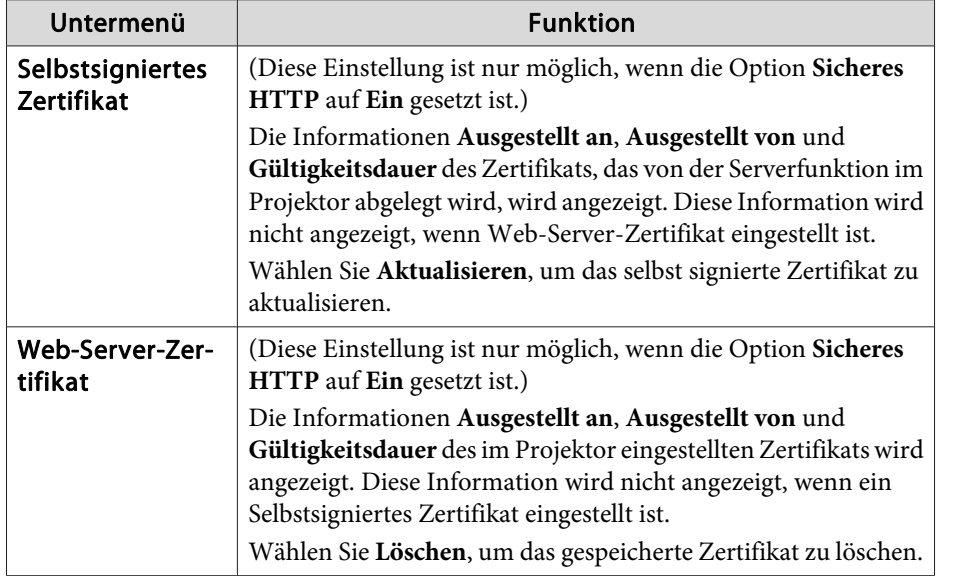

Die Web-Steuerung wird zur Einstellung von Zertifikaten verwendet. ["Zertifikate](#page-152-0) einstellen" S.153

#### SNMP-Menü

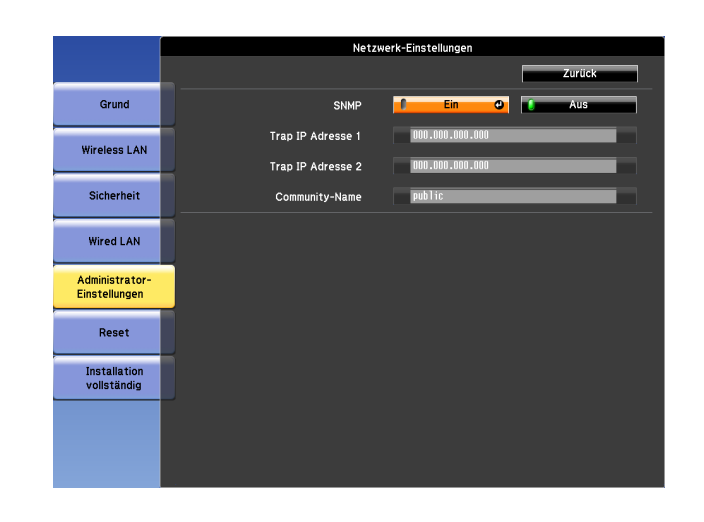

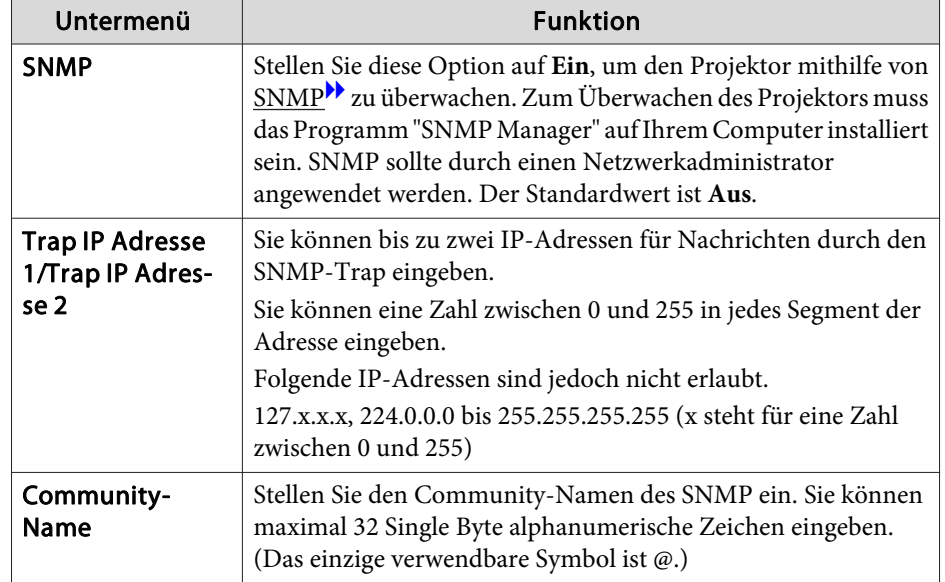

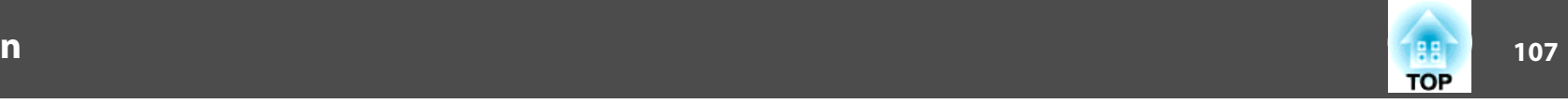

### <span id="page-106-0"></span>**Menü Reset**

Setzt alle Netzwerkeinstellungen zurück.

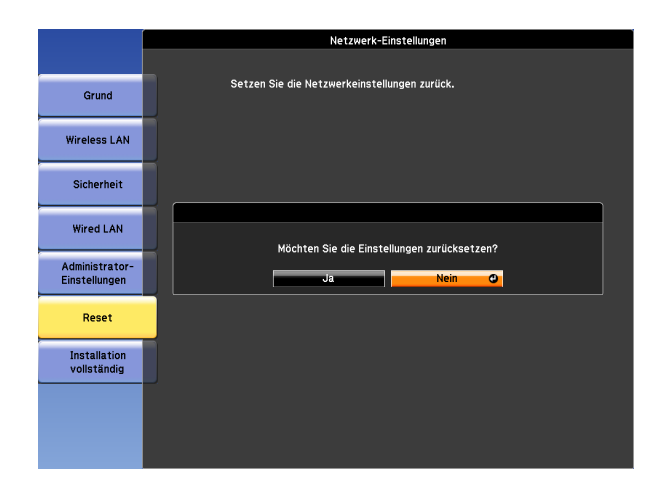

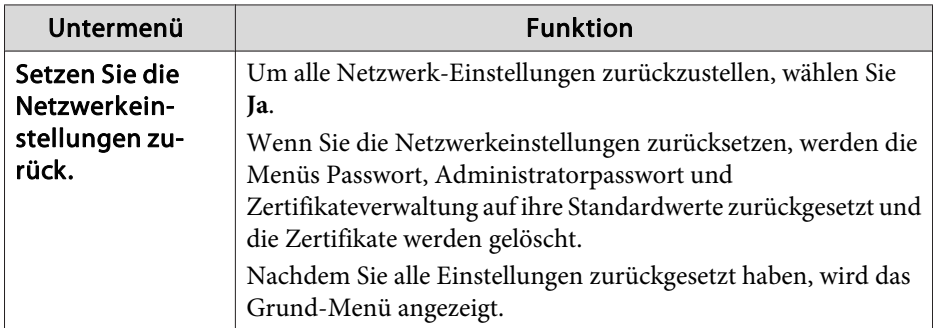

# **Menü Information (nur Display)**

Hier können Sie den Status der projizierten Bildsignale und des Projektors überprüfen. Je nach aktueller Projektionsquelle können unterschiedliche Menüpunkte angezeigt werden.

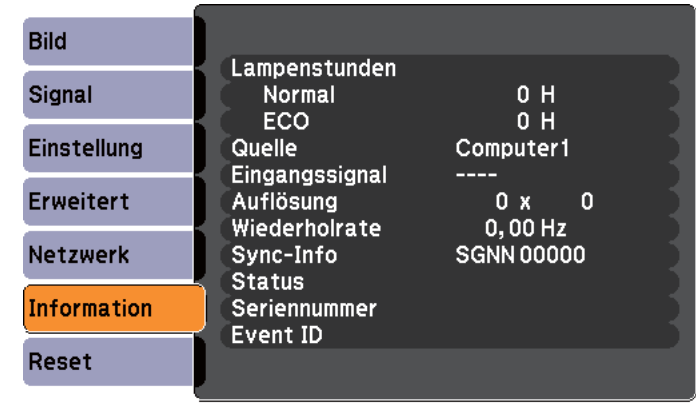

 $\sqrt{[\triangleleft]}$ : Auswahl

[Menu]:Verlassen]

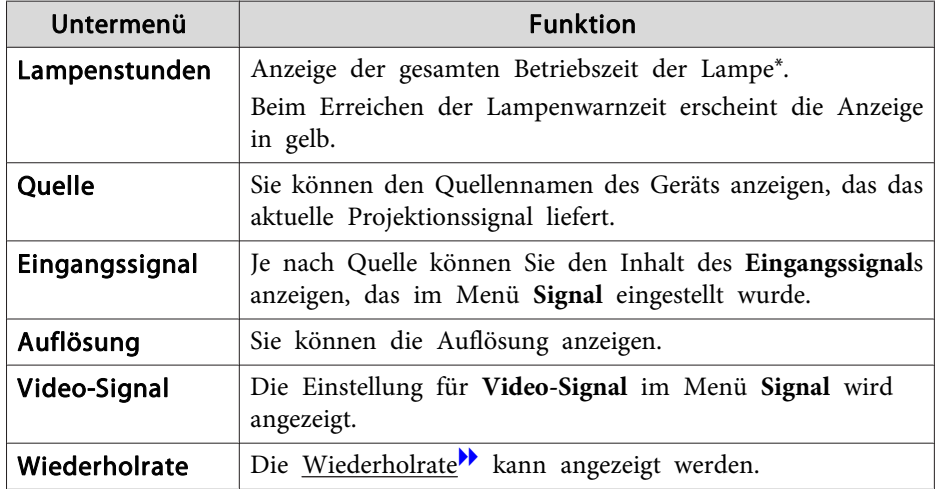

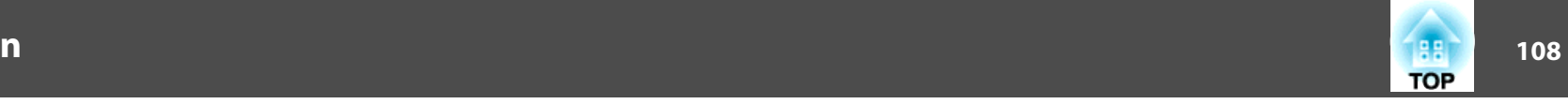

<span id="page-107-0"></span>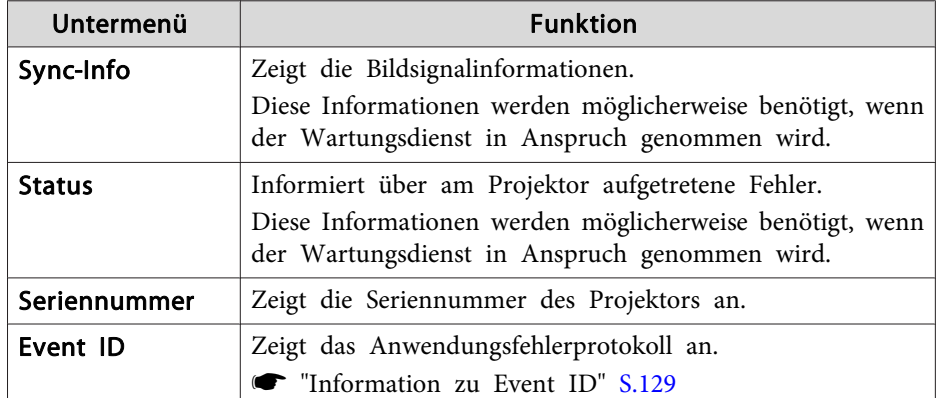

\* Die Gesamtbetriebszeit für die ersten 10 Stunden wird als "0H" angezeigt. <sup>10</sup> Stunden und mehr wird als "10H", "11H" angezeigt usw.

### **Menü Reset**

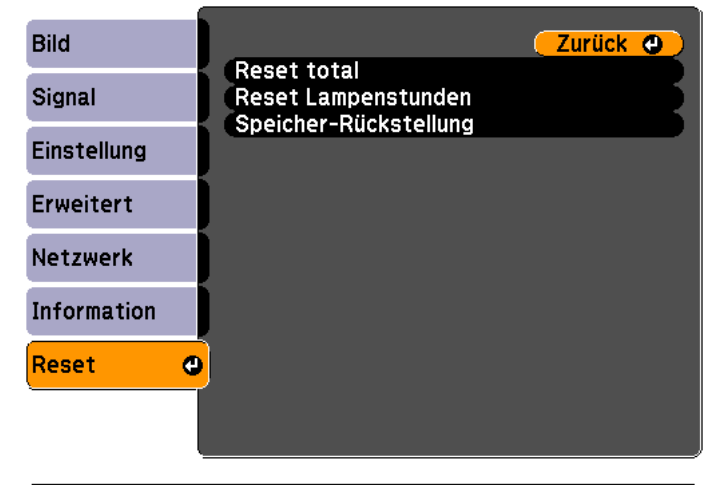

[[Esc] /[O]:Zurück [♦]:Auswahl [Menu]:Verlassen

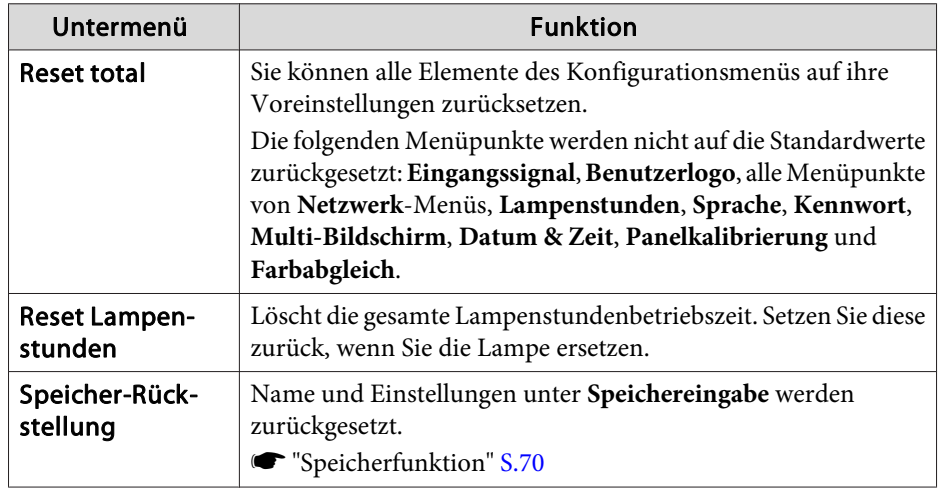
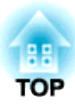

# **Fehlersuche**

In diesem Kapitel wird beschrieben, wie Störungen identifiziert und behoben werden können.

# *Verwendung der Hilfe* **<b>110** and 110 and 120 and 120 and 120 and 120 and 120 and 120 and 120 and 120 and 120 and 120 and 120 and 120 and 120 and 120 and 120 and 120 and 120 and 120 and 120 and 120 and 120 and 120 and 120

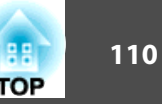

Tritt am Projektor ein Problem auf, können Sie durch Drücken der Help-Taste den Hilfe-Bildschirm aufrufen, der Sie bei der Problembeseitigung unterstützt. Die Antworten auf die Fragen helfen Ihnen bei der Problemlösung.

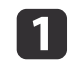

Drücken Sie die [Help]-Taste.

Der Hilfe-Bildschirm wird angezeigt.

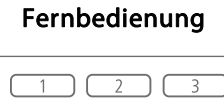

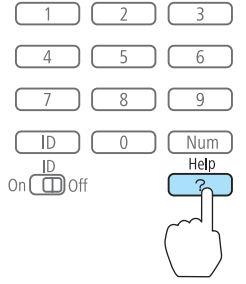

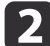

Wählen Sie einen Menüpunkt aus.

[Hilfe] Das Bild ist klein. O Das Bild ist verzerrt. Der Farbton ist ungewöhnlich. Kein Ton vorhanden oder er ist zu leise. [ [ $\bigcirc$ ]: Auswahl [ O]: Eingeben [Help] : Verlassen Fernbedienung Menu  $Esc/é$ Default Bestätigen Sie die Auswahl. Fernbedienung Menu  $\sqrt{ESC/4}$ Split Default Fragen und Abhilfevorschläge werden wie im Fenster unten angezeigt. Drücken Sie die [Help]-Taste, um die Hilfe zu verlassen.

 $\vert$  3

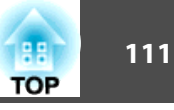

### Das Bild ist klein.

- ? Ist der Zoom auf Minimum gesetzt? Zoomring verwenden, um die Bildgröße zu ändern.
- ? Ist der Projektor zu nah an der Leinwand?<br>Projektor von der Leinwand weg schieben.

### [Esc]:Zurück]

[Help] : Verlassen]

aIst das Problem über die Hilfe-Funktion nicht zu beheben, lesen Sie bitte den folgenden Abschnitt.

**The ["Problemlösung"](#page-111-0) S.112** 

# <span id="page-111-0"></span>**Problemlösung** 112

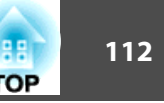

Tritt am Projektor ein Problem auf, überprüfen Sie zunächst die Kontrollanzeigen des Projektors anhand des folgenden Abschnitts: "Ablesen der Kontrollanzeigen".

Wenn das Problem durch die Kontrollanzeigen nicht deutlich genug erkennbar ist, lesen Sie bitten den folgenden Abschnitt.

 $\bullet$  "Wenn die [Kontrollanzeigen](#page-116-0) nicht weiterhelfen" S.117

# **Ablesen der Anzeigen**

Der Projektor ist mit den folgenden vier Anzeigen ausgestattet, um seinen Betriebszustand anzuzeigen.

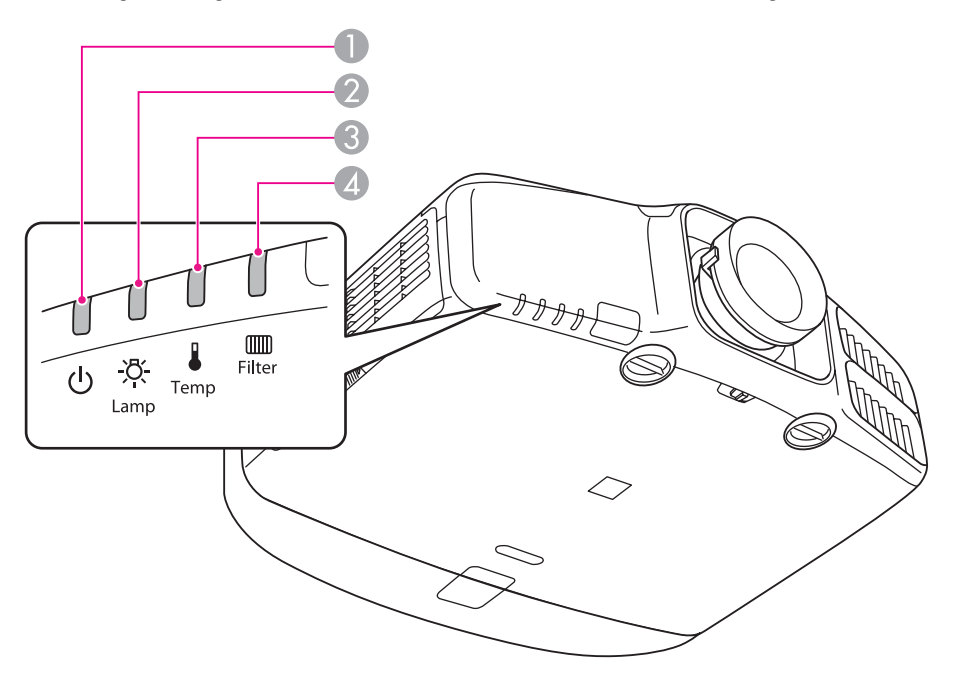

A Power-Anzeige Zeigt den Betriebszustand an.

Standby  $\Box$ 

> In diesem Status können Sie die Projektion durch Drücken von [(1)] auf der Fernbedienung oder [O] im Bedienfeld starten.

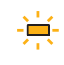

Vorbereiten der Netzwerküberwachung oder des Abkühl-Fortschritts.

Blinkt die Kontrollanzeige, sind die Tasten deaktiviert.

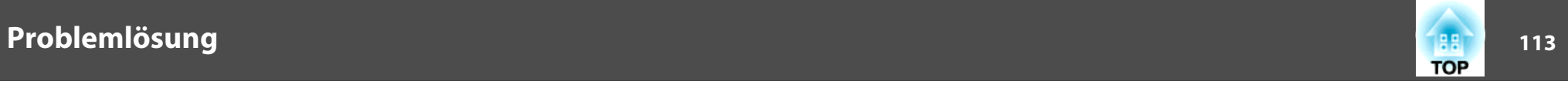

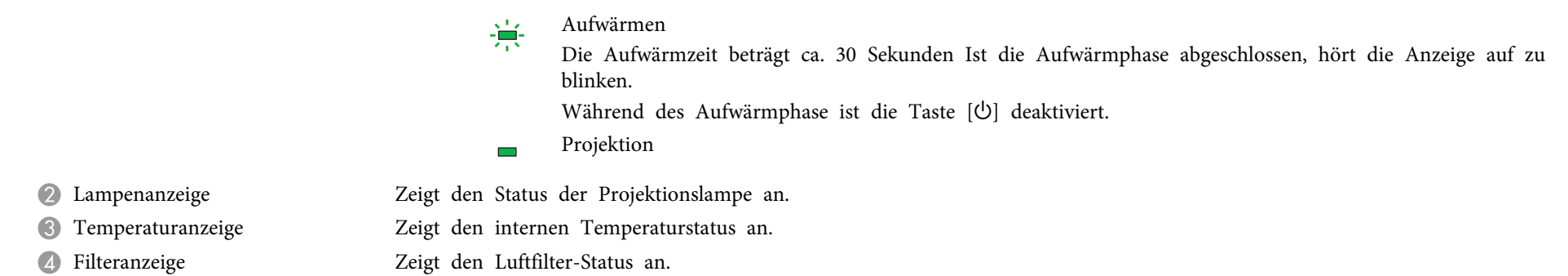

In der folgenden Tabelle finden Sie eine Beschreibung der Bedeutung der Kontrollanzeigen, und wie die angezeigten Probleme behoben werden können.

Sind alle Kontrollanzeigen aus, überprüfen Sie, ob das Stromkabel korrekt angeschlossen ist und die normale Stromversorgung besteht.

Es kann vorkommen, dass die [t]-Kontrollanzeige nach dem Ziehen des Netzkabels noch für kurze Zeit leuchtet. Dies ist jedoch kein Fehler.

 $\blacksquare$ : Leuchtet  $\div$ : Blinkt  $\blacksquare$ : Aus  $\blacksquare$ : Abhängig vom Projektorstatus

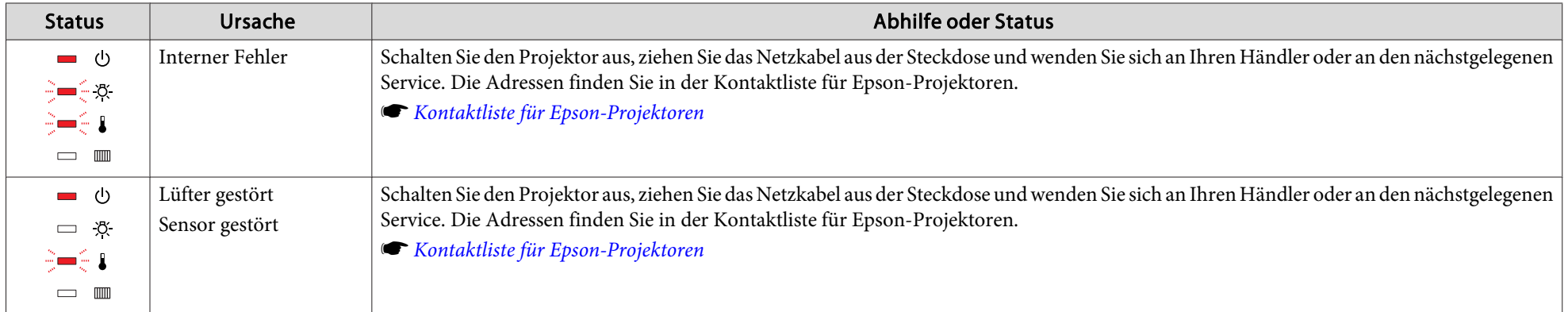

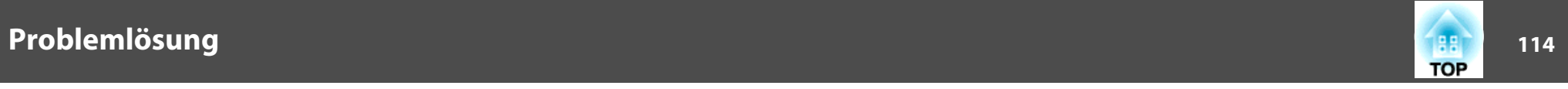

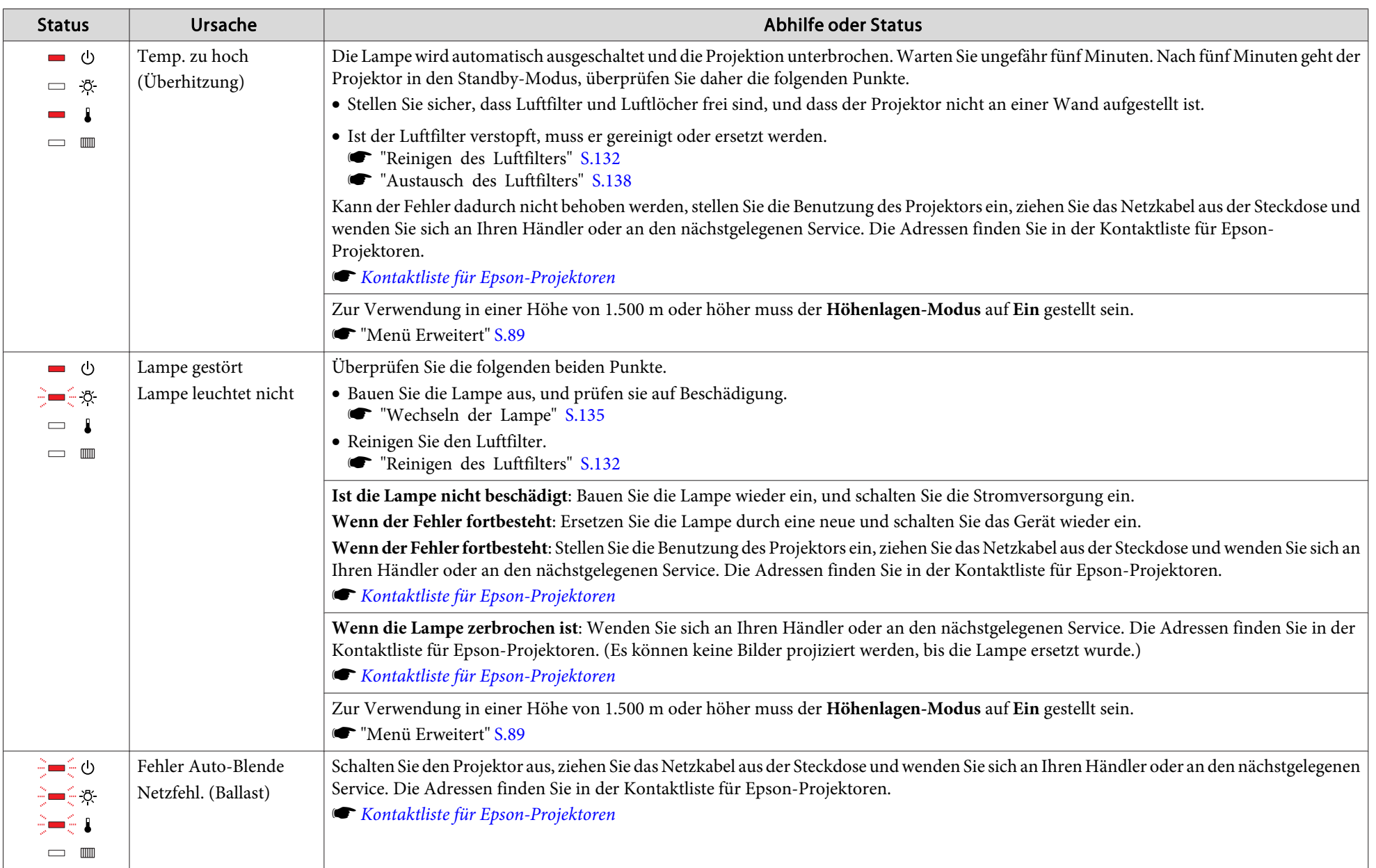

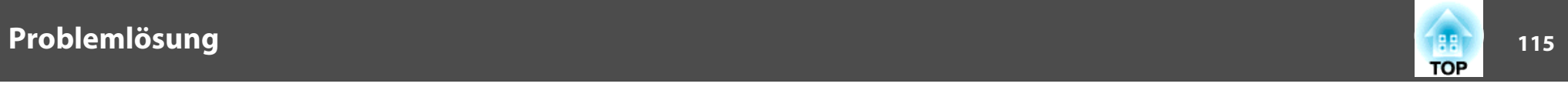

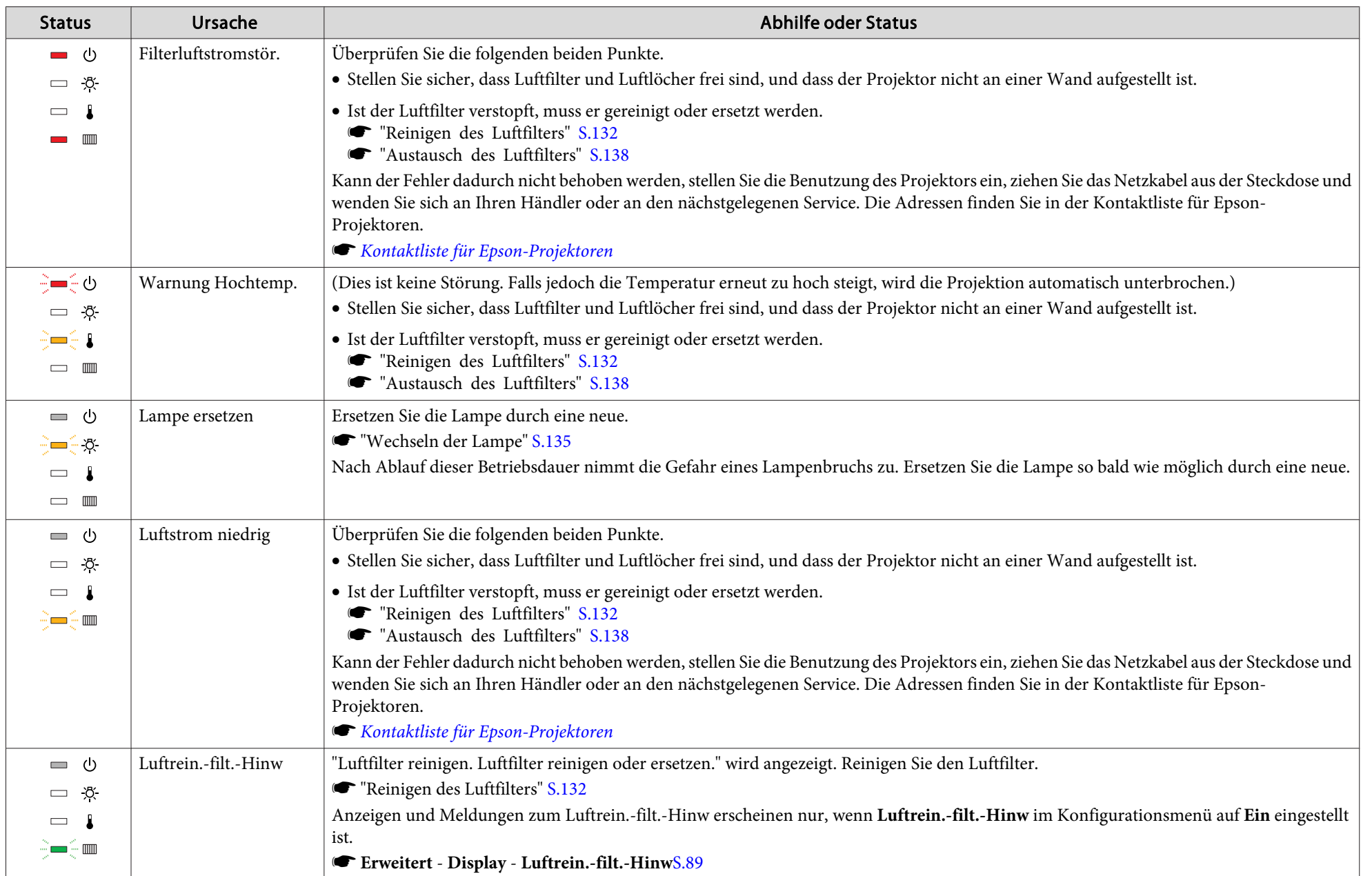

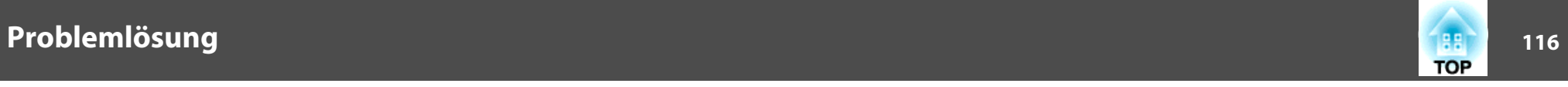

- abs Funktioniert der Projektor nicht normal, obwohl die Anzeigen keine Störung melden, lesen Sie bitte den folgenden Abschnitt.<br>In "Wenn die Kontrollanzsisch sich sich die Kontrollanzier auch der Kontroller und der Kontr
	- "Wenn die [Kontrollanzeigen](#page-116-0) nicht weiterhelfen" S.117
	- Ist der Status einer Anzeige in dieser Tabelle nicht aufgeführt, stellen Sie die Benutzung des Projektors ein, ziehen Sie das Netzkabel aus der Steckdose und wenden Sie sich an Ihren Händler oder an den nächstgelegenen Service. Die Adressen finden Sie in der Kontaktliste für Epson-Projektoren.
	- **Stephands Kontaktliste für [Epson-Projektoren](#page-18-0)**

<span id="page-116-0"></span>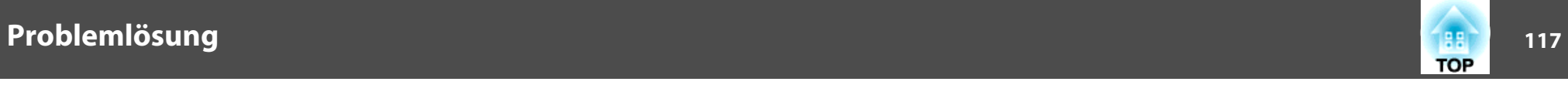

# **Wenn die Kontrollanzeigen nicht weiterhelfen**

Taucht eines der folgenden Probleme auf, ohne dass die Kontrollanzeigen auf eine Lösung hinweisen, schlagen Sie auf der für das jeweilige Problem angegebenen Seite nach.

### **Probleme mit Bildern**

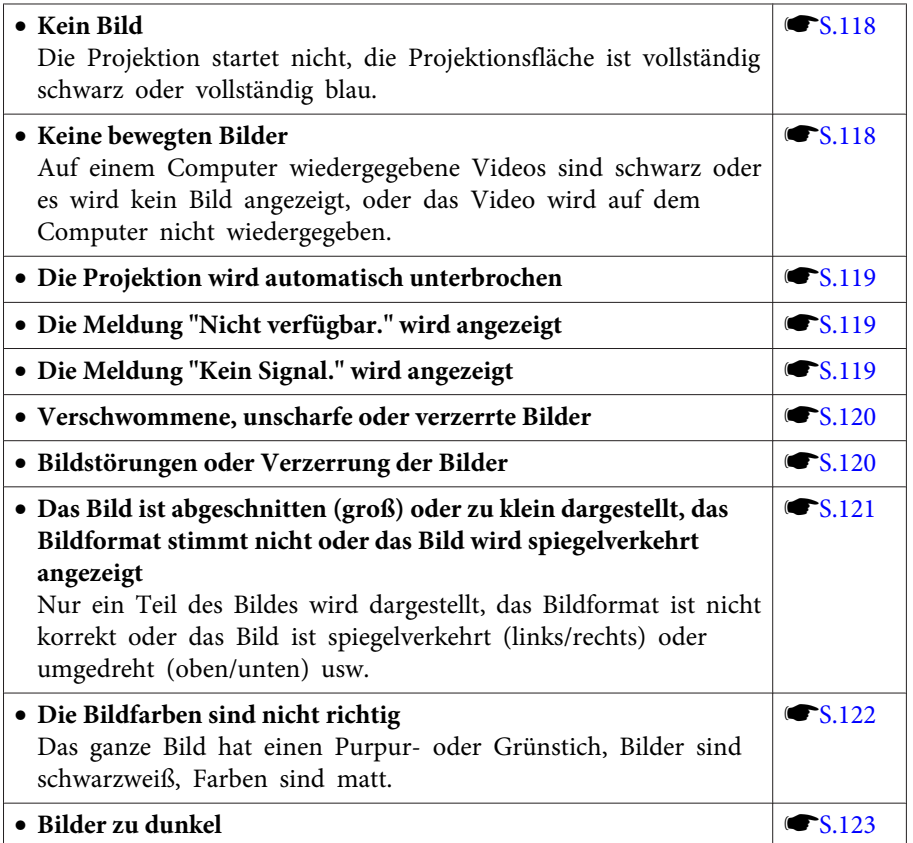

### **Probleme beim Start der Projektion**

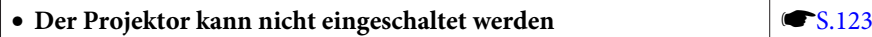

### **Andere Probleme**

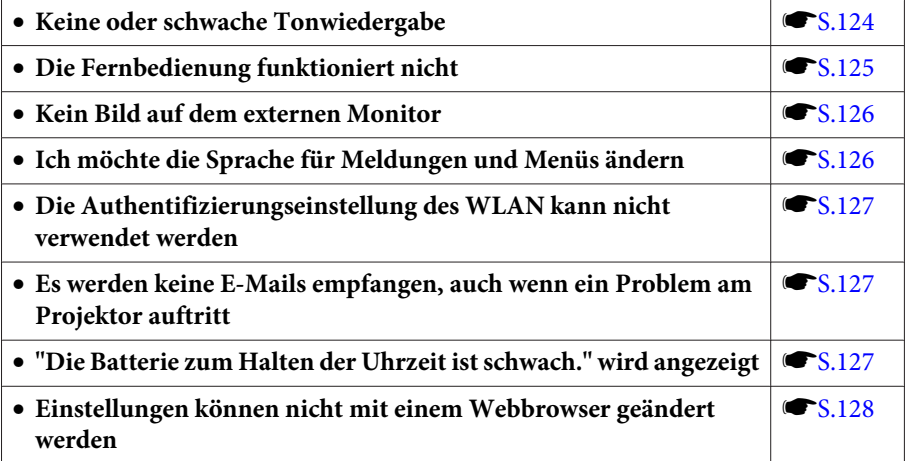

<span id="page-117-0"></span>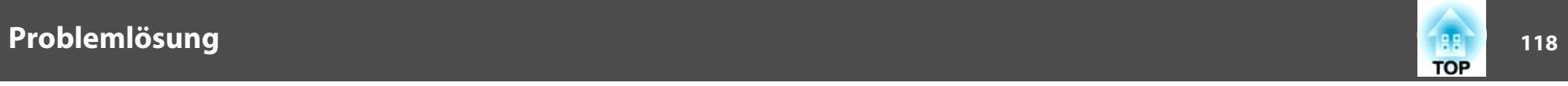

# **Probleme mit Bildern**

### **Kein Bild**

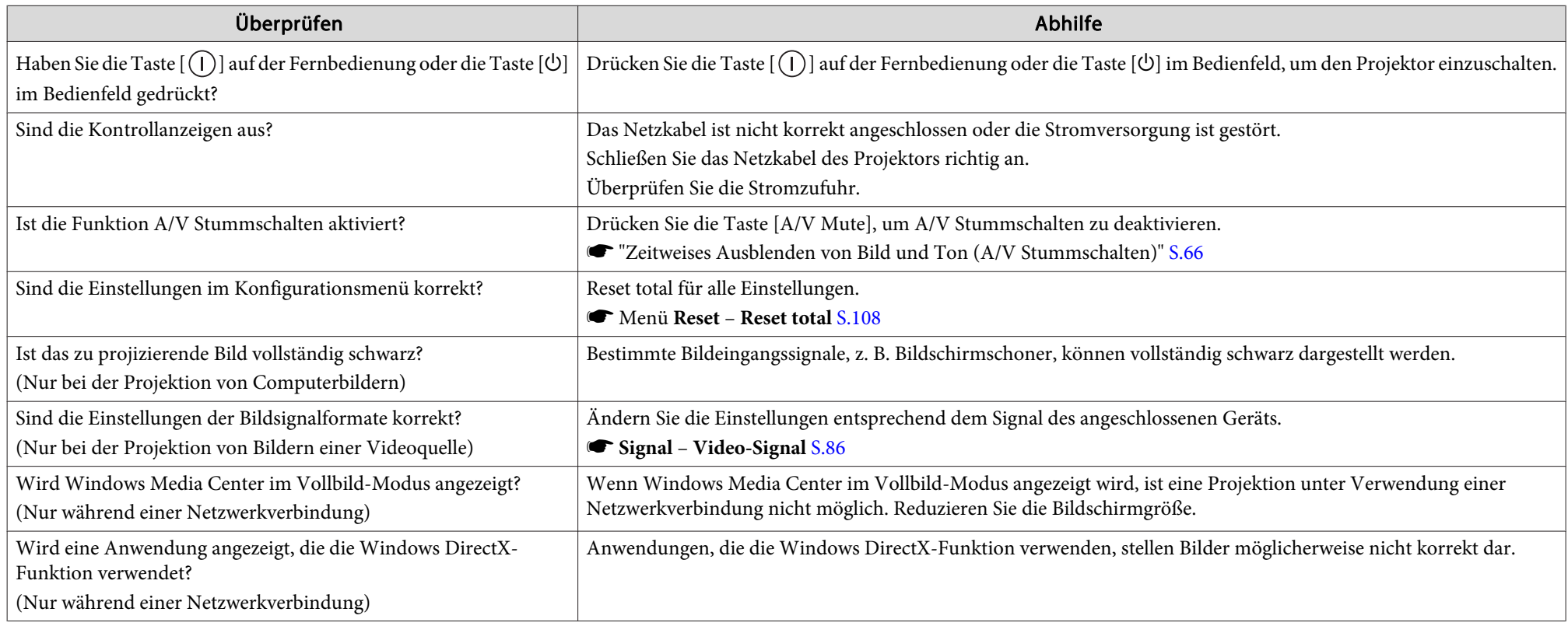

# **Keine bewegten Bilder**

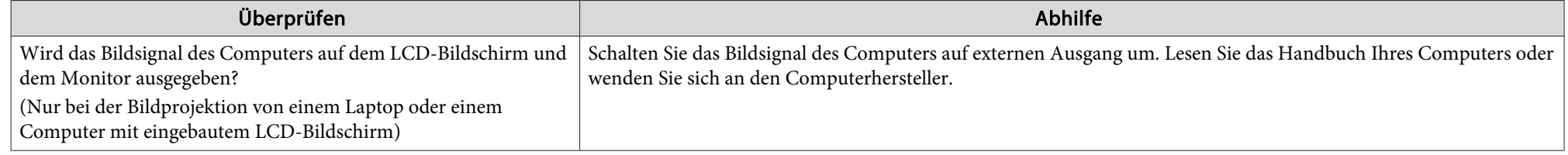

<span id="page-118-0"></span>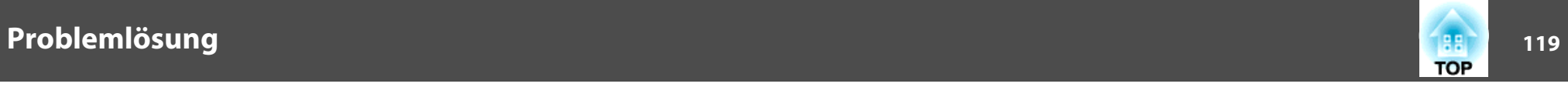

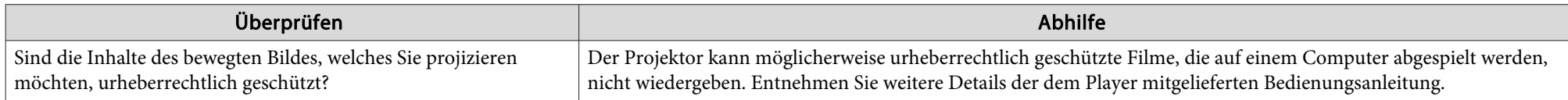

### **Die Projektion wird automatisch unterbrochen**

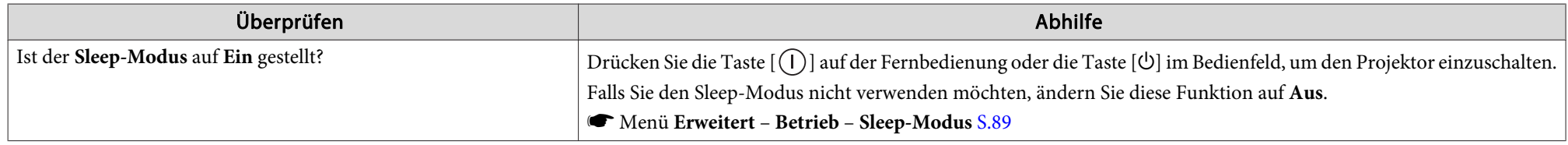

# **Die Meldung "Nicht verfügbar." wird angezeigt**

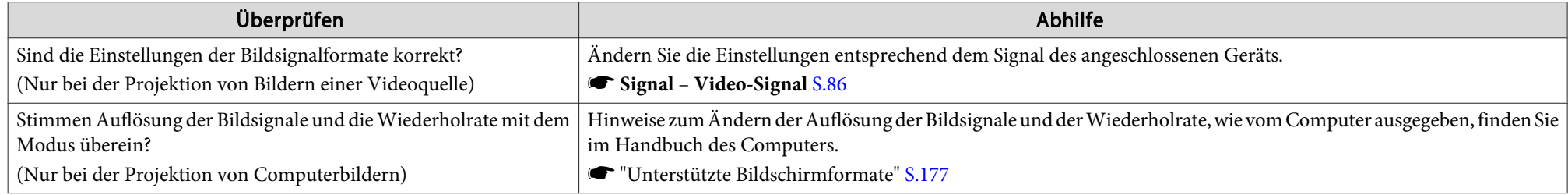

### **Die Meldung "Kein Signal." wird angezeigt**

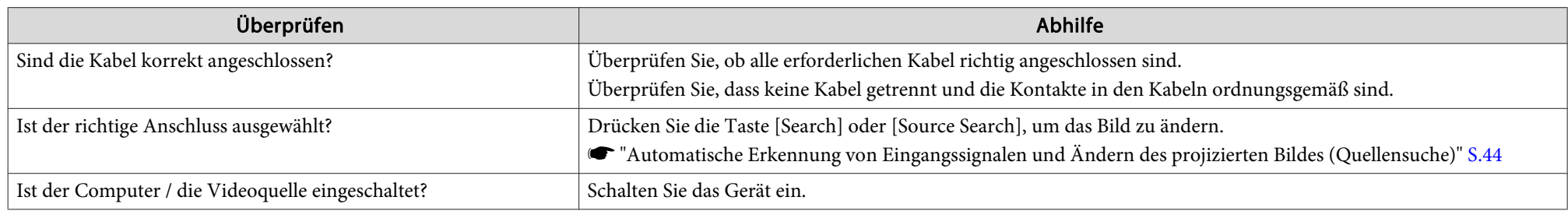

<span id="page-119-0"></span>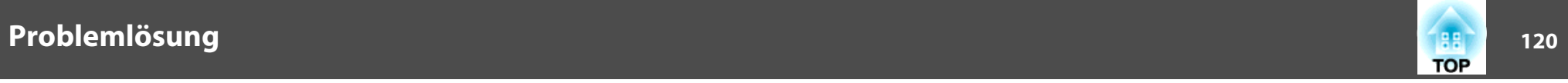

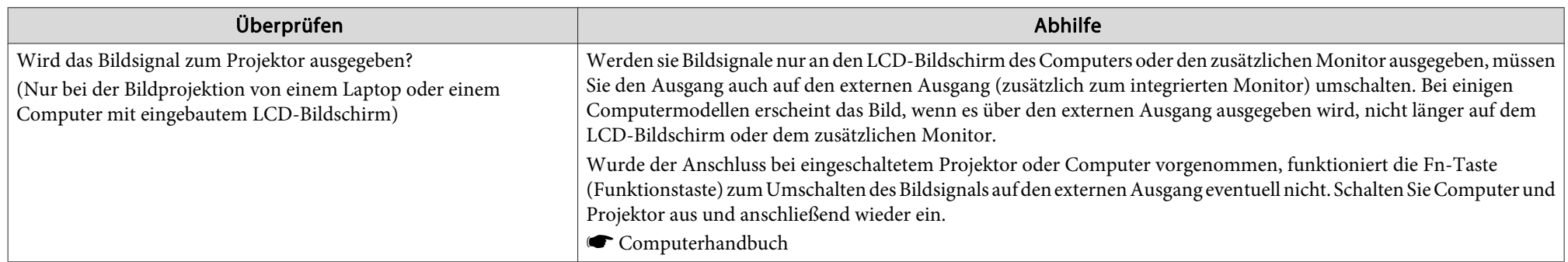

# **Verschwommene, unscharfe oder verzerrte Bilder**

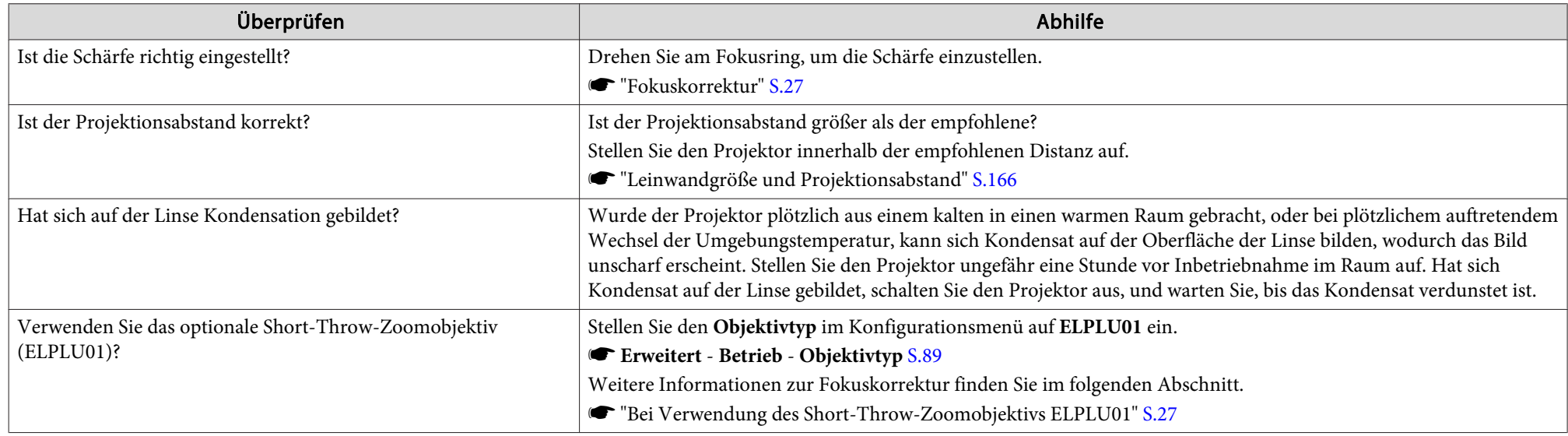

# **Bildstörungen oder Verzerrung der Bilder**

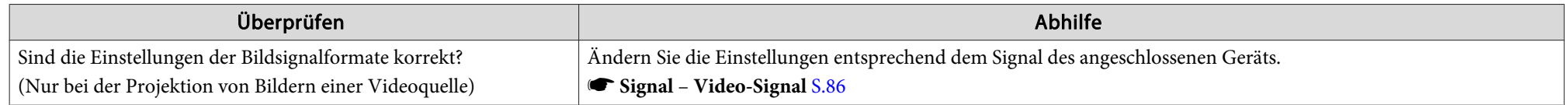

<span id="page-120-0"></span>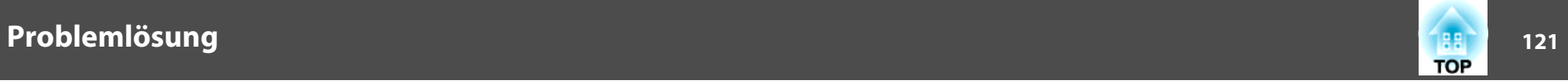

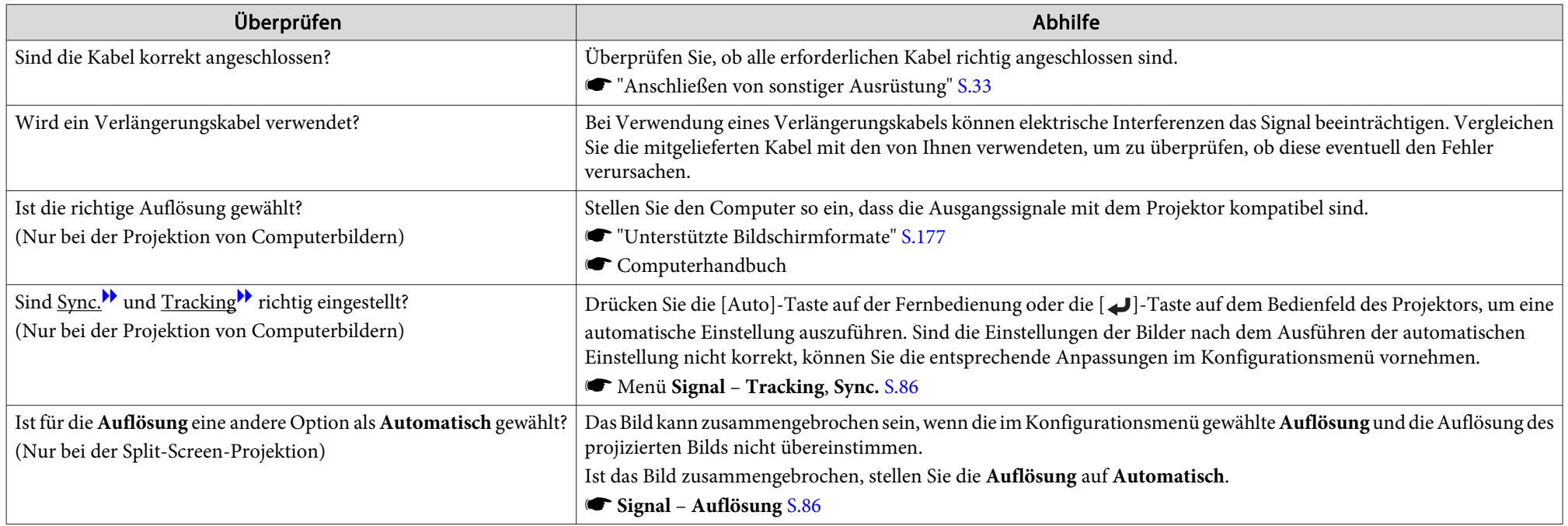

### Das Bild ist abgeschnitten (groß) oder zu klein dargestellt, das Bildformat stimmt nicht oder das Bild wird spiegelverkehrt angezeigt

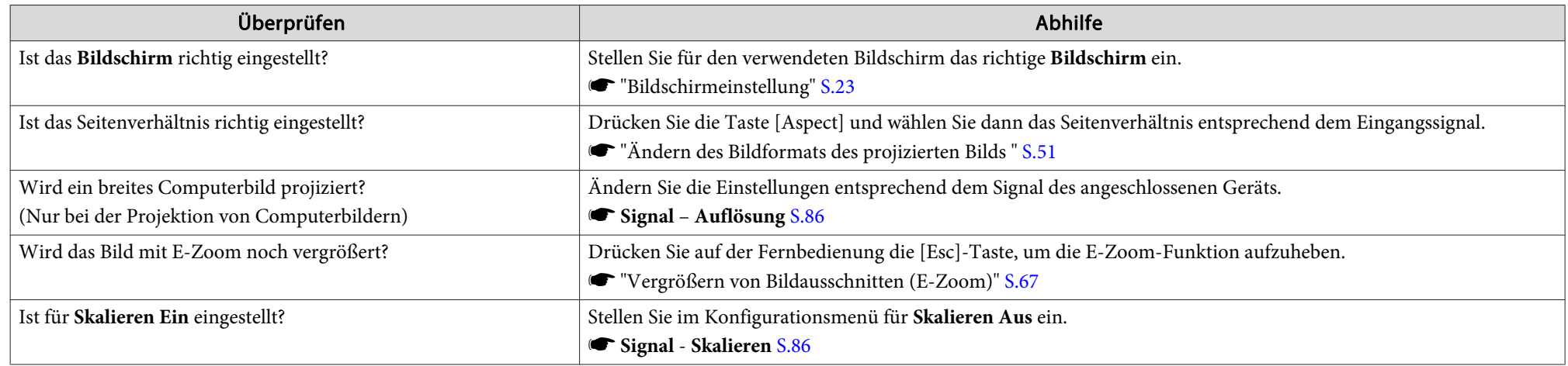

<span id="page-121-0"></span>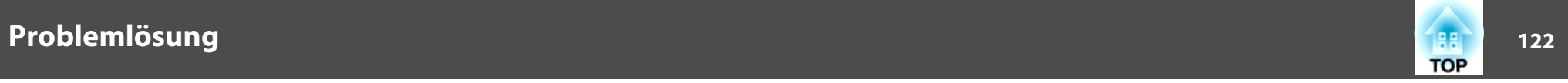

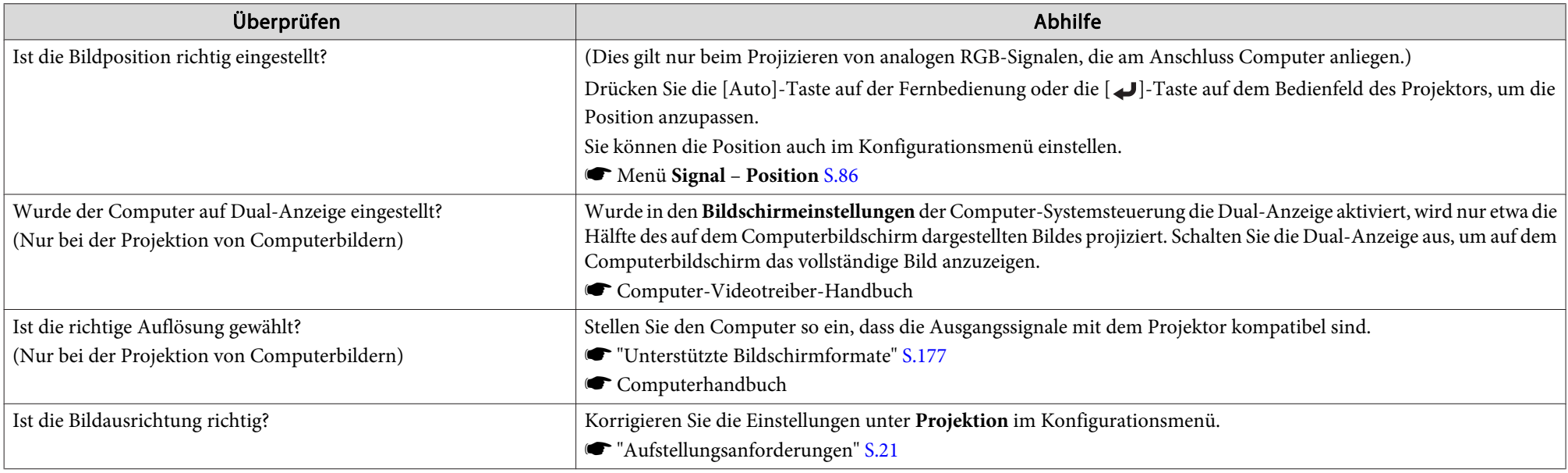

# **Die Bildfarben sind nicht richtig**

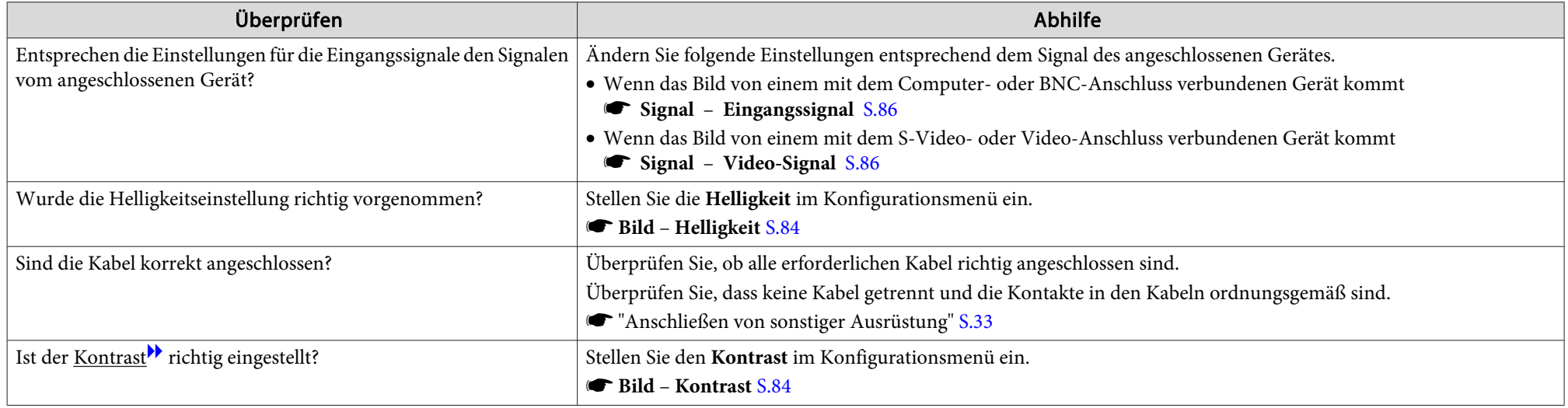

<span id="page-122-0"></span>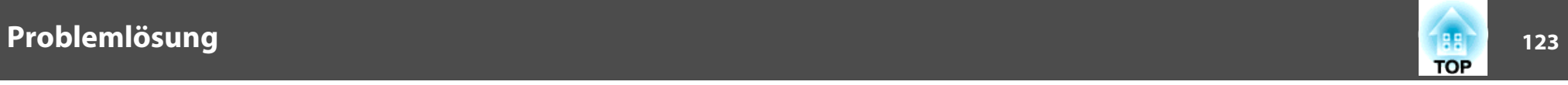

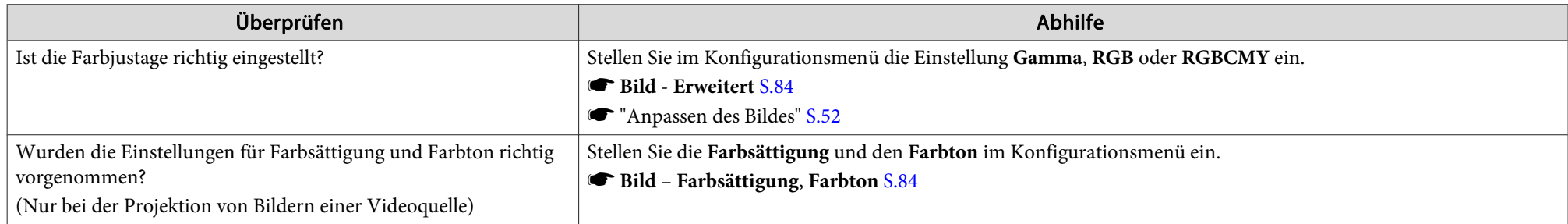

### **Bilder zu dunkel**

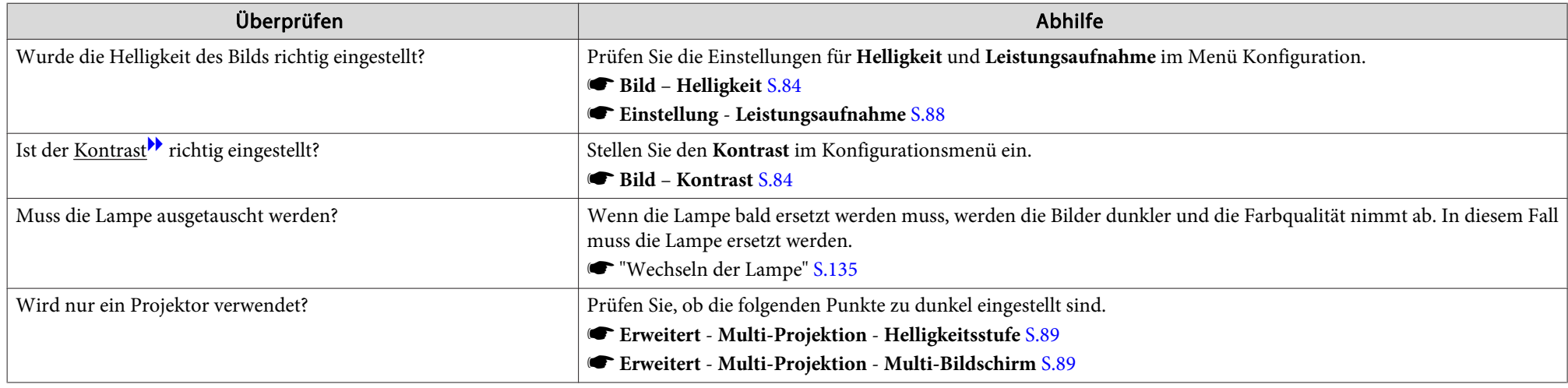

# **Probleme beim Start der Projektion**

### **Der Projektor kann nicht eingeschaltet werden**

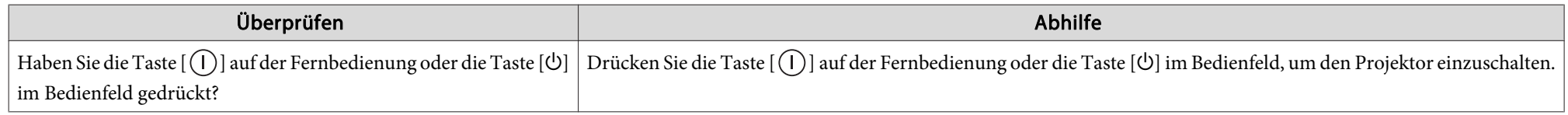

<span id="page-123-0"></span>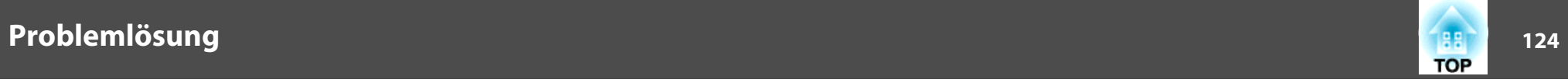

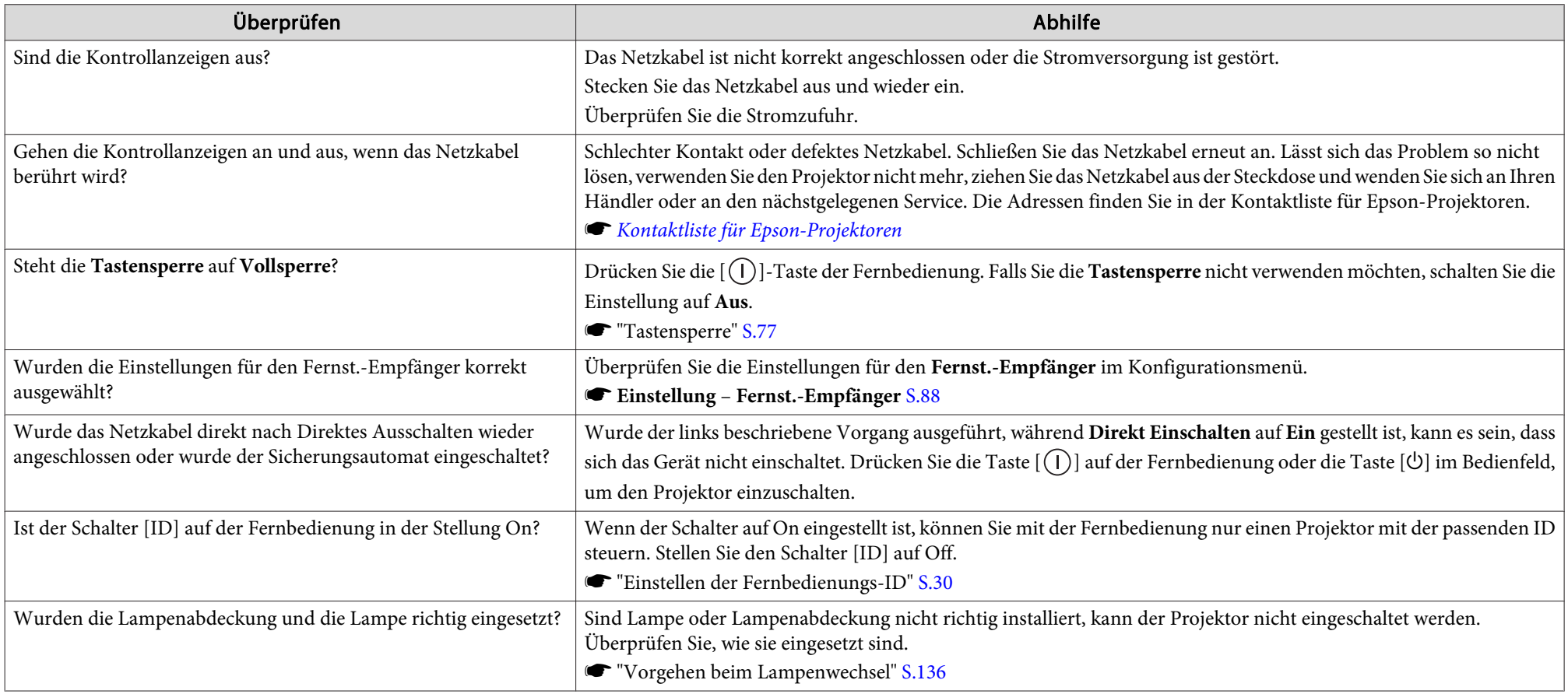

# **Andere Probleme**

# **Keine oder schwache Tonwiedergabe**

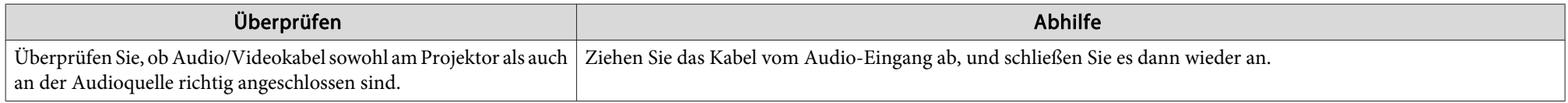

<span id="page-124-0"></span>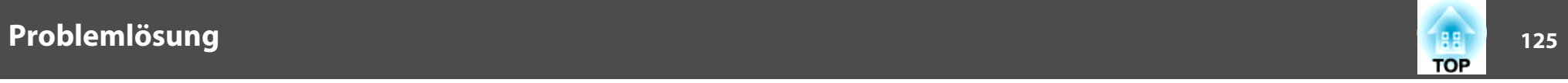

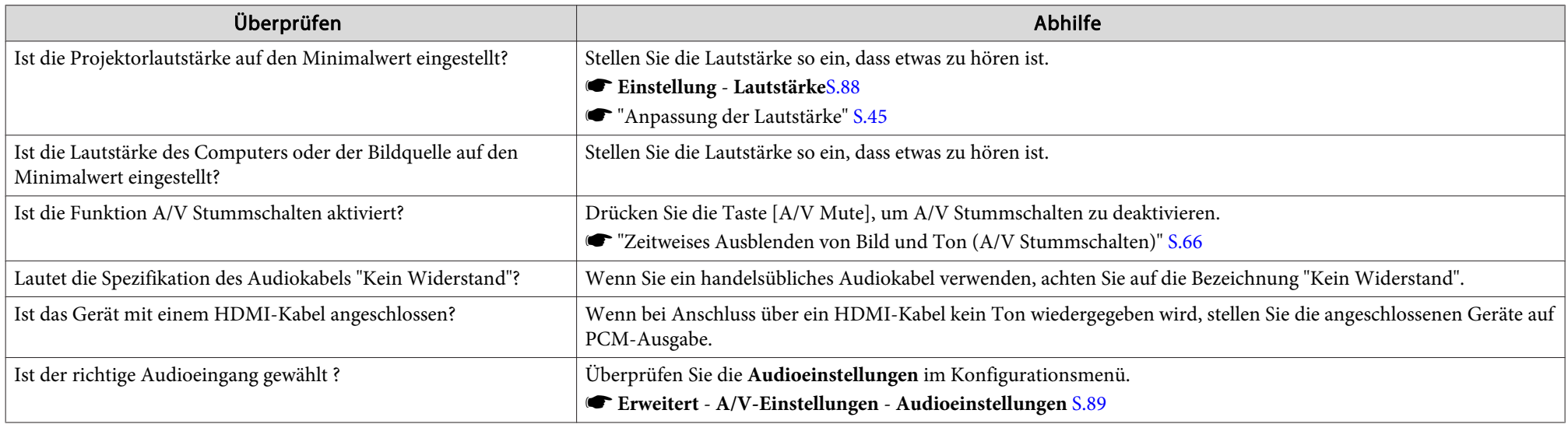

# **Die Fernbedienung funktioniert nicht**

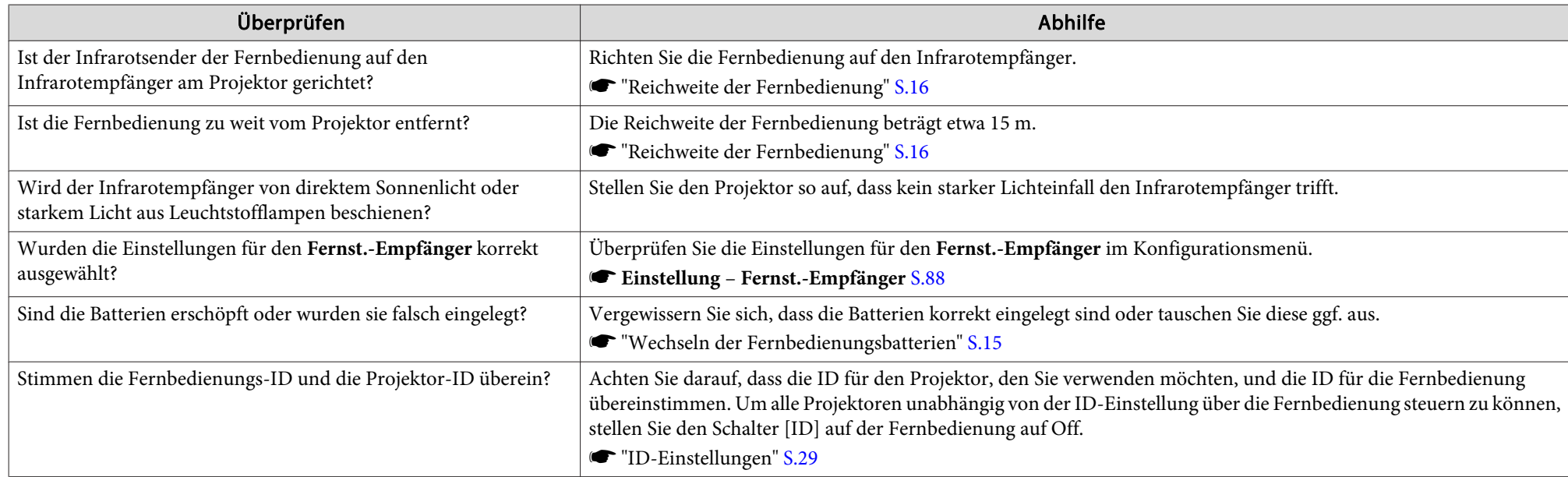

<span id="page-125-0"></span>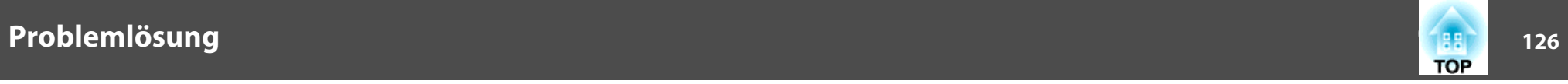

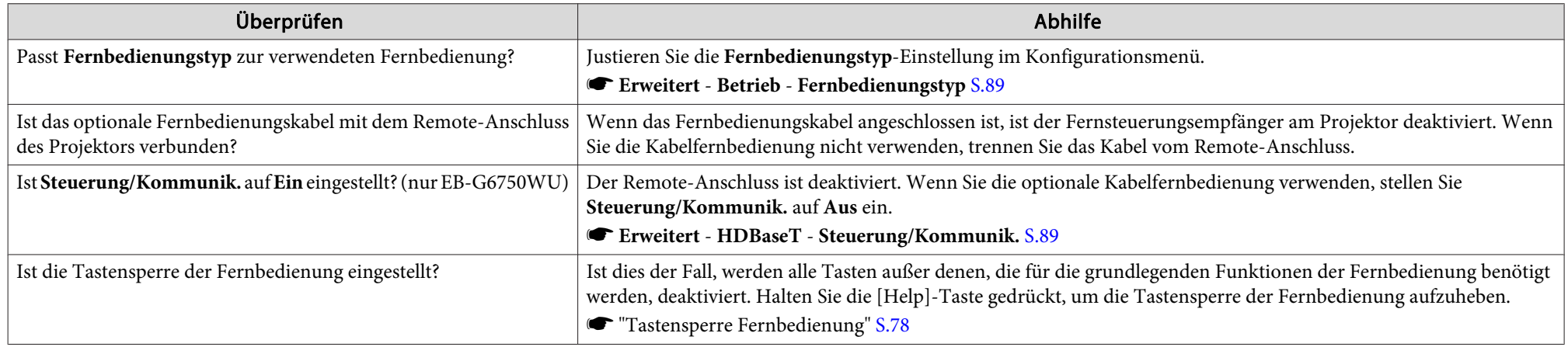

### **Kein Bild auf dem externen Monitor**

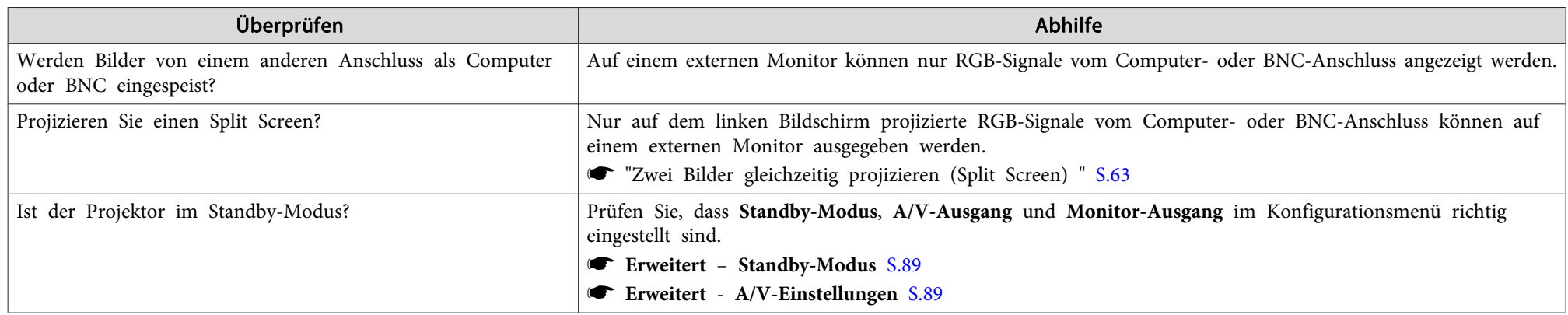

### **Ich möchte die Sprache für Meldungen und Menüs ändern**

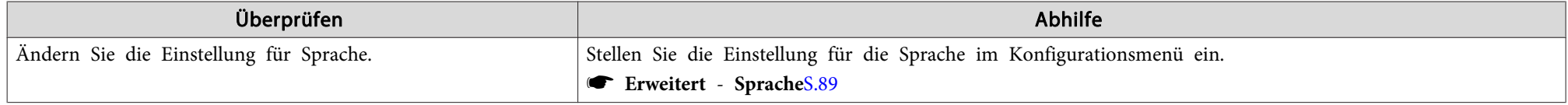

<span id="page-126-0"></span>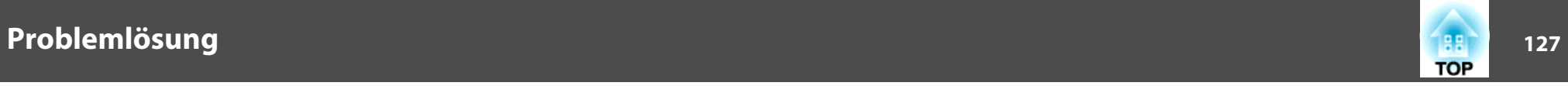

### **Die Authentifizierungseinstellung des WLAN kann nicht verwendet werden**

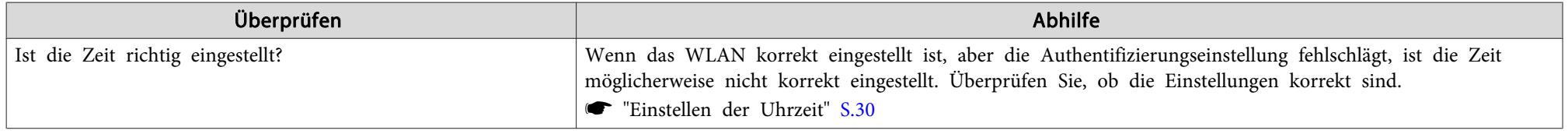

### Es werden keine E-Mails empfangen, auch wenn ein Problem am Projektor auftritt

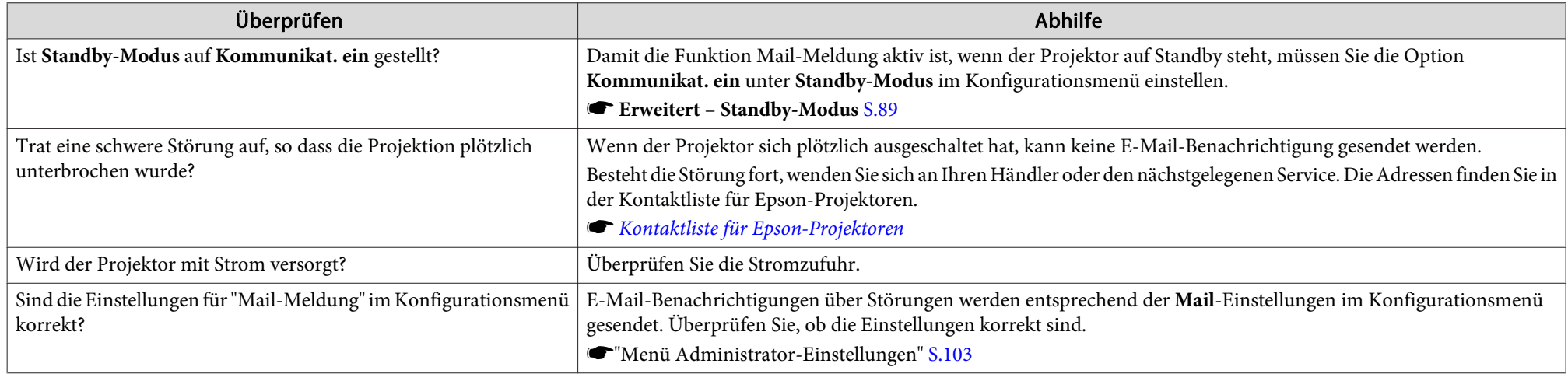

### **"Die Batterie zum Halten der Uhrzeit ist schwach." wird angezeigt**

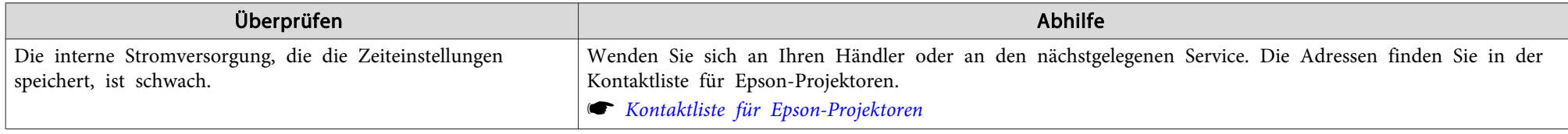

<span id="page-127-0"></span>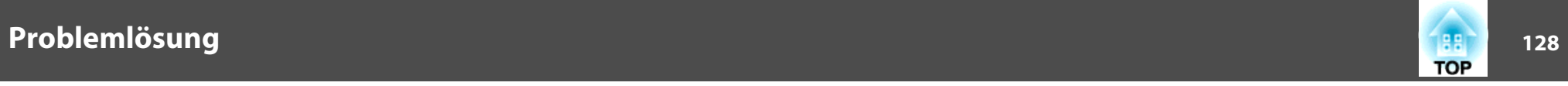

# **Einstellungen können nicht mit einem Webbrowser geändert werden**

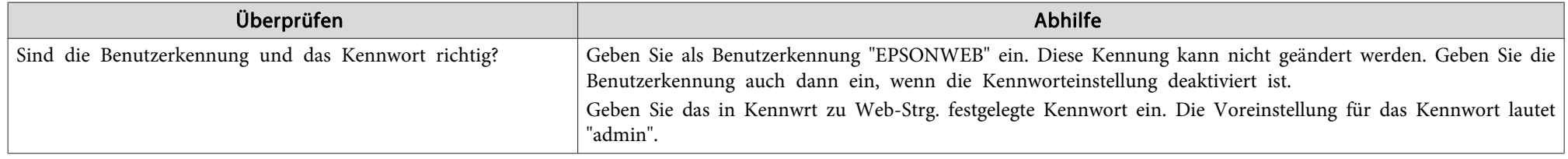

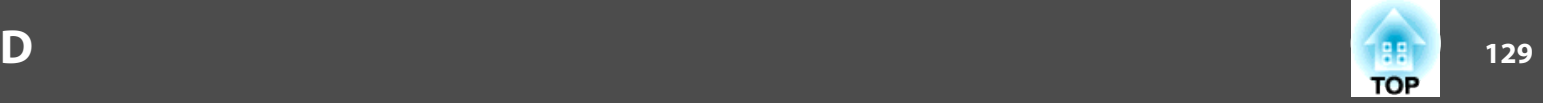

Überprüfen Sie die Zahlen und wenden Sie dann die folgenden Gegenmaßnahmen an. Lässt sich das Problem nicht lösen, kontaktieren Sie Ihren Netzwerkadministrator, oder wenden Sie sich an Ihren Händler oder an den nächstgelegenen Service. Die Adressen finden Sie in der Kontaktliste für Epson-Projektoren.

**■ Kontaktliste für [Epson-Projektoren](#page-18-0)** 

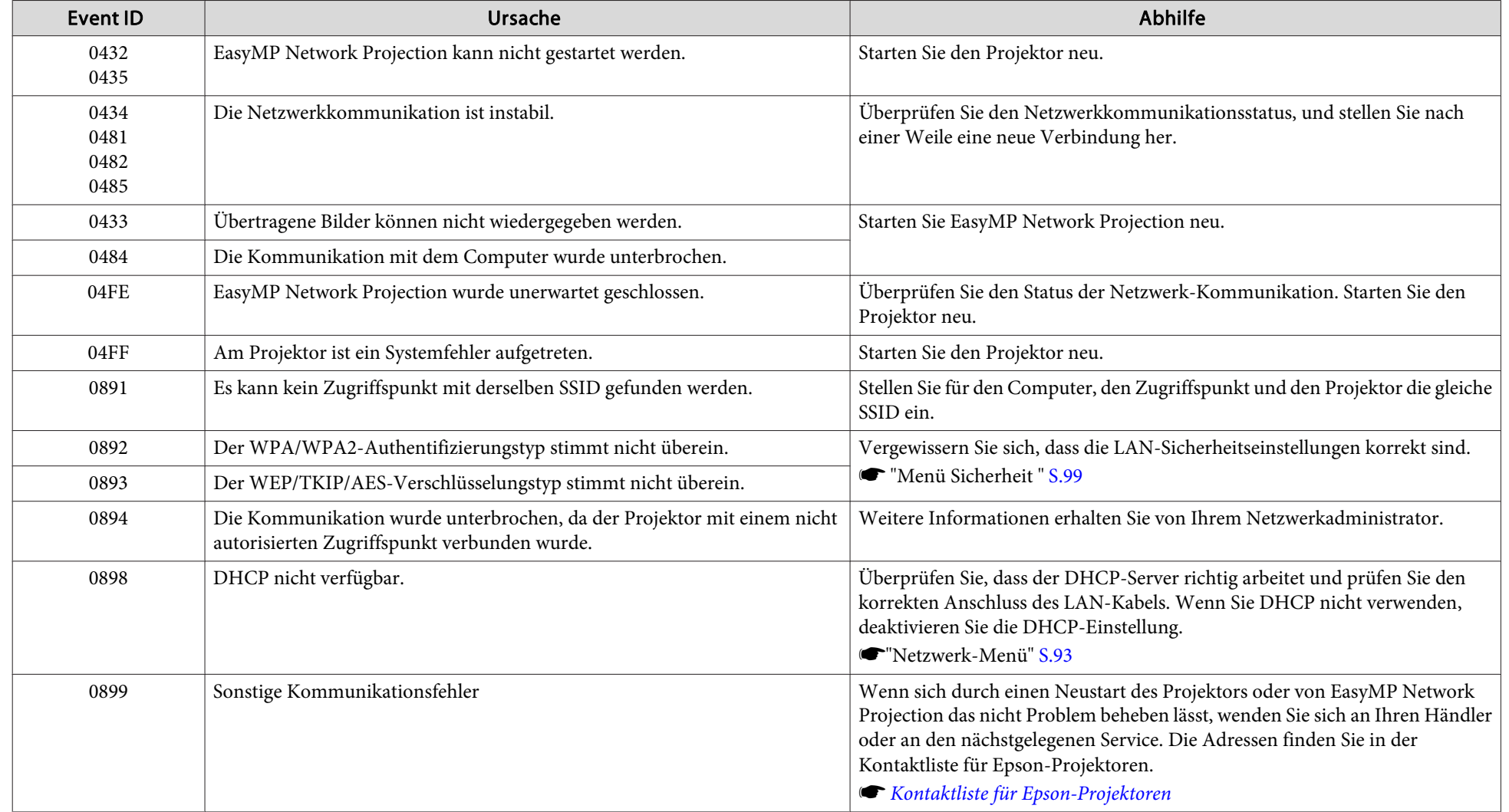

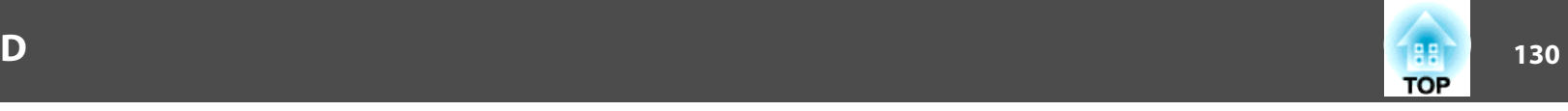

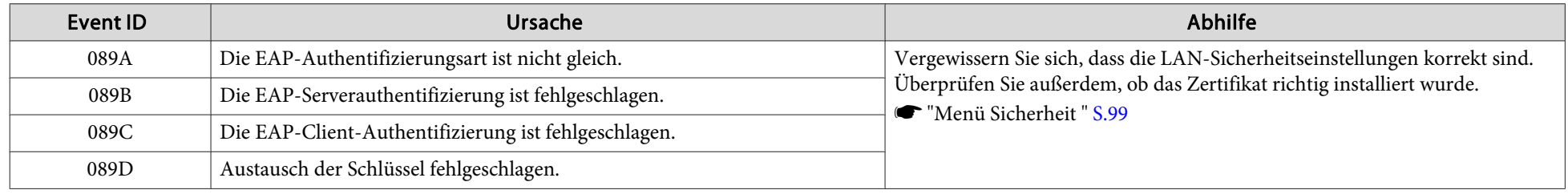

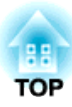

# **Wartung**

In diesem Kapitel finden Sie Informationen zur Wartung, um eine optimale Leistung über einen langen Zeitraum zu gewährleisten.

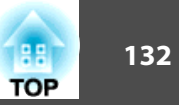

<span id="page-131-0"></span>Bei Verschmutzung oder Bildverschlechterung muss der Projektor gereinigt werden.

# **Achtung**

Trennen Sie zur Reinigung das Netzkabel von der Steckdose. Anderenfalls könnte dies zu einem Stromschlag führen.

# **Reinigung der Projektoroberfläche**

Reinigen Sie die Projektoroberfläche mit einem weichen Tuch.

Bei starker Verschmutzung feuchten Sie das Tuch mit Wasser und ein wenig Neutralreiniger an und wringen es gu<sup>t</sup> aus, bevor Sie den Projektor damit abwischen.

### **Achtung**

Reinigen Sie den Projektor nicht mit flüchtigen Mitteln wie Wachs, Alkohol oder Verdünnung. Diese können das Gehäuse beschädigen oder die Lackierung angreifen.

# **Reinigen des Objektivs**

Verwenden Sie zum Reinigen des Objektivs handelsübliche Glasreinigungstücher und wischen Sie es sanft ab.

# **Warnung**

Verwenden Sie zum Entfernen von Staub und Lint von der Linse keine Sprays mit entzündbarem Gas. Der Projektor könnte aufgrund der hohen inneren Lampentemperatur Feuer fangen.

### **Achtung**

Wischen Sie das Objektiv nicht mit groben Materialien ab und setzen Sie es keinen Stößen aus, da es leicht beschädigt werden kann.

# **Reinigen des Luftfilters**

Wenn die folgende Meldung angezeigt wird und die Filteranzeige grün blinkt, reinigen Sie den Luftfilter und den Belüftungseinlass.

"Luftfilter reinigen. Luftfilter reinigen oder ersetzen."

"Überhitzter Projektor. Prüfen Sie, ob die Luftöffnungen nicht blockiert sind. Reinigen oder ersetzen Sie den Luftfilter."

"Luftfilter ist verstopft. Den Luftfilter reinigen oder ersetzen."

### **Achtung**

- Sammelt sich Staub im Luftfilter kann es zum Anstieg der Innentemperatur des Projektors kommen und Betriebsstörungen, sowie eine Verkürzung der Betriebsdauer des optischen Motors verursachen. Reinigen Sie den Luftfilter sofort, wenn die Meldung angezeigt wird.
- Spülen Sie den Luftfilter nicht mit Wasser. Verwenden Sie keine Reinigungsoder Lösungsmittel.
- Wenn Sie für die Reinigung eine Bürste verwenden, wählen Sie eine mit langen, weichen Borsten, und drücken Sie nicht stark auf. Bei zu starkem Bürsten dringt Staub noch weiter in den Luftfilter ein und kann nicht mehr entfernt werden.

### **Reinigen des Luftfilters**

Der Luftfilter kann auch ausgetauscht werden, wenn der Projektor an der Decke befestigt ist.

# **Reinigung <sup>133</sup>**

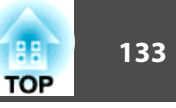

- a Nachdem Sie den Projektor ausgeschaltet haben und ein doppeltes Tonsignal zur Bestätigung ertönt, ziehen Sie das Netzkabel ab.
- $\mathbf{2}$

Die Abdeckung des Luftfilters öffnen.

Verschieben Sie den Bedienknopf des Luftfilters und öffnen Sie die Filterabdeckung.

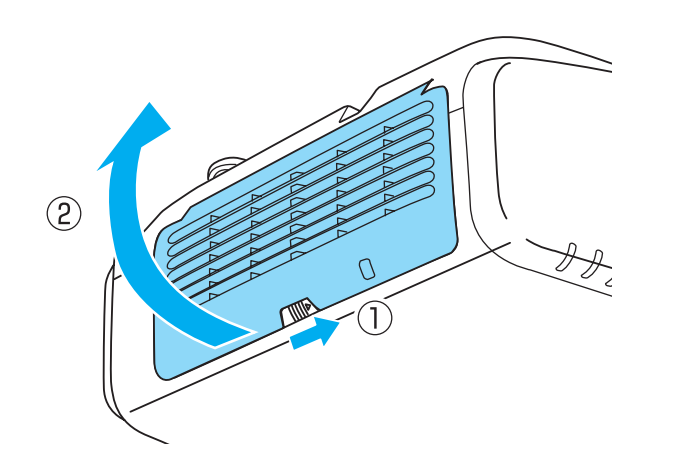

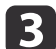

Den Luftfilter entfernen.

Greifen Sie den Luftfilter in der Mitte und ziehen Sie ihn gerade heraus.

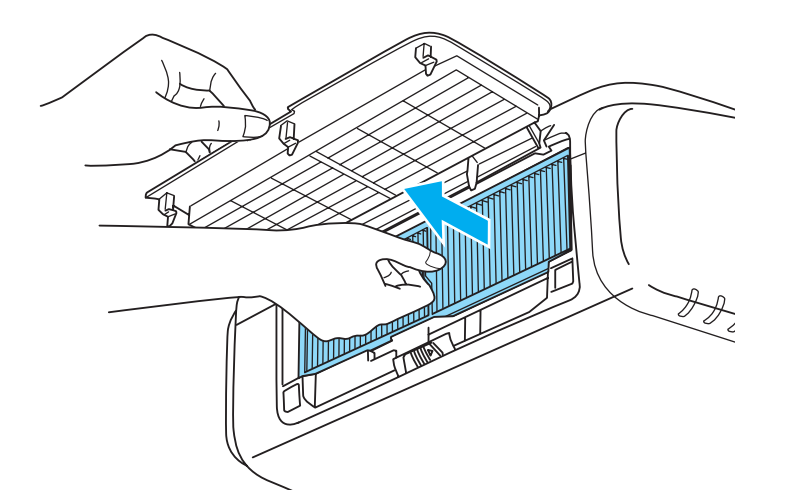

d Klopfen Sie den Luftfilter mit der Vorderseite (der Seite mit den Zungen) nach unten vier oder fünf Mal aus, um den Staub herauszuschütteln.

Drehen Sie ihn um und verfahren Sie mit der anderen Seite genauso.

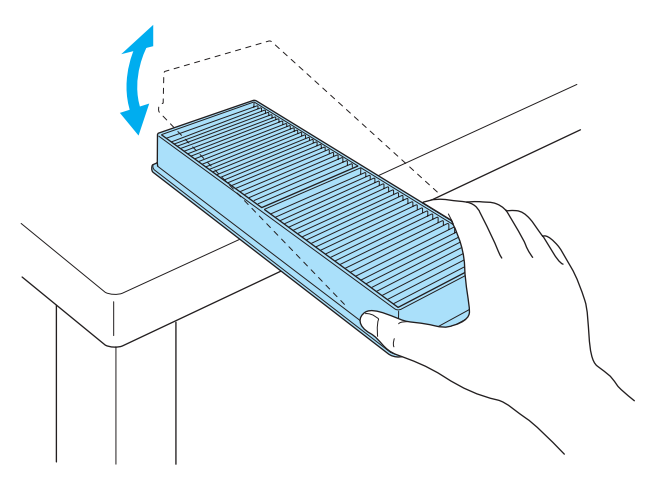

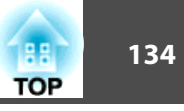

### **Achtung**

Zu starkes Klopfen kann am Luftfilter Verformungen oder Risse verursachen, wodurch er nicht mehr zu gebrauchen wäre.

e

 Verwenden Sie für die Reinigung einen Staubsauger von der Vorderseite her, wenn sich der Staub auf diese Art nicht vollständig entfernen lässt.

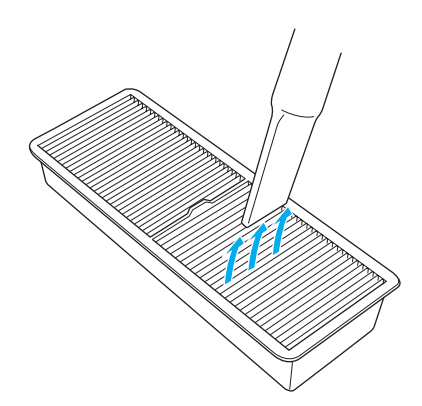

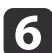

 Ersetzen Sie den Luftfilter. Drücken Sie auf den Filter, bis er einrastet.

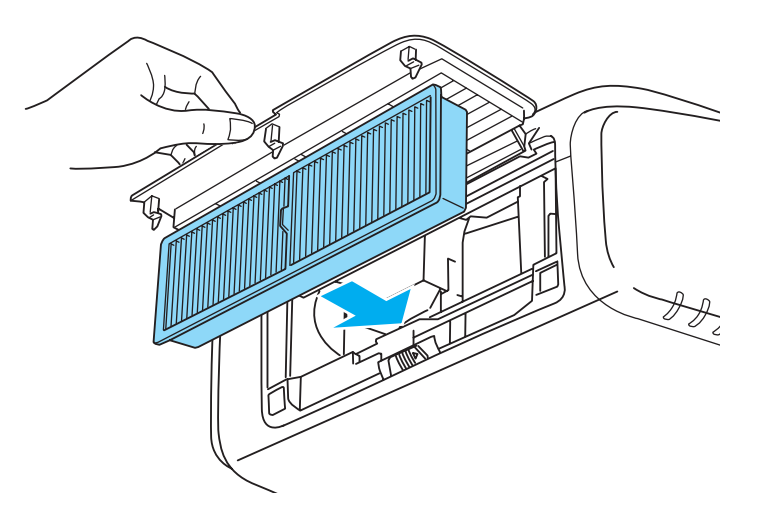

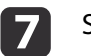

Schließen Sie die Abdeckung des Luftfilters.

- a• Wenn auch nach der Reinigung noch die Meldung zur Reinigungsaufforderung angezeigt wird, muss der Luftfilter ausgetauscht werden. Ersetzen Sie den Luftfilter durch einen neuen.
	- s ["Austausch](#page-137-0) des Luftfilters" S.138
- Es wird empfohlen, diese Teile mindestens einmal alle <sup>3</sup> Monate zu reinigen. Reinigen Sie sie häufiger, wenn der Projektor in einer besonders staubhaltigen Umgebung eingesetzt wird.
- Anzeigen und Meldungen zum Luftrein.-filt.-Hinw erscheinen nur, wenn **Luftrein.-filt.-Hinw** im Konfigurationsmenü auf **Ein** eingestellt ist.
	- s **Erweitert Display Luftrein.-filt.-Hinw** [S.89](#page-88-0)

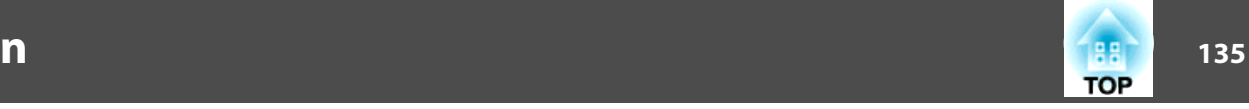

<span id="page-134-0"></span>In diesem Abschnitt wird das Ersetzen der Lampe und des Luftfilters erklärt.

# **Wechseln der Lampe**

### **Lampenaustauschperiode**

Die Lampe muss ausgetauscht werden, wenn:

• Die folgende Meldung wird angezeigt:

"Die Lampe sollte ausgewechselt werden. Bitte wenden Sie sich an Ihren Epson-Projektorhändler oder bestellen Sie auf www.epson.com."

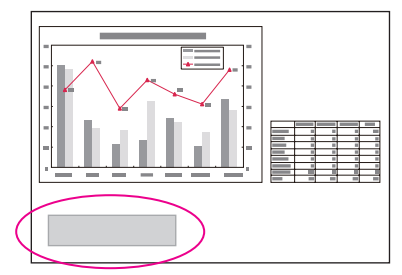

Die Meldung wird <sup>30</sup> Sekunden lang angezeigt.

• Die Lampenanzeige orange blinkt.

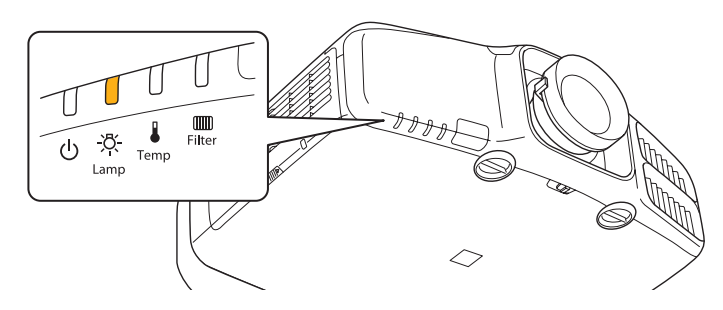

• Die Bildwiedergabe wird dunkler oder schlechter.

### **Achtung**

• Die Meldung zum Lampenwechsel erscheint nach Ablauf der folgenden Zeiten, um eine gleich bleibende Helligkeit und Bildqualität zu gewährleisten.

**Für EB-G6750WU/EB-G6650WU/EB-G6350/EB-G6250W**

Wenn während des Betriebs für die **Leistungsaufnahme** kontinuierlich **Normal**: ca. <sup>1900</sup> Stunden gewählt ist

Wenn während des Betriebs für die **Leistungsaufnahme** kontinuierlich **ECO**: ca. <sup>3900</sup> Stunden gewählt ist

### **Für EB-G6550WU/EB-G6150**

Wenn während des Betriebs für die **Leistungsaufnahme** kontinuierlich **Normal**: ca. <sup>2400</sup> Stunden gewählt ist

Wenn während des Betriebs für die **Leistungsaufnahme** kontinuierlich **ECO**: ca. <sup>3900</sup> Stunden gewählt ist

### **Für EB-G6450WU/EB-G6050W**

Wenn während des Betriebs für die **Leistungsaufnahme** kontinuierlich **Normal**: ca. <sup>2900</sup> Stunden gewählt ist

Wenn während des Betriebs für die **Leistungsaufnahme** kontinuierlich **ECO**: ca. <sup>3900</sup> Stunden gewählt ist

- s **Einstellung Leistungsaufnahme** [S.88](#page-87-0)
- Nach Ablauf dieser Betriebsdauer nimmt die Gefahr eines Lampenbruchs zu. Ersetzen Sie die Lampe deshalb so schnell wie möglich, nachdem die entsprechende Meldung angezeigt wird, selbst wenn Sie noch funktioniert.
- Bitte vermeiden Sie es, das Gerät wiederholt aus- und unverzüglich wieder einzuschalten. Wenn der Projektor häufig ein- und ausgeschaltet wird, kann die Lebensdauer der Lampen verringert werden.
- Je nach Art der Lampe oder Verwendungsart kann diese dunkler werden oder ganz ausfallen, bevor die Warnung erscheint. Daher sollten Sie immer ein Lampenteil bereithalten.
- Es wird empfohlen, EPSON-Originalersatzlampen zu verwenden. Die Verwendung von Fremdfabrikatlampen kann die Projektionsqualität und Sicherheit beeinträchtigen. Durch die Verwendung von Fremdfabrikatlampen verursachte Schäden oder Fehlfunktionen sind von der Epson-Garantie ausgeschlossen.

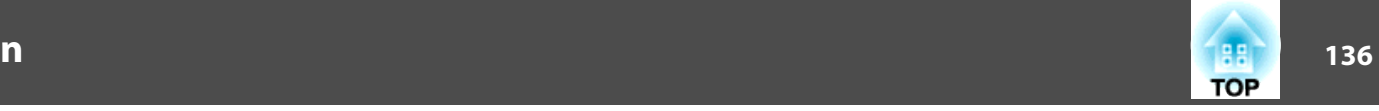

- <span id="page-135-0"></span>a• Wir empfehlen eine Reinigung des Luftfilters bei jedem Lampenaustausch.
	- **Reinigen des Luftfilters" S.132**
	- Ersetzen Sie den Luftfilter, wenn er verfärbt ist oder auch nach Reinigung des Filters noch eine Meldung erscheint.
		- s ["Austausch](#page-137-0) des Luftfilters" S.138

### **Vorgehen beim Lampenwechsel**

Die Lampe kann auch ausgetauscht werden, wenn der Projektor an der Decke befestigt ist.

# **Warnung**

- Muss die Lampe ersetzt werden, weil sie nicht mehr leuchtet, besteht die Möglichkeit, dass sie zerbrochen ist. Ist der Projektor an der Decke aufgehängt, sollten Sie für den Lampentausch immer davon ausgehen, dass die Lampe zerbrochen ist. Stehen Sie daher seitlich von der Lampenabdeckung und nicht darunter. Nehmen Sie die Lampenabdeckung vorsichtig ab. Seien Sie beim Entfernen der Lampenabdeckung vorsichtig, da Glassplitter herausfallen und Verletzungen verursachen könnten. Sollten Glassplitter in Ihre Augen oder Ihren Mund gelangen, wenden Sie sich sofort an Ihren Hausarzt.
- Die Lampe niemals zerlegen oder umbauen. Bei Einbau und Verwendung einer zerlegten oder umgebauten Lampe besteht Brand-, Stromschlag- oder Unfallgefahr.

### **Achtung**  $\sqrt{N}$

Warten Sie, bis sich die Lampe ausreichend abgekühlt hat, bevor Sie die Lampenabdeckung abnehmen. Ist die Lampe noch heiß, können Sie sich Sie sich verbrennen oder verletzen. Nach dem Ausschalten der Stromversorgung dauert es etwa eine Stunde, bis die Lampe ausreichend abgekühlt ist.

 Nachdem Sie den Projektor ausgeschaltet haben und ein doppeltes Tonsignal zur Bestätigung ertönt, ziehen Sie das Netzkabel ab.

12

a

Warten Sie, bis sich die Lampe ausreichend abgekühlt hat, bevor Sie die Lampenabdeckung des Projektors abnehmen.

Lösen Sie die Befestigungsschraube der Lampenabdeckung mit dem Schraubendreher, der dem neuen Lampenteil beiliegt, oder einem Kreuzschlitzschraubendreher und nehmen Sie die Lampenabdeckung ab. Da die Lampenabdeckung mit einer Schnur gegen Herausfallen gesichert ist, können Sie die Lampe auch bei einem an der Decke installierten Projektor wechseln, ohne dass die Lampenabdeckung herunterfällt.

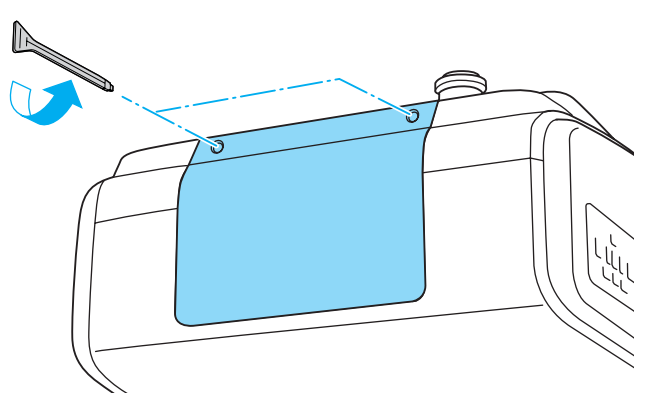

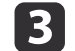

Lösen Sie die beiden Befestigungsschrauben der Lampe.

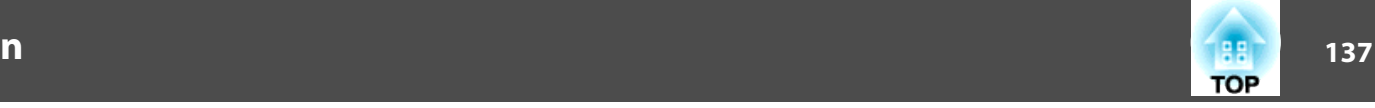

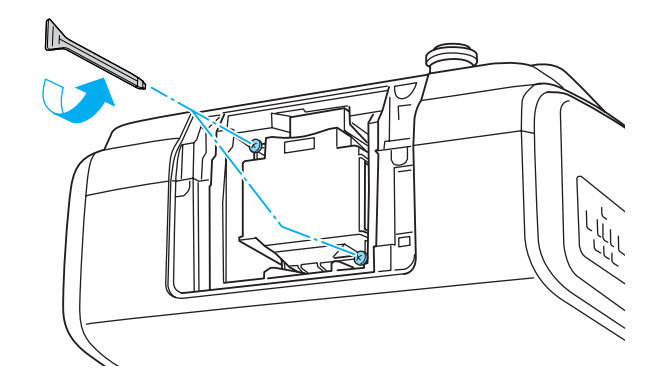

d

 Nehmen Sie die alte Lampe heraus, indem Sie am Griff ziehen. Wenn die Lampe beschädigt ist: Ersetzen Sie die Lampe durch eine neue oder wenden Sie sich an Ihren Händler.

**Sandaliste für [Epson-Projektoren](#page-18-0)** 

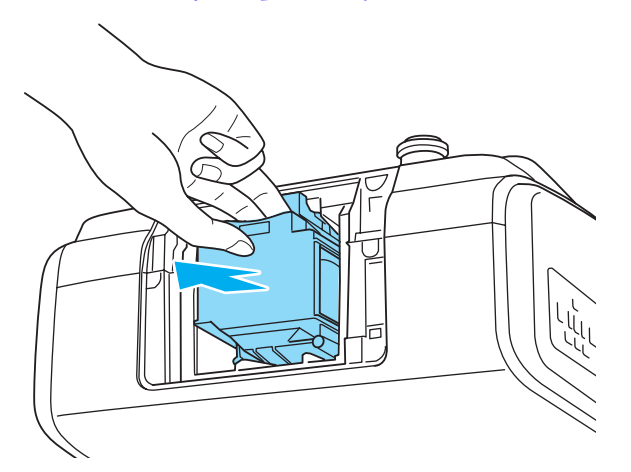

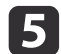

Setzen Sie die neue Lampe ein.

Schieben Sie die Lampe and der Führungsschiene in der richtigen Richtung vollständig hinein und drücken Sie sie fest nach hinten.

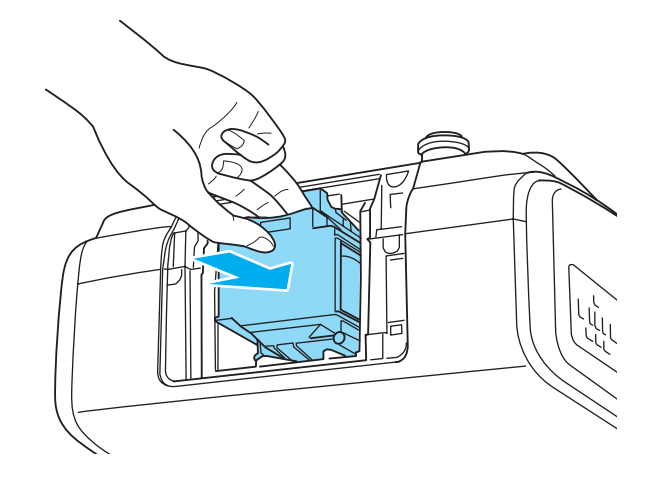

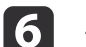

Ziehen Sie die beiden Lampenbefestigungsschrauben fest.

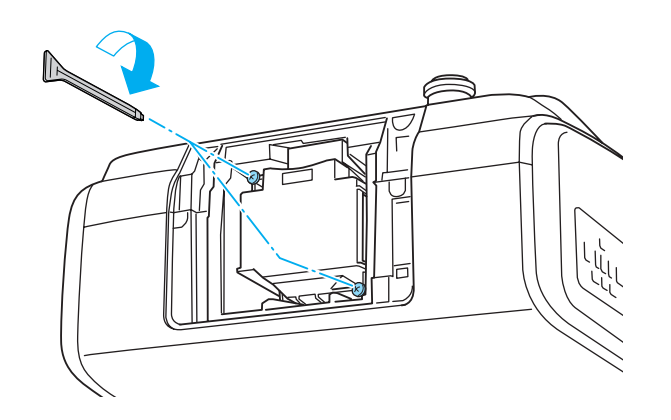

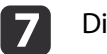

Die Lampenabdeckung ersetzen.

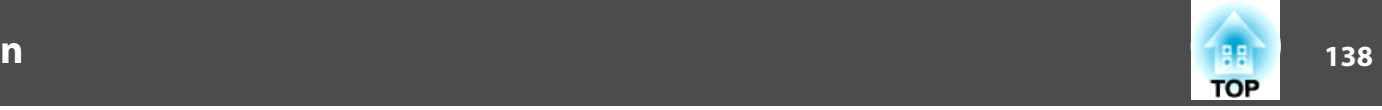

<span id="page-137-0"></span>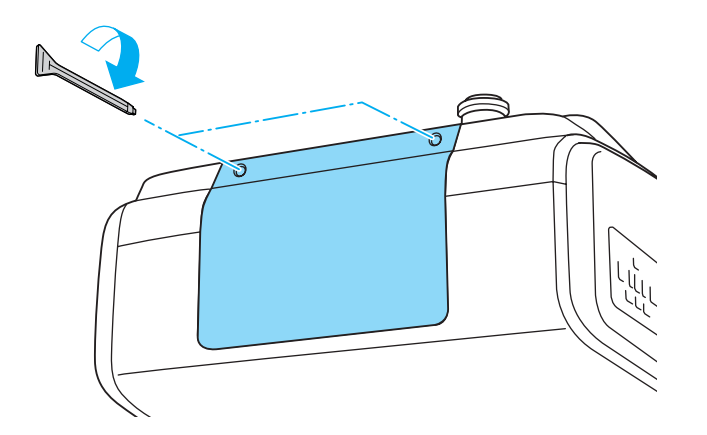

### **Achtung**

- Setzen Sie die Lampe richtig ein. Als Sicherheitsmaßnahme wird das Gerät automatisch ausgeschaltet, wenn die Lampenabdeckung abgenommen wird. Sind Lampe oder Lampenabdeckung nicht richtig installiert, kann das Gerät nicht eingeschaltet werden.
- In diesem Produkt befindet sich eine Lampe, die Quecksilber (Hg) enthält. Beachten Sie die gültigen örtlichen Richtlinien zu Entsorgung und Recycling. Entsorgen Sie die Lampe nicht mit dem normalen Hausmüll.

### **Zurücksetzen der Lampenstunden**

Der Projektor ist mit einem Zähler für die Lampenbetriebszeit ausgestattet. Eine Kontrollanzeige und eine Warnmeldung zeigen den Zeitpunkt zum Austausch der Lampe an. Nach dem Austausch der Lampe müssen Sie die **Lampenstunden** im Konfigurationsmenü zurücksetzen.

**s** ["Menü](#page-107-0) Reset" S.108

aFühren Sie den Reset der **Lampenstunden** nur durch, wenn die Lampe ausgetauscht wurde. Andernfalls wird die Lampenaustauschperiode nicht korrekt angegeben.

# **Austausch des Luftfilters**

### **Austauschperiode des Luftfilters**

Wenn die Meldung häufig erscheint, obwohl der Luftfilter gereinigt wurde, wechseln Sie ihn aus.

### **Vorgehen beim Wechseln des Luftfilters**

Der Luftfilter kann auch ausgetauscht werden, wenn der Projektor an der Decke befestigt ist.

a

 Nachdem Sie den Projektor ausgeschaltet haben und ein doppeltes Tonsignal zur Bestätigung ertönt, ziehen Sie das Netzkabel ab.

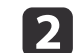

Die Abdeckung des Luftfilters öffnen.

Verschieben Sie den Bedienknopf des Luftfilters und öffnen Sie die Filterabdeckung.

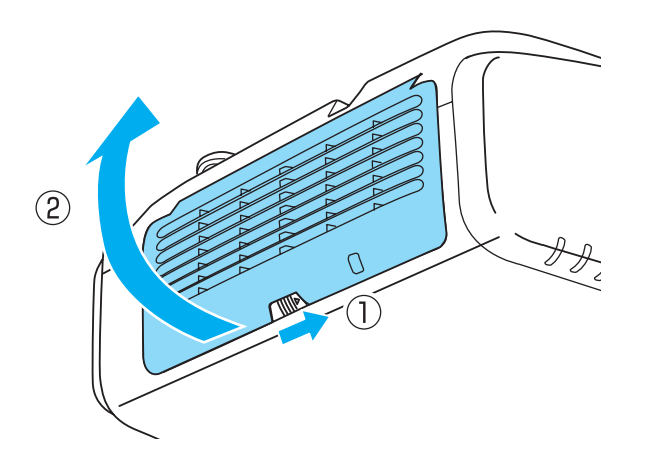

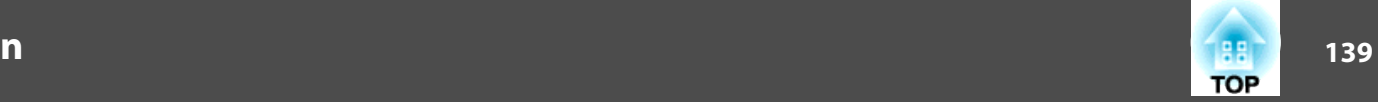

# **B**

Den Luftfilter entfernen.

Greifen Sie den Luftfilter in der Mitte und ziehen Sie ihn gerade heraus.

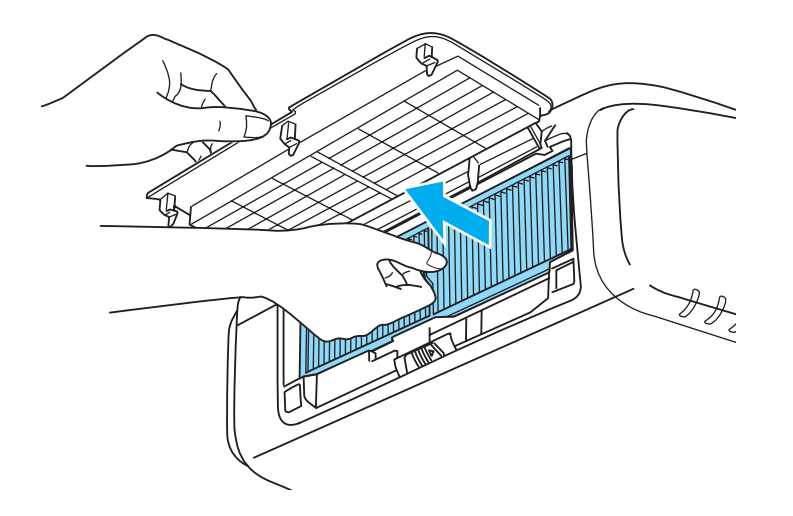

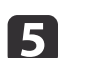

Schließen Sie die Abdeckung des Luftfilters.

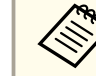

aEntsorgen Sie gebrauchte Luftfilter gemäß Ihrer örtlichen Gesetze und Bestimmungen.

Material des Filterrahmens: Polypropylen Material des Filterteils: Polypropylen

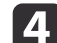

Einsetzen des neuen Luftfilters.

Drücken Sie auf den Filter, bis er einrastet.

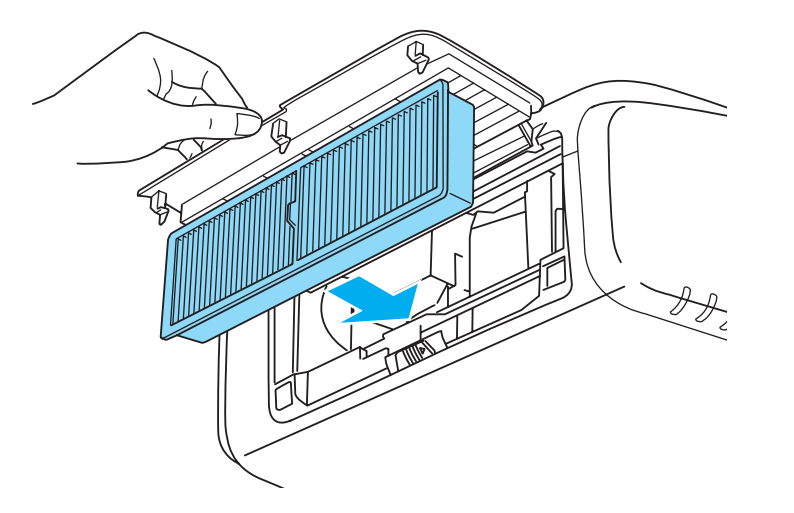

# **Hinweise zum Transport <sup>140</sup>**

Im Projektor befinden sich viele Glas- und Präzisionsteile. Handhaben Sie den Projektor beim Transport so wie im Folgenden beschrieben, um Schäden durch Stöße zu vermeiden.

### **Kurzer Transport**

Prüfen Sie die folgenden Punkte und bewegen Sie den Projektor vorsichtig.

- Schalten Sie den Projektor aus, und ziehen Sie alle Kabel ab.
- Setzen Sie die Objektivabdeckung auf das Objektiv.

# **Achtung**

Tragen Sie den Projektor nicht alleine.

Zwei Personen sind zum Auspacken oder Tragen des Projektors erforderlich.

# **Während des Transportierens**

### **Vorbereitung für das Verpacken**

Bereiten Sie nach Beachten der Punkte unter "Kurzer Transport" folgendes vor, und packen Sie den Projektor dann ein.

• Nehmen Sie das Objektiv ab, wenn ein anderes Objektiv als das Standard-Zoomobjektiv installiert ist. Bringen Sie das Standard-Zoomobjektiv an, wenn der Projektor ein eingebautes Objektiv hat. Wenn der Projektor kein Objektiv hat, bringen Sie den beim Kauf vorhanden Deckel an der Objektivfassung an.

- Stellen Sie den vertikalen Objektivversatz in die niedrigste Position.
- s "Einstellung der Position des projizierten Bilds [\(Objektivversatz\)"](#page-24-0) [S.25](#page-24-0)

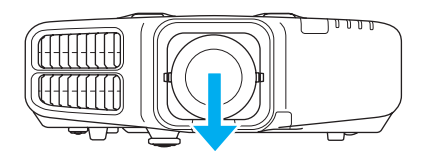

• Verpacken Sie die Objektive mit dem Schutzpuffer der Originalverpackung.

### **Hinweise zum Verpacken und Transportieren**

Umhüllen Sie den Projektor sicher mit Puffermaterial, um ihn vor Erschütterungen zu schützen, und legen Sie ihn in einem stabilen Karton ab. Informieren Sie auf jeden Fall das Speditionsunternehmen darüber, dass der Inhalt zerbrechlich ist.

# **Bildpflege 141**

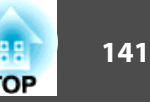

# **Panelkalibrierung**

Zur Einstellung der Pixelfarbverschiebung des LCD-Panels. Sie können die Pixel horizontal und vertikal um 0,25 Pixel innerhalb eines Bereiches von ±1 Pixel einstellen.

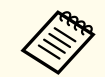

a• Nach der LCD-Kalibrierung kann sich die Bildqualität verringern. • Bilder für Pixel, die über den Projektionsbildschirm hinausragen, werden nicht dargestellt.

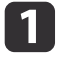

 $\overline{\mathbf{z}}$ 

 $\boxed{3}$ 

d

Drücken Sie während der Projektion die [Menu]-Taste.

Wählen Sie **Display** im Menü **Erweitert**.

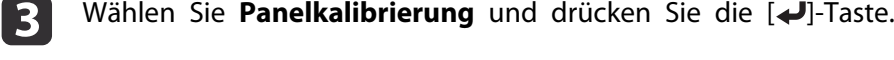

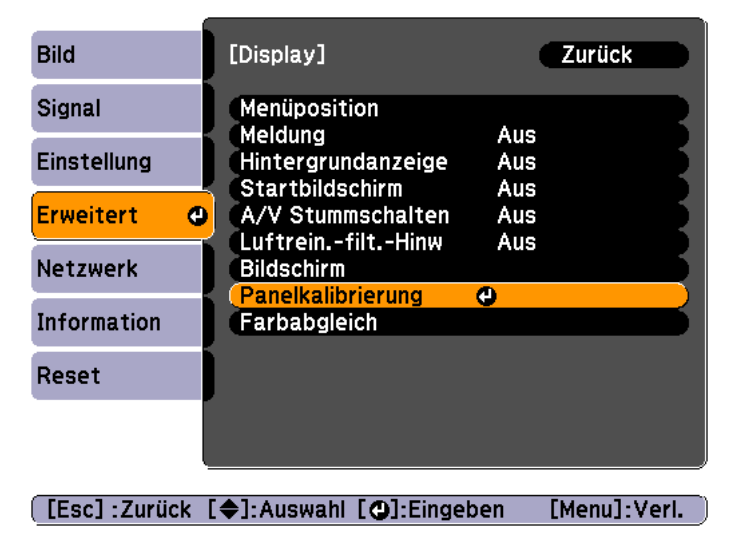

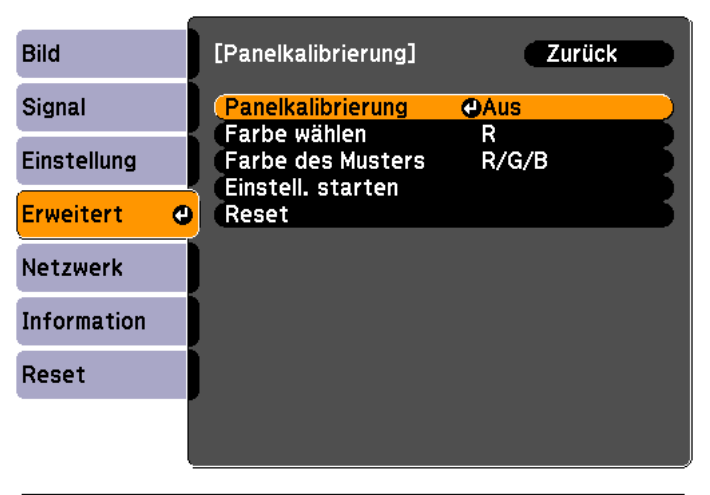

### [Esc]:Zurück [♦]:Auswahl [⊙]:Eingeben [Menu]:Verl.

- (1) Wählen Sie **Panelkalibrierung** und drücken Sie die [ $\bigcup$ ]-Taste.
- (2) Wählen Sie **Ein**, und drücken Sie die [ $\Box$ ]-Taste.
- (3) Drücken Sie die [Esc]-Taste, um zum vorherigen Bildschirm zurückzukehren.
- $\overline{\mathbf{5}}$

Wählen Sie die Farbe, die Sie einstellen möchten.

- (1) Wählen Sie **Farbe wählen** und drücken Sie dann die [ $\bigcup$ ]-Taste.
- (2) Wählen Sie **R** (rot) oder **B** (blau) und drücken Sie dann die [ $\blacktriangle$ ]-Taste.
- (3) Drücken Sie die [Esc]-Taste, um zum vorherigen Bildschirm zurückzukehren.
- f Wählen Sie die Gitterfarbe für die Einstellungen unter **Farbe des Musters**.
	- (1) Wählen Sie **Farbe des Musters** und drücken Sie dann die [ $\Box$ ]-Taste.

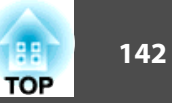

(2) Wählen Sie eine Kombination der Farben R (rot), G (grün) und B (blau) für die Gitterfarbe.

**R/G/B**: Anzeige einer Kombination aus drei Farben: rot, grün und blau. Die aktuelle Farbe des Gitters ist weiß.

**R/G**: Ist verfügbar, wenn **<sup>R</sup>** aus **Farbe wählen** gewählt wird. Anzeige einer Kombination aus zwei Farben: rot und grün. Die aktuelle Farbe des Gitters ist gelb.

**G/B**: Ist verfügbar, wenn **B** aus "Farbe wählen" gewählt wird. Anzeige einer Kombination aus zwei Farben: grün und blau. Die aktuelle Farbe des Gitters ist cyan.

(3) Drücken Sie die [Esc]-Taste, um zum vorherigen Bildschirm zurückzukehren.

gWählen Sie **Einstell. <b>starten** und drücken Sie dann die [J-J-Taste.<br>Wenn die Meldung angezeigt wird, drücken Sie die [J-J-Taste erneut.

Einstellung beginnt. Alle vier Ecken werden mit der linken oberen Ecke beginnend eingestellt.

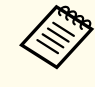

aWährend der Einstellung können Bildverzerrungen auftreten. Sobald die Einstellung abgeschlossen ist, wird das Bild wiederhergestellt.

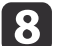

Stellen Sie den ersten Punkt mit [  $\blacktriangle$  ], [  $\blacktriangledown$  ], [  $\blacktriangleleft$  ] und [  $\blacktriangleright$  ] ein und drücken Sie dann die [ $\blacktriangleright$ ]-Taste für den nächsten Einstellpunkt.

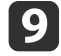

Wenn Sie alle vier Ecken eingestellt haben, wählen Sie **Verlassen** und drücken Sie anschließend die [J-J-Taste.

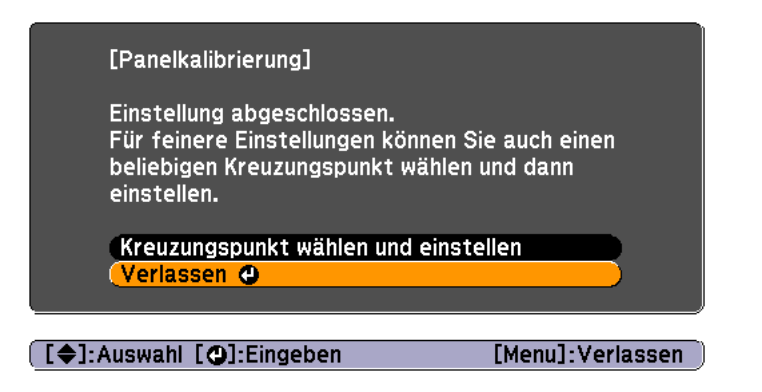

Wenn nach der Korrektur aller vier Punkte noch Einstellungen erforderlich sind, wählen Sie **Kreuzungspunkt wählen und einstellen** und fahren Sie mit den Einstellungen fort.

# **Farbabgleich**

Einstellung des Farbtons für den ganzen Bildschirm.

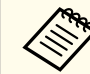

aAuch nach dem Farbabgleich kann es sein, dass der Farbton nicht durchgehend <sup>g</sup>leich ist.

- Drücken Sie während der Projektion die [Menu]-Taste.
- $\mathbf{2}$ Wählen Sie **Display** im Menü **Erweitert**.

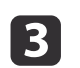

a

Wählen Sie Farbabgleich und drücken Sie dann die [+]-Taste. Folgender Bildschirm wird angezeigt.

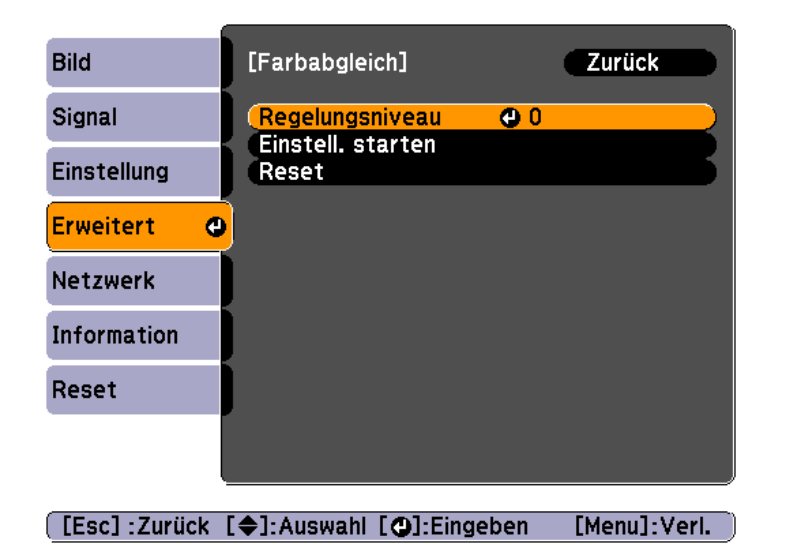

**Regelungsniveau**: Es gibt fünf Stufen, von weiß über grau bis zu schwarz. Sie können jede Stufe einzeln einstellen.

**Einstell. starten**: Startet die Farbabgleicheinstellungen.

**Reset**: Setzt alle Einstellungen für den **Farbabgleich** auf die Standardwerte zurück.

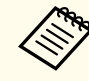

aWährend der **Farbabgleich**-Einstellung können Bildverzerrungen auftreten. Sobald die Einstellung abgeschlossen ist, wird das Bild wiederhergestellt.

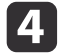

Wählen Sie Regelungsniveau und drücken Sie dann die [J]-Taste.

- e
	- Stellen Sie das Regelungsniveau mit den Tasten [  $\blacklozenge$  ][  $\blacktriangleright$  ] ein.
	- fDrücken Sie die [Esc]-Taste, um zum vorherigen Bildschirm zurückzukehren.

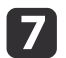

Wählen Sie Einstell. starten und drücken Sie dann die [J]-Taste.

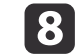

Wählen Sie mit den Tasten [ $\blacktriangle$ ], [ $\blacktriangledown$ ], [ $\blacktriangleleft$ ] und [ $\blacktriangleright$ ] den Bereich, den Sie einstellen möchten und drücken Sie dann die [ $\blacktriangleleft$ ]-Taste.

Wenn Sie die Mitte wählen, wird der ganze Bildschirm eingestellt. Stellen Sie zuerst die Randbereiche ein und dann den ganzen Bildschirm.

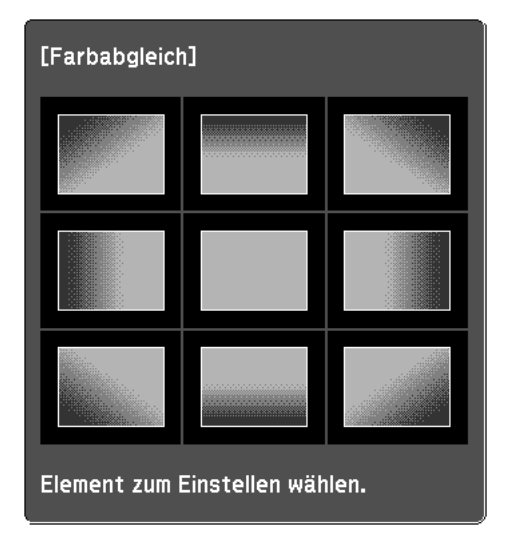

i

**ho** 

Wählen Sie mit [ $\blacktriangle$ ][ $\blacktriangledown$ ] die Farbe, die Sie einstellen möchten und verwenden Sie dann [ 4 ][  $\blacktriangleright$  ] zur Einstellung.

Drücken Sie [◀] für einen schwächeren Farbton. Drücken Sie [▶] für einen kräftigeren Farbton.

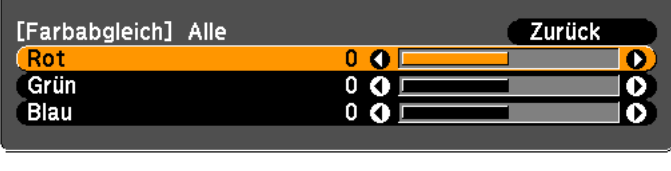

[Esc]:Zurück [♦]:Auswahl [♦]:Justage [Menu]:Verl. [Default] :Reset

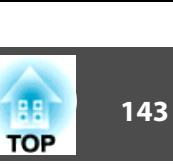

Wiederholen Sie Schritt <sup>4</sup> und stellen Sie jedes Niveau ein.

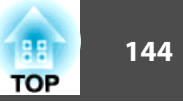

# 11

Wenn Sie fertig sind, drücken Sie die [Menu]-Taste.

# **Einstellen der Objektivbalance**

Je nach Aufstellwinkel des Projektors oder Gewicht des eingesetzten Objektivs kann das Objektiv kippen. Ein gekipptes Objektiv verursacht möglicherweise unscharfe Bilder. Stellen Sie die Objektivbalance ein, wenn das projizierte Bild unscharfe Bereiche aufweist.

Zur Einstellung der Objektivbalance sind spezielle Techniken erforderlich. Wenden Sie sich an Ihren Händler oder an den nächstgelegenen Service. Die Adressen finden Sie in der Kontaktliste für Epson-Projektoren.

# **Warnung**

Führen Sie beim Einstellen der Objektivbalance die in dieser Bedienungsanleitung aufgeführten Schritte aus, um zu verhindern, dass Sie vom Projektorlicht geblendet werden. Wenn Sie diese Schritte nicht richtig ausführen, kann das helle Licht Ihre Augen schädigen.

- $\blacksquare$ 
	- Schalten Sie den Projektor aus.
	- Entfernen Sie das Projektorobjektiv.
		- **s** ["Entfernen"](#page-17-0) S.18
- l 3

 $\boxed{2}$ 

 Drücken Sie einen Schraubendreher in den Clip im Objektivinstallationsbereich (gegenüber des Objektivversatzrades) und entfernen Sie die Abdeckung.

In der Abbildung ist der Projektor an der Decke montiert.

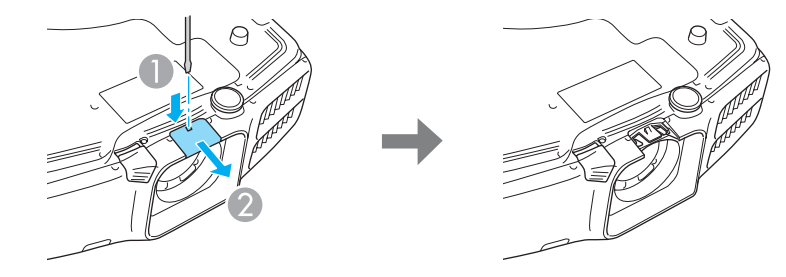

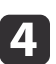

Entfernen Sie den Innendeckel durch Drücken der beiden Clips am Innendeckel in die mit den Pfeilen gekennzeichnete Richtung.

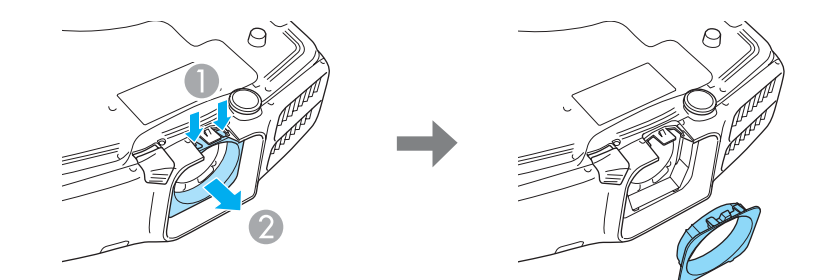

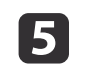

Entfernen Sie die Befestigungsschrauben (an vier Punkten) mit einem Kreuzschlitzschraubendreher.

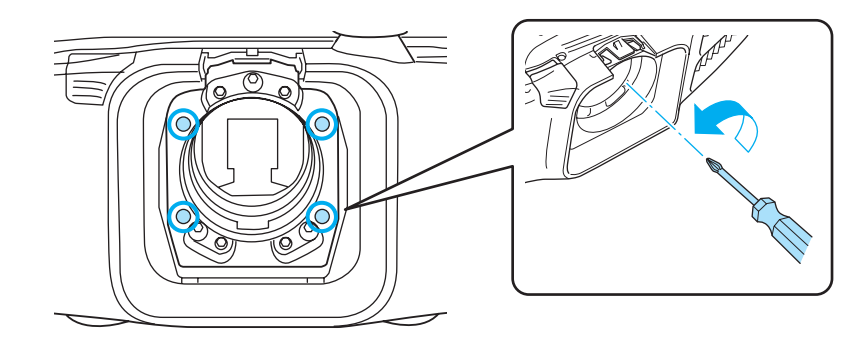
f

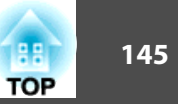

#### **Achtung**

Bewahren Sie die Schrauben an einem sicheren Ort auf, das sie zum Transportieren des Projektors benötigt werden.

Lösen Sie die Sicherungsschrauben (an drei Punkten) durch eine<br>Vierteldrehung (45°) mit einem Sechskant-Winkelschraubenschlüssel.

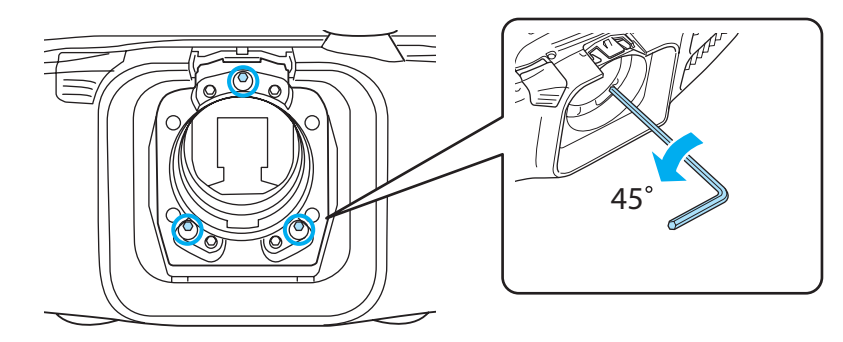

#### **Achtung**

Drehen Sie die Sicherungsschrauben nicht mehr als eine Vierteldrehung (45˚). Dies kann Fehlfunktionen verursachen.

- Setzen Sie das Projektorobjektiv ein.
- **s** ["Anbringen"](#page-16-0) S.17
- l 8

g

Schalten Sie den Projektor in einer Position ein, in der Sie nicht direkt in das Objektiv schauen.

iDrücken Sie die Taste [Test Pattern] auf der Fernbedienung oder die Taste [E3] im Bedienfeld zur Anzeige des Testbilds.

Drücken Sie zur Änderung des Testbilds die Tasten [4][ $\blacktriangleright$ ] auf der Fernbedienung oder die Taste [J] im Bedienfeld.

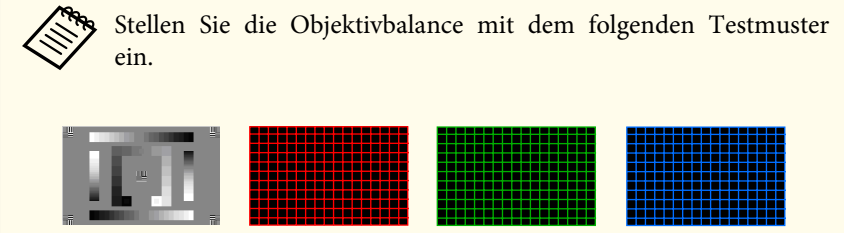

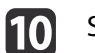

Stellen Sie die Schärfe mit dem Fokussierring ein.

**■ ["Fokuskorrektur"](#page-26-0) S.27** 

Prüfen Sie die unscharfen Bereiche auf dem Projektionsbildschirm.

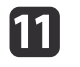

Drücken Sie die Taste [A/V Mute], um die Bilder vorübergehend auszublenden.

l12 Setzen Sie den Sechskant-Winkelschraubenschlüssel in die Einstellschraubenlöcher ein. Verdecken Sie das Objektiv mit der Hand, so dass Sie nicht direkt hineinsehen können.

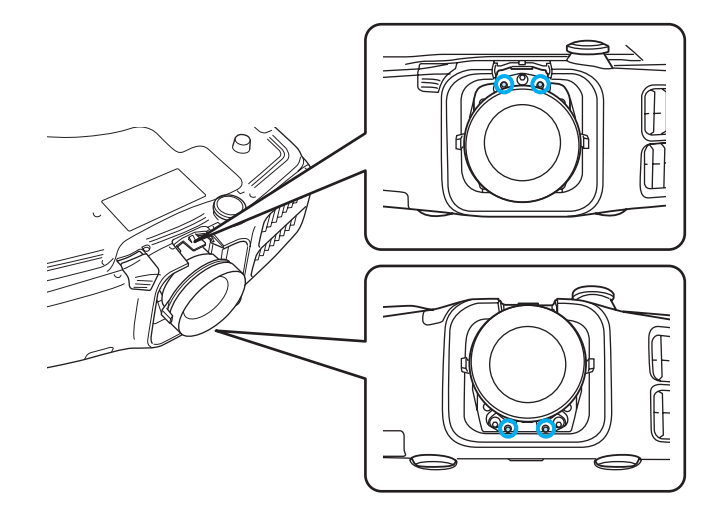

## **Bildpflege <sup>146</sup>**

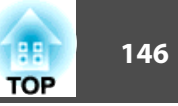

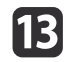

 Gehen Sie hinter den Projektor, damit das Licht nicht Ihre Augen treffen kann und drücken Sie dann [A/V Mute], um A/V Stummschalten zu deaktivieren.

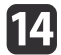

Drücken Sie die Taste [Test Pattern] auf der Fernbedienung oder die Taste [E3] im Bedienfeld zur Anzeige des Testbilds.

**15** Stellen Sie die Objektivbalance durch Drehen der Einstellschrauben mit dem Sechskant-Winkelschraubenschlüssel ein.

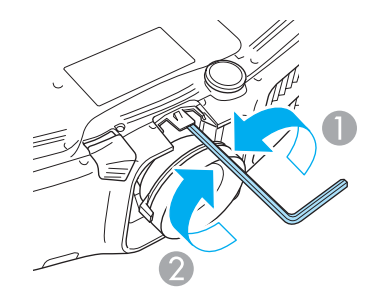

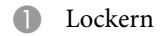

B Anziehen

Werden die Schrauben gelockert, verschiebt sich die Schärfe nach hinten und das Anziehen der Schrauben bewirkt eine Verschiebung der Schärfe nach vorne.

Die folgende Abbildung zeigt die Einstellschrauben und ihre relative Einstellpositionen von der Projektorrückseite aus gesehen.

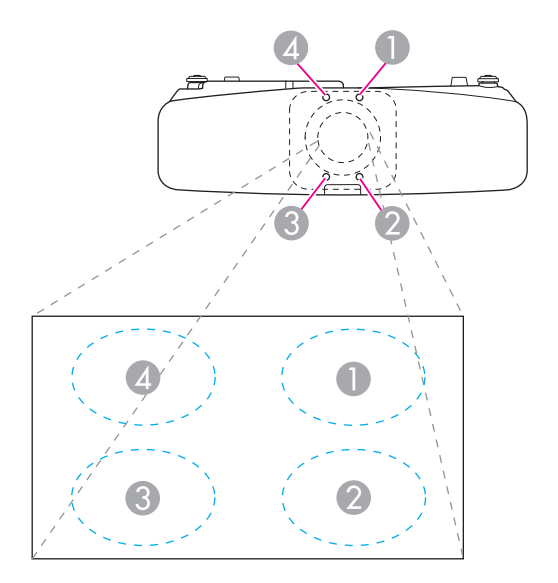

**16** 

 Wiederholen Sie die Schritte <sup>11</sup> bis <sup>15</sup> für weitere Einstellungen. Stellen Sie mit jeder Einstellung die Schärfe mit dem Fokussierring nach und prüfen Sie das projizierte Bild.

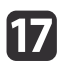

Wenn Sie mit den Einstellungen fertig sind, schalten Sie den Projektor aus und entfernen Sie das Projektorobjektiv.

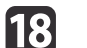

Ziehen Sie die Sicherungsschrauben an (an drei Punkten).

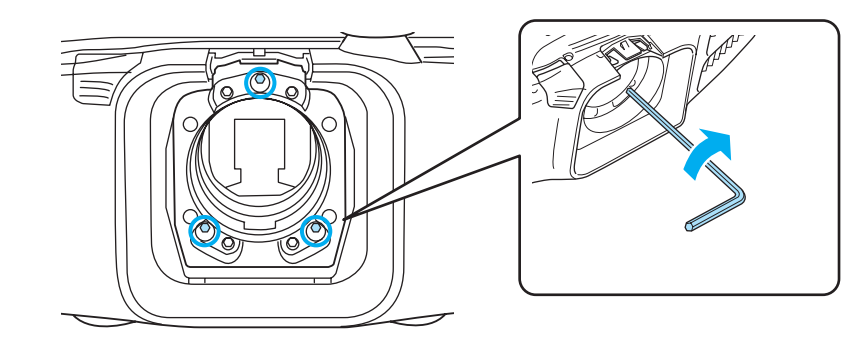

## **Bildpflege <sup>147</sup>**

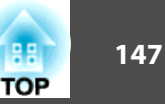

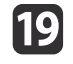

s Anbringen des Innendeckels, siehe Schritt 4, und Anbringen der Abdeckung, Schritt 3.

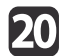

Setzen Sie das Projektorobjektiv ein.

## **Achtung**

Bei den folgenden Maßnahmen die Befestigungsschrauben einsetzen und alle Schrauben auf ihre ursprüngliche Position festziehen.

- Während des Transportierens
- Beim Einstellen der Objektivbalance

Wenn die Schrauben nicht auf ihre ursprüngliche Position angezogen werden, können Fehlfunktionen auftreten.

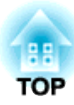

# **Anhang**

Dieses Kapitel erläutert die zusätzlichen Funktionen für Netzwerke.

## **Projizieren mit "Verbindung mit einem Netzwerkprojektor"**

Der Projektor unterstützt die Windowsfunktion "Verbindung mit einem Netzwerkprojektor". Weitere Informationen zu der Funktion "Verbindung mit einem Netzwerkprojektor" finden Sie in der mit dem Computer gelieferten Dokumentation oder auf der Microsoft-Website.

- a• Stellen Sie sicher, dass Computer und Projektor für die Verbindung mit dem Netzwerk bereit sind.
	- Wenn Sie "Verbindung mit einem Netzwerkprojektor" verwenden, ändern Sie die Quelle für den Projektor auf LAN.
	- Wenn der Kennworteingabebildschirm angezeigt wird, geben Sie das unten am LAN-Standby-Bildschirm angezeigte Kennwort ein.
	- Es kann nur ein Projektor mit dem Computer verbunden werden.
	- Stellen Sie die Farbeinstellung für den von Ihnen verwendeten Computer auf die höchste Stufe (32 Bit), wenn Sie Netzwerkprojektor unter Optionen in Windows Meeting Space wählen. Wenn eine 32-Bit-Anzeige nicht möglich ist, wird eine Meldung angezeigt, und es kann keine Verbindung hergestellt werden.

## **Herstellen einer WPS (Wi-Fi Protected Setup)- Verbindung mit einem WLAN-Zugriffspunkt**

Es [g](#page-183-0)ibt zwei Methoden für die WPS<sup>N</sup>-Einstellung.

• Tastendruck-Methode

SSID- und Sicherheitseinstellungen erfolgen automatisch durch Drücken der [ $\bigcup$ ]-Taste auf dem Bedienfeld des Projektors und der dafür bestimmten Taste des Geräts, über das der Zugriffspunkt besteht. Diese Methode empfiehlt sich, wenn sich Projektor und Zugriffspunkt beieinander befinden.

• PIN-Code-Methode

SSID- und Sicherheitseinstellungen erfolgen automatisch durch die Eingabe eines 8-stelligen Codes, der dem Projektor im Voraus von einem Computer über den Zugriffspunkt zugewiesen wurde. Nehmen Sie vorab die Einstellungen für die Verbindung zwischen dem Computer und dem Zugriffspunkt vor. Einzelheiten zur Verbindungsherstellung finden Sie im mit dem Zugriffspunkt gelieferten Handbuch. Diese Methode empfiehlt sich, wenn der Projektor an der Decke installiert ist.

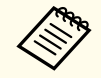

aWenn Sie ein anderes Verbindungsverfahren als WPS verwenden, beachten Sie die Dokumentation des Zugriffspunktgeräts und den folgenden Abschnitt.

s "Menü [Wireless](#page-95-0) LAN" S.96

## **Methode der Verbindungsherstellung**

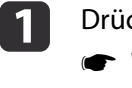

2

Drücken Sie die [Menu]-Taste.

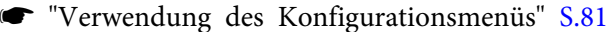

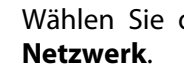

Wählen Sie die Option **Zur Netzwerkkonfiguration** unter **Netzwerk**.

**TOP** 

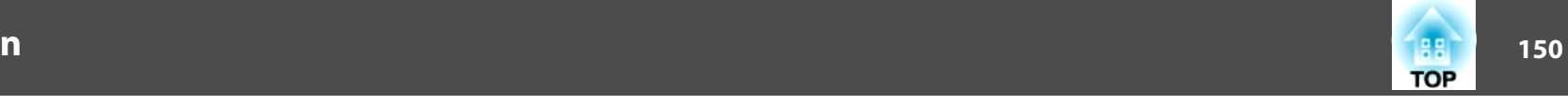

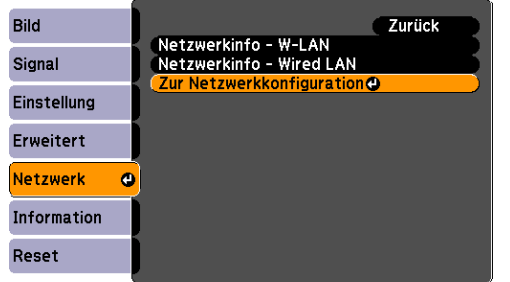

Der Bildschirm Netzwerkkonfiguration wird angezeigt.

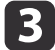

Wählen Sie **Wireless LAN** unter **Setup-Assistent** aus.

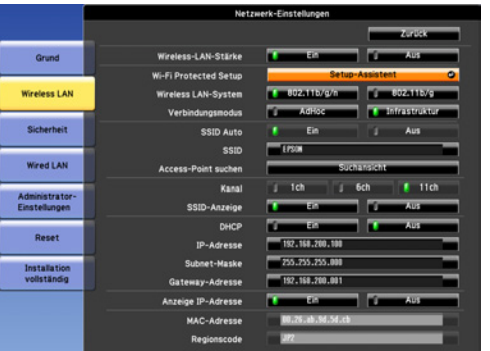

Folgender Bildschirm wird angezeigt.

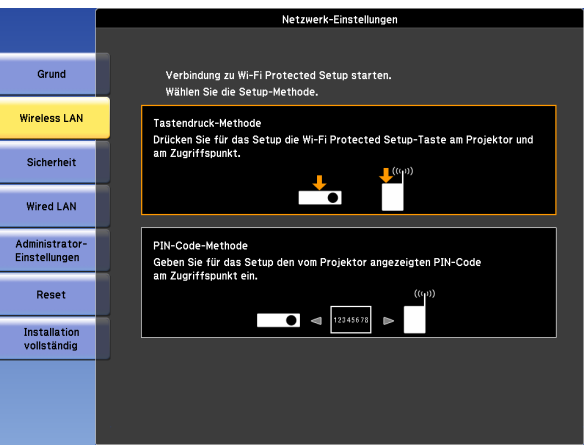

Befolgen Sie die Anweisungen auf dem Bildschirm.

## **Verwenden des Quick Wireless Connection USB Key**

Schließen Sie den optionalen Quick Wireless Connection USB Key im Installationsabschnitt der Wireless-LAN-Einheit an. Prüfen Sie die folgenden Punkte, wenn Sie die Verbindung eines Computers mit dem über Wireless-LAN herstellen.

- Die Wireless-LAN-Einheit (ELPAP07) ist mit dem Projektor verbunden.
- Der Projektor ist für die Netzwerkverbindung über Wireless-LAN eingerichtet.
	- s "Menü [Wireless](#page-95-0) LAN" S.96

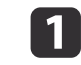

Schalten Sie den Projektor ein und drücken Sie dann die [LAN]- Taste auf der Fernbedienung.

Folgender Bildschirm wird angezeigt.

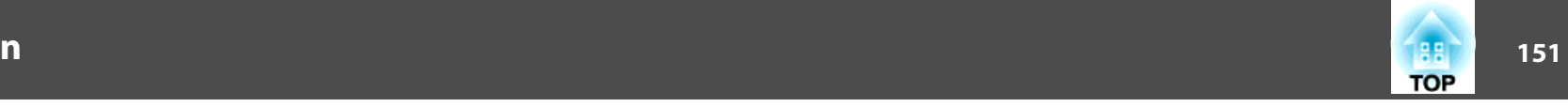

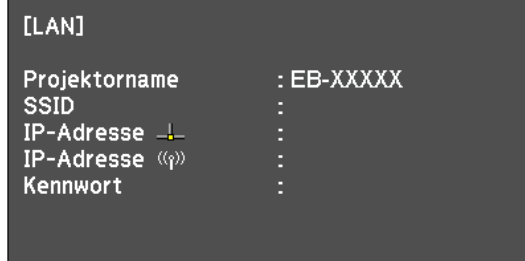

- 2 Prüfen Sie, dass die SSID- und IP-Adressinformationen angezeigt werden und entfernen Sie die Wireless-LAN-Einheit.
	- s "Installieren der [WLAN-Einheit"](#page-40-0) S.41
- $\boxed{3}$ Schließen Sie den Quick Wireless Connection USB Key im Installationsabschnitt der Wireless-LAN-Einheit an.

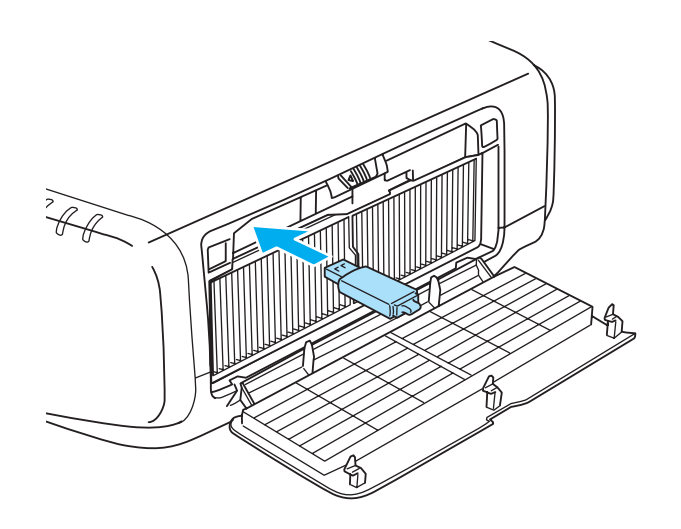

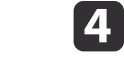

 "Aktualisierung der Netzwerkinformationen abgeschlossen. Entfernen Sie den Quick Wireless Connection USB Key." angezeigt wird, trennen Sie den Quick Wireless Connection USB Key.

Wenn Sie den Quick Wireless Connection USB Key entfernt haben, schließen Sie die Wireless-LAN-Einheit wieder an.

eVerbinden Sie den Quick Wireless Connection USB Key mit dem Computer.

Weitere Informationen finden Sie ab jetzt in der mit dem Quick Wireless Connection USB Key gelieferten Bedienungsanleitung.

# <span id="page-151-0"></span>**Überwachung und Steuerung <sup>152</sup>**

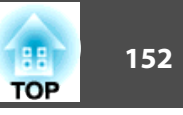

## **Information zu EasyMP Monitor**

Mithilfe der Software EasyMP Monitor können Vorgänge, wie das Überprüfen des Betriebsstatus mehrerer an ein Netzwerk angeschlossener Epson-Projektoren über einen Computermonitor oder das Steuern von Projektoren über einen Computer, ausgeführt werden.

EasyMP Monitor steht auf folgender Website als Download zur Verfügung.

<http://www.epson.com>

## **Über Message Broadcasting**

Message Broadcasting ist eine Plugin-Software für EasyMP Monitor.

Message Broadcasting kann verwendet werden, um eine Nachricht (JPEG-Datei) auf alle Epson--Projektoren oder andere angegebene Projektoren zu projizieren, die an das Netzwerk angeschlossen sind.

Die Daten können manuell oder automatisch mithilfe der Timer-Einstellung des EasyMP Monitor gesendet werden.

Laden Sie die Message Broadcasting-Software von der folgenden Website herunter.

<http://www.epson.com>

## **Ändern von Einstellungen mit einem Webbrowser (Web-Steuerung)**

Wenn Sie den Webbrowser auf einem Computer verwenden, der über ein Netzwerk mit dem Projektor verbunden ist, können Sie Einstellungen am Projektor vornehmen und diesen steuern. Mit dieser Funktion können Sie den Projektor von einem ortsfernen Standort aus einstellen und steuern. Darüber hinaus erleichtert die Möglichkeit, die Computer-Tastatur zu verwenden, die Eingabe von Zeichen für den Setup.

Verwenden Sie als Webbrowser Internet Explorer 8.0 oder höher. Verwenden Sie Safari beim Arbeiten unter Mac OS X.

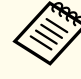

aWenn Sie den **Standby-Modus** auf **Kommunikat. ein** einstellen, können Sie über den Webbrowser Einstellungen am Projektor vornehmen und diesen steuern, selbst wenn er sich im Standby-Modus befindet (bzw. ausgeschaltet ist).

s **Erweitert** – **Standby-Modus** [S.89](#page-88-0)

### **Projektoreinstellung**

Im Webbrowser können Sie Punkte einstellen, die üblicherweise im Konfigurationsmenü des Projektors angepass<sup>t</sup> werden. Die Einstellungen werden ebenfalls im Konfigurationsmenü angezeigt.

Punkte im Konfigurationsmenü, die nicht über den Webbrowser eingestellt werden können

- Menü Einstellung USER-Taste
- Erweitert Menu Display Menüposition, Panelkalibrierung, Farbabgleich
- Menü Erweitert Benutzerlogo
- Erweitert Menu Betrieb Höhenlagen-Modus, BNC-Sync-Abschluss
- Menü Erweitert Sprache
- Menü Reset

Die Einstellungen für die Punkte der einzelnen Menüs sind dieselben, wie die im Konfigurationsmenü des Projektors.

**Samar** ["Konfigurationsmenü"](#page-79-0) S.80

#### **Anzeigen der Bildschirm Web-Steuerung**

Zeigen Sie den Bildschirm Web-Steuerung wie folgt an.

## **Überwachung und Steuerung <sup>153</sup>**

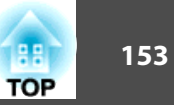

Stellen Sie sicher, dass der Computer und Projektor an das Netzwerk angeschlossen sind.

Stellen Sie im Konfigurationsmenü die Option **Verbindungsmodus** auf **Infrastruktur**.

s **Netzwerk** - **Wireless LAN** - **Verbindungsmodus** [S.96](#page-95-0)

aFalls der verwendete Webbrowser über einen Proxyserver angeschlossen ist, kann der Bildschirm Web-Steuerung nicht angezeigt werden. Um die Web-Steuerung anzeigen zu können, müssen Sie die Einstellungen so einstellen, dass für die Verbindung kein Proxy-Server verwendet wird.

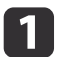

Starten Sie den Webbrowser des Computers.

|2| Geben Sie die IP-Adresse des Projektors in das Eingabefeld des Webbrowsers ein und drücken Sie die Enter-Taste auf der Computertastatur.

Der Bildschirm Web-Steuerung wird angezeigt.

Wenn im Konfigurationsmenü des Projektors im Menü Netzwerk die Option Kennwrt zu Web-Strg. eingestellt ist, wird der Kennworteingabebildschirm angezeigt.

l 3

Der Eingabebildschirm für Benutzerkennung und Kennwort wird angezeigt.

Geben Sie als Benutzerkennung "**EPSONWEB**" ein.

Die Voreinstellung für das Kennwort lautet "**admin**".

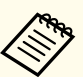

a• Geben Sie die Benutzerkennung auch dann ein, wenn die Kennworteinstellung deaktiviert ist. Die Benutzerkennung kann nicht geändert werden.

• Sie können im das Kennwort im Untermenü Netzwerk des Menüs Konfiguration ändern.

s **Netzwerk** - **Administrator-Einstellungen** - **Kennwrt zu Web-Strg.** [S.103](#page-102-0)

#### **Zertifikate einstellen**

Sie können die Zertifikatseinstellungen für die WLAN-Authentifizierung mithilfe eines Webbrowsers einstellen.

Installieren Sie im Projektor die folgenden Zertifikate: Client-Zertifikat und CA-Lizenz für die WLAN-Sicherheitseinstellungen und Web-Server-Zertifikat für die Sicheres HTTP-Funktion.

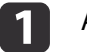

Anzeige Web-Steuerung.

**• "Anzeigen der Bildschirm [Web-Steuerung"](#page-151-0) S.152** 

Klicken Sie auf **Administrator-Einstellungen** - **Zertifikateverwaltung** unter **Netzwerk**.

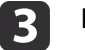

2

Der Zertifikateverwaltung-Bildschirm erscheint.

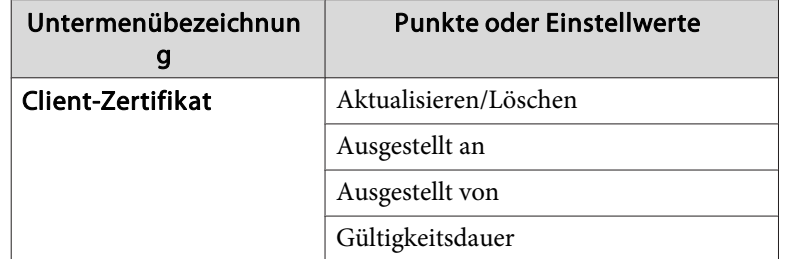

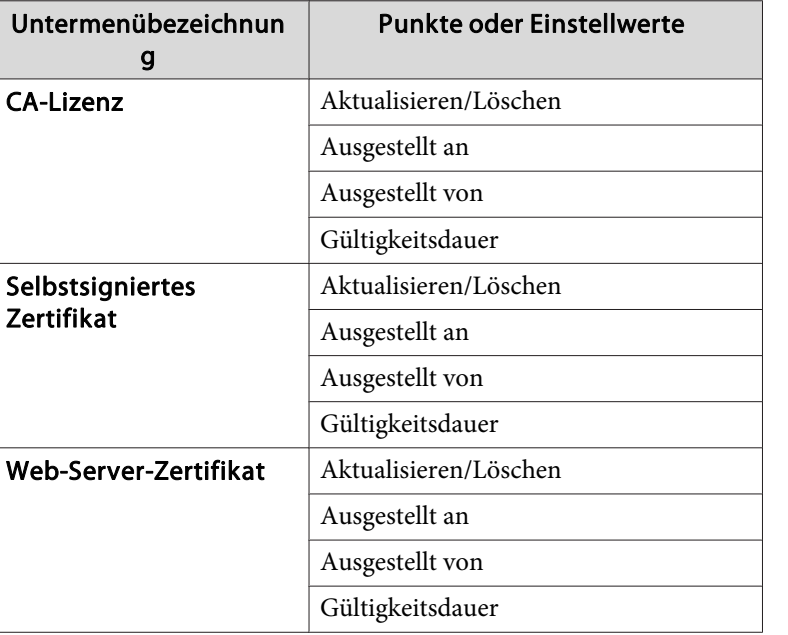

aStellen Sie bei der Installation eines Zertifikats sicher, dass der Projektor das jeweilige Format unterstützt.

s "Liste unterstützter Zertifikate" S.154

#### **Sichere HTTP Notes**

Wenn im **Netzwerk**-Menü die Option **Sicheres HTTP** unter **Administrator-Einstellungen** auf **Ein** gestellt wurde, wird automatisch das HTTPS-Protokoll als Sicherheitseinstellung angewandt. Diese Funktion können Sie zur Verbesserung der Sicherheit zwischen dem Projektor und dem Webbrowser verwenden.

Zur Gewährleistung der Zuverlässigkeit des Servers wird für die Kommunikation über HTTPS-Protokoll ein Zertifikat verwendet. Erstellen Sie ein Serverzertifikat, um die Vertrauenswürdigkeit des Webbrowsers zu bestätigen und installieren Sie es auf dem Projektor.

Ist kein Serverzertifikat vorhanden, erstellt der Projektor automatisch ein selbst signiertes Zertifikat und kommuniziert. Da dieses selbst signierte Zertifikat die Vertrauenswürdigkeit des Webbrowsers nicht bestätigen kann, wird beim Zugriff auf den Projektor über einen Webbrowser eine Warnmeldung bezüglich der Vertrauenswürdigkeit des Servers ausgegeben. Obwohl das Sicherheitsniveau im Vergleich zu einem Serverzertifikat niedriger ist, können Sie die Übertragung dennoch fortsetzen und die Warnung ignorieren.

#### **Liste unterstützter Zertifikate**

#### Client-Zertifikat (PEAP-TLS/EAP-TLS)

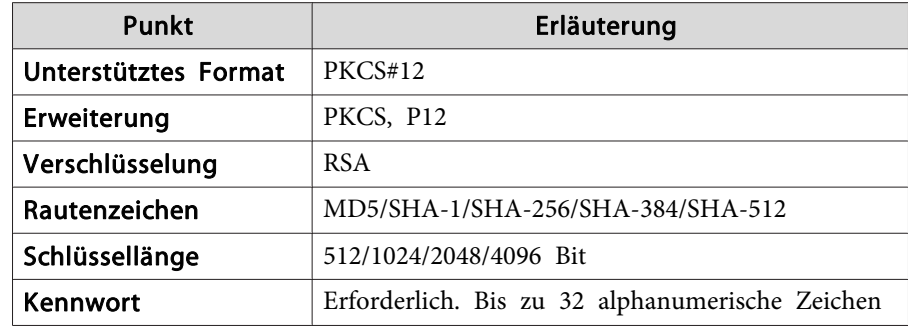

#### Server-Zertifikat (PEAP/PEAP-TLS/EAP-TLS/EAP-Fast)

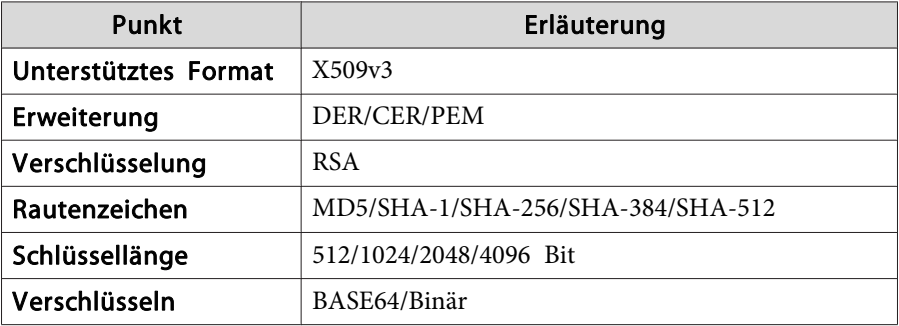

**TOP** 

Web-Server-Zertifikat (Sicheres HTTP)

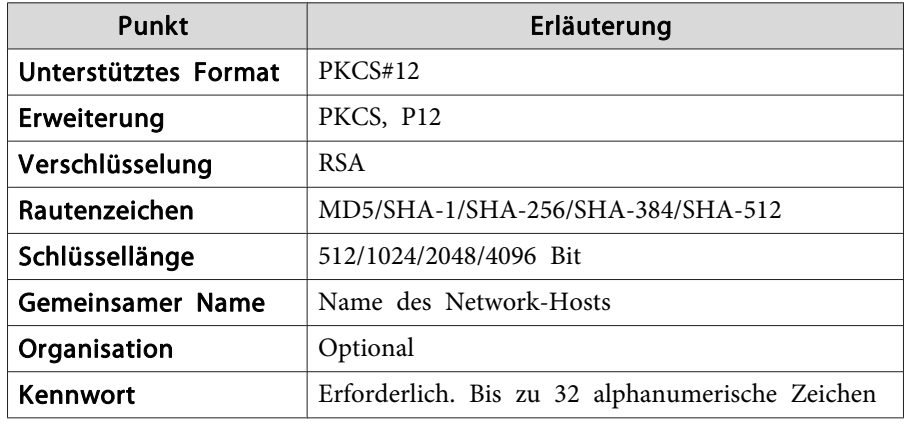

## **Verwenden der Funktion Mail-Meldung zur Problemmeldung**

Wenn Sie Mail-Meldung einstellen, werden bei Problemen oder Warnungen im Zusammenhang mit einem Projektor Meldungen an voreingestellte E-Mail-Adressen versendet. Mit dieser Funktion kann der Bediener überauftretende Projektorprobleme informiert werden, auch wenn er sich nicht in der Nähe des Projektors befindet.

s **Netzwerk** - **Administrator-Einstellungen** - **Mail-Meldung** [S.103](#page-102-0)

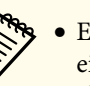

- a• Es lassen sich bis zu drei Adressen für eine Benachrichtigung eingeben und eine Benachrichtigung kann zu allen Adressen gleichzeitig gesendet werden.
- Beim Auftreten eines schwerwiegenden Problems, durch welches der Projektor sofort ausgeschaltet wird, kann der Projektor keine Benachrichtigung über die aufgetretene Störung senden.
- Wenn Sie den **Standby-Modus** auf **Kommunikat. ein** einstellen, können Sie den Projektor steuern, selbst wenn er sich im Standby-Modus befindet (bzw. ausgeschaltet ist).
	- s **Erweitert Standby-Modus** [S.89](#page-88-0)

#### **Fehlerbenachrichtigungen per Mail lesen**

Wenn die Mail-Meldungsfunktion auf Ein gestellt ist und ein Problem/eine Warnmeldung am Projektor auftritt, wird die folgende E-Mail verschickt.

E-Mail-Absender: Adresse für Adresse 1

Betreff: EPSON Projector

Zeile 1: Projektorname des Geräts, an dem das Problem besteht.

Zeile 2: Die IP-Adresse des Projektors, an dem das Problem besteht.

Zeile <sup>3</sup> und folgende: Detailhinweise zu dem Problem

Die Detailhinweise zu dem Problem werden zeilenweise aufgelistet. Die Inhalte der Hauptmeldungen werden nachfolgend aufgelistet:

- Clean Air Filter (Luftrein.-filt.-Hinw)
- Internal error
- Fan related error
- Sensor error
- Lamp cover is open. (Lampendeckel offen)
- Lamp timer failure

**TOP** 

- Lamp out
- Internal temperature error
- High-speed cooling in progress
- Lamp replacement notification
- Low Air Flow (Luftstrom niedrig)
- Low Air Flow Error (Filterluftstromstör.)
- No-signal

Der Projektor empfängt kein Signal. Überprüfen Sie den Verbindungsstatus oder ob das als Signalquelle dienende Gerät eingeschaltet ist.

- Auto Iris Error
- Power Err. (Ballast)

Lösungsvorschläge bei Problemen oder Warnungmeldungen finden Sie im folgenden Abschnitt.

s "Ablesen der [Anzeigen"](#page-111-0) S.112

## **Verwaltung mit SNMP**

Wenn im Konfigurationsmenü die Option **SNMP** auf **Ein** gestellt wird, werden bei Problemen oder Warnmeldungen Benachrichtigungen an voreingestellte Computer versendet. Mit dieser Funktion kann der Bediener über auftretende Projektorprobleme informiert werden, auch wenn er sich nicht in der Nähe des Projektors befindet.

s **Netzwerk** - **Administrator-Einstellungen** - **SNMP** [S.103](#page-102-0)

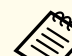

a• SNMP sollte durch einen Netzwerkadministrator oder eine mit dem Netzwerk vertraute Person angewendet werden.

- Das Programm "SNMP Manager" muss auf dem Computer installiert sein, um die SNMP-Funktion zur Überwachung des Projektors verwenden zu können.
- Es können bis zu zwei Ziel-IP-Adressen gespeichert werden.

## **Anzeigen des Bildschirms "Web Remote"**

Die Funktion "Web Remote" ermöglicht es Ihnen, den Projektor über einen Webbrowser fernzusteuern.

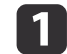

Rufen Sie den Bildschirm Web-Steuerung auf.

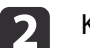

Klicken Sie auf **Web Remote**.

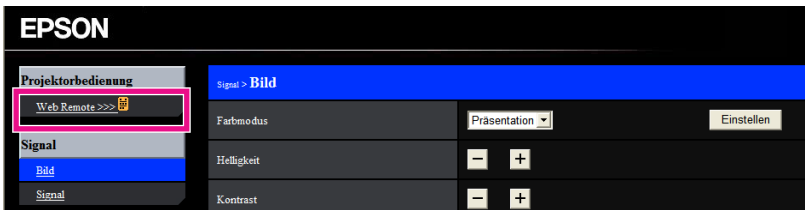

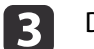

Das Web Remote-Fenster wird angezeigt.

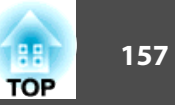

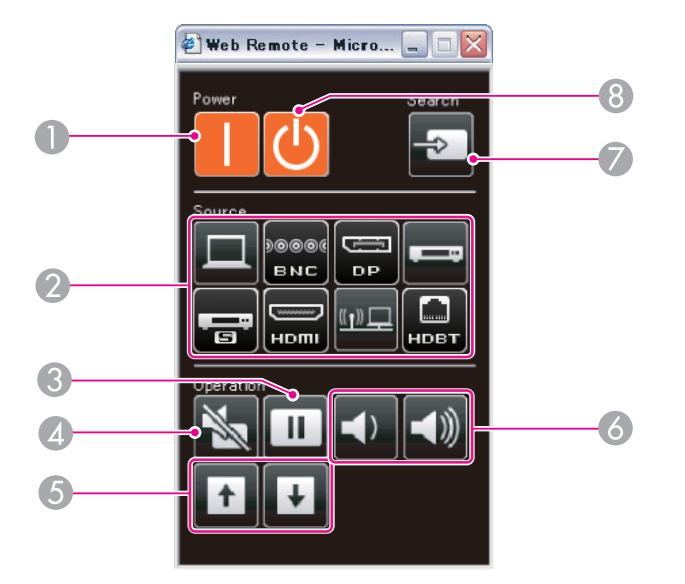

## $\bigcirc$  [(1)]-Taste

Schaltet den Projektor ein.

**2** Tasten für Eingangsumschaltung

s ["Umschalten auf das Zielbild mit Hilfe der Fernbedienung" S.45](#page-44-0)

**<sup>6</sup>** [Freeze]-Taste

s ["Einfrieren des Bildes \(Einfrieren\)" S.67](#page-66-0)

#### **2** [A/V Mutel-Taste

s ["Zeitweises Ausblenden von Bild und Ton \(A/V Stummschalten\)"](#page-65-0) [S.66](#page-65-0)

E [Page]-Tasten

**T** ["Fernbedienung" S.13](#page-12-0)

- **6** [Volume]-Tasten
- G [Source Search]-Taste

s ["Automatische Erkennung von Eingangssignalen und Ändern des](#page-43-0) [projizierten Bildes \(Quellensuche\)" S.44](#page-43-0)

**B** [b]-Taste

Schaltet den Projektor aus.

## **ESC/VP21 Befehle**

Mithilfe von ESC/VP21 kann der Projektor über ein externes Gerät gesteuert werden.

## **Liste der Befehle**

Wenn der Einschaltbefehl gesendet wird, schaltet sich der Projektor ein und geht in den Aufwärm-Modus. Hat sich der Projektor eingeschaltet, wird ein Doppelpunkt ":" (3Ah) angezeigt.

Wird ein Befehl empfangen, führt der Projektor diesen Befehl aus und zeigt ":", anschließend erwartet er den nächsten Befehl.

Wird das Ausführen eines Befehls mit einem Fehler abgebrochen, wird eine Fehlermeldung angezeigt und ":" wird ausgegeben.

Die Hauptinhalte werden nachfolgend aufgelistet:

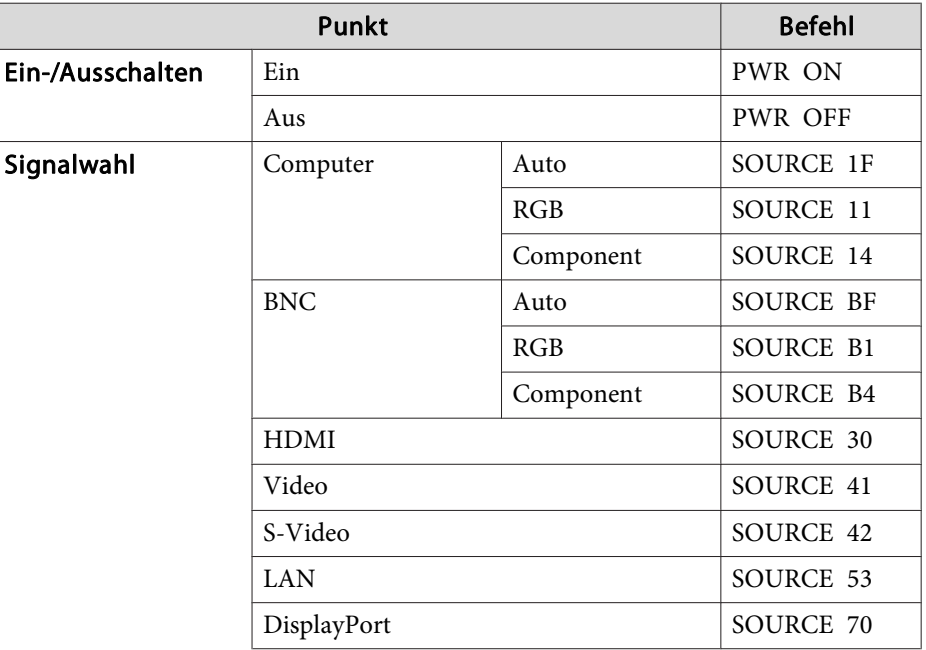

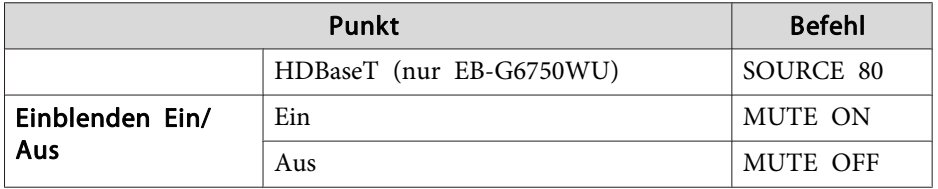

Fügen Sie am Ende jedes Befehls einen Wagenrücklaufcode (CR) (0Dh) hinzu und übertragen Sie.

Für weitere Informationen wenden Sie sich bitte an Ihren Händler oder an den nächstgelegenen Service. Die Adressen finden Sie in der Kontaktliste für Epson-Projektoren.

**■ Kontaktliste für [Epson-Projektoren](#page-18-0)** 

## **Kabelanordnung**

Serielle Verbindung

• Steckertyp: Sub-D 9-polig (Stecker)

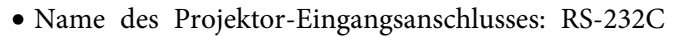

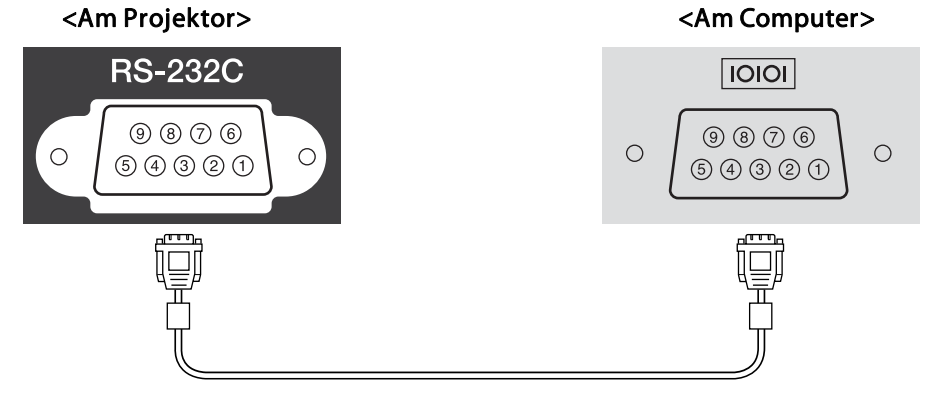

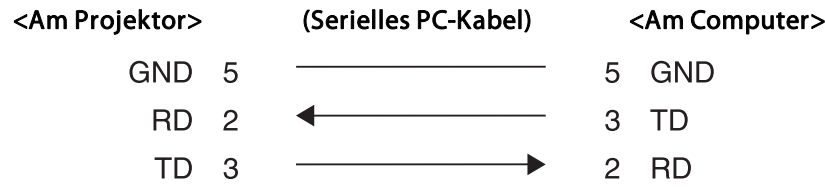

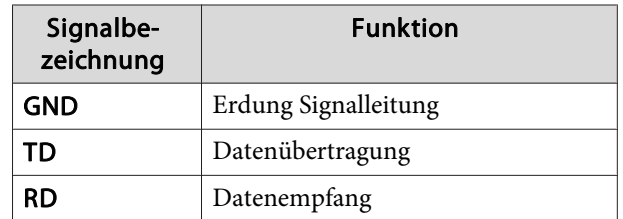

Kommunikationsprotokoll

- Voreinstellung für die Baud-Rate: <sup>9600</sup> bps
- Datenlänge: <sup>8</sup> Bit
- Parität: Keine
- Stop-Bit: 1 Bit
- Ablaufsteuerung: Keine

**TOP** 

## **Über PJLink**

PJLink Class1 wurde durch die JBMIA (Japan Business Machine and Information System Industries Association) als Standardprotokoll zur Steuerung von netzwerkkompatiblen Projektoren entwickelt und ist Teil Ihrer Anstrengungen zur Standardisierung der Steuerungsprotokolle von Projektoren.

Dieser Projektor erfüllt den PJLink Class1-Standard, entwickelt von der JBMIA.

Bevor Sie PJLink verwenden können, müssen Sie die Netzwerkeinstellungen vornehmen. Weitere Informationen zu Netzwerkeinstellungen finden Sie im folgenden Abschnitt.

**■** ["Netzwerk-Menü"](#page-92-0) S.93

Er akzeptiert alle Befehle außer den folgenden nach PJLink Class1 definierten, und die Kompatibilität wurde durch die Anpassbarkeits-Prüfung für den PJLink-Standard bestätigt.

URL:<http://pjlink.jbmia.or.jp/english/>

• **Nicht-kompatible Befehle**

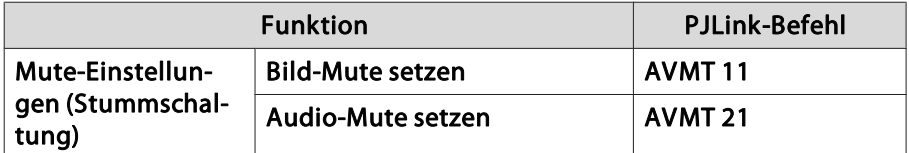

• **Bezeichnung des Eingangs, laut PJLink-Definition mit den entsprechenden Projektorquellen**

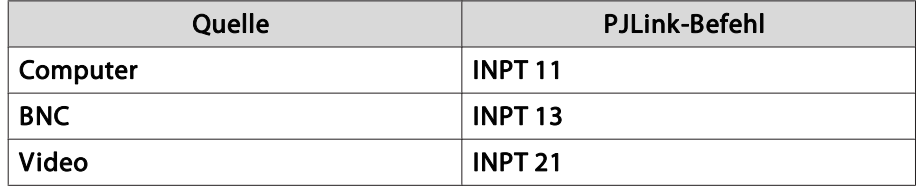

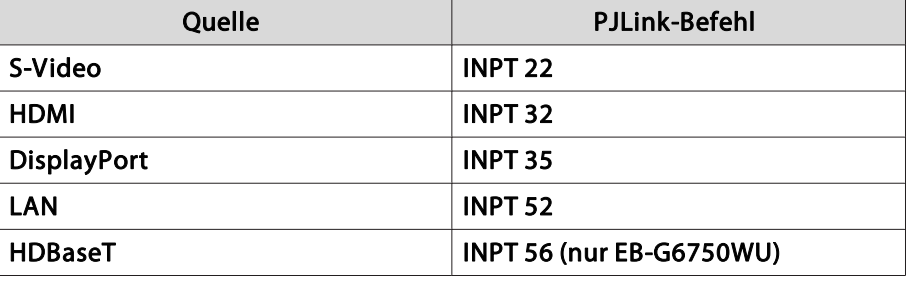

- Angezeigter Herstellername für "Manufacture name information query" (Anfrage Information Herstellername). **EPSON**
- Angezeigte Modellbezeichnung für "Product name information query" (Anfrage Information Produktbezeichnung).

EPSON 6750EPSON 6650EPSON 6550EPSON 6450EPSON 6350EPSON 6250EPSON 6150EPSON 6050

## **Über Crestron RoomView®**

Bei Crestron RoomView® handelt es sich um ein integriertes Steuersystem von Crestron®. Es dient zum Überwachen und Steuern von mehreren anein Netzwerk angeschlossene Geräte.

Der Projektor unterstützt das Steuerprotokoll und kann deshalb in einer Crestron RoomView®-Umgebung verwendet werden.

Besuchen Sie die Crestron®-Website, um mehr Details zu Crestron RoomView® zu erfahren. (Es werden nur englische Anzeigen unterstützt.)

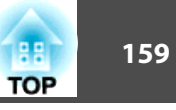

#### <http://www.crestron.com>

Der nachfolgende Abschnitt <sup>g</sup>ibt einen Überblick über Crestron RoomView®.

• **Fernsteuerung mithilfe eines Webbrowsers**

Der Projektor kann von Ihrem Computer wie bei einer Fernbedienung gesteuert werden.

• **Überwachen und Steuern mithilfe der Anwendungssoftware**

Crestron RoomView® Express oder Crestron RoomView® Server Edition von Creston® können zum Überwachen von Geräten des Systems, zur Kommunikation mit dem Support und zum Versenden von Notfallmeldungen verwendet werden. Weitere Informationen dazu finden Sie auf der folgenden Website:

<http://www.crestron.com/getroomview>

Diese Anleitung erläutert das Ausführen von Bedienvorgängen auf Ihrem Computer über einen Webbrowser.

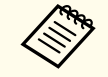

a• Es können nur Single-Byte alphanumerische Zeichen und Symbole eingegeben werden.

- Die folgende Funktion kann während der Ausführung von Crestron RoomView® nicht verwendet werden:
- s "Ändern von [Einstellungen](#page-151-0) mit einem Webbrowser (Web-[Steuerung\)"](#page-151-0) S.152
- Message Broadcasting (EasyMP Monitor-Plugin)
- Wenn Sie den **Standby-Modus** auf **Kommunikat. ein** einstellen, können Sie den Projektor steuern, selbst wenn er sich im Standby-Modus befindet (bzw. ausgeschaltet ist).
	- s **Erweitert Standby-Modus** [S.89](#page-88-0)

## **Bedienen eine Projektors über Ihren Computer**

#### Aufrufen des Betriebsfensters

Überprüfen Sie vor dem Vornehmen eines Bedienschritts die folgenden Punkte:

- Stellen Sie sicher, dass der Computer und Projektor an das Netzwerk angeschlossen sind.
- Stellen Sie im **Netzwerk**-Menü die Option **Crestron RoomView** auf **Ein**.

s **Netzwerk** - **Administrator-Einstellungen** - **Crestron RoomView** [S.103](#page-102-0)

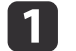

Starten Sie den Webbrowser des Computers.

12 Geben Sie die IP-Adresse des Projektors in das Adressfeld des Webbrowsers ein und drücken Sie die Enter-Taste auf derComputertastatur.

Das Betriebsfenster wird angezeigt.

**TOP** 

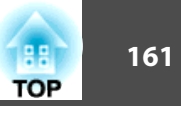

#### Verwenden des Betriebsfensters

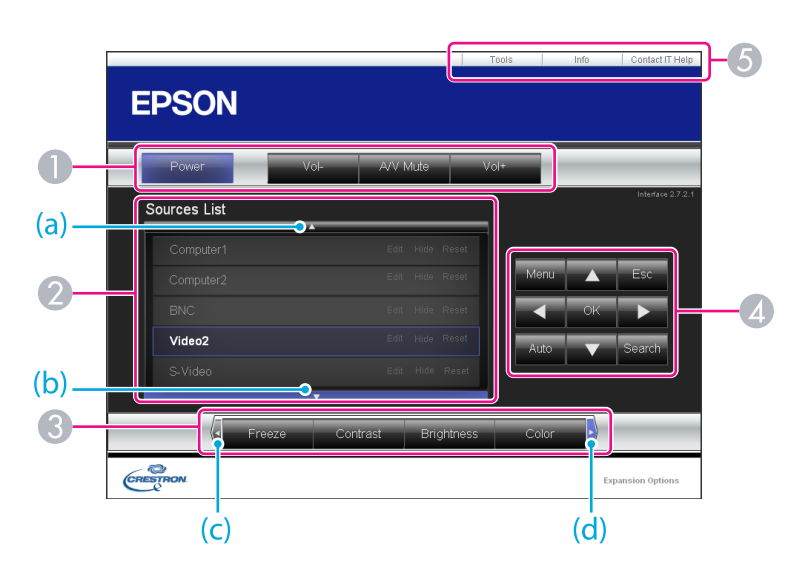

A Beim Klicken auf diese Schaltflächen können die folgenden Bedienvorgänge ausgeführt werden:

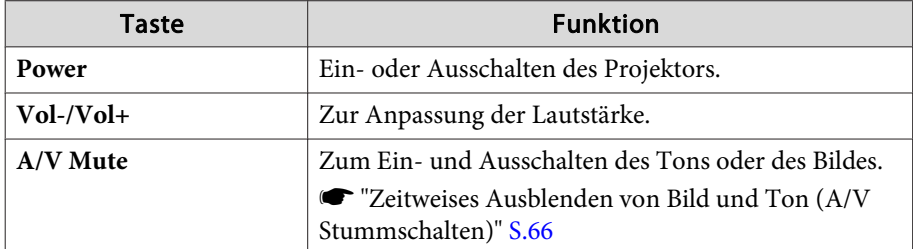

B Wechseln Sie zum Bild der gewählten Eingangsquelle. Um Eingangsquellen anzuzeigen, die nicht in der Liste "Source List" aufgeführt sind, klicken Sie auf (a) oder (b), um nach oben oder nach unten zu Blättern. Das aktuelle Videoeingangssignal wird in Blau angezeigt. Der Quellname kann gegebenenfalls geändert werden.

C Beim Klicken auf diese Schaltflächen können die folgenden Bedienvorgänge ausgeführt werden: Um Schaltflächen anzuzeigen, die nicht in der Liste "Source List" aufgeführt sind, klicken Sie auf (c) oder (d), um nach links oder nach rechts zu Blättern.

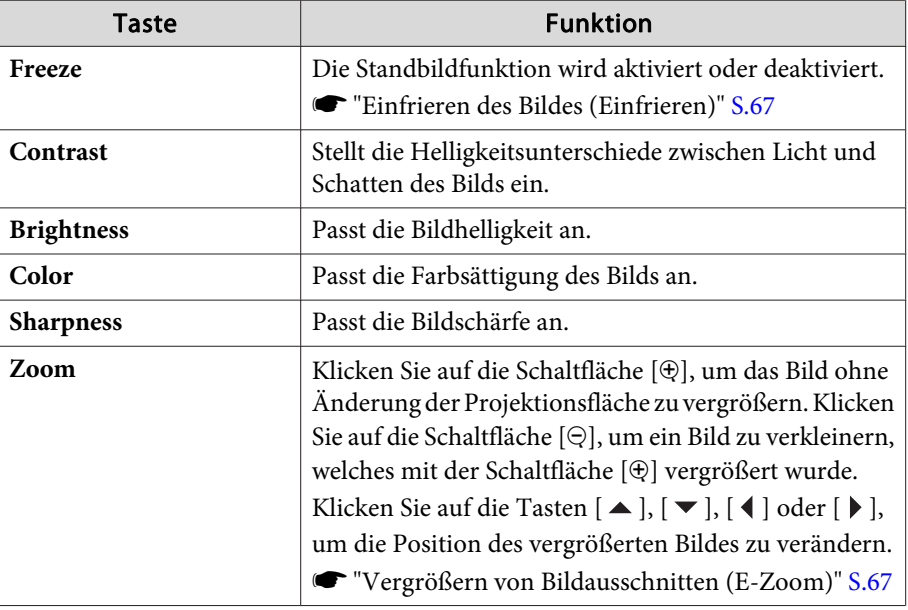

4 Die Bedienung der Schaltflächen [ $\blacktriangle$ ],  $[\blacktriangledown]$ , [ $\blacktriangle$ ] und [ $\blacktriangleright$ ] entspricht der Bedienung der Tasten [ $\blacktriangle$ ],  $[\blacktriangledown]$ , [ $\blacktriangle$ ] und [ $\blacktriangleright$ ] auf der Fernbedienung. Beim Klicken auf diese anderen Schaltflächen können die folgenden Bedienvorgänge ausgeführt werden:

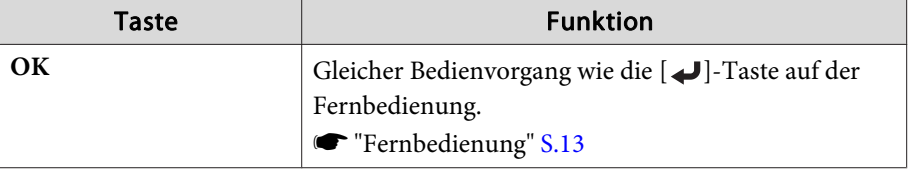

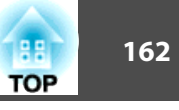

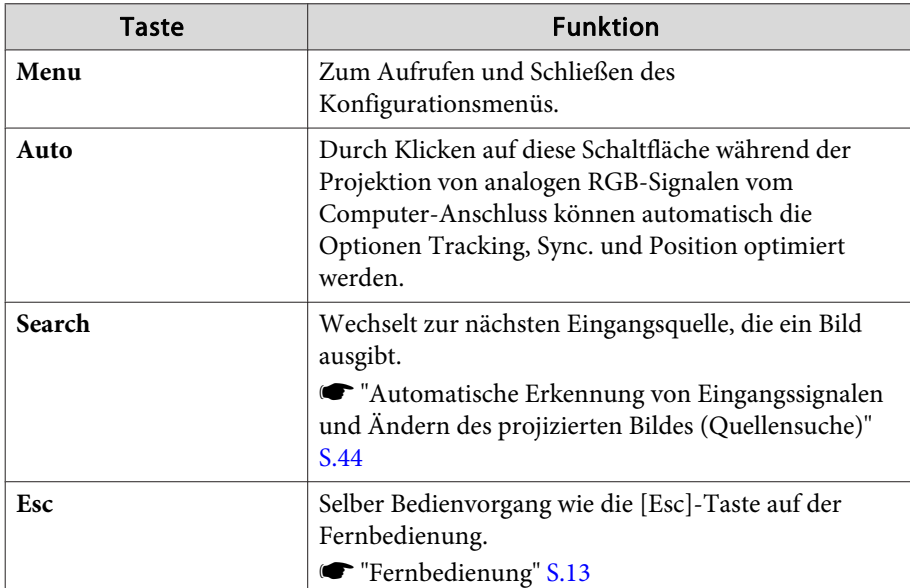

E Beim Klicken auf diese Register können die folgenden Bedienvorgänge ausgeführt werden:

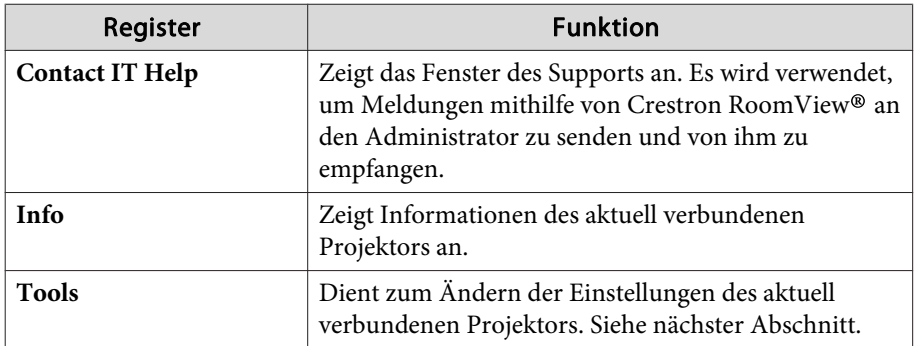

Verwenden des Fensters "Tools"

Das folgende Fenster wird angezeigt, wenn Sie auf das Register **Tools** im Betriebsfenster klicken. Dieses Fenster kann verwendet werden, um Einstellungen des aktuell angeschlossenen Projektors zu ändern.

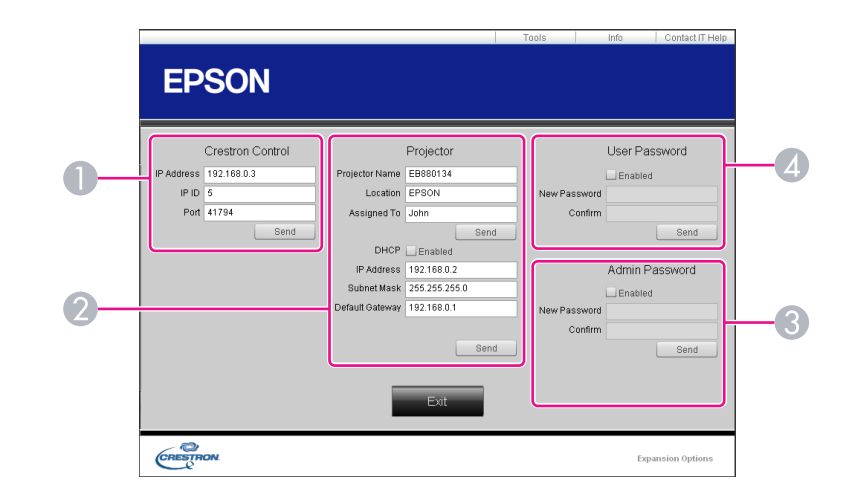

#### **A Crestron Control**

Dient zum Einstellen der Crestron®-Zentralsteuerung.

#### **2** Projector

Sie können folgende Punkte einstellen:

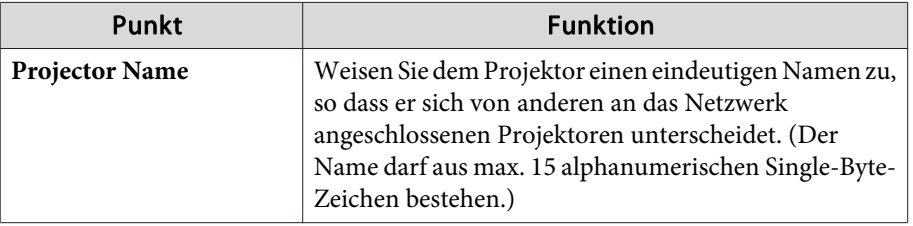

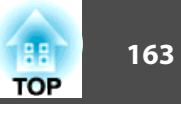

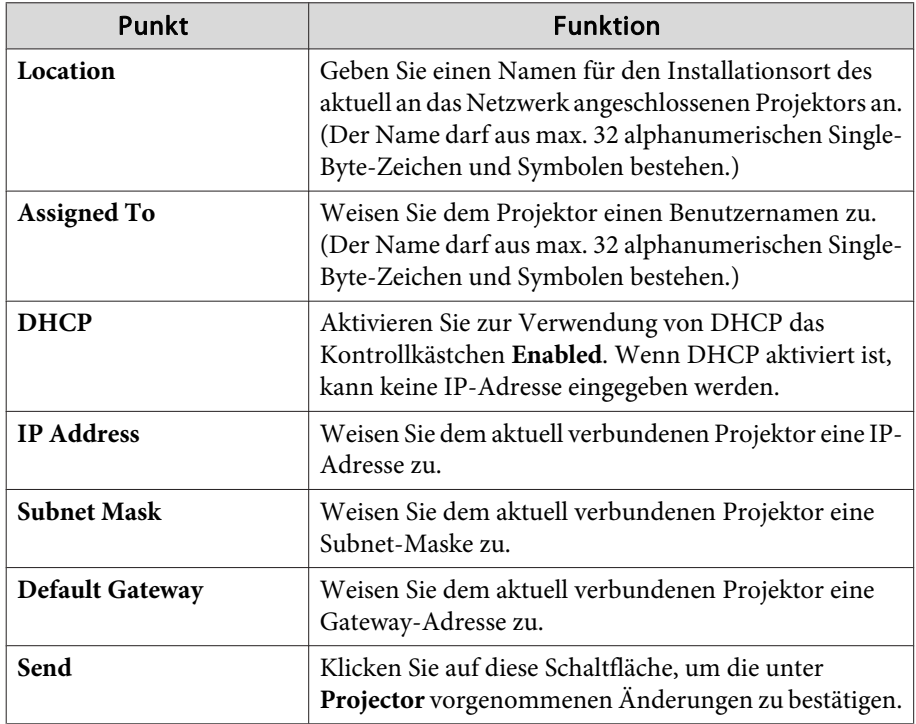

#### **B** Admin Password

Aktivieren Sie das Kontrollkästchen **Enabled**, damit das Fenster Tools nur nach Eingabe eines Kennworts geöffnet werden kann.

Sie können folgende Punkte einstellen:

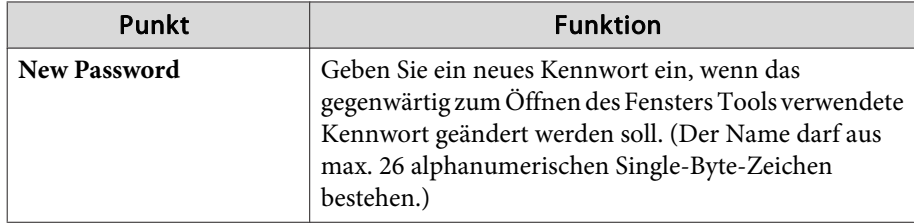

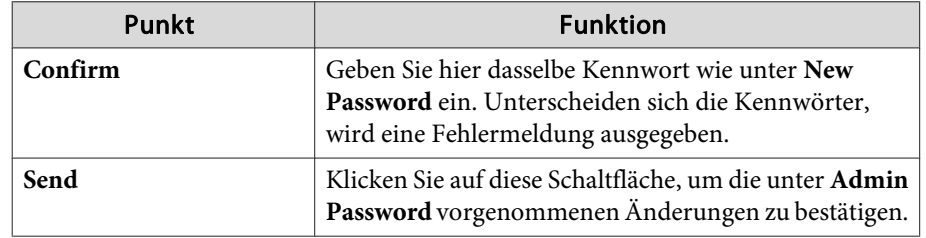

## **4** User Password

Aktivieren Sie das Kontrollkästchen **Enabled**, damit das Betriebsfenster des Computers nur nach Eingabe eines Kennworts geöffnet werden kann. Sie können folgende Punkte einstellen:

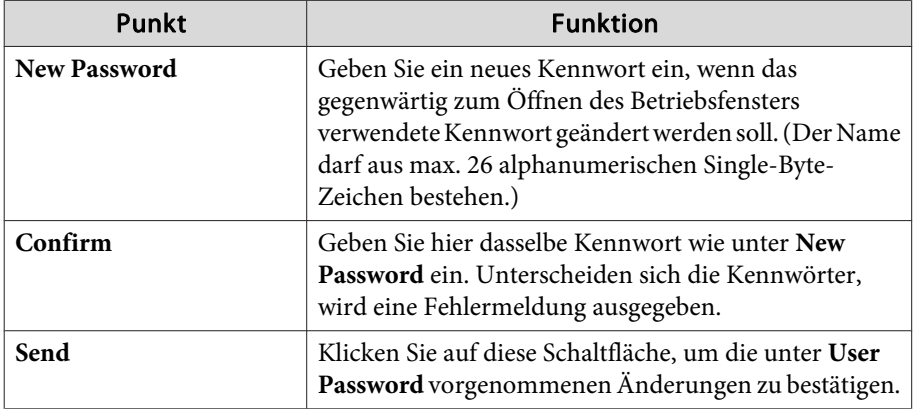

Folgendes Sonderzubehör und Verbrauchsmaterial ist erhältlich. Kaufen Sie diese Produkte bitte nach Bedarf. Stand der folgenden Liste mit Sonderzubehör und Verbrauchsmaterial: Januar 2013. Die Verfügbarkeit kann je nach Land, in dem das Gerät gekauft wurde, unterschiedlich sein.

## **Sonderzubehör**

## Standard-Zoomobjektiv ELPLS06

Das Objektiv bei Modellen mit Objektiv.

- Short-Throw-Zoomobjektiv ELPLU01
- Rückprojektion-Weitwinkelobjektiv ELPLR03

## Middle-Throw-Zoomobjektiv ELPLM04

## Middle-Throw-Zoomobjektiv ELPLM05

## Long-Throw-Zoomobjektiv ELPLL06

Weitere Informationen zum Projektionsabstand für jedes Objektiv finden Sie im folgenden Abschnitt.

Eunwandgröße und [Projektionsabstand"](#page-165-0) S.166

## Computerkabel ELPKC02

## (1,8 <sup>m</sup> - für Mini Sub-D 15-polig auf Mini Sub-D 15-polig)

Dieses Kabel ist identisch mit dem Computerkabel, das mit dem Projektor mitgeliefert wurde.

## Computerkabel ELPKC09

## (3 <sup>m</sup> - für Mini Sub-D 15-polig auf Mini Sub-D 15-polig) Computerkabel ELPKC10

## (20 <sup>m</sup> - für Mini Sub-D 15-polig auf Mini Sub-D 15-polig)

Verwenden Sie diese längeren Kabel, sollte das mit dem Computer mitgelieferte Kabel zu kurz sein.

## Component Videokabel ELPKC19

(3 m - für Mini Sub-D 15-polig auf RCA-Stecker  $\times$  3)

Zum Anschließen einer Komponente Video<sup>1</sup>-Quelle.

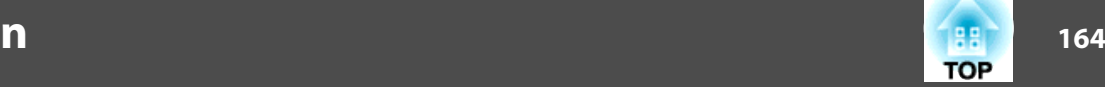

## Fernbedienungs-Kabelset ELPKC28

## (10 m, 2-Teile-Set)

Um die Funktion der Fernbedienung über größere Entfernung sicherzustellen.

## Funkmaus-Empfänger ELPST16

Hiermit können Sie mit der Fernbedienung des Projektors den Mauszeiger auf dem Computer steuern oder auf- oder abwärts blättern.

## HDBaseT Transmitter ELPHD01 (nur für EB-G6750WU)

Sender zur Fernübertragung von HDMI-Signalen und Steuersignalen für <sup>1</sup> LANKabel. Auf der Grundla[g](#page-183-0)e des HDBaseT<sup>N</sup>-Standards.

## WLAN-Gerät ELPAP07

Zum drahtlosen Anschluss des Projektors an einen Computer und für drahtlose Projektion.

## Quick Wireless Connection USB Key ELPAP09

Für die schnelle Erstellung einer Eins-zu-eins-Verbindung zwischen Projektor und Computer mit installiertem Windows.

## Polarisierer ELPPL01

Zum Anschluss an den Projektor beim Stapeln von zwei Projektoren und Projizieren von 3D-Bildern.

## Passive 3D-Brille (standardmäßiges fünfteiliges Set) ELPGS02A Passive 3D-Brille (fünfteiliges Set für Kinder) ELPGS02B

Passive polarisierte 3D-Brille. Verwenden Sie diese beim Betrachten von 3D-Bildern mit den Projektoren.

## Dokumentenkamera ELPDC11/ELPDC20

Zur Projektion von Buchvorlagen, Overheadfolien oder Dias.

## Rohrverlängerung f. Deckenhalterung (450 mm)\* ELPFP13 Rohrverlängerung f. Deckenhalterung (700 mm)\* ELPFP14

Zur Befestigung des Projektors an einer hohen Decke.

## Deckenhalterung\* ELPMB22

Zur Befestigung des Projektors an der Decke.

- \* Für die Deckenbefestigung des Projektors sind spezielle Fachkenntnisse erforderlich. Wenden Sie sich an Ihren Händler oder an den nächstgelegenen Service. Die Adressen finden Sie in der Kontaktliste für Epson-Projektoren.
- **Sternage Kontaktliste für [Epson-Projektoren](#page-18-0)**

## **Verbrauchsmaterialien**

#### Lampeneinheit ELPLP76

Zur Verwendung für den Austausch einer verbrauchten Lampe.

## Luftfilter ELPAF43

Zur Verwendung für den Austausch eines verbrauchten Luftfilters.

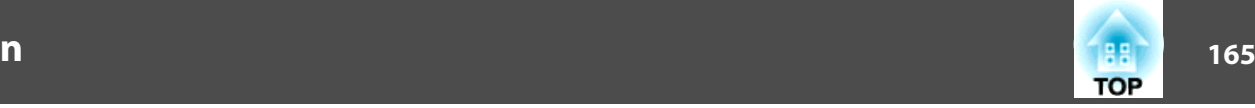

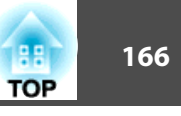

## <span id="page-165-0"></span>**Projektionsabstand (für EB-G6750WU/EB-G6650WU/EB-G6550WU/EB-G6450WU/EB-G6250W/EB-G6050W)**

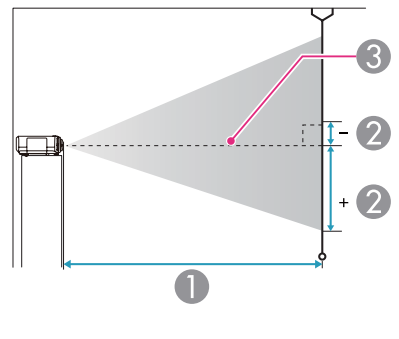

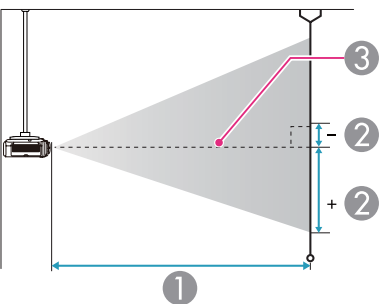

- A Projektionsabstand
- B ist der horizontale Abstand zwischen Objektivmitte und Leinwand. Der Abstand verändert sich je nach der Einstellung des vertikalen Objektivversatzes.
- **G** Objektivmitte

## **Standard-Zoomobjektiv ELPLS06**

In diesem Abschnitt werden die Projektionsabstände für Modelle mit Standardobjektiv dargestellt.

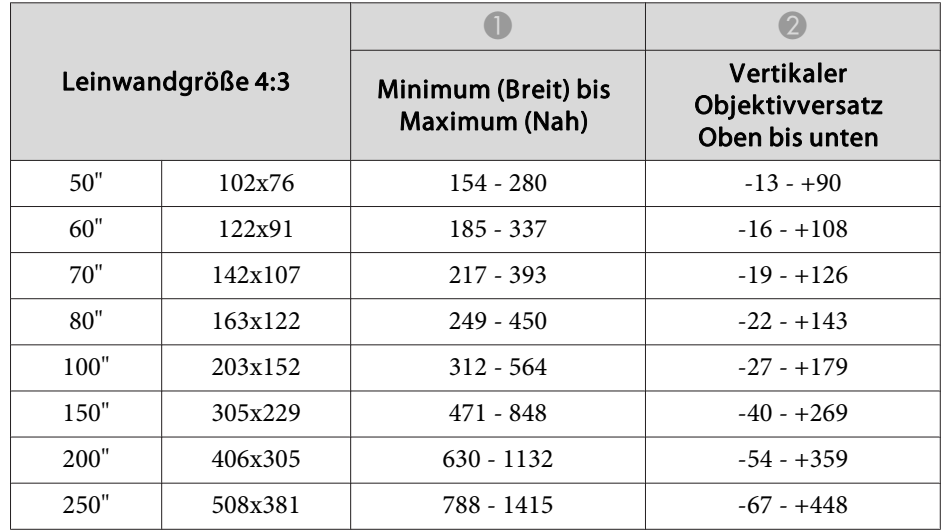

Einheit: cm

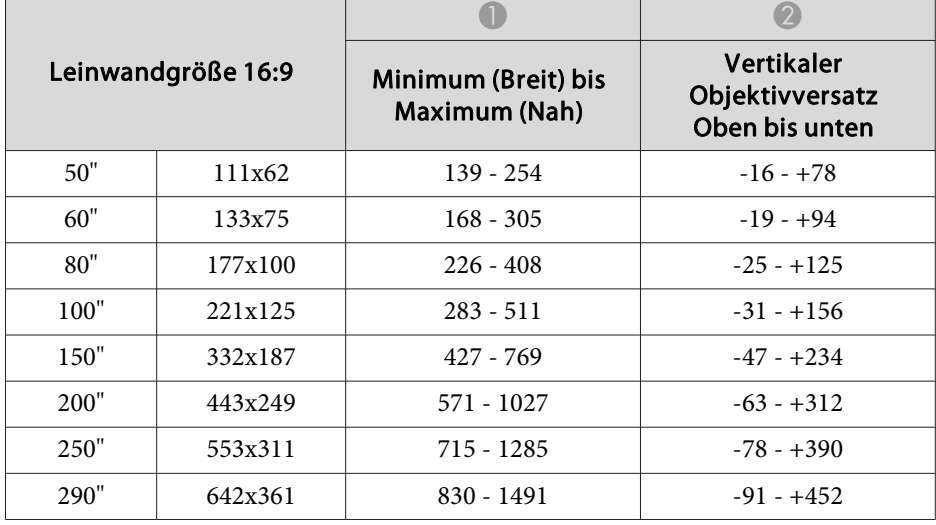

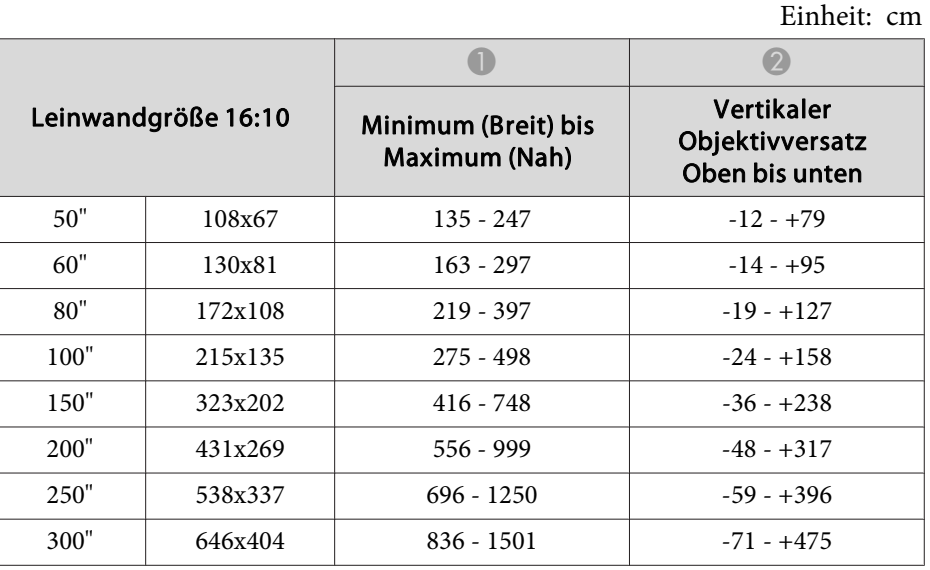

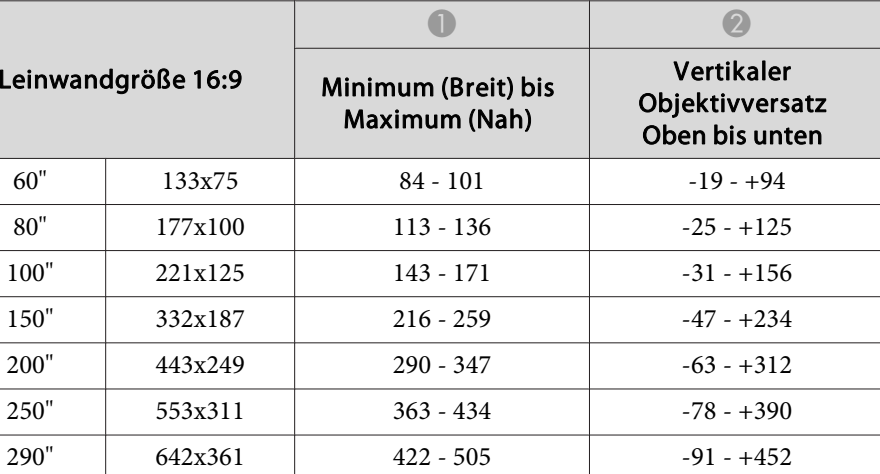

Einheit: cm

## **Short-Throw-Zoomobjektiv ELPLU01**

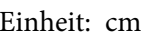

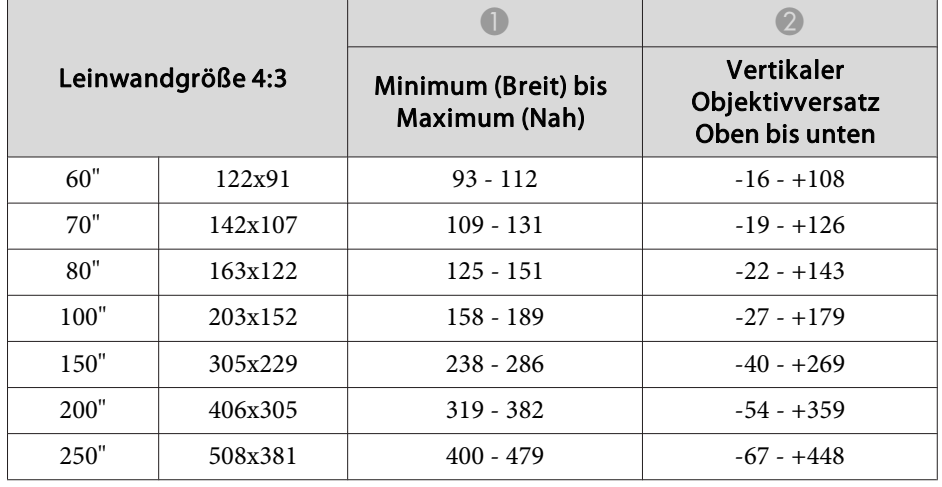

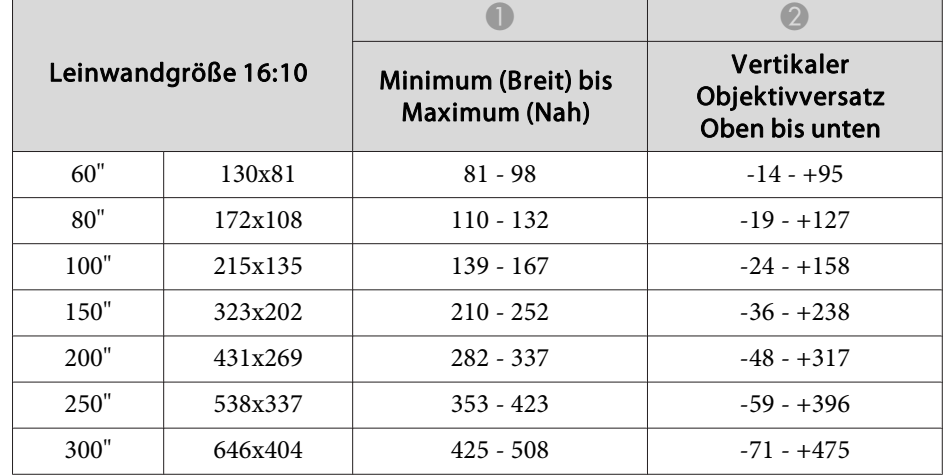

## **Rückprojektion-Weitwinkelobjektiv ELPLR03**

Objektivversatz wird nicht unterstützt.

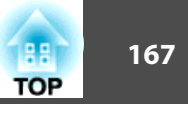

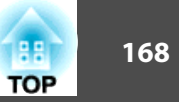

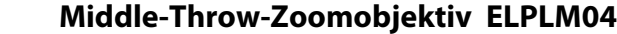

Einheit: cm

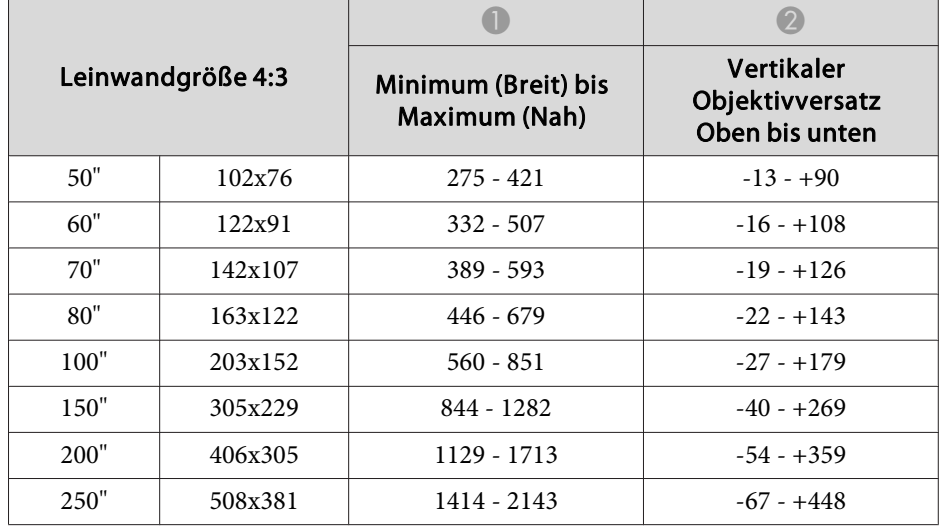

Einheit: cm

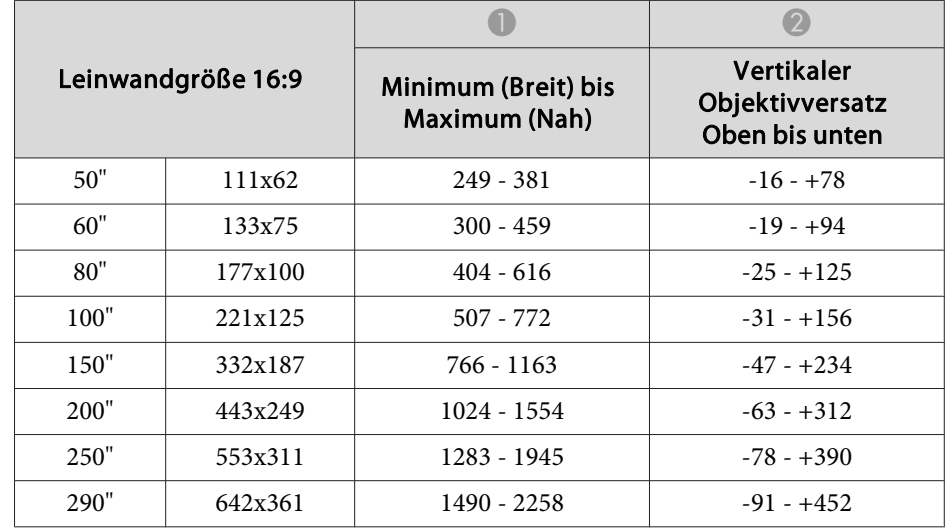

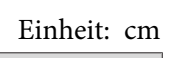

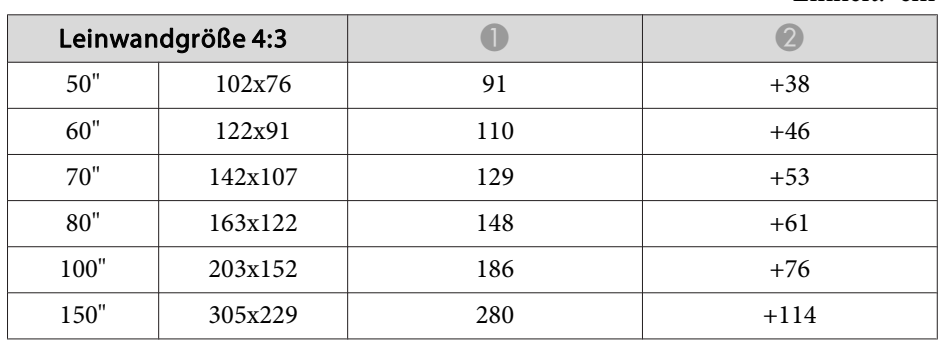

#### Einheit: cm

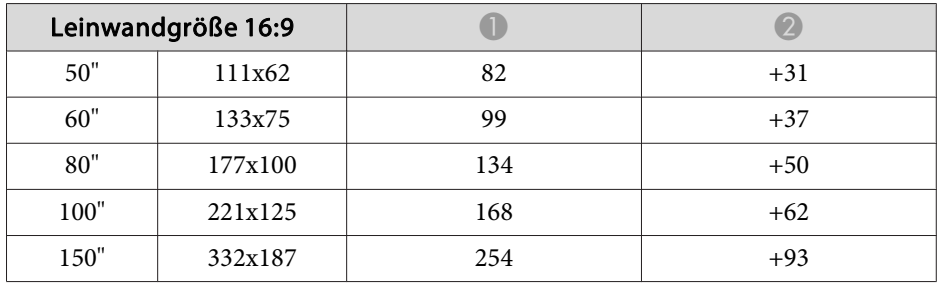

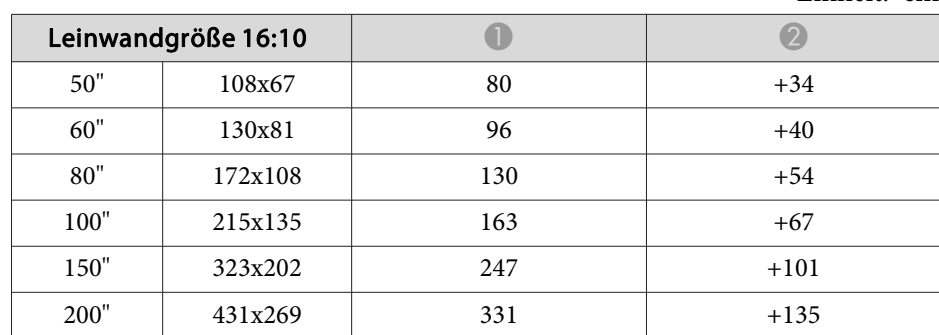

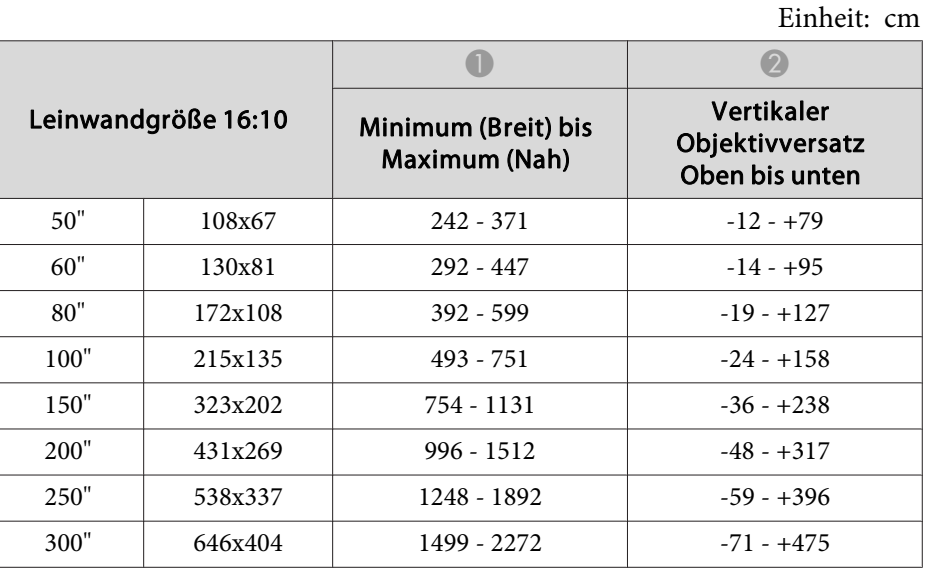

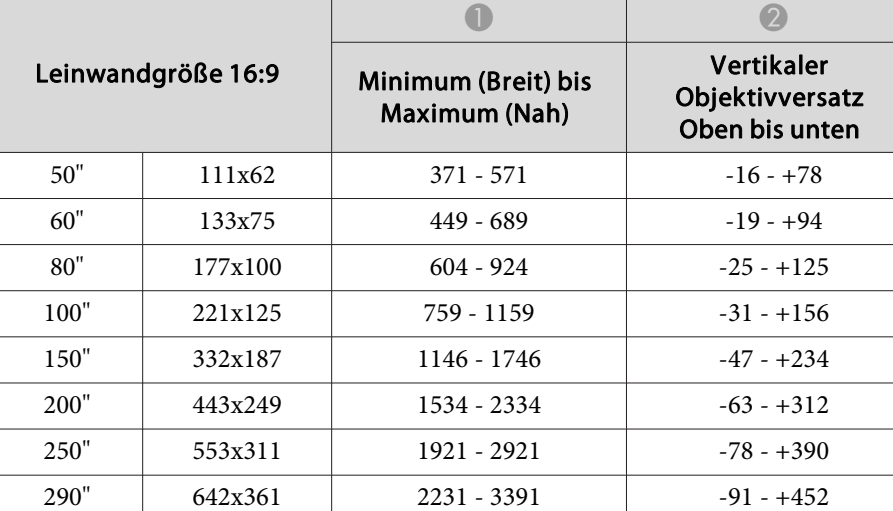

## **Middle-Throw-Zoomobjektiv ELPLM05**

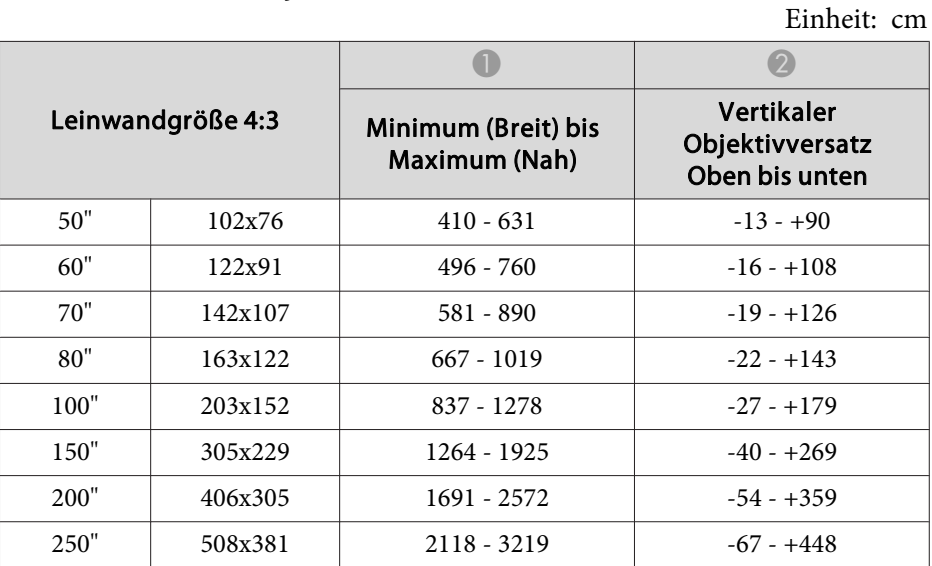

#### Einheit: cm

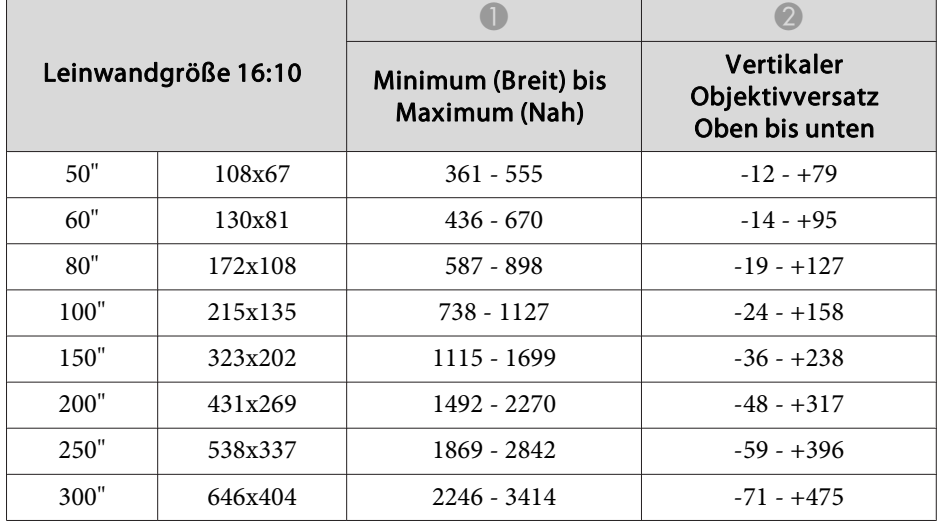

## **Long-Throw-Zoomobjektiv ELPLL06**

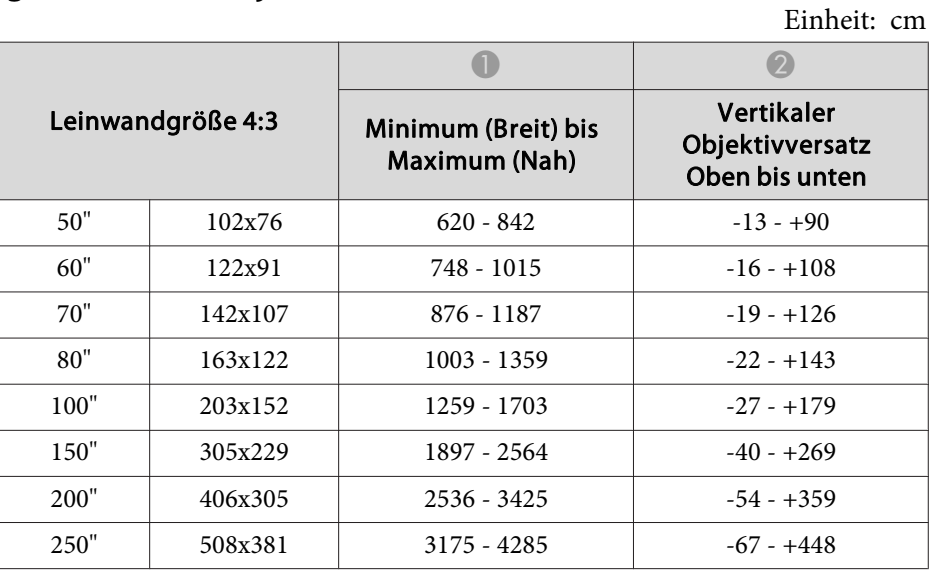

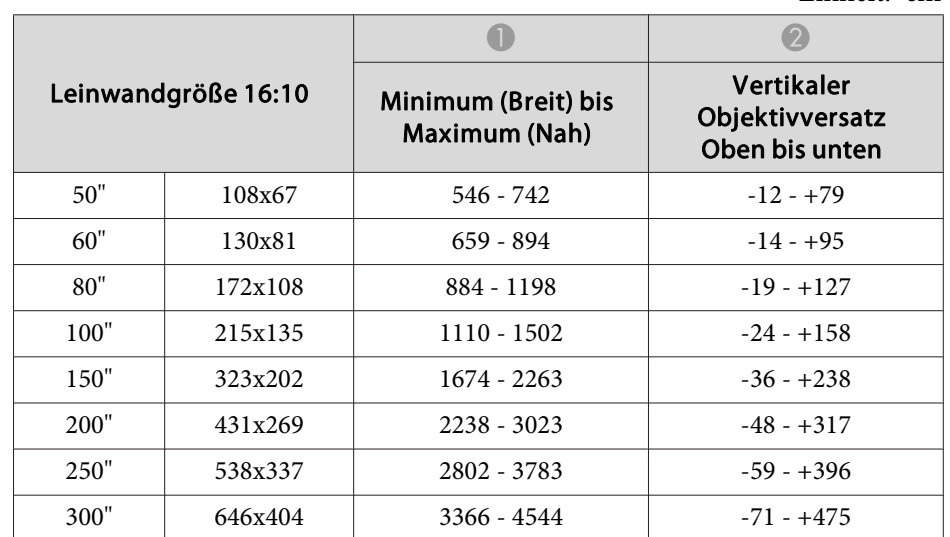

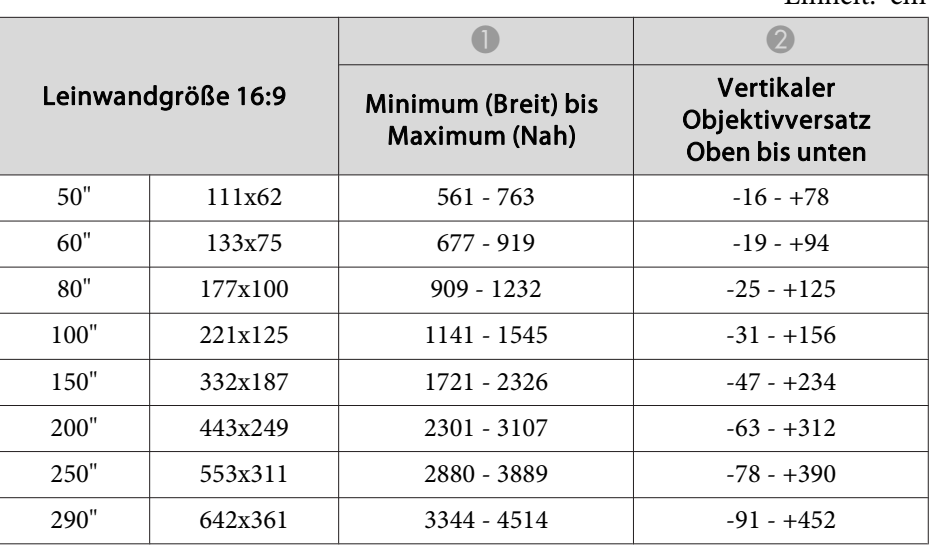

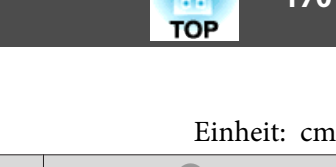

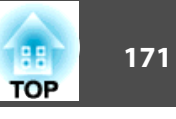

Einheit: cm

## **Projektionsabstand (für EB-G6350/EB-G6150)**

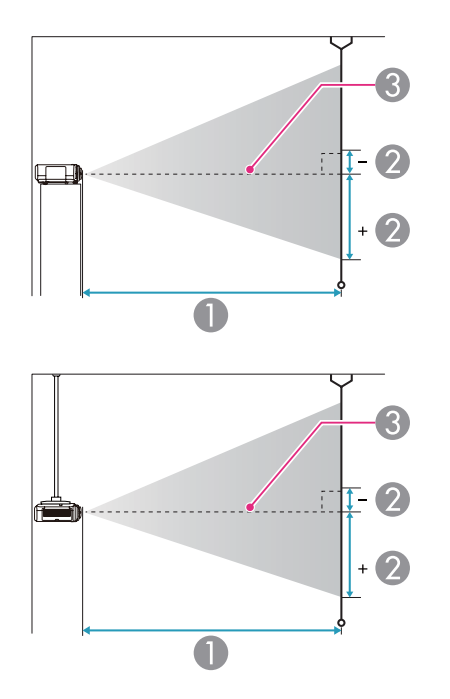

| Leinwandgröße 4:3 |         |                                      |                                                 |
|-------------------|---------|--------------------------------------|-------------------------------------------------|
|                   |         | Minimum (Breit) bis<br>Maximum (Nah) | Vertikaler<br>Objektivversatz<br>Oben bis unten |
| 30"               | 61x46   | $76 - 141$                           | $-3 - +49$                                      |
| 40"               | 81x61   | $103 - 189$                          | $-5 - +66$                                      |
| 50"               | 102x76  | $130 - 238$                          | $-6 - +82$                                      |
| 60"               | 122x91  | $157 - 286$                          | $-7 - +98$                                      |
| 80"               | 163x122 | $211 - 383$                          | $-9 - +131$                                     |
| 100"              | 203x152 | $265 - 479$                          | $-12 - +164$                                    |
| 150"              | 305x229 | $400 - 721$                          | $-17 - +246$                                    |
| 200"              | 406x305 | $535 - 963$                          | $-23 - +328$                                    |
| 250"              | 508x381 | $670 - 1205$                         | $-29 - +410$                                    |
| 300"              | 610x457 | $804 - 1447$                         | $-35 - +492$                                    |

Einheit: cm

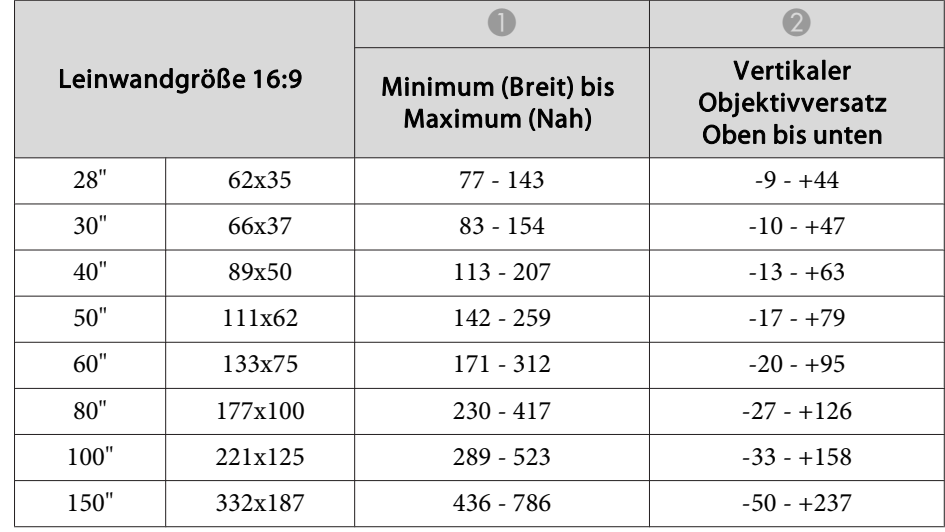

- A Projektionsabstand
- B ist der horizontale Abstand zwischen Objektivmitte und Leinwand. Der Abstand verändert sich je nach der Einstellung des vertikalen Objektivversatzes.
- **G** Objektivmitte

## **Standard-Zoomobjektiv ELPLS06**

In diesem Abschnitt werden die Projektionsabstände für Modelle mit Objektiv dargestellt.

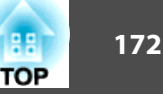

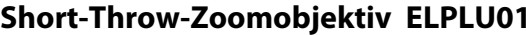

Einheit: cm

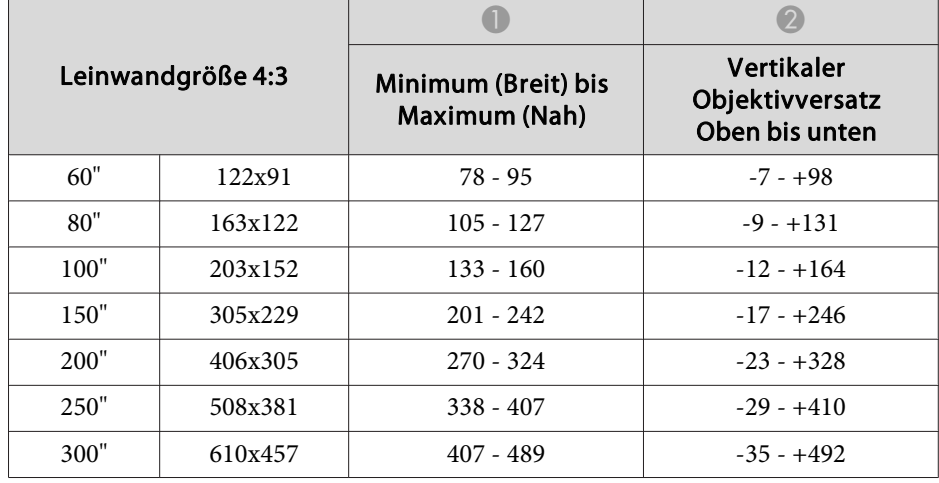

Einheit: cm

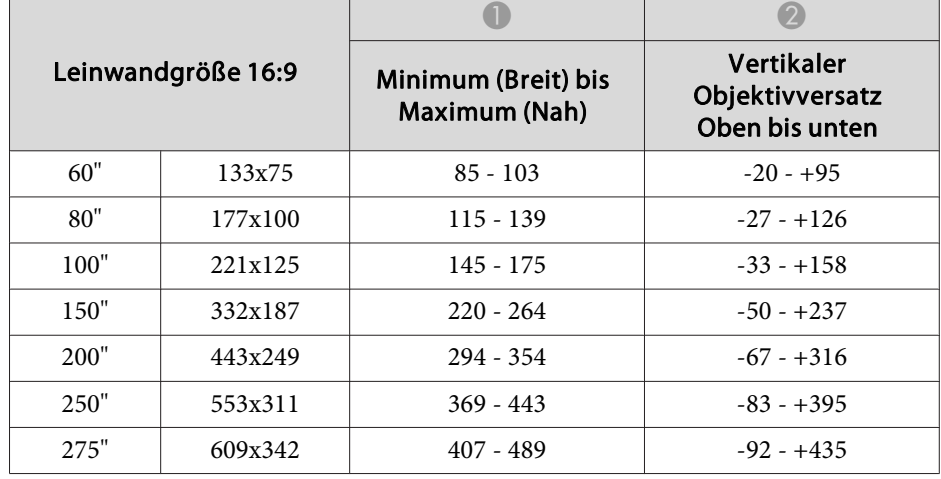

#### Leinwandgröße 16:9 Minimum (Breit) bis Maximum (Nah) Vertikaler Objektivversatz Oben bis unten 200" 443x249 $583 - 1050$   $-67 - +316$ 250" 553x311 $730 - 1313$   $-83 - +395$ 275" 609x342 $803 - 1445$   $-92 - +434$

 $\bullet$   $\bullet$   $\bullet$ 

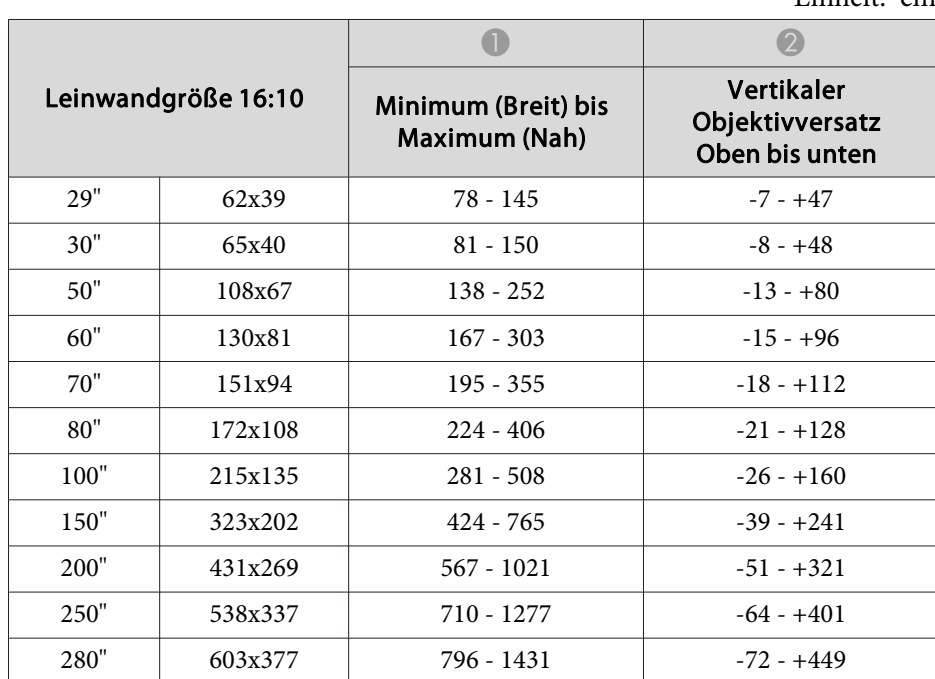

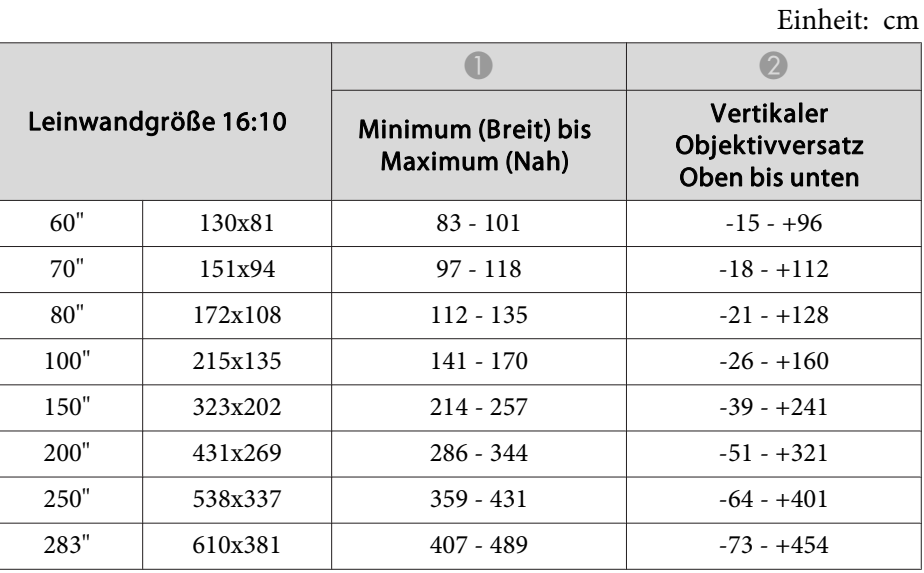

# **Rückprojektion-Weitwinkelobjektiv ELPLR03**

Objektivversatz wird nicht unterstützt.

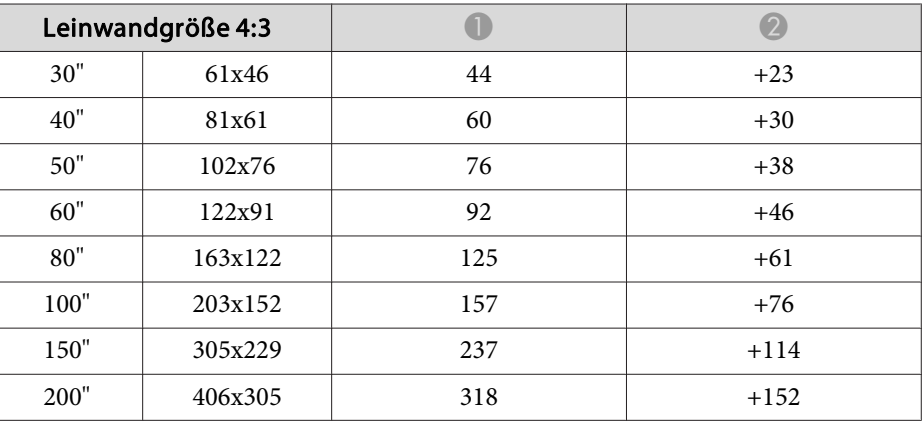

Einheit: cm

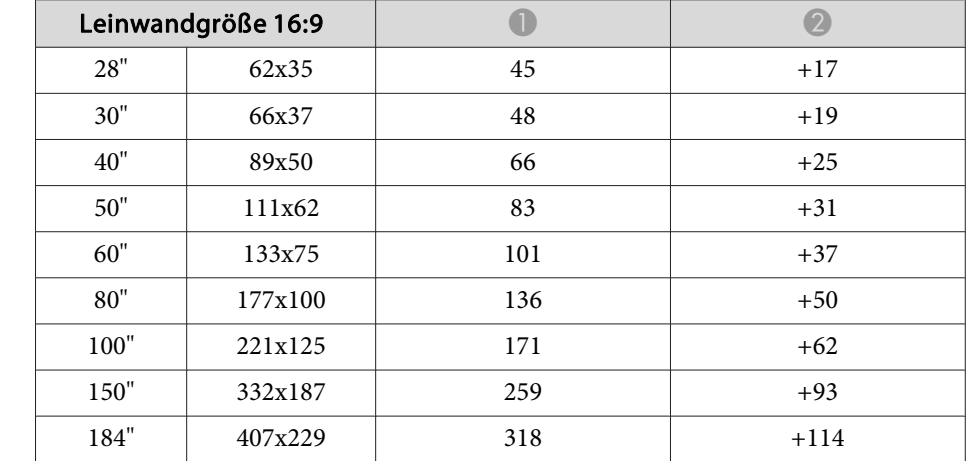

## Einheit: cm

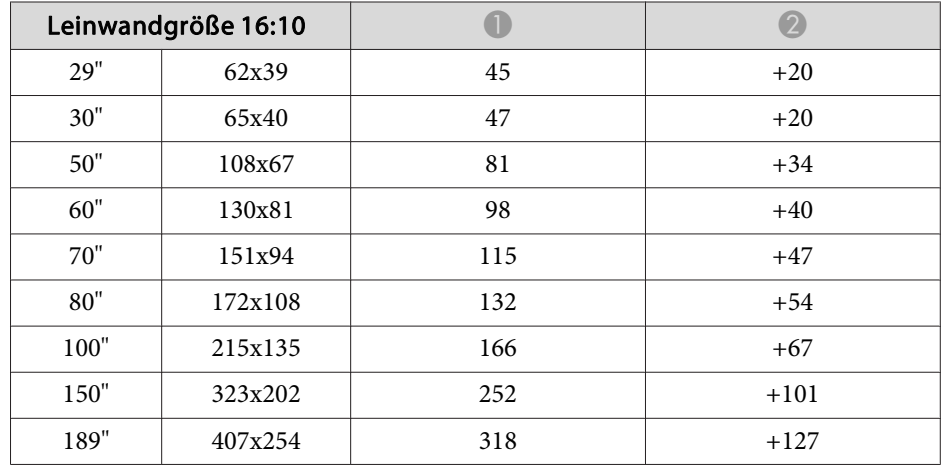

## **Middle-Throw-Zoomobjektiv ELPLM04**

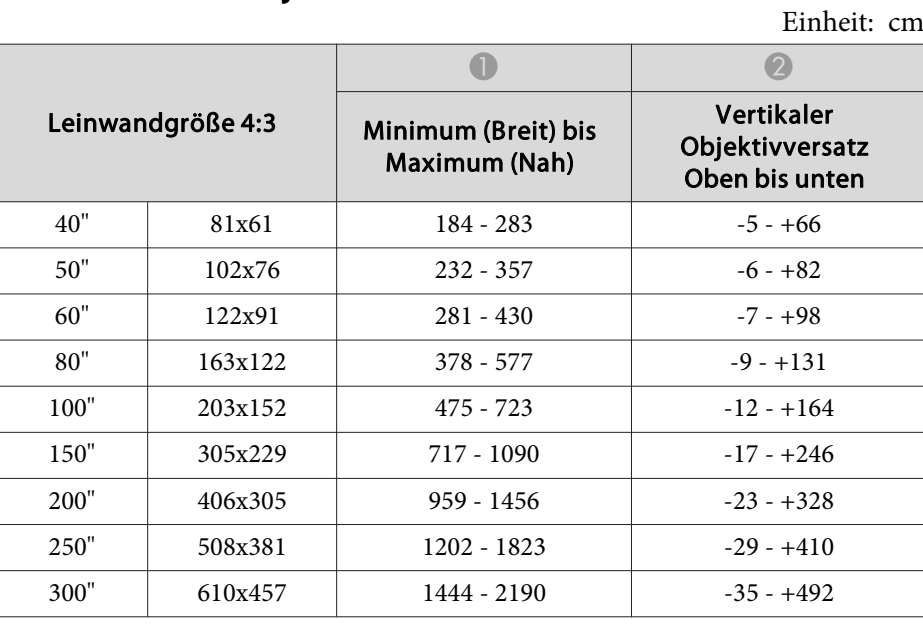

Einheit: cm

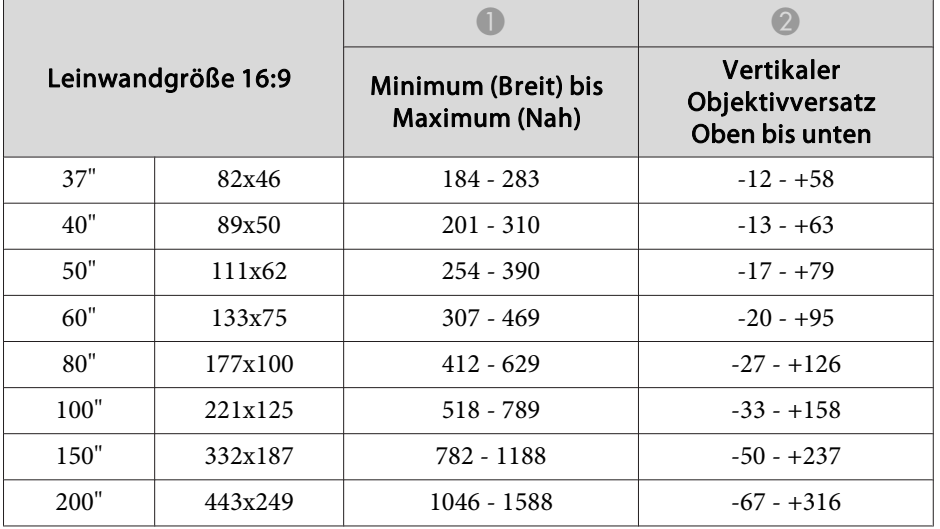

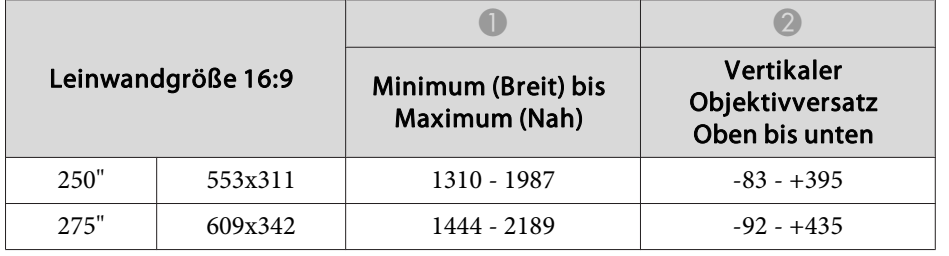

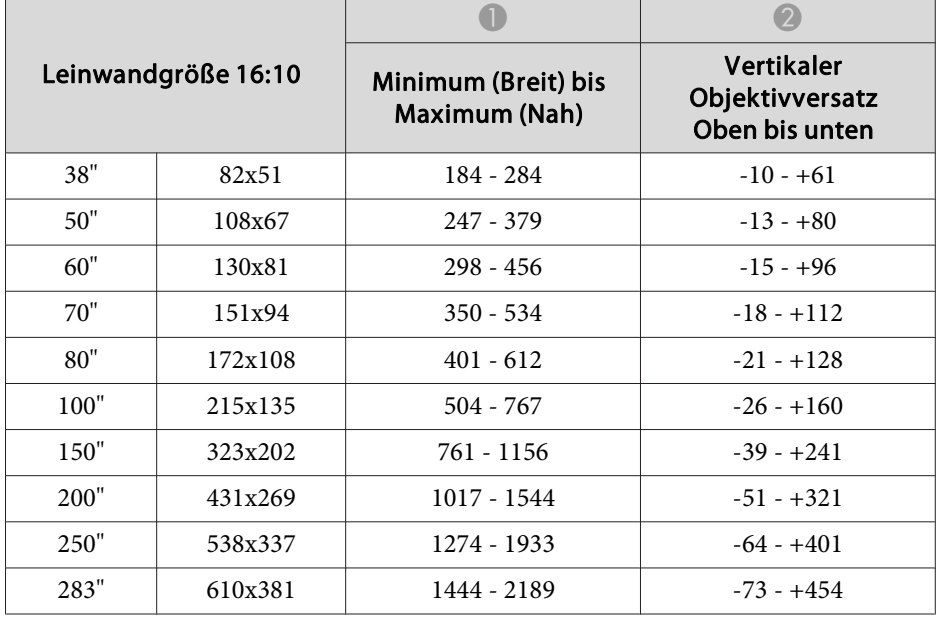

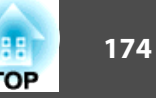

## **Middle-Throw-Zoomobjektiv ELPLM05**

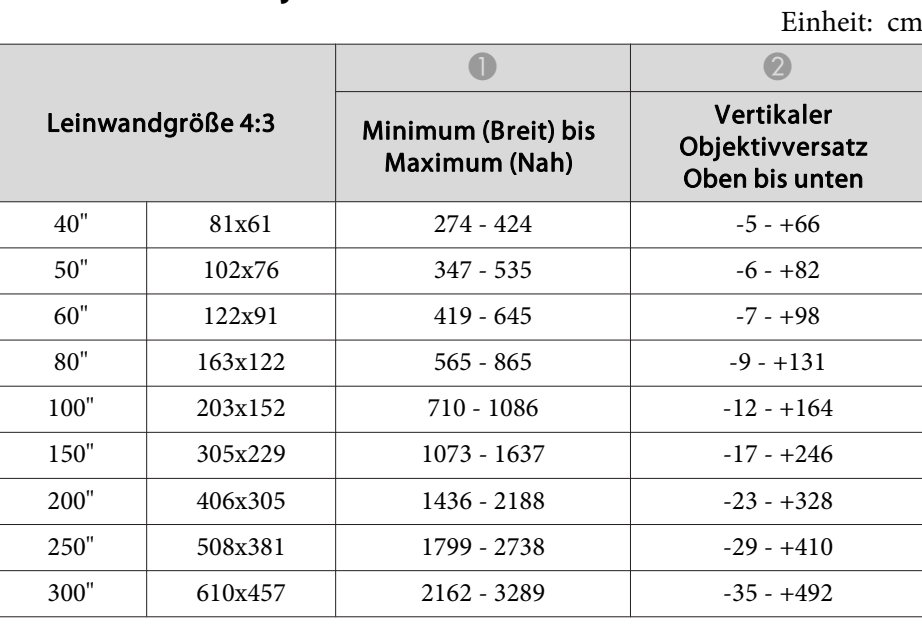

Einheit: cm

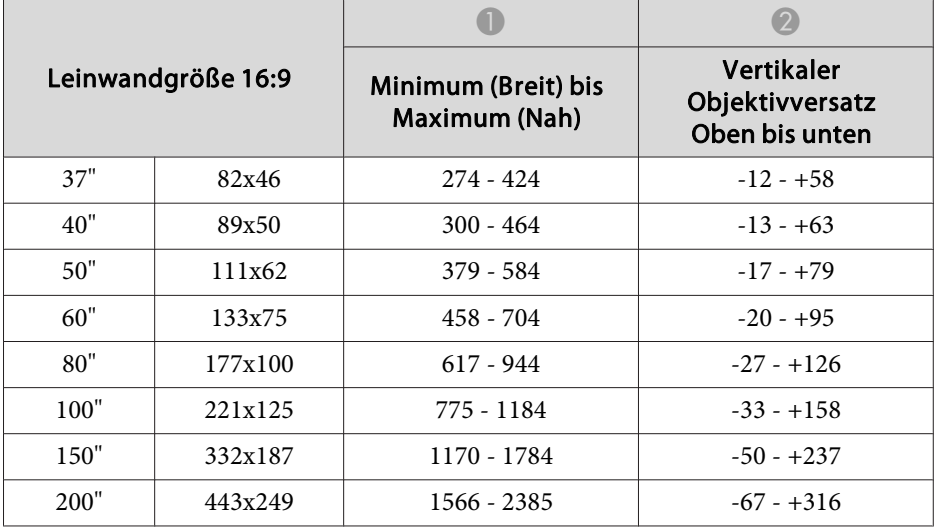

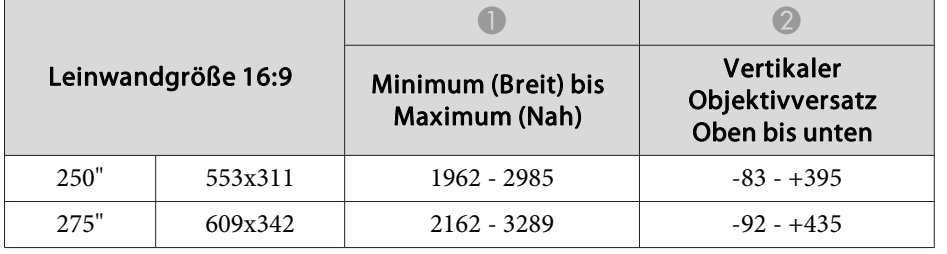

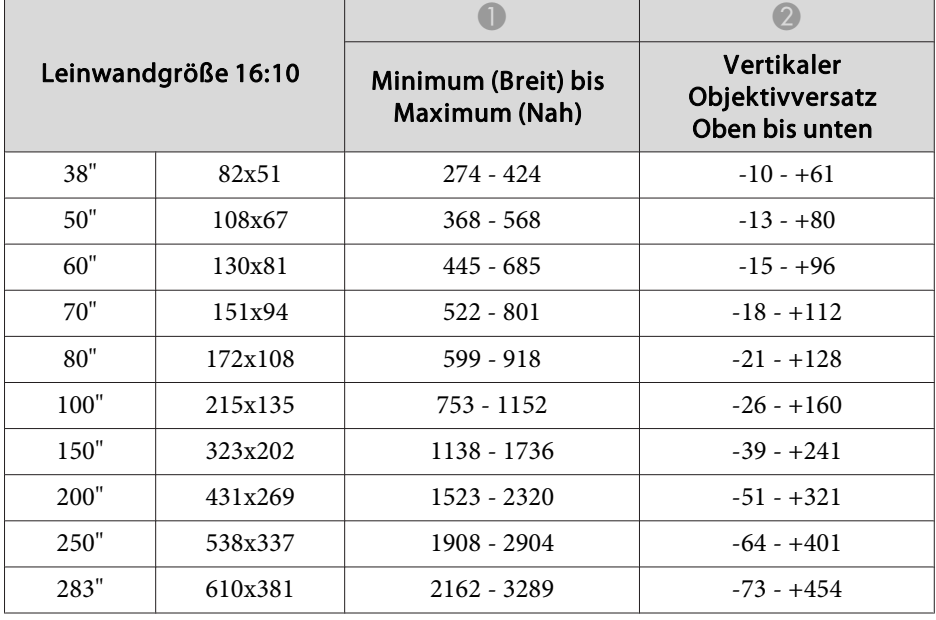

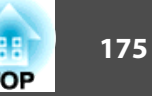

## **Long-Throw-Zoomobjektiv ELPLL06**

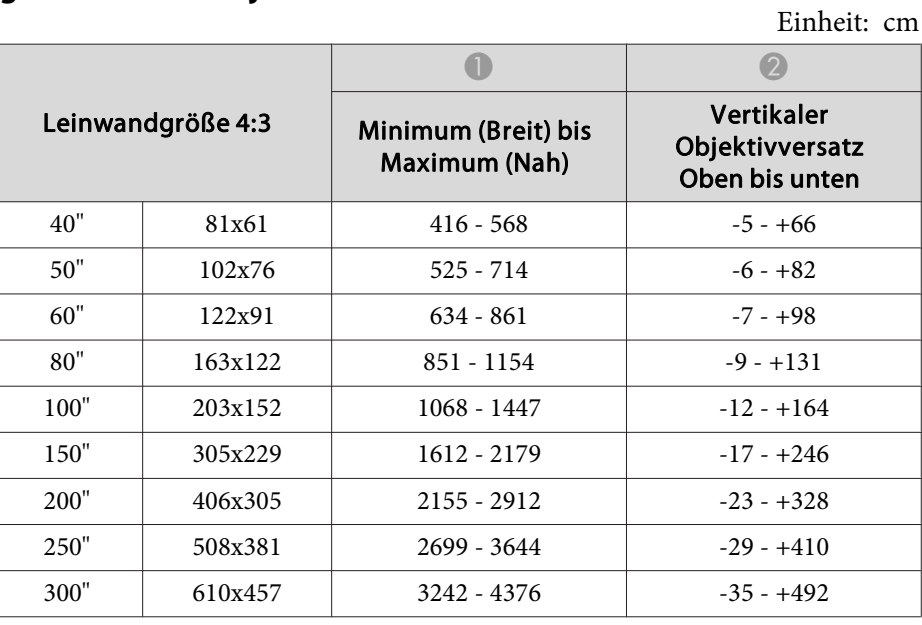

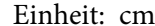

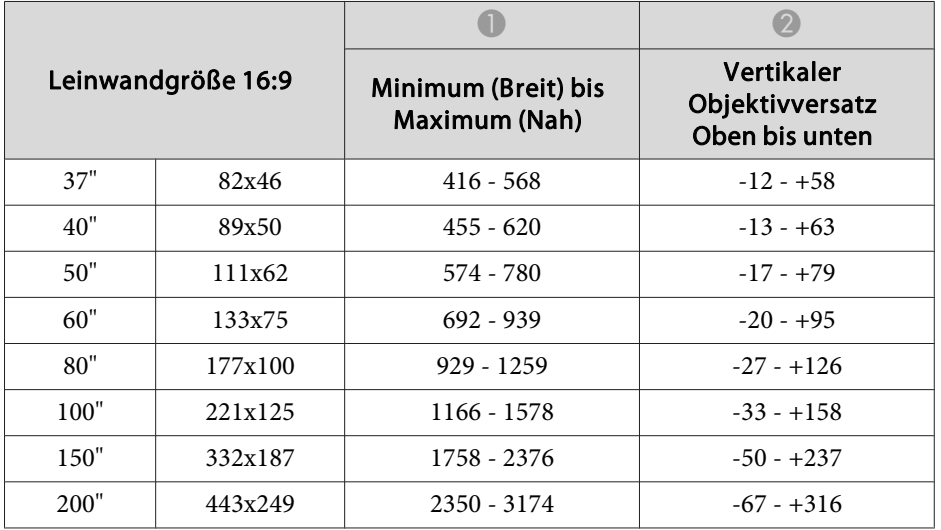

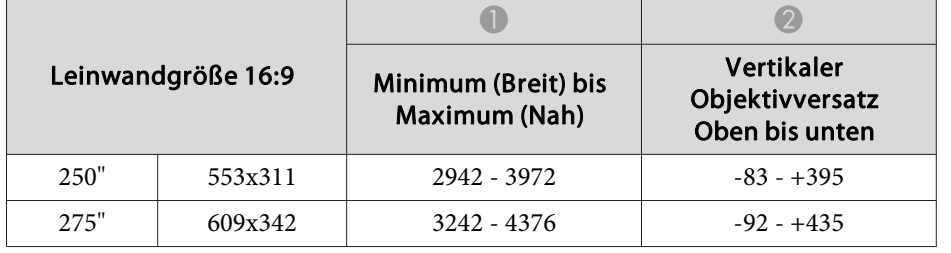

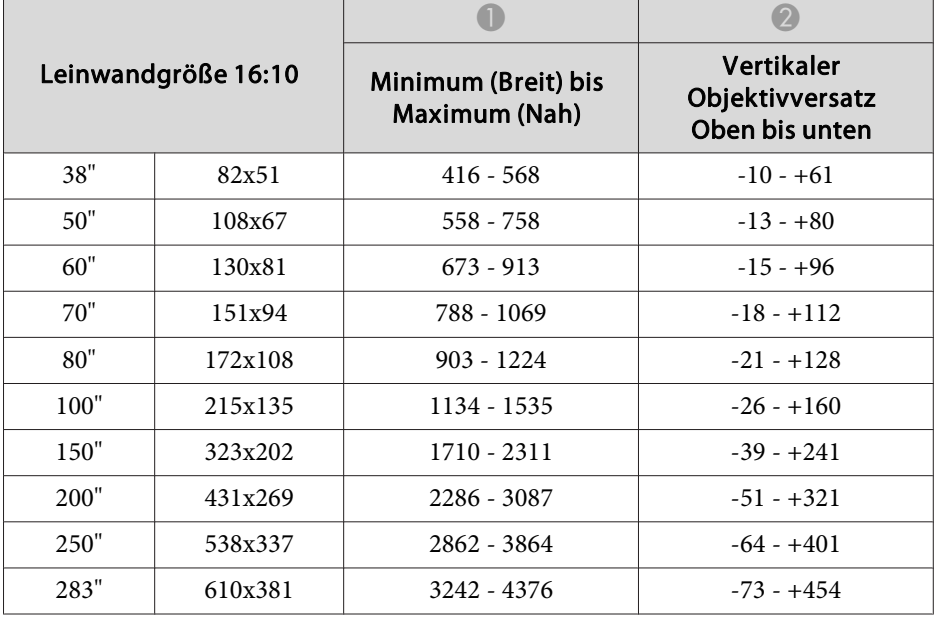

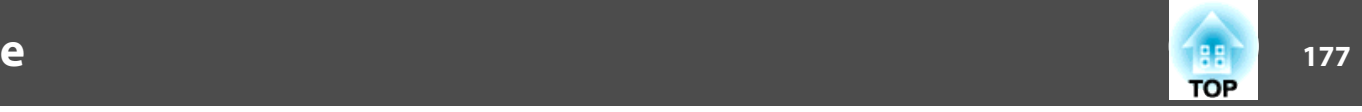

## **Unterstützte Bildschirmauflösungen**

## **Computersignale (analog RGB)**

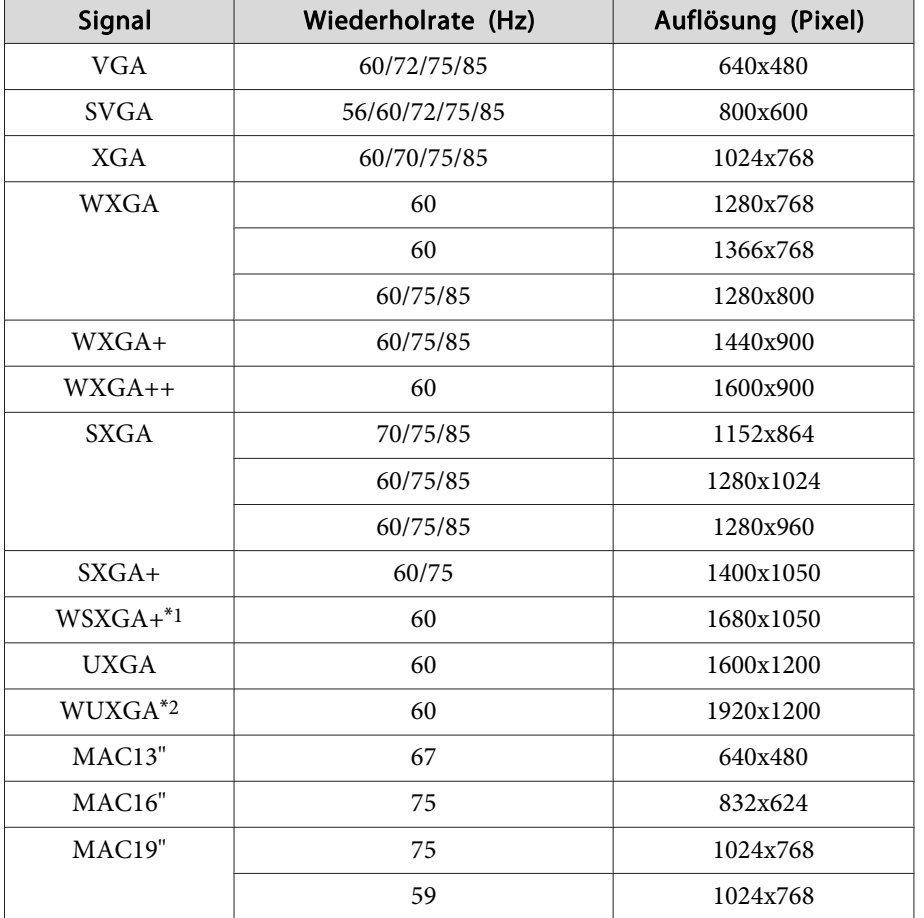

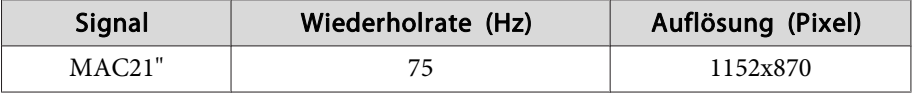

- \*1 Nur kompatibel, wenn für die **Auflösung** im Konfigurationsmenü **Breit** gewählt wurde. (Für EB-G6350/EB-G6150 nicht verfügbar.)
- \*2 Nur EB-G6750WU/EB-G6650WU/EB-G6550WU/EB-G6450WU Nur bei Eingabe eines Signals im Format VESA CVT-RB (Reduced Blanking) kompatibel.

Auch andere Signale als die oben genannten können höchstwahrscheinlich projiziert werden. Eventuell sind jedoch nicht alle Funktionen verfügbar.

## **Komponente Video**

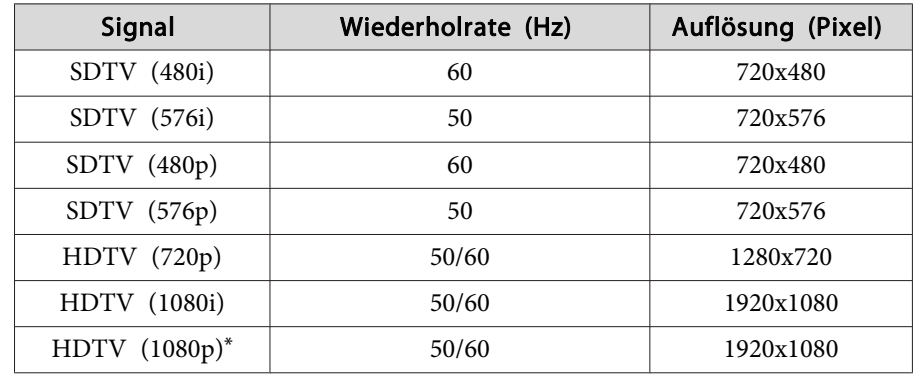

\*Nur EB-G6750WU/EB-G6650WU/EB-G6550WU/EB-G6450WU

#### **Composite Video**

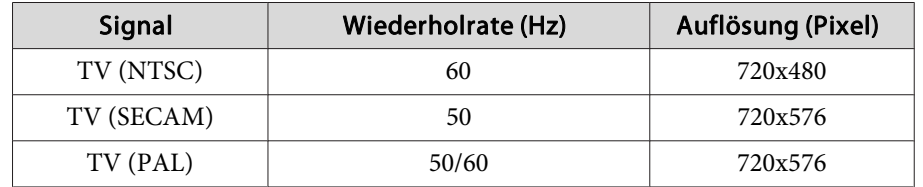

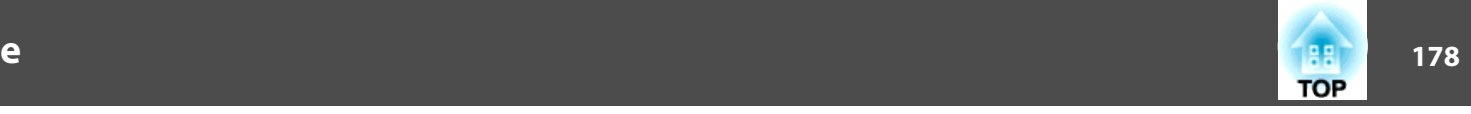

## **Eingangssignal vom HDMI-Anschluss und DisplayPort (EB-G6750WU/EB-G6650WU/EB-G6550WU/EB-G6450WU/EB-G6250W/ EB-G6050W)**

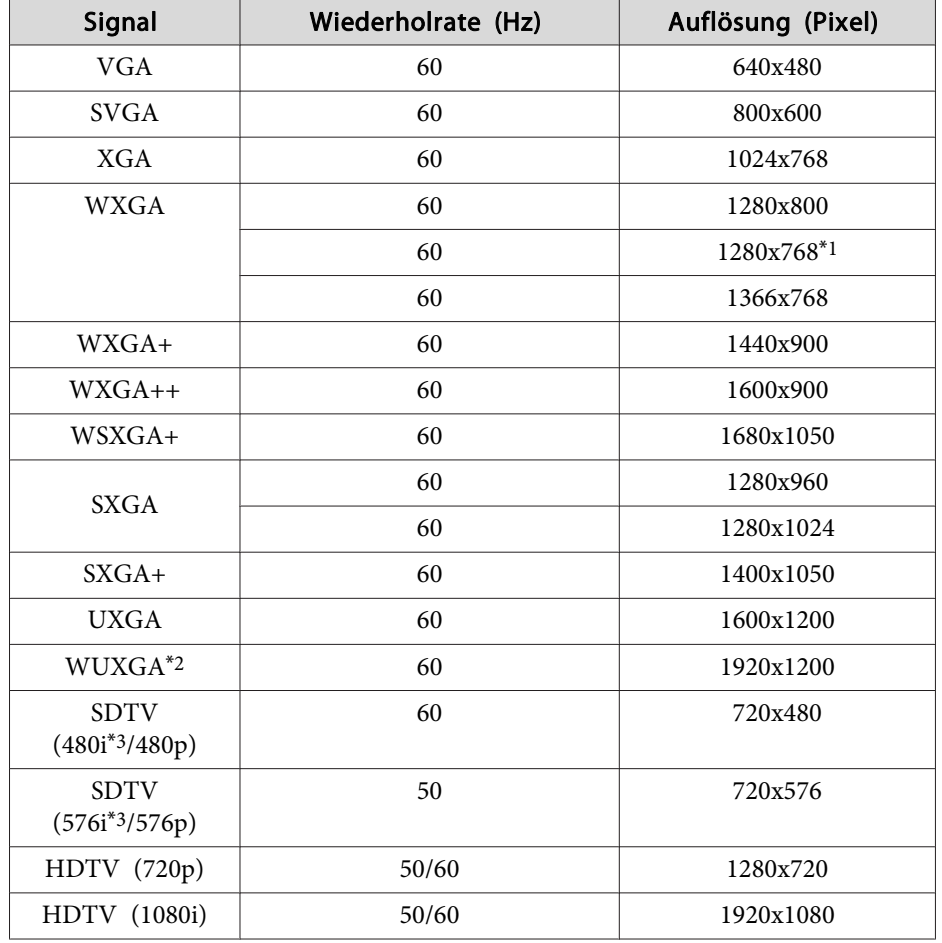

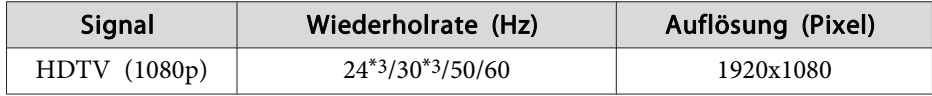

\*1 Nur DisplayPort-Eingang

\*2 Nur EB-G6750WU/EB-G6650WU/EB-G6550WU/EB-G6450WU Nur bei Eingabe eines Signals im Format VESA CVT-RB (Reduced Blanking) kompatibel.

\*<sup>3</sup> Nur HDMI-Eingang

## **Eingangssignal vom HDMI-Anschluss und DisplayPort (EB-G6350/ EB-G6150)**

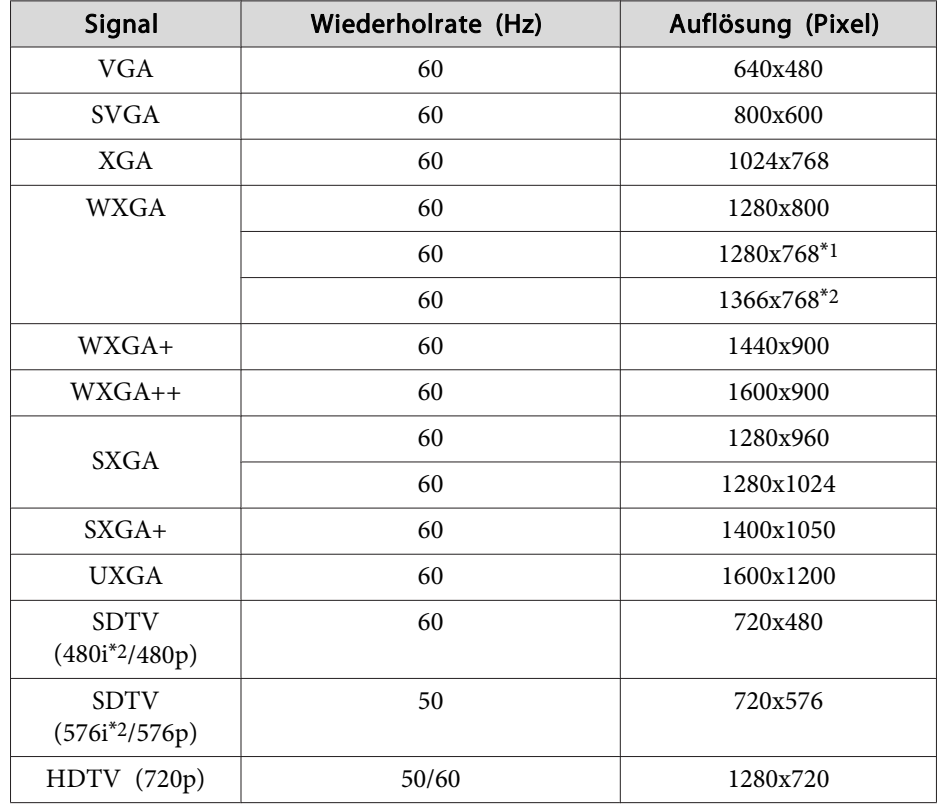

## **Unterstützte Bildschirmformate**

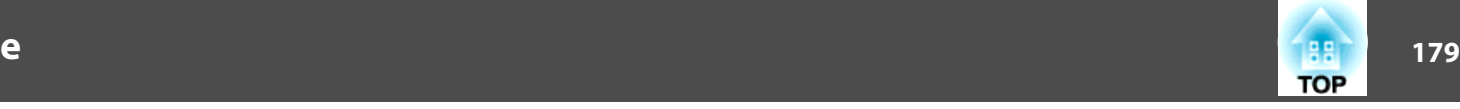

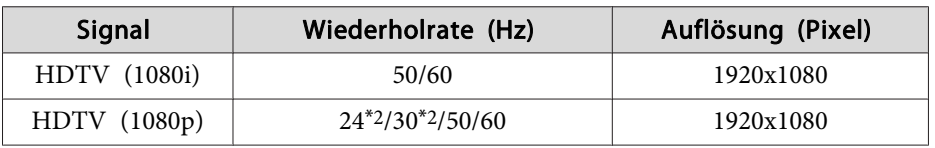

\*<sup>1</sup> Nur DisplayPort-Eingang

\*<sup>2</sup> Nur HDMI-Eingang

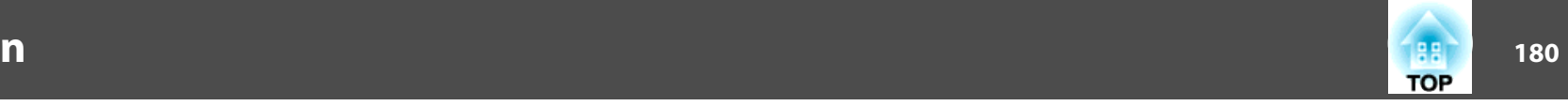

## **Allgemeine Technische Daten zum Projektor**

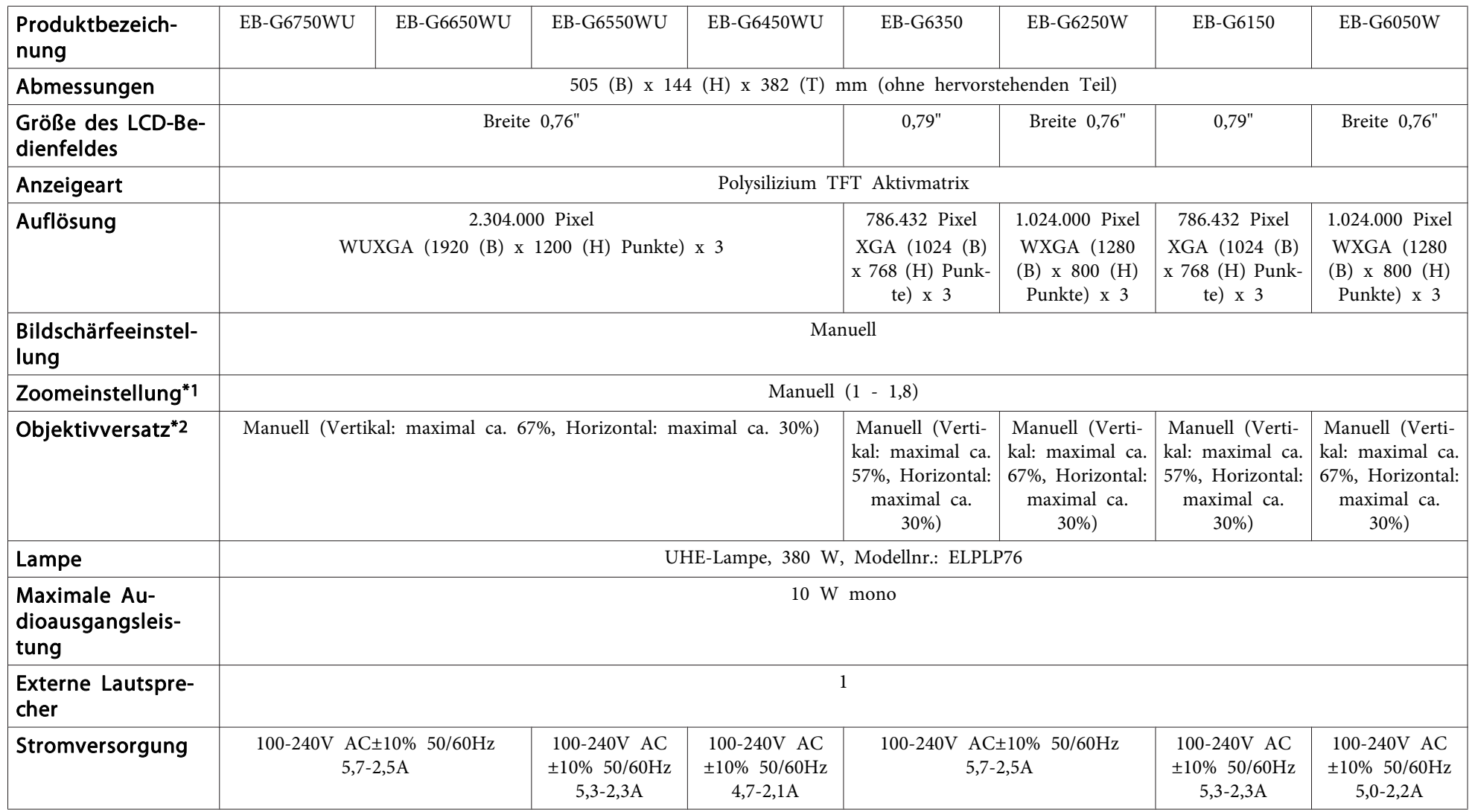
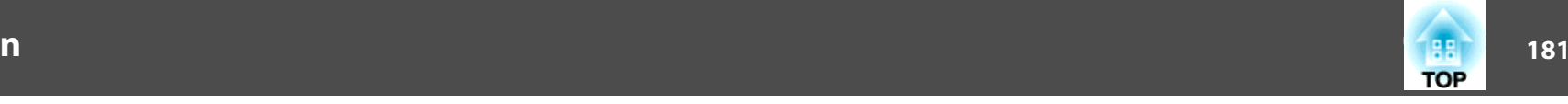

<span id="page-180-0"></span>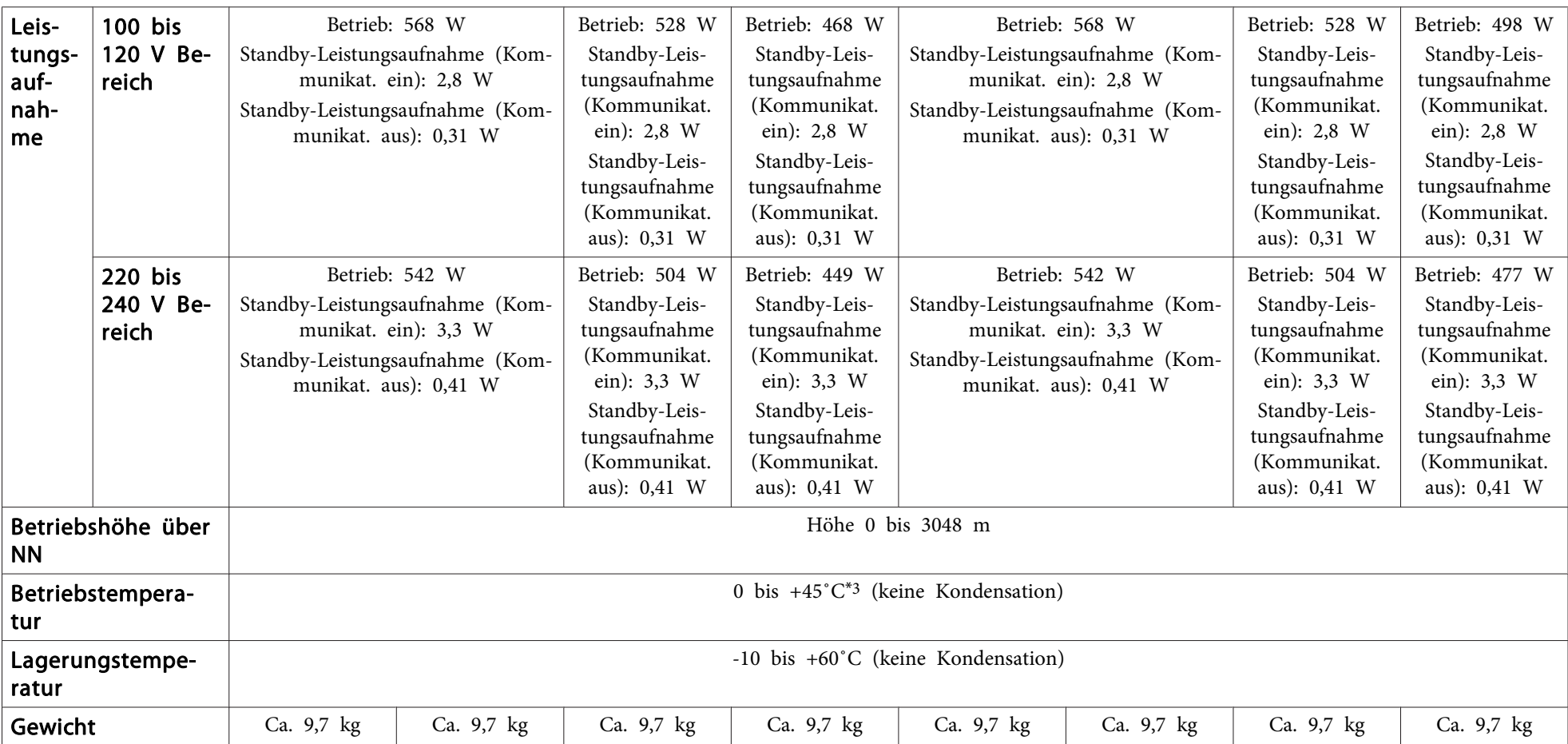

\*<sup>1</sup> Daten gelten bei eingesetztem Standard-Zoomobjektiv.

\*<sup>2</sup> Das Rückprojektion-Weitwinkelobjektiv ELPLR03 unterstützt keinen Objektivversatz.

\*<sup>3</sup> Die Betriebstemperatur beträgt <sup>0</sup> bis +45˚C, wenn Leistungsaufnahme auf ECO oder Temp/Hell-Regelung eingestellt ist, und <sup>0</sup> bis +40 ˚C bei Einstellung auf Normal bei einer Höhenlage von <sup>0</sup> bis <sup>1499</sup> m.

Die Betriebstemperatur beträgt <sup>0</sup> bis +40 ˚C, wenn Leistungsaufnahme auf ECO oder Temp/Hell-Regelung eingestellt ist, und <sup>0</sup> bis +35 ˚C bei Einstellung auf Normal bei einer Höhenlage von <sup>1500</sup> bis <sup>3048</sup> m.

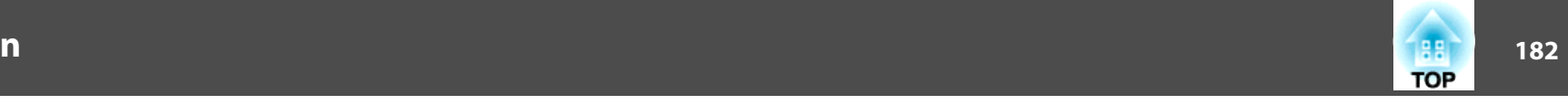

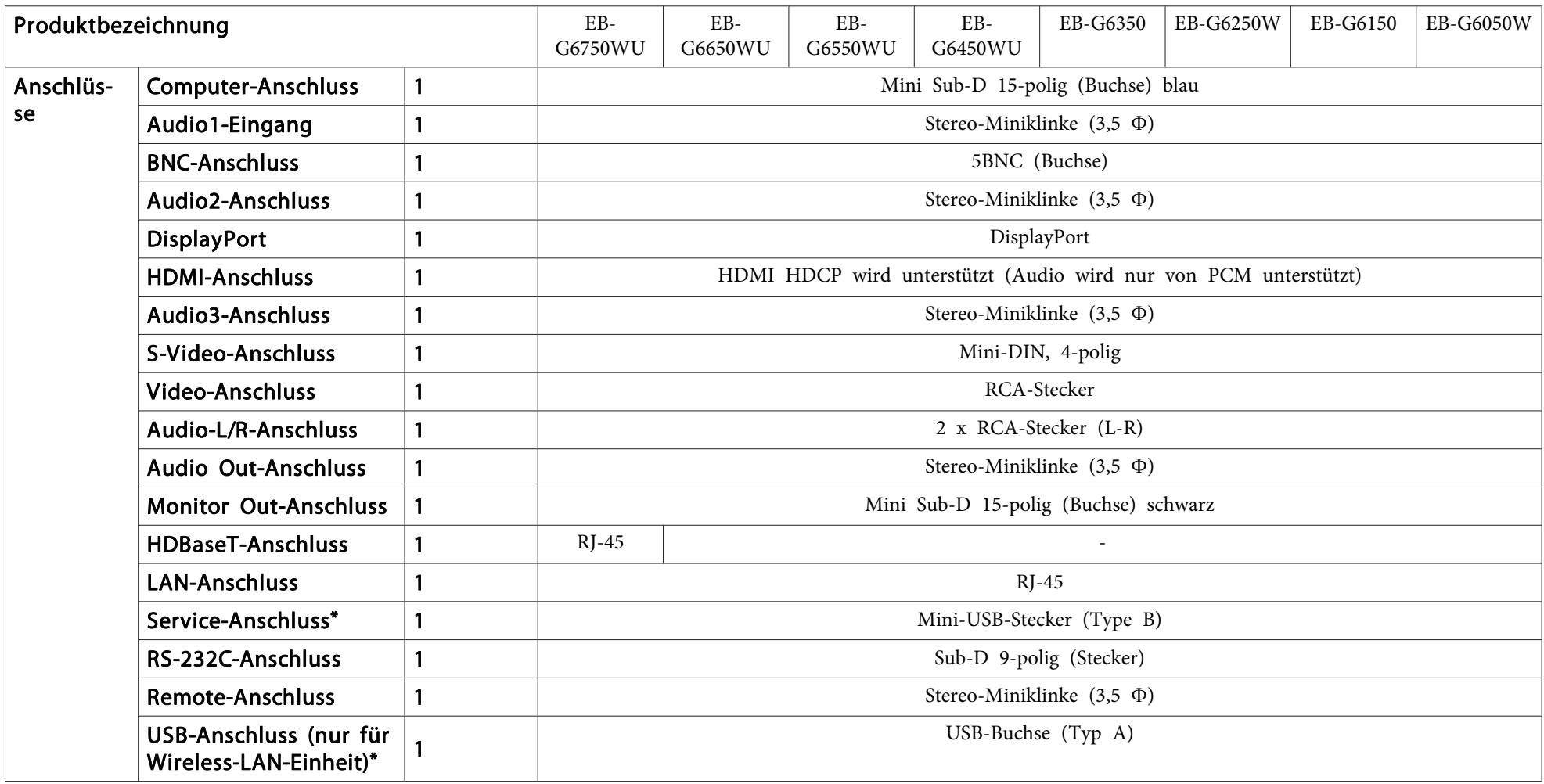

\* USB 2.0 wird unterstützt. Es kann jedoch nicht garantiert werden, dass alle Geräte mit USB-Unterstützung an den USB-Buchsen funktionieren.

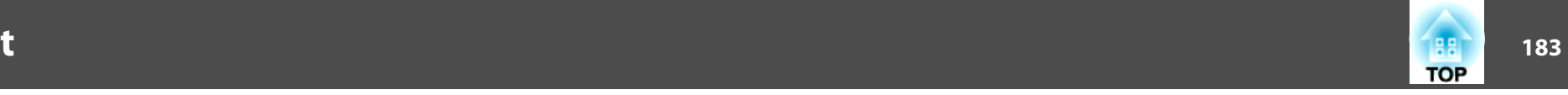

Einheit: mm

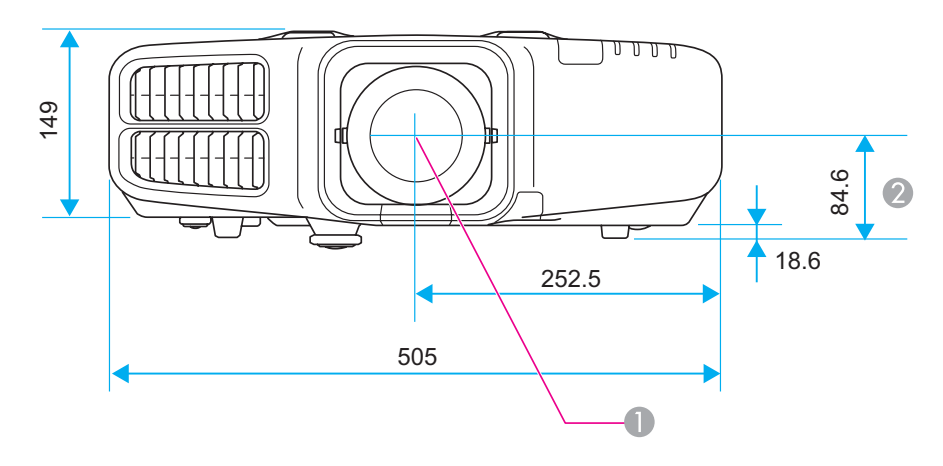

- **A** Objektivmitte
- B Abstand von der Objektivmitte zu den Befestigungspunkten für die Deckenhalterung

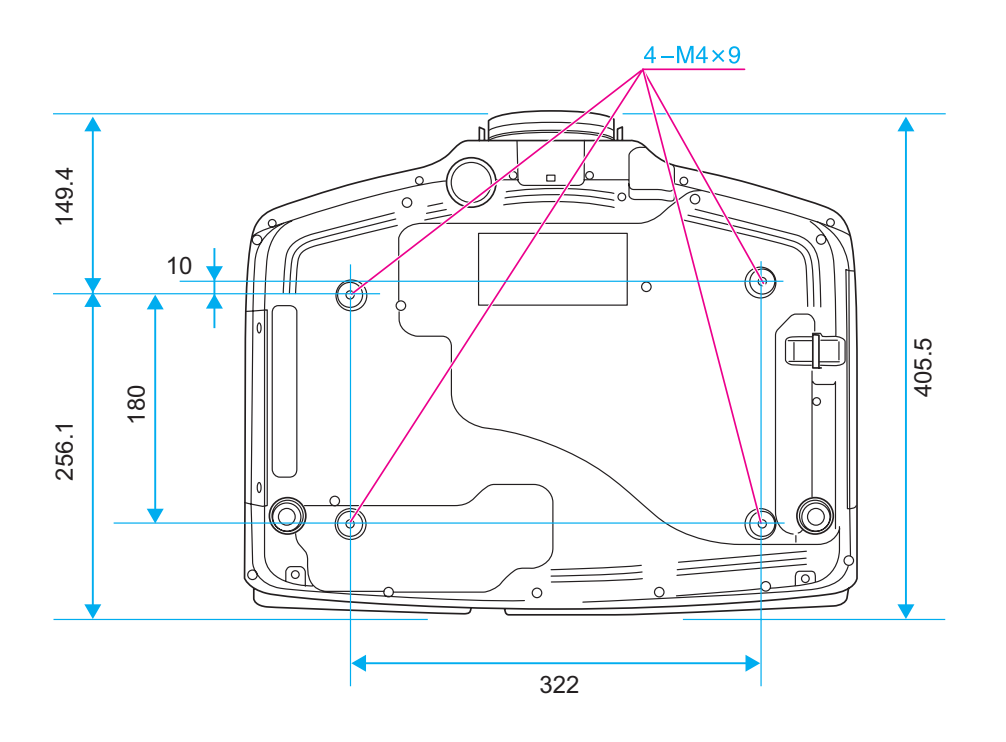

<span id="page-183-0"></span>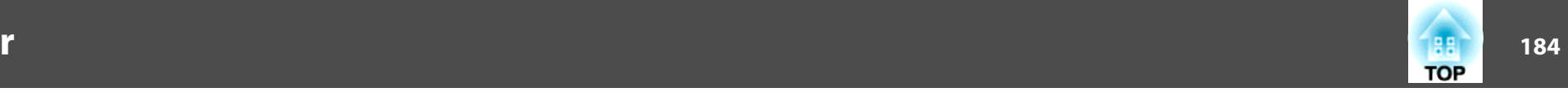

In diesem Abschnitt werden schwierige Begriffe kurz beschrieben, die nicht im Text dieser Anleitung erklärt werden. Weitere Informationen finden Sie in anderen handelsüblichen Veröffentlichungen.

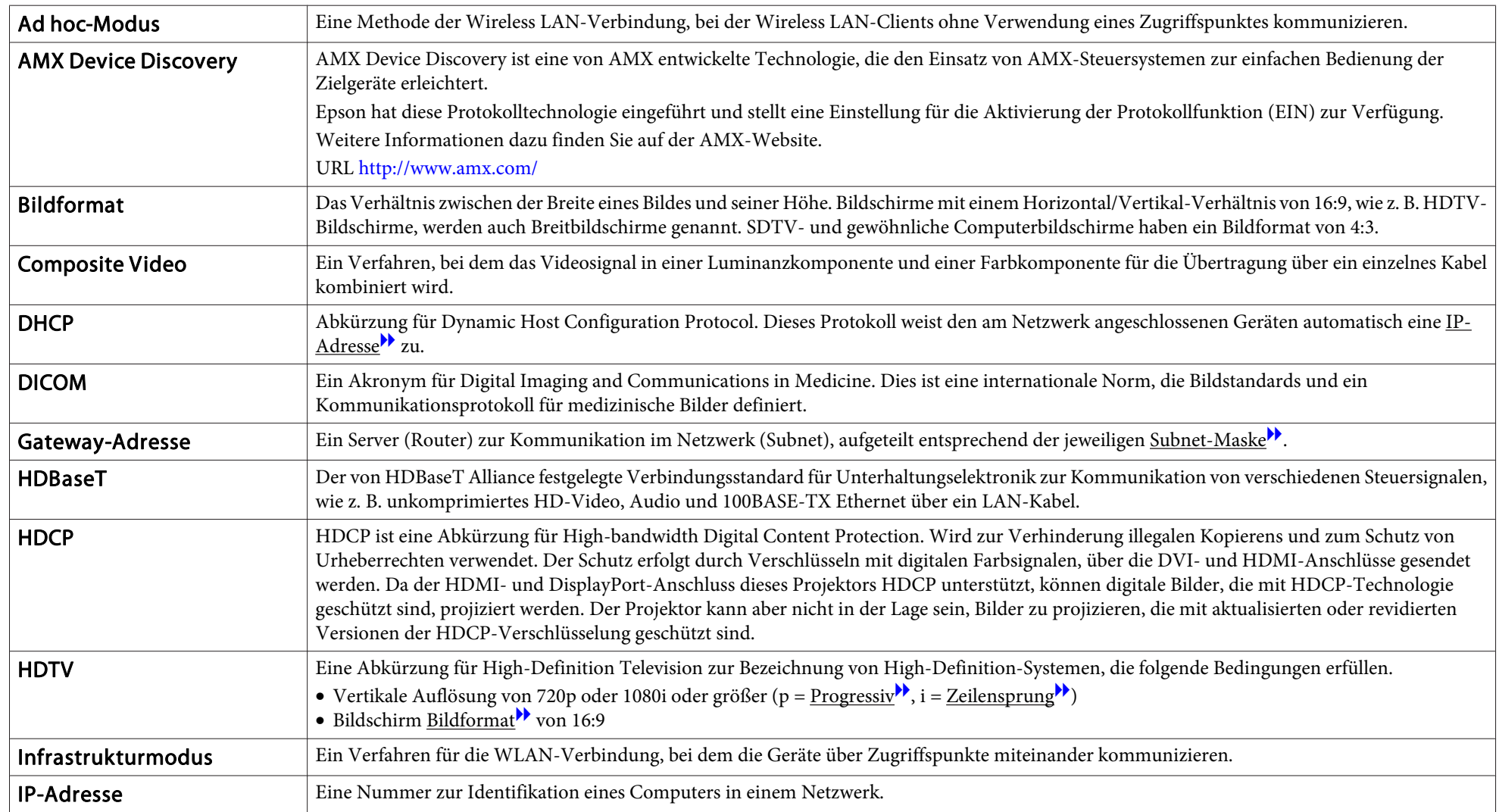

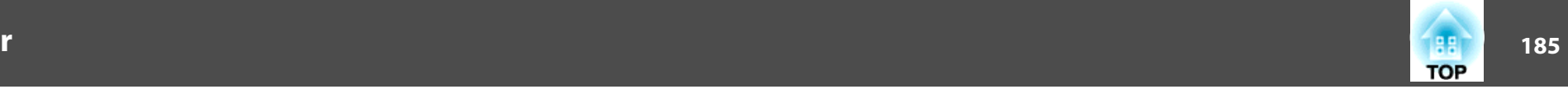

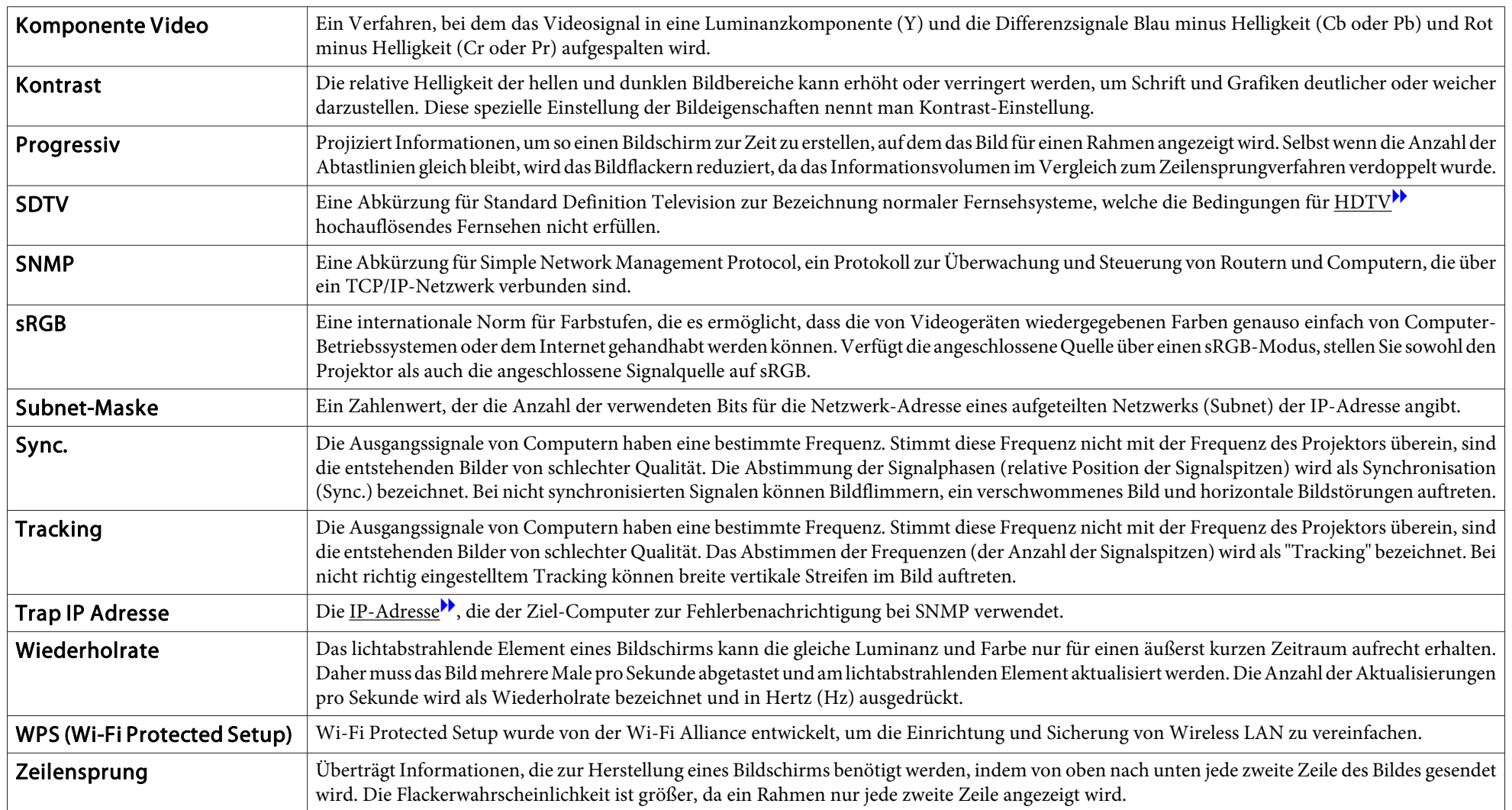

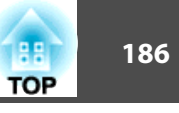

Alle Rechte vorbehalten. Ohne vorherige schriftliche Genehmigung der Epson Deutschland GmbH dürfen diese Bedienungsanleitung oder Teile hieraus in keiner Form (z.B. Druck, Fotokopie, Mikrofilm, elektronisch oder ein anderes Verfahren), vervielfältigt oder verbreitet werden.

Die in dieser Bedienungsanleitung verwendeten Bilder oder Illustrationen, insbesondere die Darstellung der Bildschirmanzeigen, können von den tatsächlichen Gegebenheiten abweichen.

#### Verwendungshinweise

Wenn dieses Produkt für Anwendungen verwendet wird, bei denen es auf hohe Zuverlässigkeit/Sicherheit ankommt, wie z.B. Transportvorrichtungen beim Flug-, Zug-, Schiffs- und Kfz-Verkehr usw., Vorrichtungen zur Katastrophenverhinderung, verschiedene Sicherheitsvorrichtungen oder Funktions-/Präzisionsgeräte usw., sollten Sie dieses Produkt erst verwenden, wenn Sie erwägt haben, Fail-Safe- Vorrichtungen und Redundanzsysteme in Ihr Design miteinzubeziehen, um die Sicherheit und Zuverlässigkeit des gesamten Systems zu gewährleisten. Da dieses Produkt nicht für den Einsatz bei Anwendungen vorgesehen ist, bei denen es auf extrem hohe Zuverlässigkeit/ Sicherheit ankommt, wie beispielsweise in der Raumfahrt, bei primären Kommunikationseinrichtungen, Kernenergiekontrollanlagen oder medizinischen Vorrichtungen für die direkte medizinische Pflege usw., überlegen Sie bitte nach umfassender Evaluierung genau, ob das Produkt für Ihre Zwecke geeignet ist.

HDMI und High-Definition Multimedia Interface sind Markenzeichen oder eingetragene Markenzeichen von HDMI Licensing LLC.<sup>1</sup>

PJLink Markenzeichen ist ein Markenzeichen, dessen Registrierung beantragt ist bzw. das bereits in Japan, den USA sowie anderen Ländern und Regionen registriert ist.

Dieses Produkt enthält RSA BSAFE ™-Software von RSA Security Inc. RSA ist eine eingetragene Handelsmarke von RSA Security Inc. BSAFE RSA Security Inc. ist eine eingetragene Handelsmarke in den USA und anderen Ländern.

WPA™, WPA2™ und Wi-Fi Protected Setup™ sind registrierte Warenzeichen von Wi-Fi Alliance.

Das zertifizierte DisplayPort-Logo und die DisplayPort-Symbole sind eingetragene Warenzeichen der Video Electronics Standards Association (VESA).

Der Begriff DisplayPort ist ein eingetragenes Warenzeichen von VESA in verschiedenen Ländern.

HDBaseT ™ and the HDBaseT Alliance logo are trademarks of the HDBaseT Alliance.

Andere in dieser Dokumentation verwendeten Produktnamen werden hier ebenfalls nur zu Kennzeichnungszwecken verwendet und sind unter Umständen Marken der entsprechenden Eigentümer. Epson verzichtet auf jedwede Rechte an diesen Marken.

©SEIKO EPSON CORPORATION 2013. All rights reserved.

# **Copyright und Marken**

Mac und Mac OS sind Warenzeichen von Apple Inc.

Microsoft, Windows, Windows Vista, PowerPoint und das Windows-Logo sind Markenzeichen oder eingetragene Markenzeichen der Microsoft Corporation in den USA und/oder anderen Ländern.

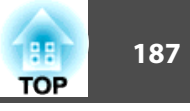

## $\overline{\mathbf{3}}$

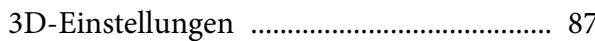

# $\boldsymbol{A}$

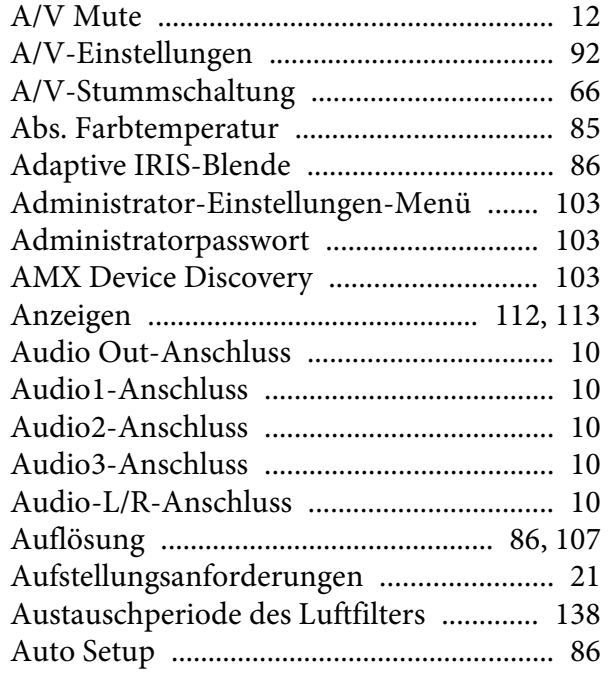

## $\boldsymbol{B}$

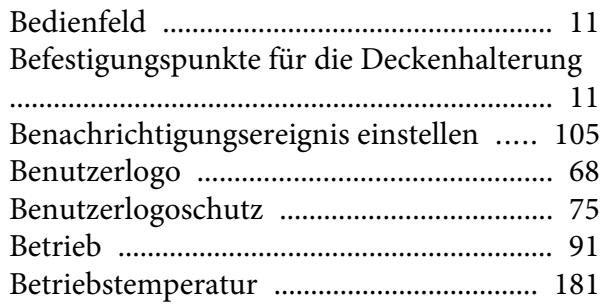

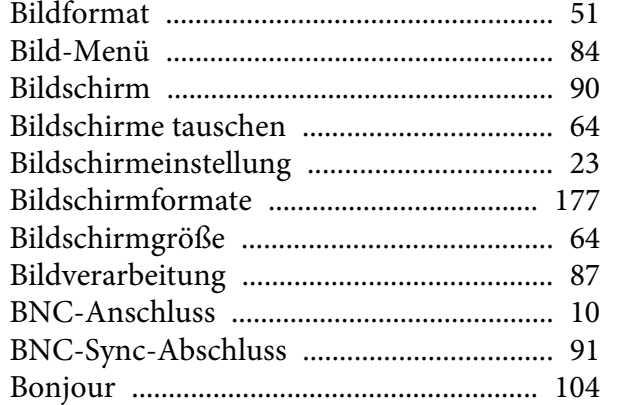

# $\mathcal{C}$

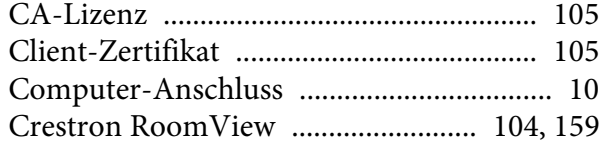

# $\boldsymbol{D}$

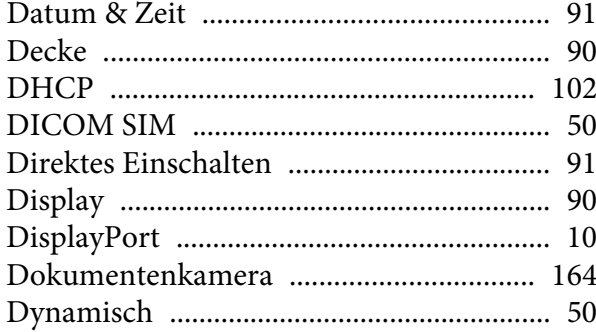

# $\boldsymbol{E}$

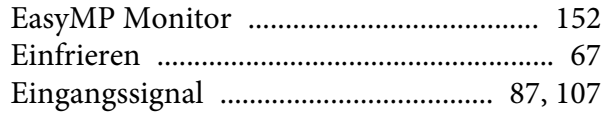

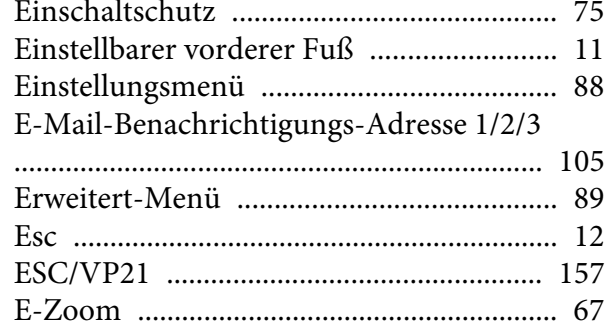

# $\boldsymbol{F}$

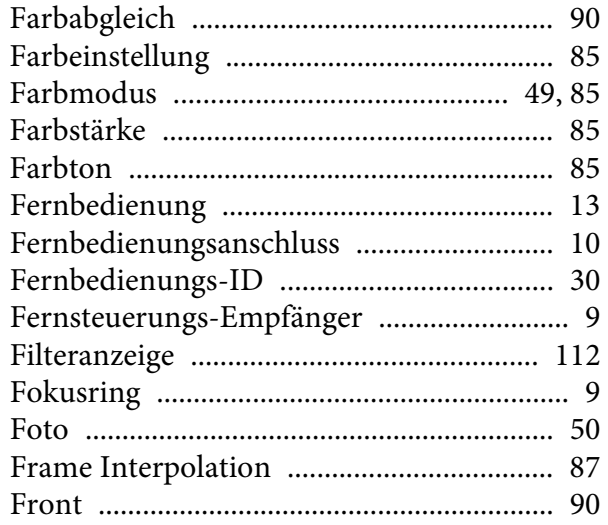

# $\boldsymbol{G}$

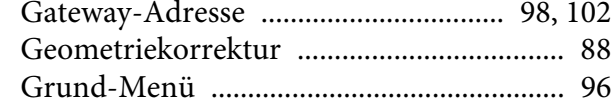

# $\boldsymbol{H}$

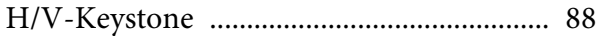

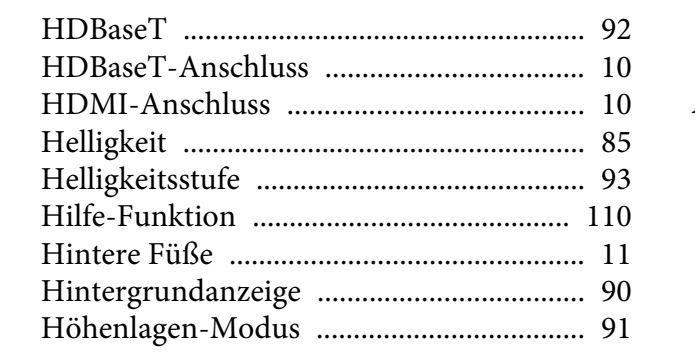

### $\boldsymbol{I}$

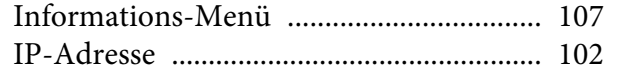

## $\boldsymbol{K}$

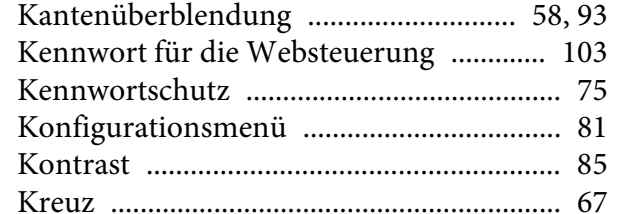

### $\bf{L}$

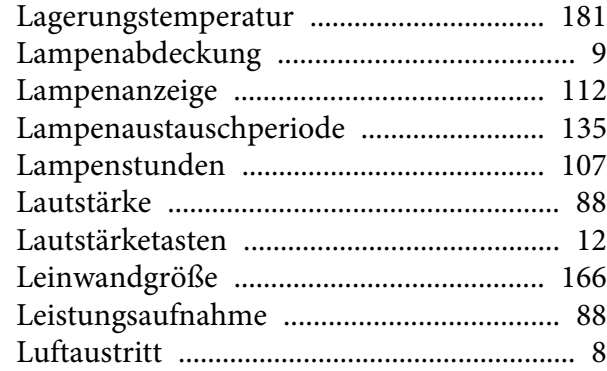

#### $\boldsymbol{M}$

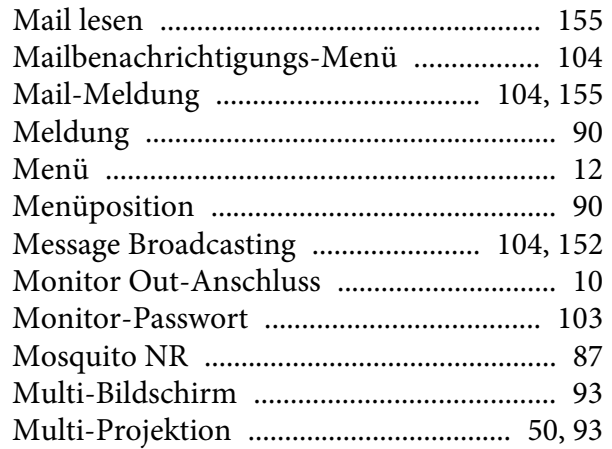

### $\boldsymbol{N}$

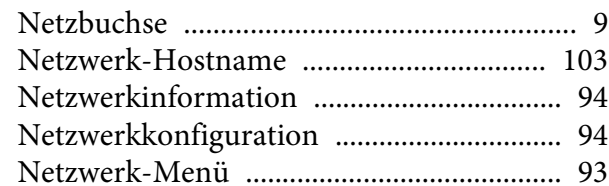

## $\boldsymbol{O}$

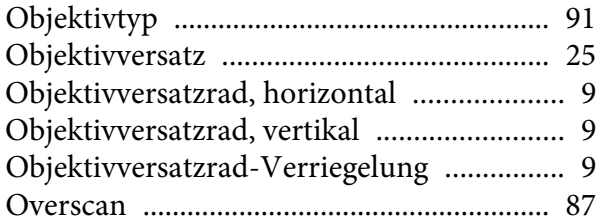

#### $\boldsymbol{P}$

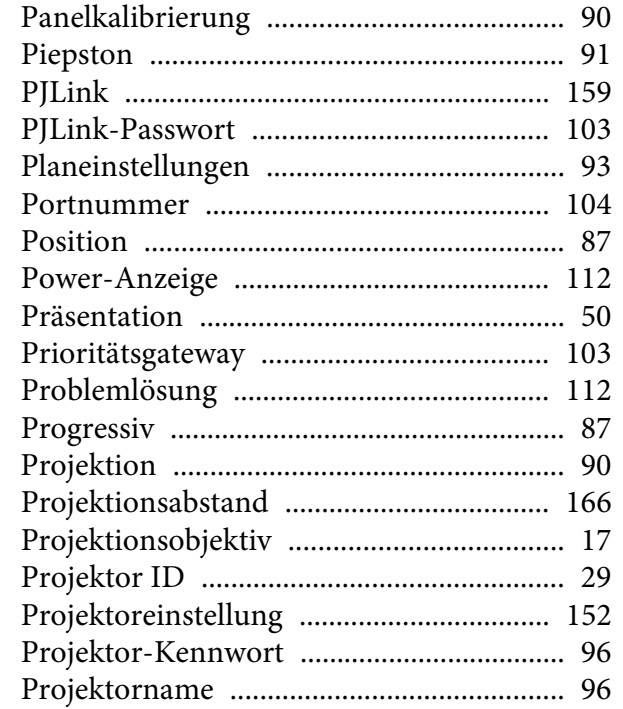

### $\boldsymbol{Q}$

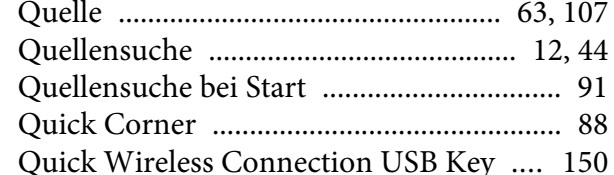

#### $\boldsymbol{R}$

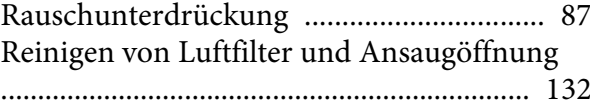

**TOP** 

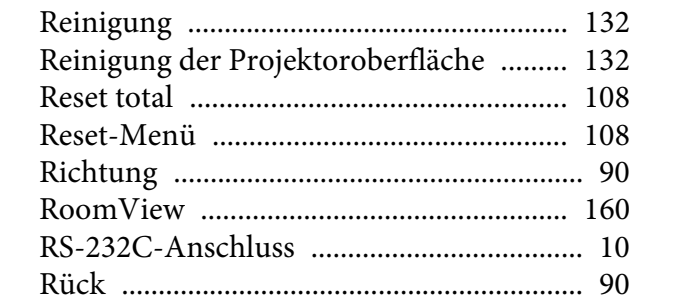

## $\mathbf S$

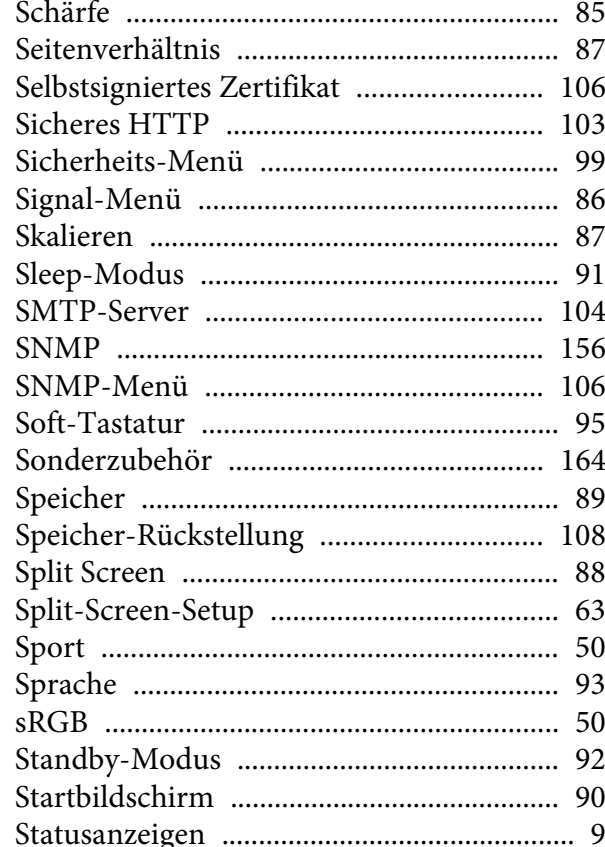

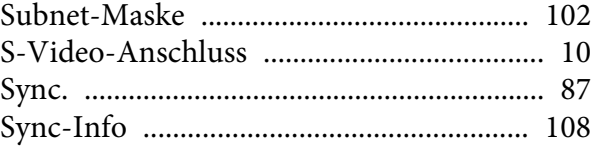

## $\boldsymbol{T}$

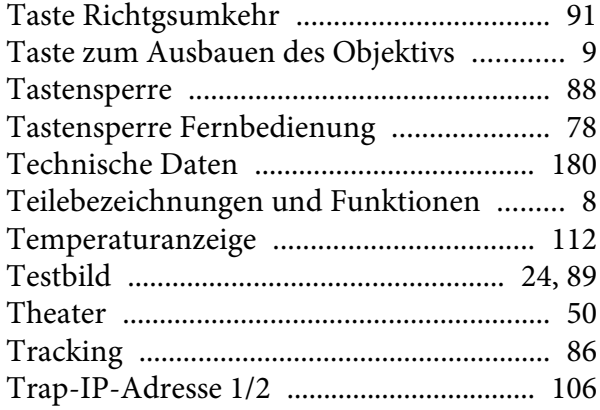

## $\boldsymbol{U}$

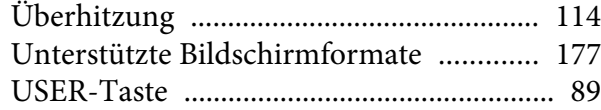

### $\boldsymbol{V}$

Verbindung mit einem Netzwerkprojektor  $1.40$ 

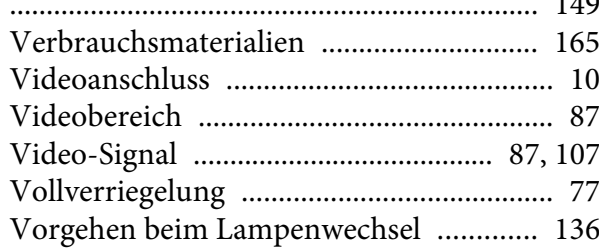

### Vorgehen beim Wechseln des Luftfilters

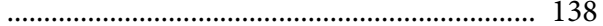

### W

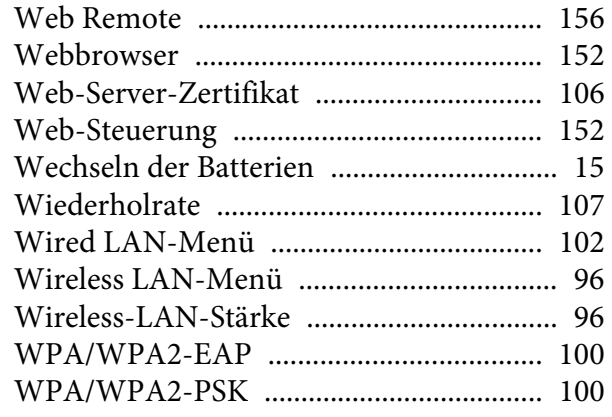

## Z

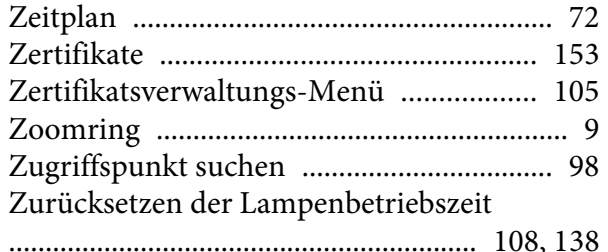

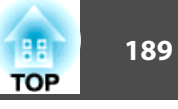